# Mitel 6930 SIP Phone

58015333 REV00

VERSION 5.0 – BENUTZERHANDBUCH

#### **HINWEIS**

Die in diesem Dokument enthaltenen Informationen wurden von der Mitel Networks™ Corporation (MITEL®) nach bestem Wissen und Gewissen zusammengestellt. Mitel übernimmt jedoch keine Garantie für die Richtigkeit dieser Informationen. Die Informationen können ohne Vorankündigung geändert werden und stellen keine Verpflichtung seitens Mitel oder ihrer verbundenen Unternehmen und Tochtergesellschaften dar. Mitel, ihre verbundenen Unternehmen und Tochtergesellschaften übernehmen keine Verantwortung für Fehler oder Auslassungen in diesem Dokument. Möglicherweise werden notwendige Änderungen in Überarbeitungen oder Neuauflagen dieses Dokuments veröffentlicht.

Dieses Dokument darf weder elektronisch noch mechanisch ohne schriftliche Genehmigung der Mitel Networks Corporation vervielfältigt oder weitergegeben werden.

#### **Markenhinweis**

Die auf Internetseiten oder in Veröffentlichungen von Mitel aufgeführten Markenzeichen, Dienstleistungsmarken, Logos und Grafiken (zusammen die "Marken") sind eingetragene und nicht eingetragene Marken der Mitel Networks Corporation (MNC) und ihrer Tochterunternehmen (zusammen "Mitel") oder anderer Inhaber. Die Verwendung dieser Marken ohne die ausdrückliche Zustimmung von Mitel ist verboten. Wenden Sie sich für weitere Informationen per E-Mail unter legal@mitel.com an unsere Rechtsabteilung. Eine Liste der weltweit eingetragenen Marken der Mitel Networks Corporation finden Sie auf der folgenden Website: http://www.mitel.com/trademarks.

Die PoE Powered Devices (PD) von Mitel unterliegen einem oder mehreren US-Patenten und den sich darauf beziehenden Auslandspatententsprechungen. Diese sind auf der folgenden Mitel Webseite aufgeführt: www.mitel.com/patents.

Weitere Informationen zu den lizenzierten PD-Patenten finden Sie unter www.cmspatents.com.

#### **Mitel 6930 SIP Phone – Benutzerhandbuch**

58015333 REV00 – August 2017

®,<sup>™</sup> Marke der Mitel Networks Corporation © Copyright 2017, Mitel Networks Corporation Alle Rechte vorbehalten.

## <span id="page-2-0"></span>Software-Lizenzvereinbarung

Mitel, im Folgenden "Verkäufer" genannt, räumt dem Kunden ein persönliches, weltweit gültiges, nicht übertragbares, nicht unterlizenzierbares und nicht exklusives, eingeschränktes Recht zur Nutzung der Software als Objektcode und ausschließlich in Verbindung mit den Geräten ein, für die die Software vorgesehen ist. Dieses Produkt kann Programme enthalten, die von Dritten zur Weitergabe unter den Bedingungen dieser Vereinbarung an Mitel lizenziert wurden. Diese Programme sind vertraulich und proprietär. Sie sind als solche als nicht veröffentlichte Arbeiten durch das Urheberrecht und vollumfänglich durch internationale Verträge unter dem für den Kunden geltenden Recht geschützt. Darüber hinaus sind diese vertraulichen und proprietären Programme Arbeiten im Sinne der Anforderungen von Section 401, Title 17 des United States Code (Gesetzbuch der Vereinigten Staaten von Amerika). Der Kunde darf diese vertraulichen und proprietären Programme und Informationen keinen Dritten gegenüber offen legen und lizenzierte Software nur in Länder ausführen, die die Bestimmungen der Ausfuhrgesetze und -beschränkungen der USA erfüllen.

Der Kunde erklärt sich einverstanden, die als Objektcode gelieferte Software nicht zu rekonstruieren ("Reverse Engineering"), zu dekompilieren, zu disassemblieren oder anzuzeigen. Der Kunde darf die Software ohne das ausdrückliche schriftliche Einverständnis des Verkäufers und seiner Zulieferer nicht modifizieren, kopieren, reproduzieren, vertreiben, portieren, übersetzen oder auf ein elektronisches Medium oder in maschinenlesbare Form oder Sprache überführen, weitergeben oder auf andere Weise gegenüber Dritten offenlegen oder Quellcode aus der Software ableiten. Jede im Rahmen dieser Vereinbarung gelieferte Software (als eigenständiges Produkt oder Bestandteil einer Firmware), einschließlich aller davon erstellten Kopien, ist und bleibt Eigentum des Verkäufers und seiner Zulieferer und unterliegt den Bestimmungen dieser Vereinbarung. Alle Rechte vorbehalten.

Durch die Nutzung dieser Software erklärt der Kunde sein Einverständnis mit den hier festgelegten Bestimmungen. Diese Lizenz erlischt automatisch, wenn Warenzeichen, Hinweise zum Urheberrecht, Logos usw. entfernt oder verändert werden, wenn die Software mit anderen als den dafür vorgesehenen Geräten verwendet wird oder wenn auf andere wesentliche Weise gegen die Bestimmungen dieser Vereinbarung verstoßen wird. Wenn diese Vereinbarung aufgrund eines Verstoßes gegen hier festgelegte Bestimmungen gekündigt wird, muss der Kunde die Nutzung jeglicher lizenzierten Software unverzüglich einstellen und jegliche lizenzierte Software und alle anderen vertraulichen oder proprietären Informationen des Verkäufers vernichten oder an den Verkäufer zurückgeben. Der Verkäufer, seine Zulieferer oder Lizenzgeber haften in keinem Fall für Schäden gleich welcher Art (wie unter anderem Schäden durch entgangene Gewinne, Unterbrechungen des Geschäftsbetriebs, Verlust geschäftlicher Informationen, andere finanzielle Verluste oder Folgeschäden), die sich aus der Nutzung oder dem Unvermögen zur Nutzung der Software ergeben; dies gilt auch, wenn der Verkäufer zuvor über die Möglichkeit solcher Schäden informiert war.

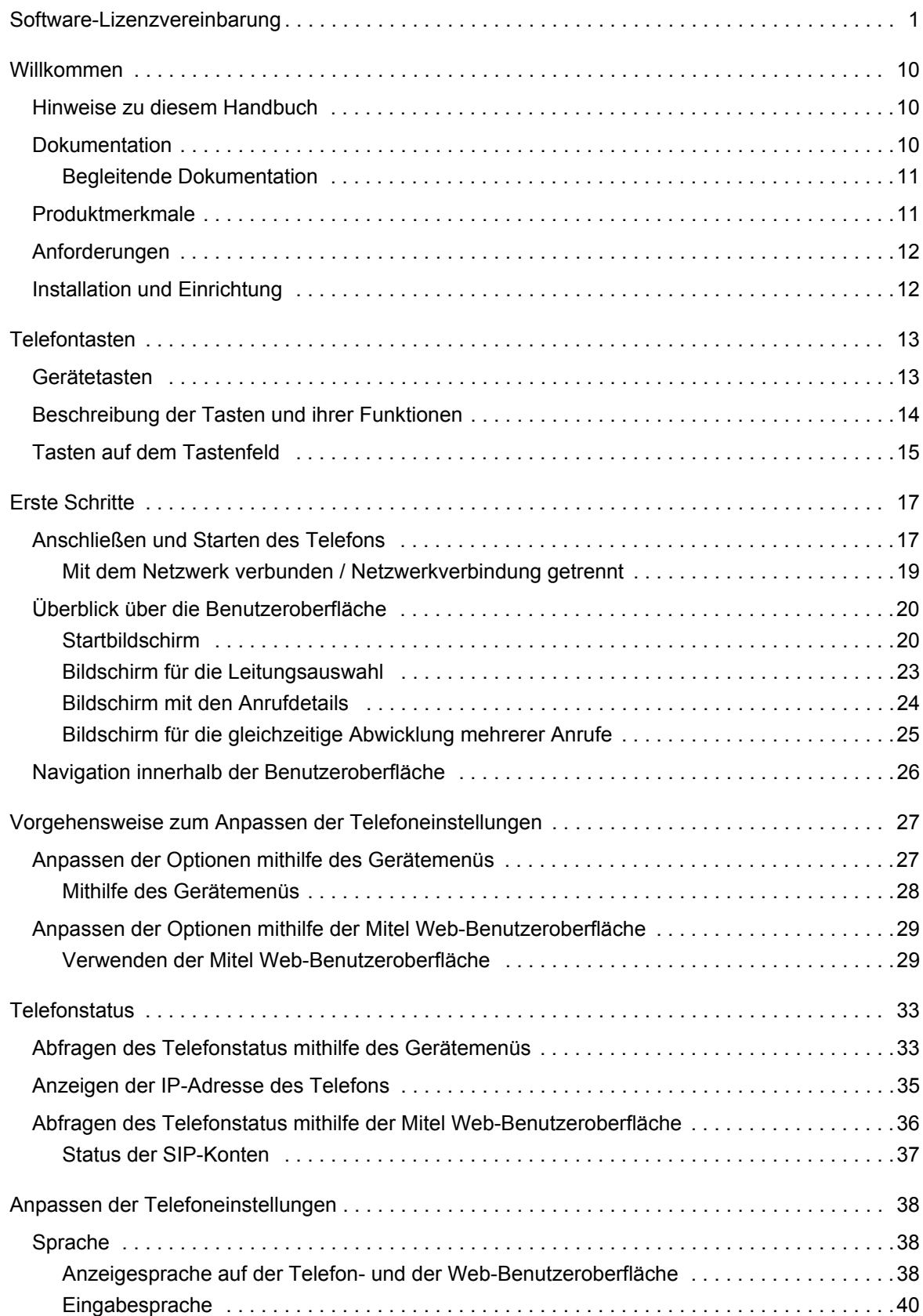

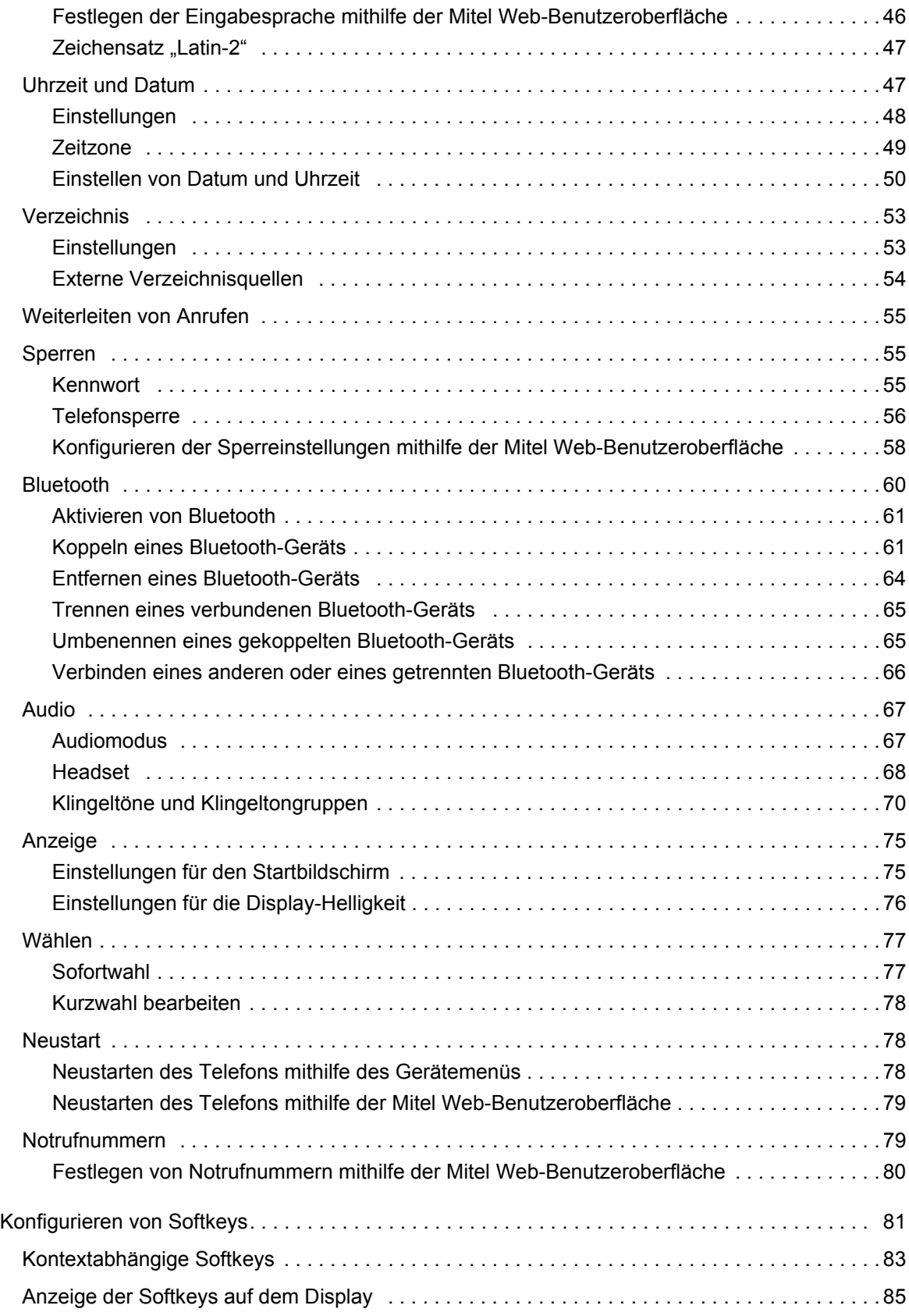

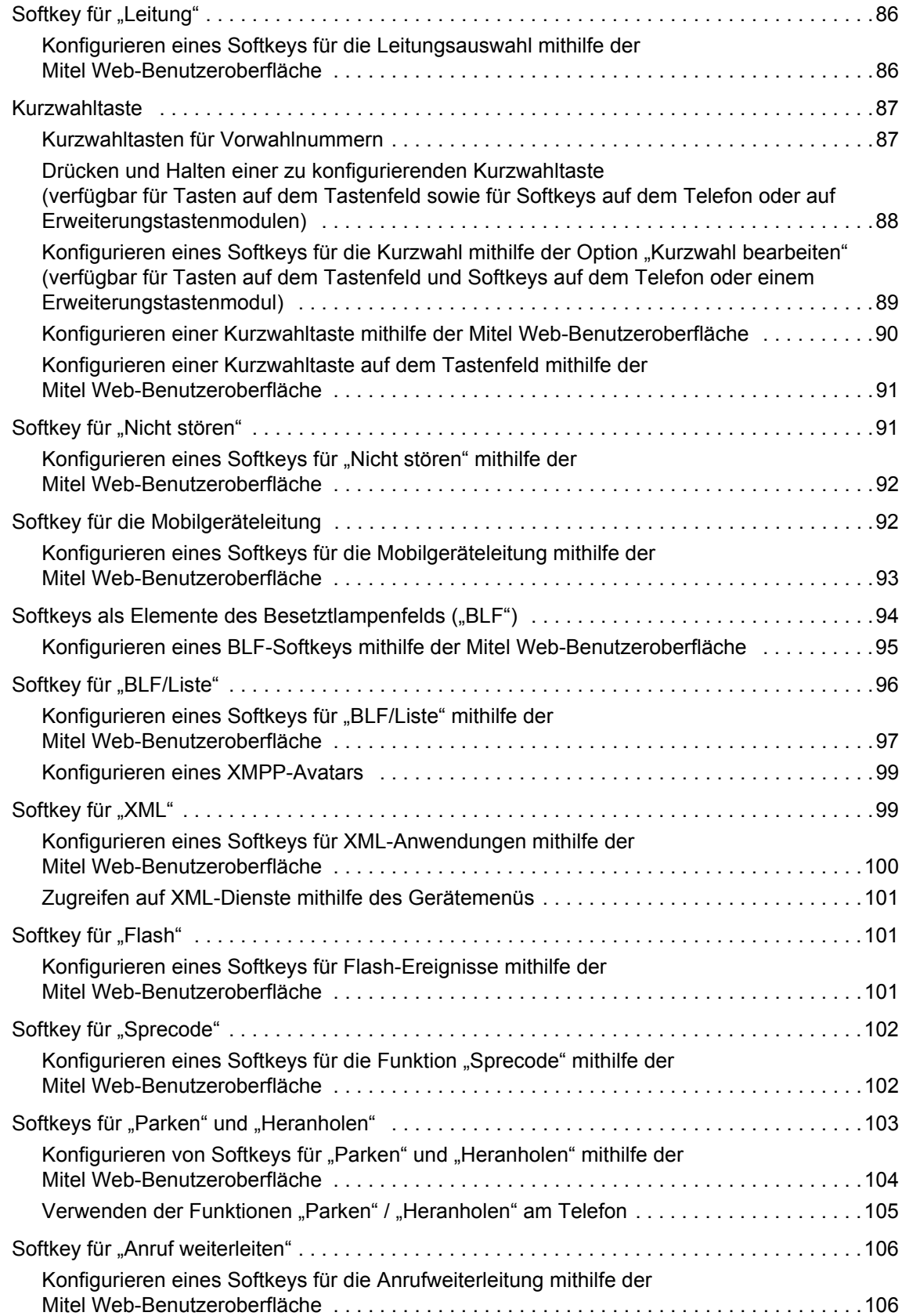

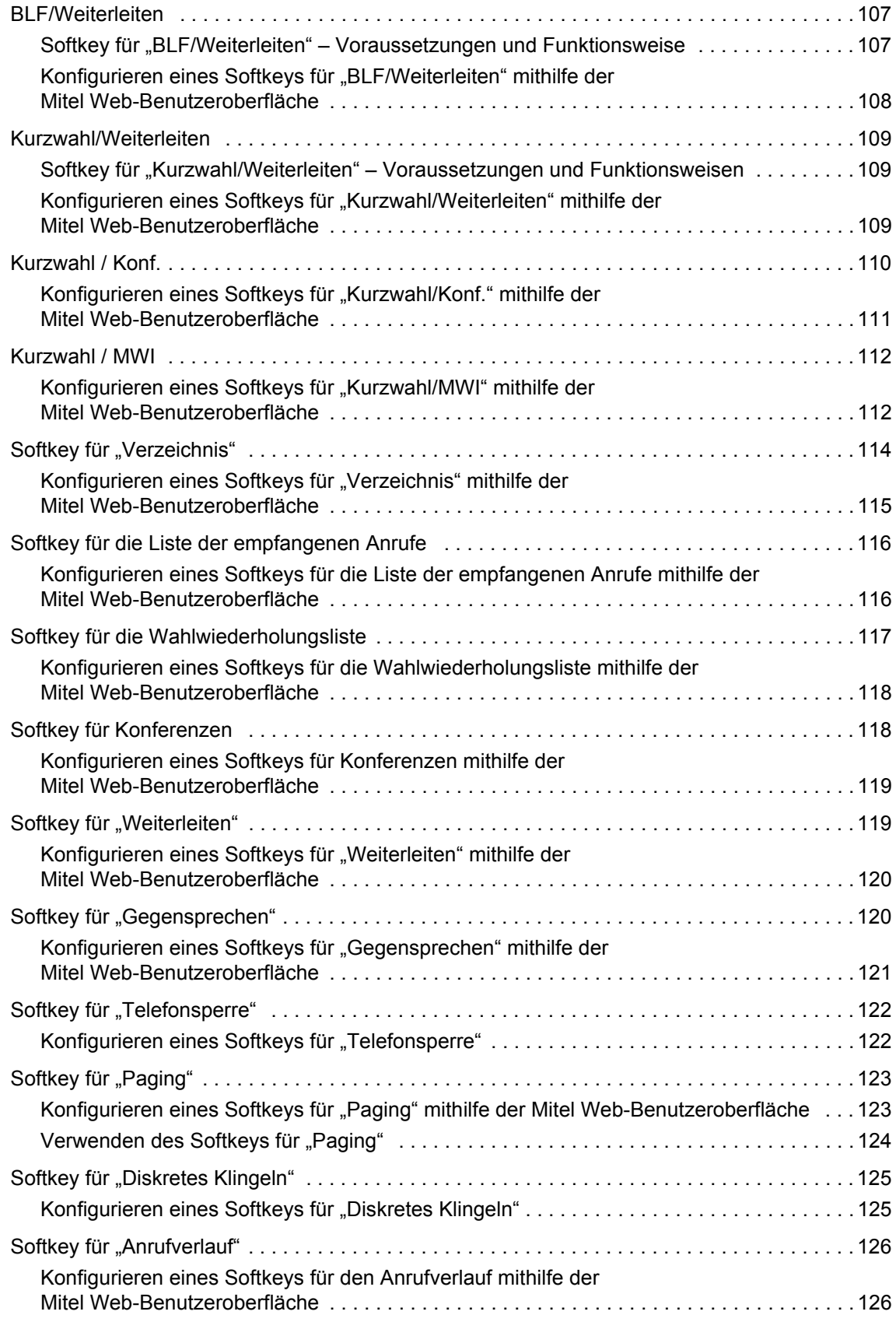

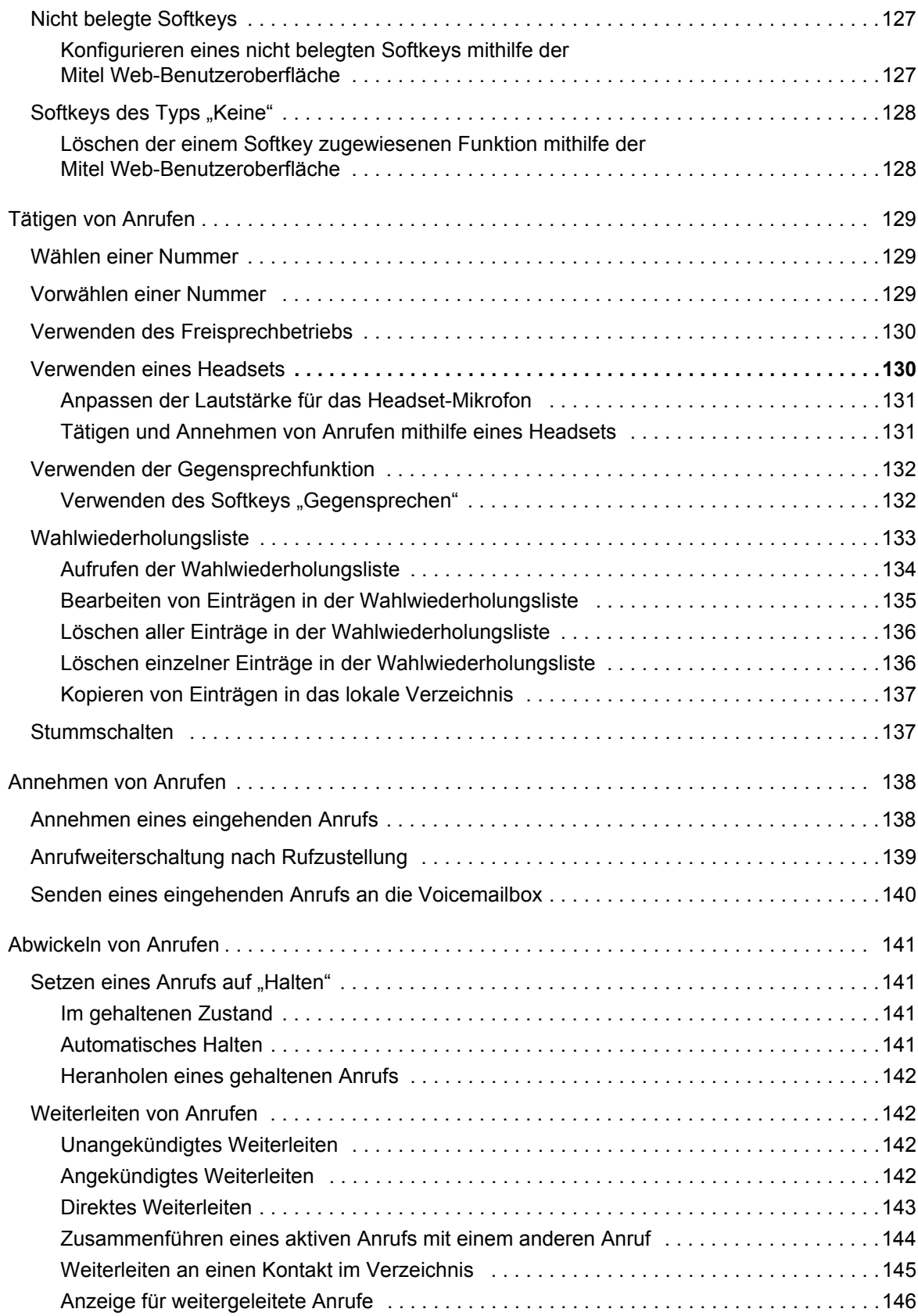

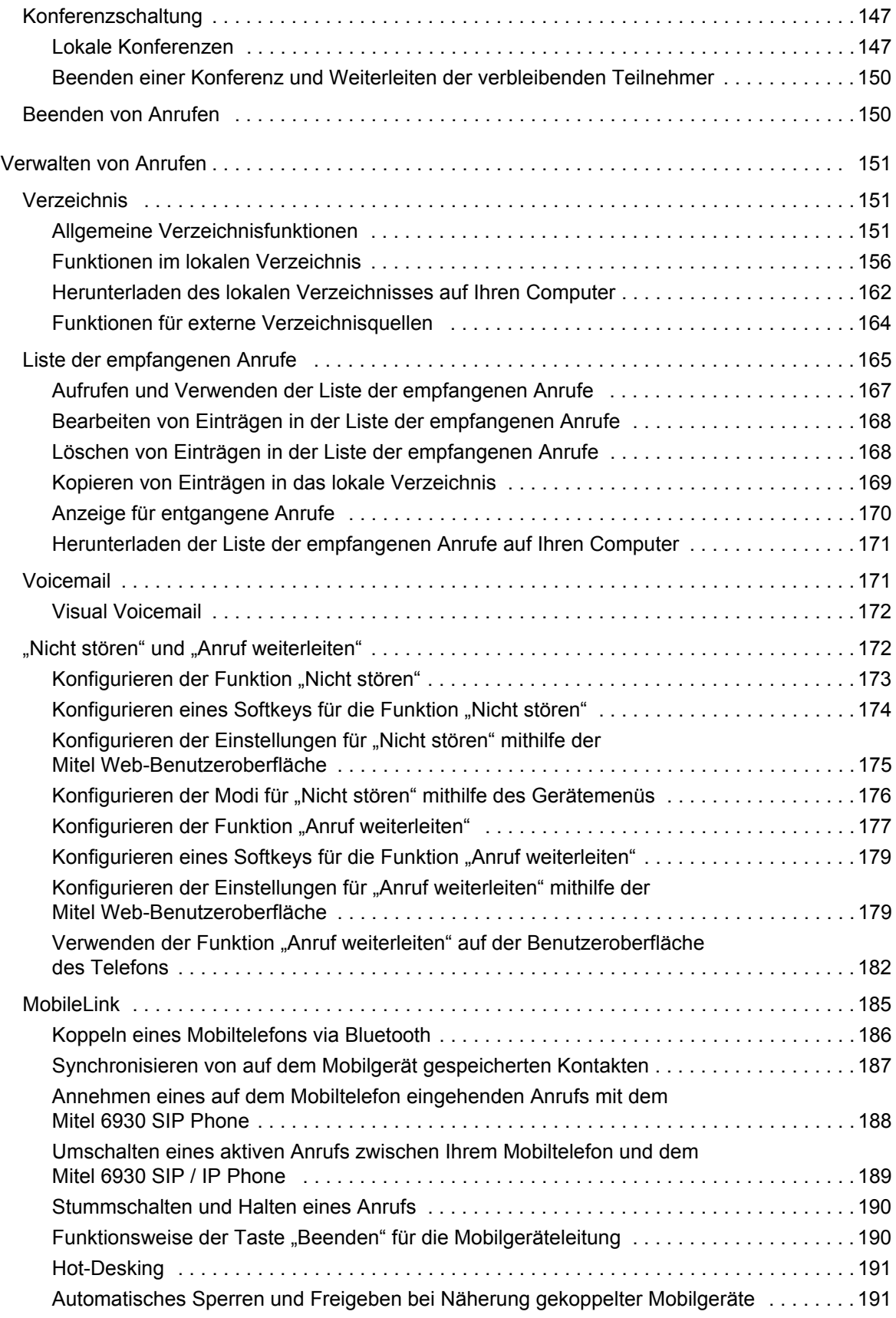

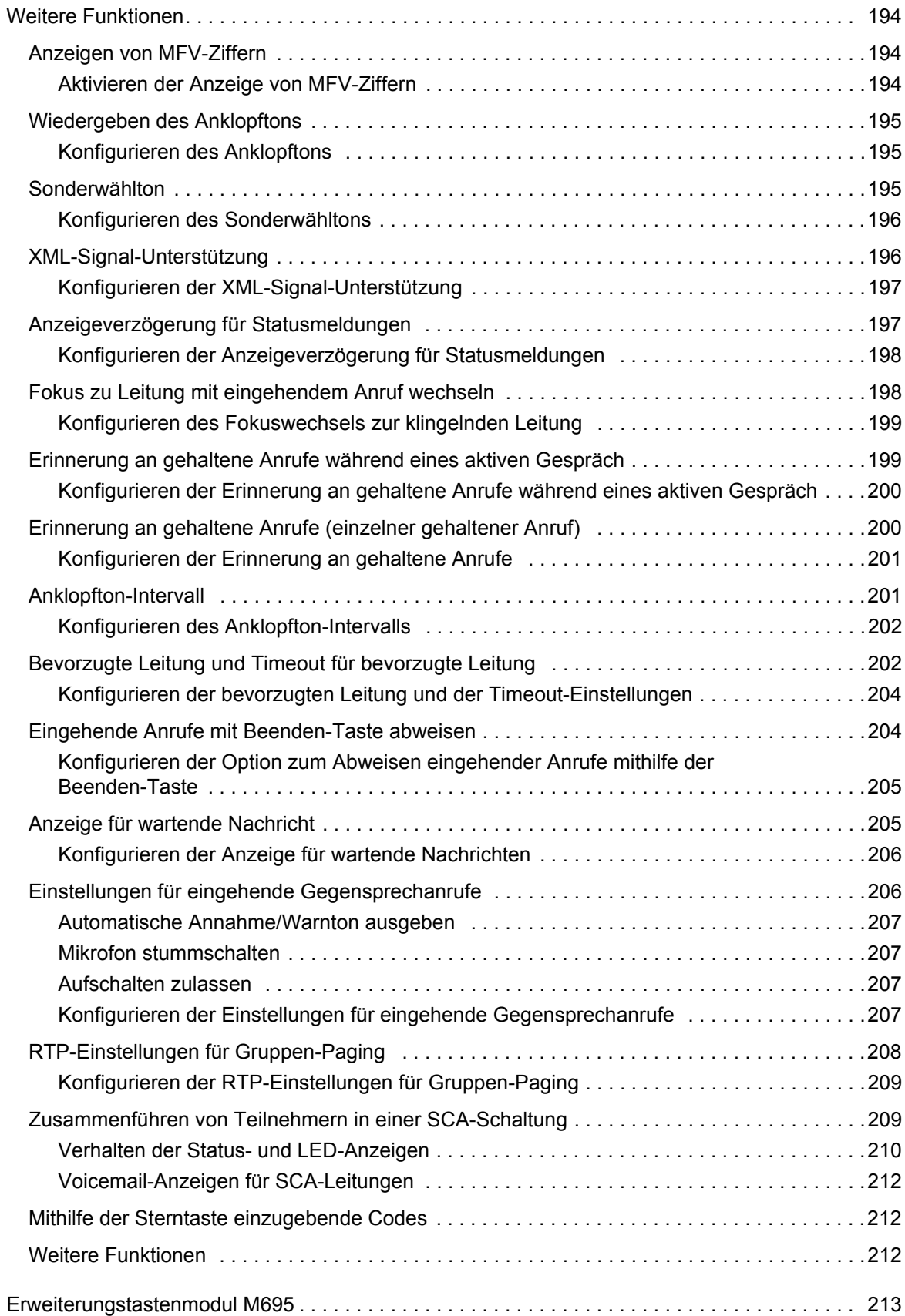

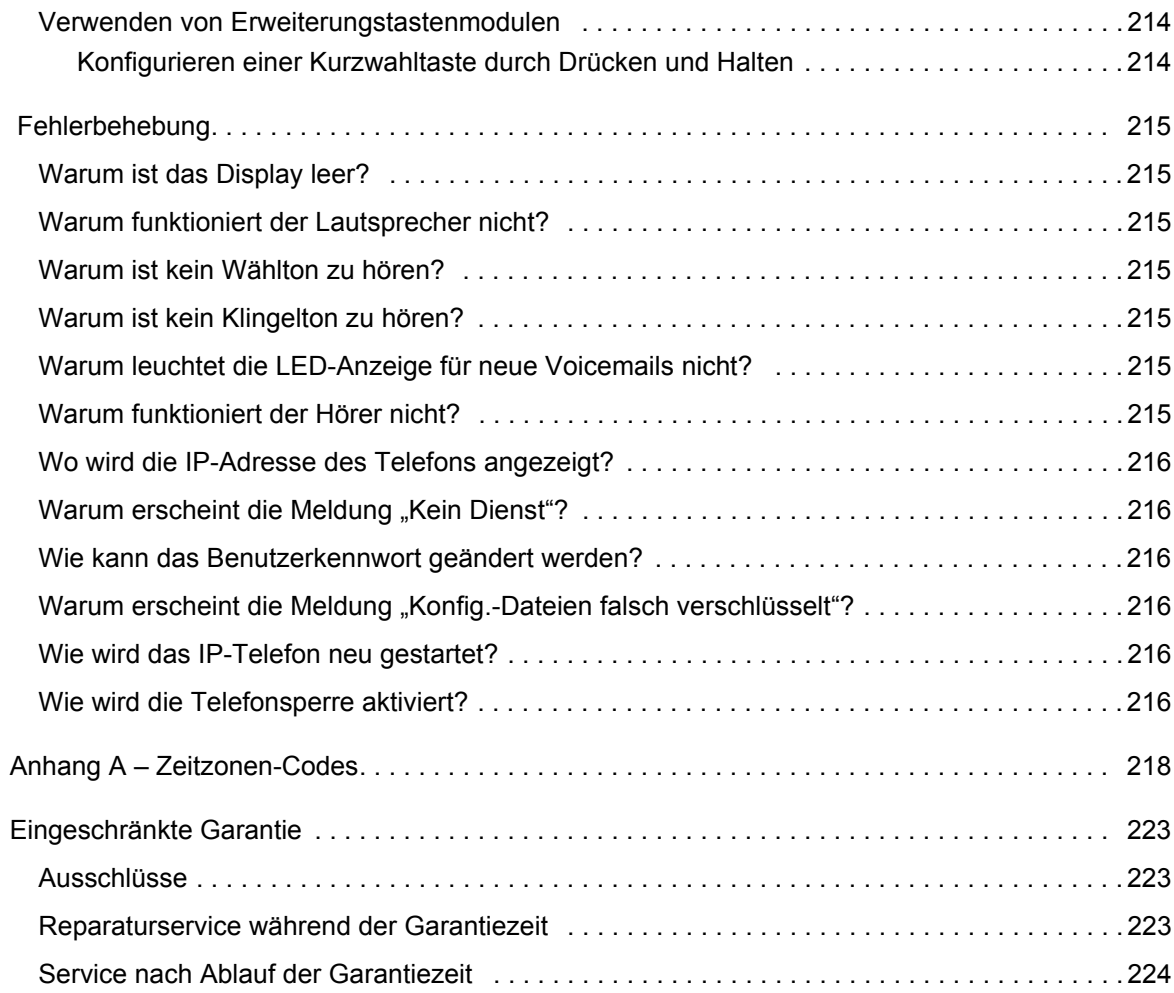

## <span id="page-11-0"></span>Willkommen

**Das Mitel 6930 SIP / IP Phone zeichnet sich durch einen enormen Funktionsumfang aus und verfügt über ein großes Farbdisplay für umfangreiche grafische Anwendungen. Das Mitel 6930 IP Phone ist mit 12 programmierbaren, selbstbeschriftenden Tasten, die mit bis zu 44 Funktionen belegt werden können, sowie mit fünf intuitiv zu verwendenden kontextabhängigen Softkeys für bis zu 24 Funktionen ausgestattet.**

**Darüber hinaus bietet dieses Anwendungstelefon dank Breitband-Audio eine überragende Klangqualität und einen verbesserten Lautsprecher mit fortschrittlicher Audioverarbeitung für deutliche, kristallklare Gespräche im Freisprechbetrieb. Zudem ermöglicht es den Anschluss von Analog-, DHSG-/EHS-, USB- und Bluetooth-Headsets.**

**Das Mitel 6930 SIP / IP Phone unterstützt die MobileLink-Funktion, welche die nahtlose Integration von Mobilgeräten mithilfe von Bluetooth-Drahtlostechnologie ermöglicht. Zu den wichtigsten Vorteilen von MobileLink gehören:**

- **Das Annehmen eines Anrufs auf Ihrem Mobiltelefon mit Ihrem Mitel 6930 SIP / IP Phone.**
- **Einfaches Wechseln zwischen dem Mitel 6930 SIP / IP Phone und einem Mobiltelefon während eines aktiven Anrufs.**
- **Das Synchronisieren der Kontaktliste auf Ihrem Mobiltelefon mit Ihrem Mitel 6930 SIP / IP Phone.**

**Dank zweier Gigabit-Ethernet-Ports erfüllt das Mitel 6930 SIP / IP Phone problemlos die Anforderungen heutiger Hochgeschwindigkeitsnetzwerke. Des Weiteren unterstützt das Telefon eine Vielzahl von Peripheriegeräten von Mitel und anderen Herstellern und ist konform zur PoE-Klasse 3. Das Mitel 6930 SIP / IP Phone gehört zu den fortschrittlichsten IP-Tischtelefonen, die derzeit auf dem Markt erhältlich sind, und eignet sich hervorragend für Führungskräfte oder höhere Angestellte, Telearbeiter und Mitarbeiter in Contact Centern.** 

**Das 6930 SIP / IP Phone ist kompatibel mit den folgenden Mitel Plattformen zur Anrufsteuerung: MiVoice 5000, MX-ONE, and MiVoice Office 400.**

### <span id="page-11-1"></span>Hinweise zu diesem Handbuch

In diesem Handbuch werden die grundlegenden Funktionen Ihres neuen 6930 SIP / IP Phone und deren Verwendung beschrieben. Nicht alle aufgeführten Funktionen stehen standardmäßig zur Verfügung. Fragen Sie Ihren System- oder Netzwerkadministrator, welche Funktionen und Dienste in Ihrem System verfügbar sind. Ihr Systemadministrator kann einige Funktionen dieses Telefons individuell anpassen. Informationen für Administratoren zu erweiterten Einstellungen und Konfigurationen finden Sie im *Administratorhandbuch für die SIP- und IP-Telefone von Mitel*.

### <span id="page-11-2"></span>**Dokumentation**

• *Mitel 6930 SIP / IP Phone – Kurzanleitung* – Enthält Anleitungen für die Anrufabwicklung, eine Übersicht über die Benutzeroberfläche und Details zur Navigation innerhalb der Benutzeroberfläche sowie Informationen zu anderen wichtigen Leistungsmerkmalen. Die Kurzanleitung kann auf der Website [http://www.miteldocs.com](http://www.aastra.com) heruntergeladen werden.

- *Mitel 6930 IP Phone Installationshandbuch* Enthält Anleitungen für die Installation und die Einrichtung des Telefons, Informationen über allgemeine Leistungsmerkmale und Funktionen sowie eine Liste der vom Benutzer anpassbaren Optionen. Das Installationshandbuch kann auf der Website [http://www.miteldocs.com](http://www.aastra.com) heruntergeladen werden.
- *Mitel 6900 SIP / IP Phones Administratorhandbuch* Enthält ausführliche Informationen zum Einrichten der SIP- und IP-Telefone von Mitel im Netzwerk und Anleitungen für die erweiterte Konfiguration. Das Administratorhandbuch ist für die Verwendung durch Systemadministratoren bestimmt und kann auf der Website [http://www.miteldocs.com](http://www.mitel.com) heruntergeladen werden.

#### <span id="page-12-0"></span>Begleitende Dokumentation

So greifen Sie auf die Dokumentation für das betreffende Telefon oder System zu:

- **1.** Melden Sie sich bei [Mitel Connect](https://connect.mitel.com/idp/app_login.xhtml?app=1&target=%2Fconnect%2Fportal%2Fselfservice%2Fprofile%2Findex.xhtml) an.
- **2.** Klicken Sie im Menü auf der linken Seite auf **Mitel OnLine**.
- **3.** Klicken Sie im Abschnitt **Support** auf **Product Documentation**.
- **4.** Wählen Sie im Dropdown-Menü **End User Documents** die Option **PDF Guides and Online Help** aus.
- **5.** Navigieren Sie im Menü auf der linken Seite zu **SIP Phones > 6900 Series SIP Phone**.

### <span id="page-12-1"></span>Produktmerkmale

- TFT-LCD-Farbdisplay mit einer Bildschirmdiagonalen von 4,3 Zoll, WQVGA-Auflösung (480x272) und Helligkeitsregelung
- Zwei integrierte 10/100/1.000-Gigabit-Ethernet-Ports für den Anschluss an einen Computer
- Bluetooth 4.0 integriert
- USB-2.0-Port (max. 500 mA)
- 12 Softkeys im oberen Display-Bereich und 5 kontextabhängige Softkeys im unteren Display-Bereich
- Konfigurieren von Tasten und Softkeys für die Kurzwahl durch Drücken und Halten
- Unterstützung für bis zu 24 Leitungen mit LED-Anzeigen
- Integration von Mobilgeräten mittels Bluetooth-Drahtlostechnologie
- Breitband-Hörer
- Vollduplex-Freisprechfunktion mit Breitband-Audio für freihändiges Telefonieren
- Unterstützung für eine Vielzahl von Peripheriegeräten und Modulen: Mitel Cordless Bluetooth Handset, Bluetooth-, USB-, DHSG-/EHS- und kabelgebundene Analog-Headsets, M695 Programmable Key Module (PKM) mit Farbdisplay und Mitel Wireless LAN Adapter
- Netzteil (separat erhältlich)
- Verbesserte Besetztlampenfelder\*
- Unterstützung für Paging\*

\*Die Verfügbarkeit dieses Leistungsmerkmals richtet sich nach Ihrem Telefonsystem und Ihrem Dienstanbieter.

## <span id="page-13-0"></span>Anforderungen

Für das Modell 6930 müssen die folgenden Anforderungen an die Umgebung erfüllt sein:

- SIP- / IP-basiertes Telefonsystem oder Netzwerk mit einem für das 6930 SIP / IP Phone eingerichteten SIP-Konto
- Zugang zu folgenden Servertypen: TFTP (Trivial File Transfer Protocol), FTP (File Transfer Protocol), HTTP (Hypertext Transfer Protocol) oder HTTPS (HTTP über SSL (Secure Sockets Layer))
- LAN über Ethernet / Fast Ethernet (10/100 Mbit/s) (LAN über Gigabit Ethernet (1.000 Mbit/s) empfohlen)
- Nicht gekreuztes Patch-Kabel, Cat 5/5e (für maximale Geschwindigkeit ist bei Gigabit Ethernet ein nicht gekreuztes Cat 6-Kabel erforderlich)
- Stromquelle:
	- Bei Stromversorgung des Telefons über ein PoE-fähiges Netzwerk (IEEE 802.3af): Verbinden Sie das Telefon für die Stromversorgung über ein Ethernet-Kabel direkt mit dem Netzwerk (bei Power-over-Ethernet (PoE) ist kein 48 V-Netzteil erforderlich).
	- Bei Stromversorgung des Telefons über ein Netzteil:
		- Schließen Sie das Telefon über die Gleichstrombuchse mit dem Netzteil (es darf nur das LPS-Netzteil von GlobTek Inc. verwendet werden, Modellnummer GT-41080-1848, separat erhältlich) an eine Steckdose an oder
		- Verwenden Sie einen PoE-Strominjektor oder -Switch.

### <span id="page-13-1"></span>Installation und Einrichtung

Sollte Ihr Systemadministrator das 6930 SIP / IP Phone nicht bereits eingerichtet haben, schlagen Sie die grundlegenden Schritte für die Installation und Einrichtung des Produkts im *Installationshandbuch für das Mitel 6930 SIP / IP Phone* nach. Systemadministratoren können Informationen zur erweiterten Administration und Konfiguration im *Administratorhandbuch für die SIP- / IP-Telefone von Mitel* nachschlagen*.*

## <span id="page-14-0"></span>**Telefontasten**

## <span id="page-14-1"></span>**Gerätetasten**

In den folgenden Abschnitten werden die verschiedenen Funktionen der Tasten am Mitel 6930 SIP / IP Phone beschrieben, mit denen Sie telefonieren und Informationen zu Anrufern verwalten können.

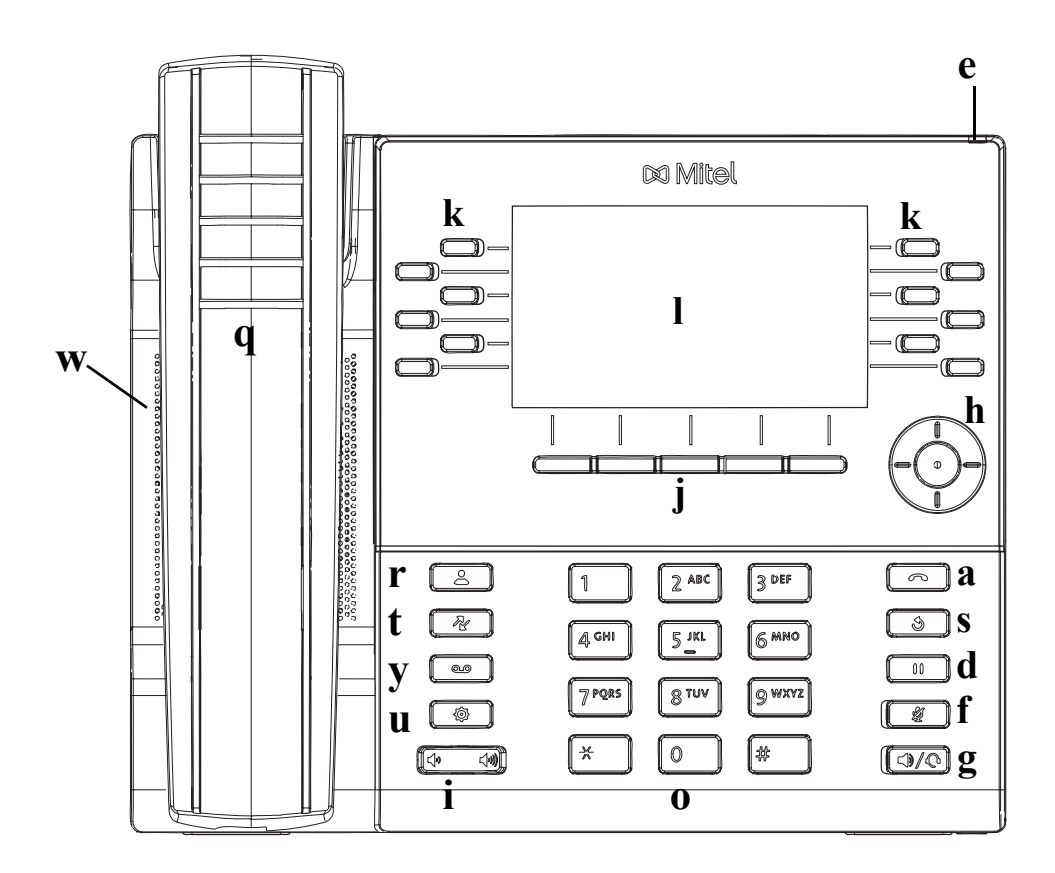

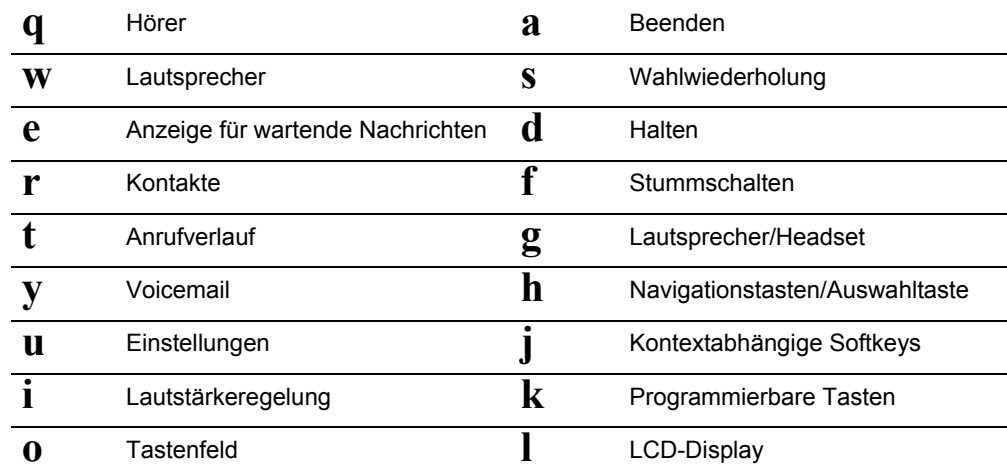

## <span id="page-15-0"></span>Beschreibung der Tasten und ihrer Funktionen

In der folgenden Tabelle werden die Tasten des Modells 6930 und ihre Funktionen beschrieben:

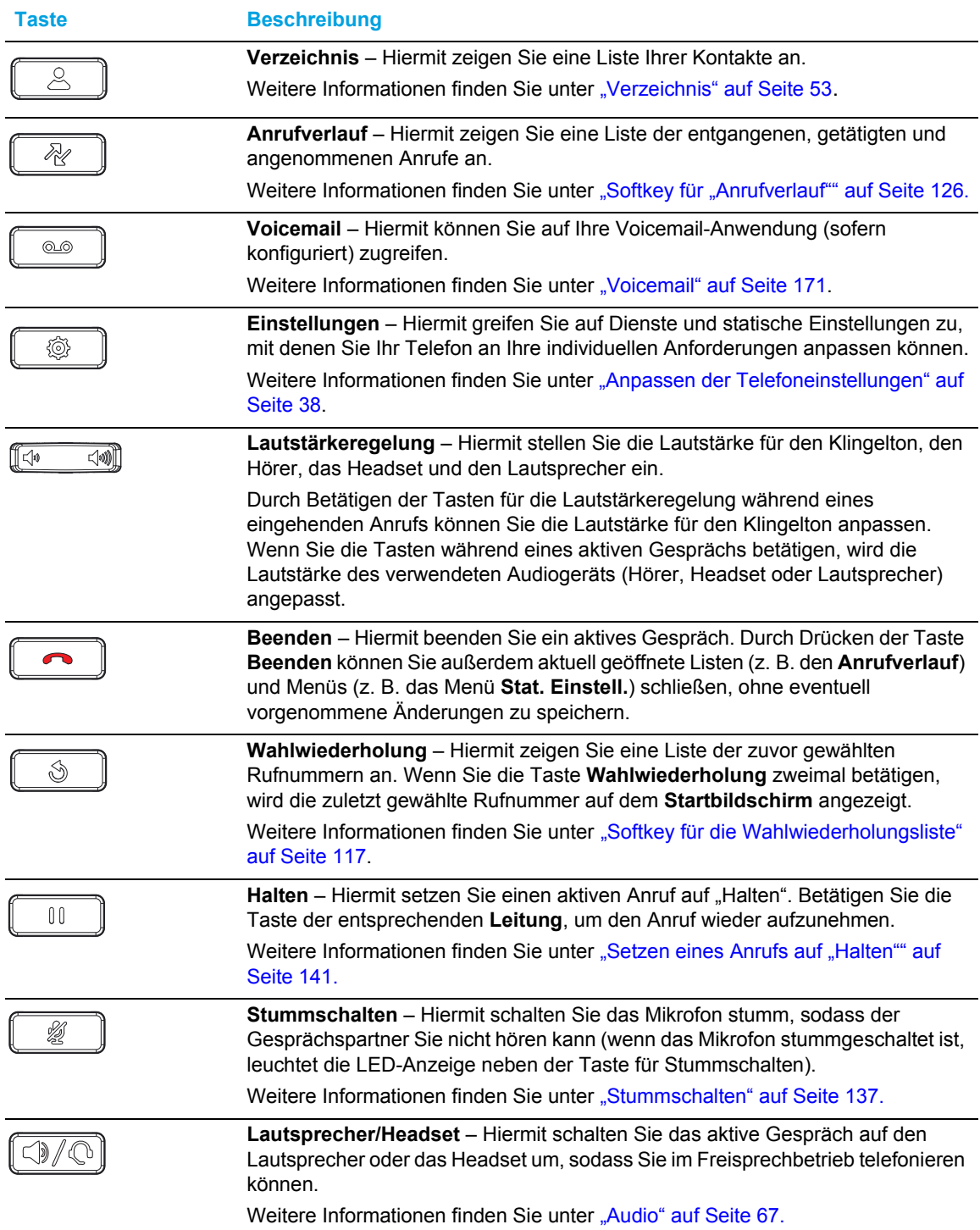

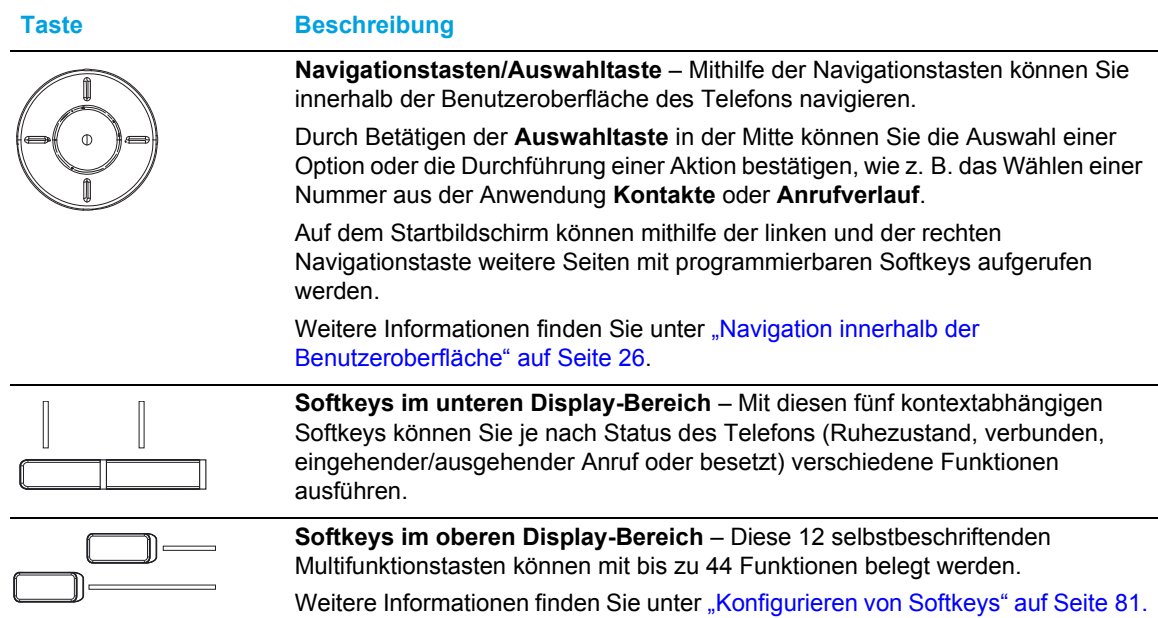

## <span id="page-16-0"></span>Tasten auf dem Tastenfeld

Das Modell 6930 verfügt über ein Tastenfeld mit Zifferntasten von "0" bis "9", einer Taste "\*" und einer Taste "#". Die Tasten "2" bis "9" sind zusätzlich alphabetisch beschriftet. Auf dem Tastenfeld des Modells 6930 sind standardmäßig die folgenden Eingaben möglich:

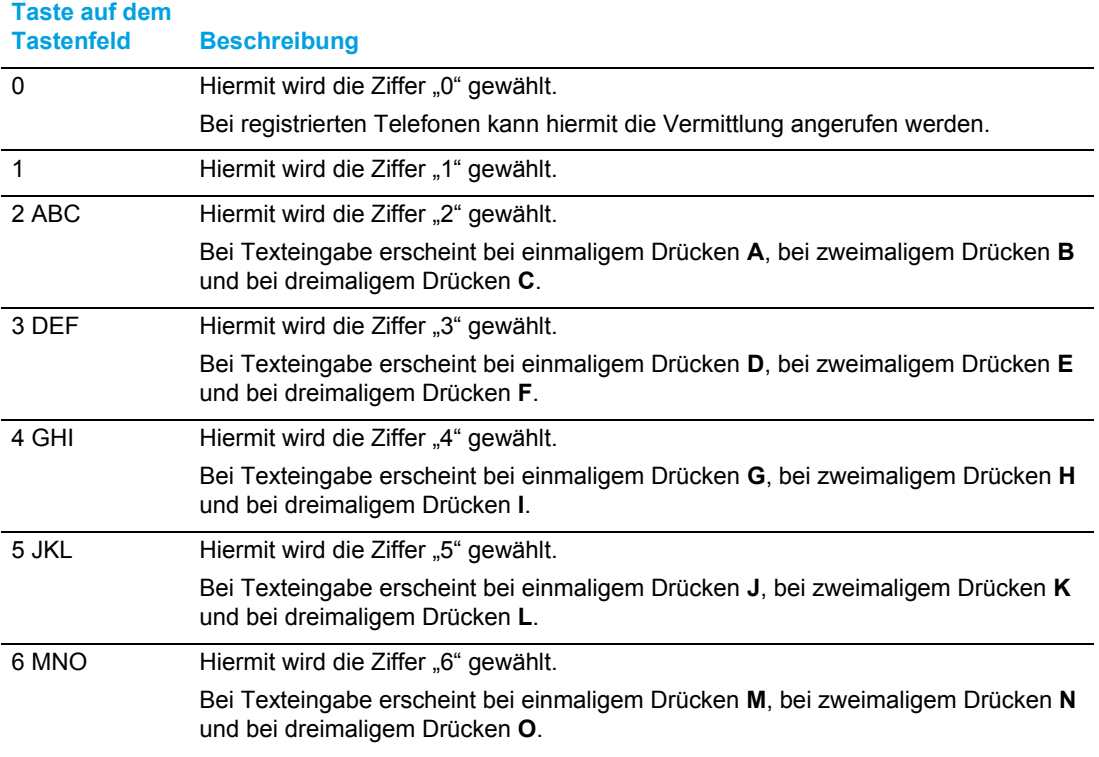

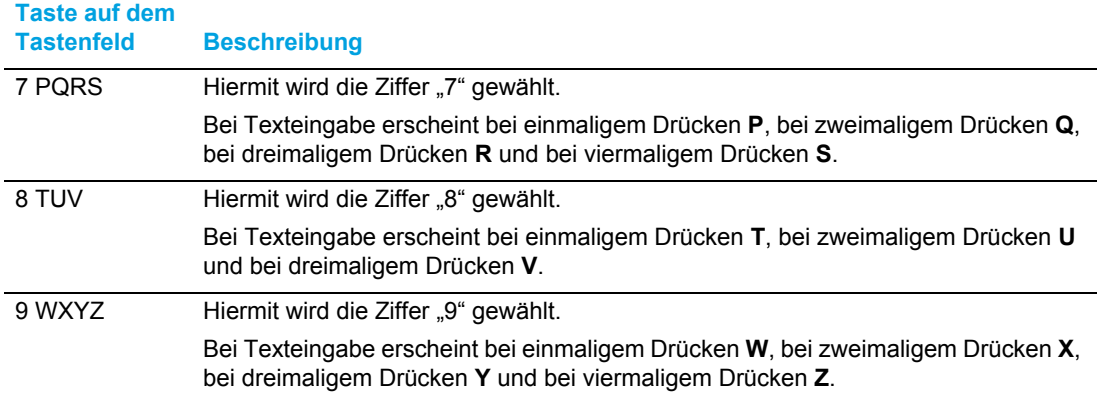

Die Taste "\*" ist die sogenannte Sterntaste. Die Taste "#" wird je nach Sprache und persönlicher Vorliebe als "Rautetaste", "Nummernzeichen" oder "Doppelkreuz" bezeichnet. Diese Tasten können für spezielle Funktionen wie den Zugriff auf die Voicemailbox verwendet werden. Die Funktionen der Sterntaste und der Rautetaste hängen von der Verfügbarkeit der Leistungsmerkmale in Ihrem Land ab. Wenden Sie sich für weitere Informationen zu diesen Tasten und den verfügbaren Funktionen an Ihren Systemadministrator.

Mithilfe dieser Tasten auf dem Tastenfeld können darüber hinaus folgende Aktionen durchgeführt werden:

- Wählen einer Telefonnummer zum Tätigen eines Anrufs (siehe ["Wählen einer Nummer"](#page-130-1) auf [Seite 129](#page-130-1))
- Eingeben von Ziffern oder Zeichen auf der Benutzeroberfläche des Telefons
- Programmieren von Kurzwahlnummern (siehe ["Kurzwahltaste"](#page-88-0) auf [Seite 87](#page-88-0))
- Ausführen einer Kurzwahl durch Betätigen der / des konfigurierten Taste / Softkeys (siehe ["Kurz](#page-88-0)[wahltaste"](#page-88-0) auf [Seite 87\)](#page-88-0)
- Betätigen der für das IVR-System (Interactive Voice Response) konfigurierten Tasten / Softkeys

## <span id="page-18-0"></span>Erste Schritte

Das Modell 6930 muss vor der ersten Verwendung eingerichtet und konfiguriert werden. In diesem Abschnitt werden das Verhalten des Telefons und die Startbildschirme beschrieben, die beim erstmaligen Anschließen oder Neustarten angezeigt werden.

### <span id="page-18-1"></span>Anschließen und Starten des Telefons

Sobald das Telefon an die Stromversorgung angeschlossen wird, beginnt automatisch die Startsequenz. Dieser Vorgang wird von den Telefonen beim erstmaligen Anschließen und bei jedem Neustart durchgeführt.

**x Mitel x Mitel** 0% 15% **LLDP DO Mitel x Mitel** 20% 30% **DHCP** Auto Discovery...

Auf dem Telefon werden die folgenden Startbildschirme angezeigt:

Die Telefoneinstellungen werden überprüft und auf dem Konfigurationsserver wird nach neuen Konfigurationsdaten und Firmware-Aktualisierungen gesucht. Es kann einige Minuten dauern, bis neue Aktualisierungen auf das Telefon heruntergeladen wurden.

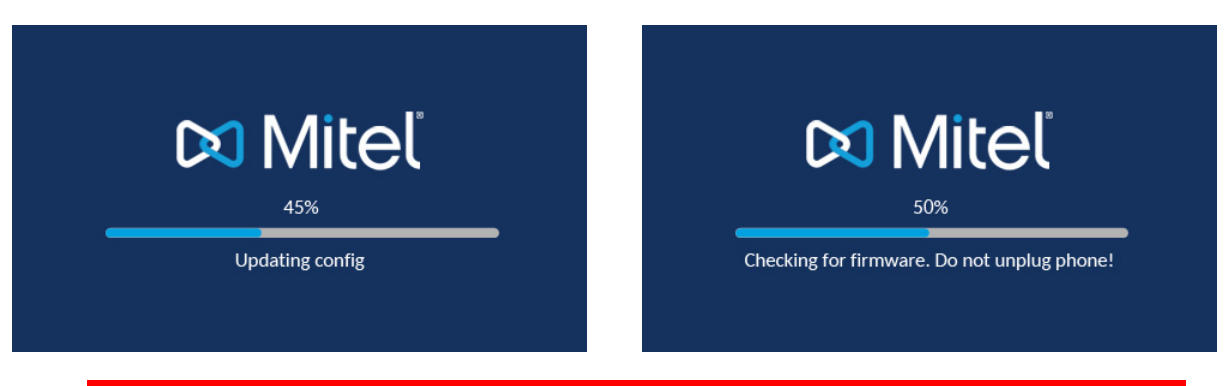

**Hinweis:** Die Aktualisierung des Telefons kann auf dem Server geplant und automatisch durchgeführt werden. Diese Funktion muss von Ihrem Systemadministrator im Telefonsystem eingerichtet werden und sollte außerhalb der Geschäftszeiten oder in Zeiten mit geringem Anrufaufkommen ausgeführt werden.

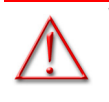

D

**WARNUNG: TRENNEN SIE DAS TELEFON NICHT VOM STROMNETZ, WÄHREND DIE ÜBERPRÜFUNG ODER INSTALLATION DER FIRMWARE ODER DER KONFIGURATIONSINFORMATIONEN LÄUFT.**

Wenn von Ihrem Systemadministrator Sprachpakete auf Ihrem Telefon installiert wurden, wird beim Starten des Telefons der folgende Bildschirm angezeigt:

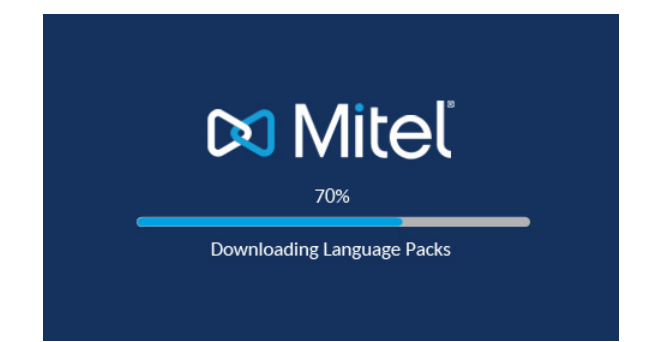

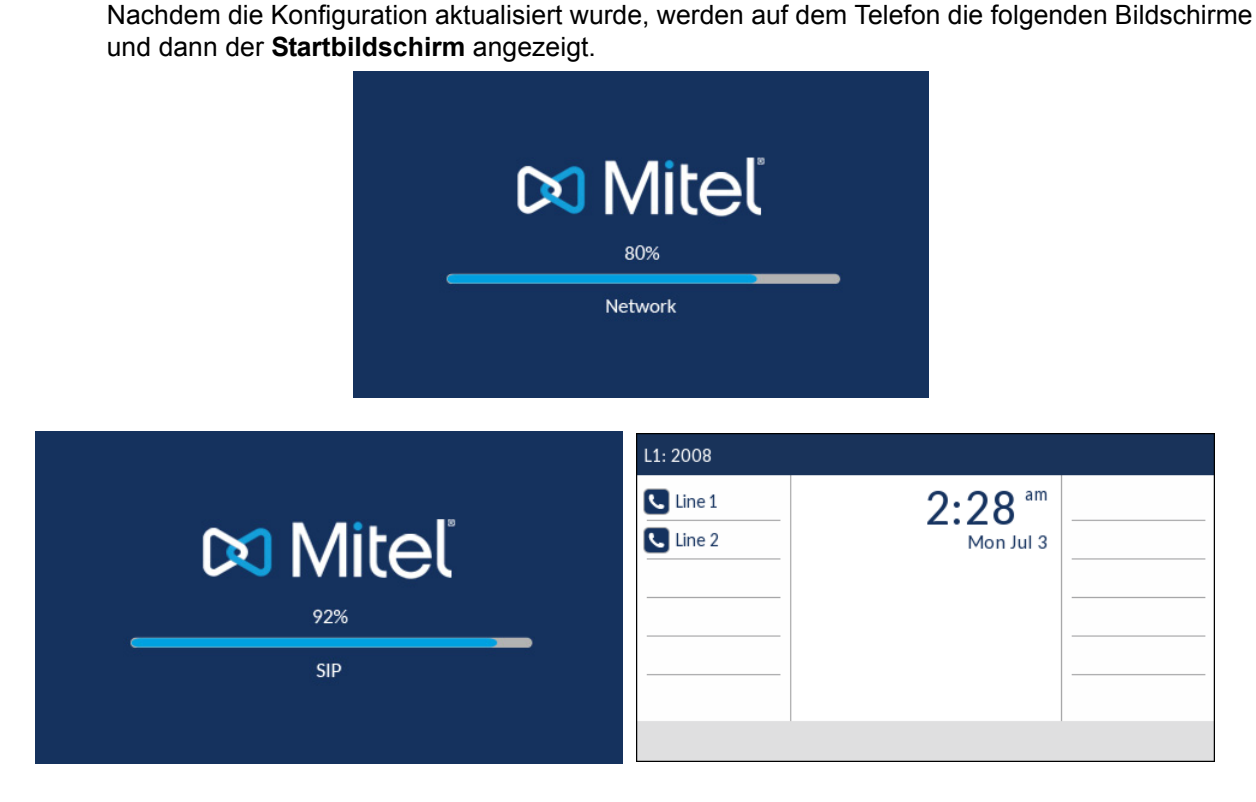

<span id="page-20-0"></span>Mit dem Netzwerk verbunden / Netzwerkverbindung getrennt

Sobald das Telefon erfolgreich eine Verbindung zum Netzwerk hergestellt hat, wird der **Startbildschirm** angezeigt.

Falls keine Verbindung zum Netzwerk hergestellt werden konnte, erscheint auf dem Display die Meldung **Netzwerkverbindung getrennt** und die Statusanzeige am Telefon beginnt zu leuchten.

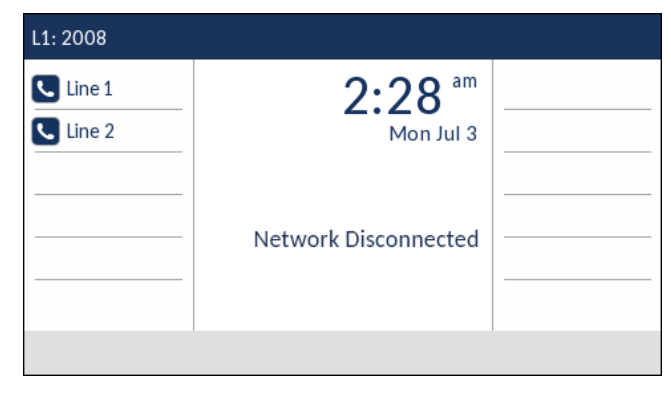

Vergewissern Sie sich, dass die Kabel fest in das Telefon und die Wandsteckdose eingesteckt sind. Sobald die Verbindung wieder hergestellt ist, wird das Netzwerk automatisch vom Telefon erkannt. Anschließend verschwindet die Meldung **Netzwerkverbindung getrennt** vom Display. Wenn in der Zwischenzeit jedoch die Netzwerkeinstellungen des Telefons geändert wurden, müssen Sie das Telefon ggf. neu starten. Bitten Sie ggf. Ihren System- oder Netzwerkadministrator um Hilfe.

Weitere Informationen zum Anschließen Ihres Telefons finden Sie im *Installationshandbuch für das Mitel 6930 IP Phone.*

**Hinweis:** Wenn auf dem Display die Meldung **Kein Dienst** erscheint, können Sie das Б Telefon zwar weiterhin nutzen, es ist jedoch nicht auf dem Registrar-Server registriert. Weitere Informationen zur Registrierung des Telefons erhalten Sie von Ihrem Systemadministrator.

### <span id="page-21-1"></span><span id="page-21-0"></span>Überblick über die Benutzeroberfläche

#### **Startbildschirm**

Nachdem die Konfiguration des Telefons erfolgreich aktualisiert und das Telefon mit dem Netzwerk verbunden wurde, wird auf dem Display des Telefons der **Startbildschirm** angezeigt. Auf dem **Startbildschirm** werden die aktuelle Leitung, Ihr Name (der SIP-Benutzername), das Datum und die Uhrzeit sowie verschiedene wichtige Statusmeldungen angezeigt. Dieser Bildschirm wird standardmäßig angezeigt, wenn sich das Telefon im Ruhezustand befindet.

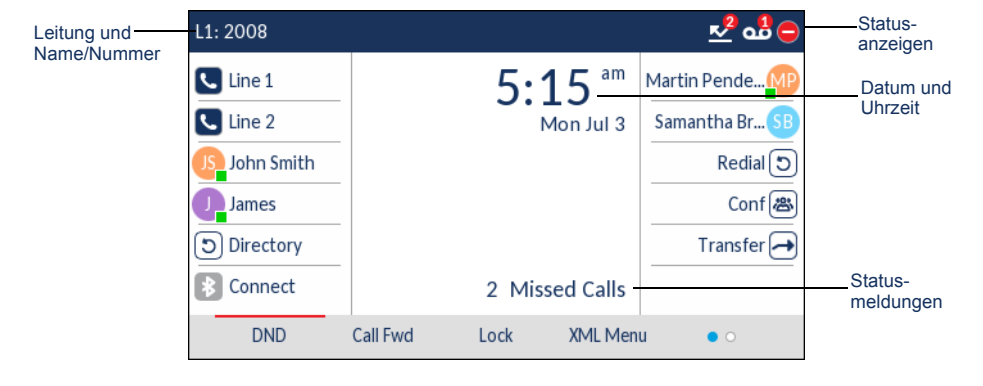

**Hinweis:** Ihr Systemadministrator sollte bereits Ihren SIP-Benutzernamen, Ihre D Leitungsnummer und alle weiteren erforderlichen Verwaltungsfunktionen konfiguriert haben. Sollte Ihr Name nicht auf dem Display angezeigt werden, setzen Sie sich mit Ihrem Systemadministrator in Verbindung.

#### *Anzeigen und Meldungen zum Telefon- / Leitungsstatus*

Auf dem Display des Telefons wird der Status des Telefons und / oder der Leitung durch grafische Symbole angezeigt. Diese Symbole erscheinen in der oberen rechten Ecke des **Startbildschirms**.

In der folgenden Tabelle werden die verschiedenen auf dem **Startbildschirm** angezeigten Statusanzeigen für das Telefon / die Leitungen beschrieben.

**Symbol Beschreibung**

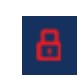

**Telefon gesperrt** – Mit einem Schlosssymbol auf dem **Startbildschirm** wird angezeigt, dass das Telefon gesperrt wurde. Bei aktivierter Telefonsperre können Sie weder Anrufe tätigen noch Änderungen an den Telefoneinstellungen vornehmen.

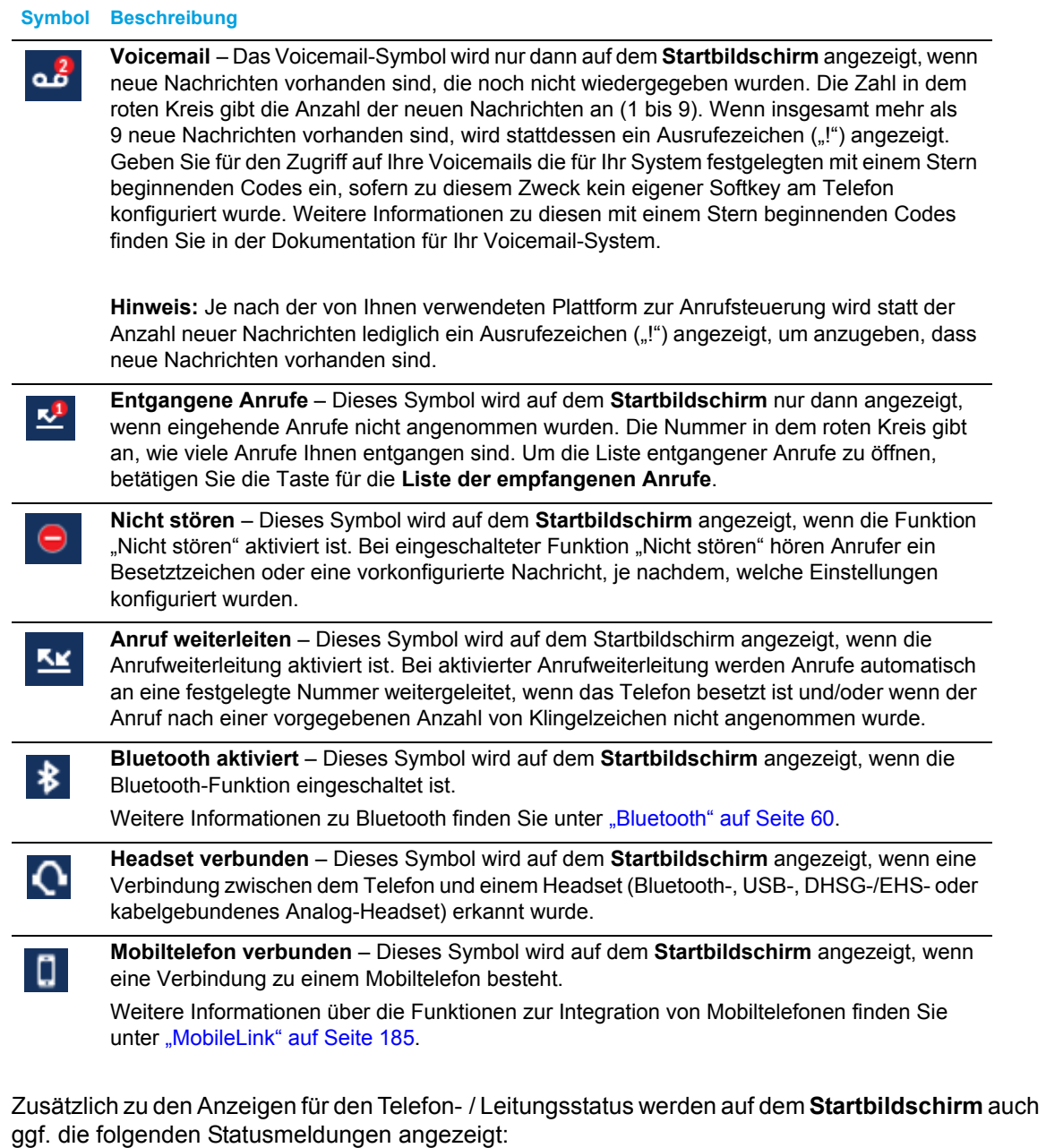

• Anzahl der entgangenen Anrufe

- Telefonsperrstatus
- IDs von SCA-Anrufern
- XML-Meldungen
- Netzwerkstatus

#### *Softkeys*

Auf dem **Startbildschirm** werden stets 12 Softkeys im oberen Display-Bereich und 5 Softkeys im unteren Display-Bereich angezeigt. Die Softkeys im oberen Display-Bereich können mit bis zu 44 Funktionen und die im unteren Bereich mit bis zu 24 Funktionen belegt werden.

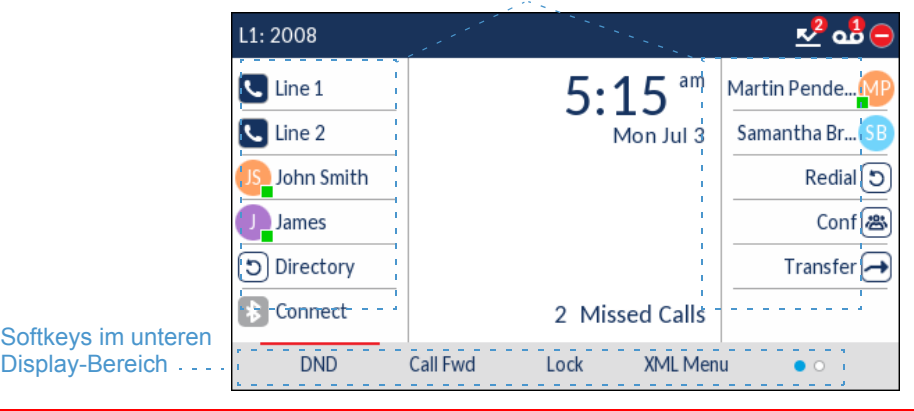

Softkeys im oberen Display-Bereich

**Hinweis:** Weitere Informationen zum Konfigurieren der Softkeys im oberen und unteren Display-Bereich finden Sie unter ["Konfigurieren von Softkeys"](#page-82-0) auf [Seite 81](#page-82-0).

Wenn Sie oder Ihr Administrator bereits Softkeys an Ihrem Telefon mit bestimmten Funktionen belegt haben, werden auf dem Display die Beschriftungen der entsprechenden Funktionen angezeigt. In der obigen Abbildung wurden für das **Verzeichnis**, **Konferenzen** ("Konf.") und **Wahlwiederholung** eigene Softkeys konfiguriert, während die restlichen Softkeys im oberen Display-Bereich als Elemente des **Besetztlampenfelds** (BLF) programmiert wurden. Die Softkeys im unteren Display-Bereich wurden mit den Funktionen **NS** (Nicht stören), **Weiterl.** (Anruf weiterleiten), **Sperren / Entsperren** und **XML** (für den Zugriff auf XML-Dienste) belegt.

Wenn Sie mehr Softkeys konfiguriert haben als zur gleichen Zeit auf dem Display angezeigt werden können, wird in der unteren rechten Ecke des Displays der Softkey **Mehr** (dargestellt als Punkte) angezeigt. Die Punkte geben die Anzahl der Softkey-Seiten und ihre relative Position an.

*Bildschirm beim Abheben des Hörers und Wählen einer Nummer*

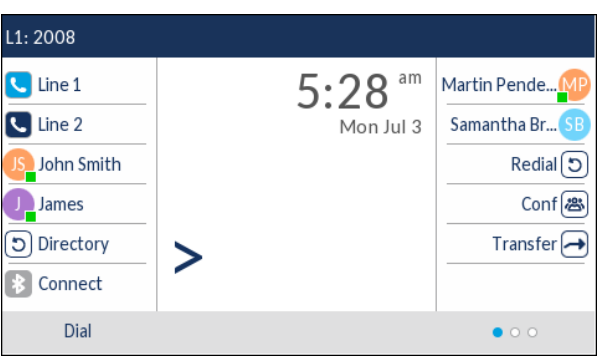

Wenn Sie den Hörer abheben, erscheint der folgende **Startbildschirm** auf dem Display:

Im unteren Display-Bereich wird der Softkey "Wählen" angezeigt. Dieser Softkey ist kontextabhängig und kann nicht geändert werden.

Falls weitere Softkeys im unteren Display-Bereich konfiguriert wurden, wird zudem der Softkey **Mehr** angezeigt. In der obigen Abbildung wurden zum Beispiel drei weitere Softkeys programmiert, die durch Betätigen des Softkeys "Mehr" verfügbar werden. Durch ggf. mehrmaliges Betätigen des Softkeys **Mehr** können Sie zwischen den verschiedenen Seiten wechseln und alle konfigurierten Softkeys wie in der Abbildung unten gezeigt aufrufen.

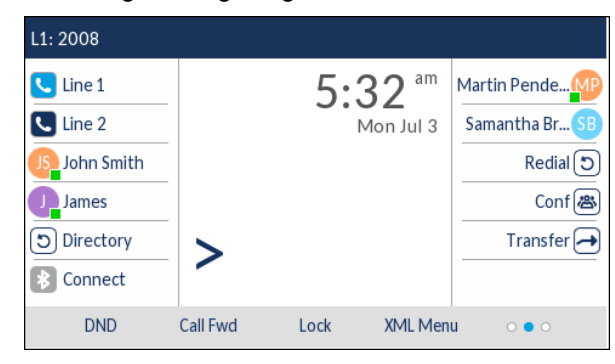

<span id="page-24-0"></span>Bildschirm für die Leitungsauswahl

Auf dem Bildschirm für die **Leitungsauswahl** wird eine Liste der Leitungen angezeigt, die am Telefon zur Verfügung stehen. Anhand von Anzeigen wird angegeben, welche Leitung gerade belegt ist und welche nicht.

So können Sie mühelos eine Leitung auswählen. Bei unbelegten Leitungen wird der Softkey **Neuer Anruf** verfügbar, mit dem Sie ausgehende Anrufe über die ausgewählte Leitung tätigen können. Wenn auf der ausgewählten Leitung ein Anruf auf "Halten" gesetzt wurde, erscheint der Softkey **Heranholen**, um den wartenden Anruf auf dieser Leitung anzunehmen.

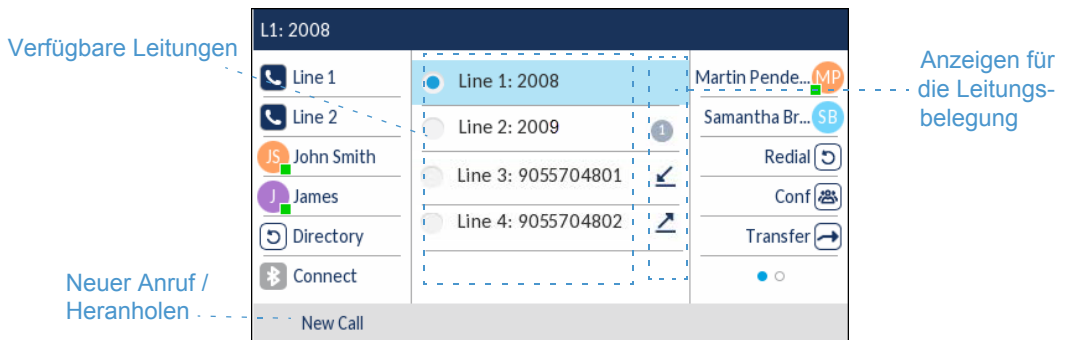

In der folgenden Tabelle werden die verschiedenen Anzeigen für die Leitungsbelegung beschrieben, die auf dem Bildschirm für die **Leitungsauswahl** angezeigt werden.

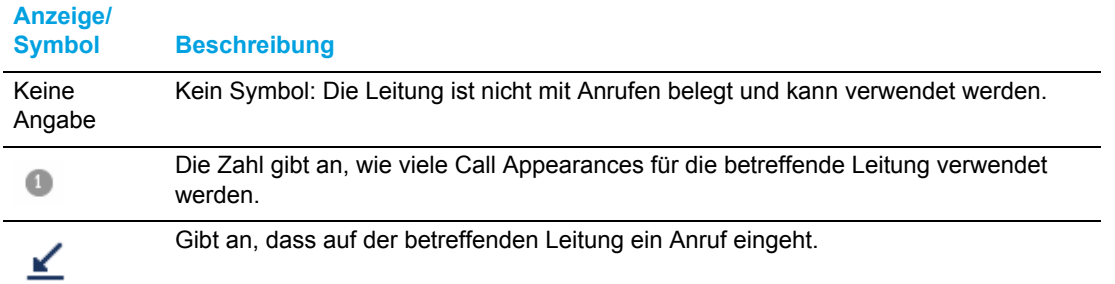

#### **Anzeige/ Symbol Beschreibung**

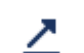

Gibt an, dass auf der betreffenden Leitung ein ausgehender Anruf getätigt wird.

#### <span id="page-25-0"></span>Bildschirm mit den Anrufdetails

Auf dem **Bildschirm mit den Anrufdetails** werden alle Informationen angezeigt, die zu einem bestimmten Anruf verfügbar sind. Dieser Bildschirm wird standardmäßig bei allen aktiven Punkt-zu-Punkt-Anrufen angezeigt.

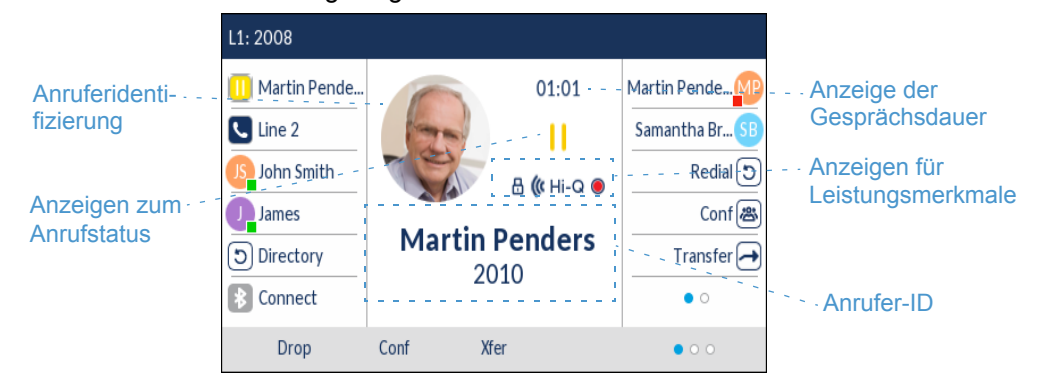

Auf dem **Bildschirm mit den Anrufdetails** wird das für den Gesprächspartner hinterlegte Foto (sofern verfügbar), die Anrufer-ID (Name und Nummer) sowie die Gesprächsdauer (in Minuten und Sekunden), der Status und die Leistungsmerkmale des betreffenden Anrufs angezeigt.

In der folgenden Tabelle werden die Anzeigen für den Status und die Leistungsmerkmale des betreffenden Anrufs beschrieben, die auf dem **Bildschirm mit den Anrufdetails** angezeigt werden.

#### **Anzeige / Symbol Beschreibung**

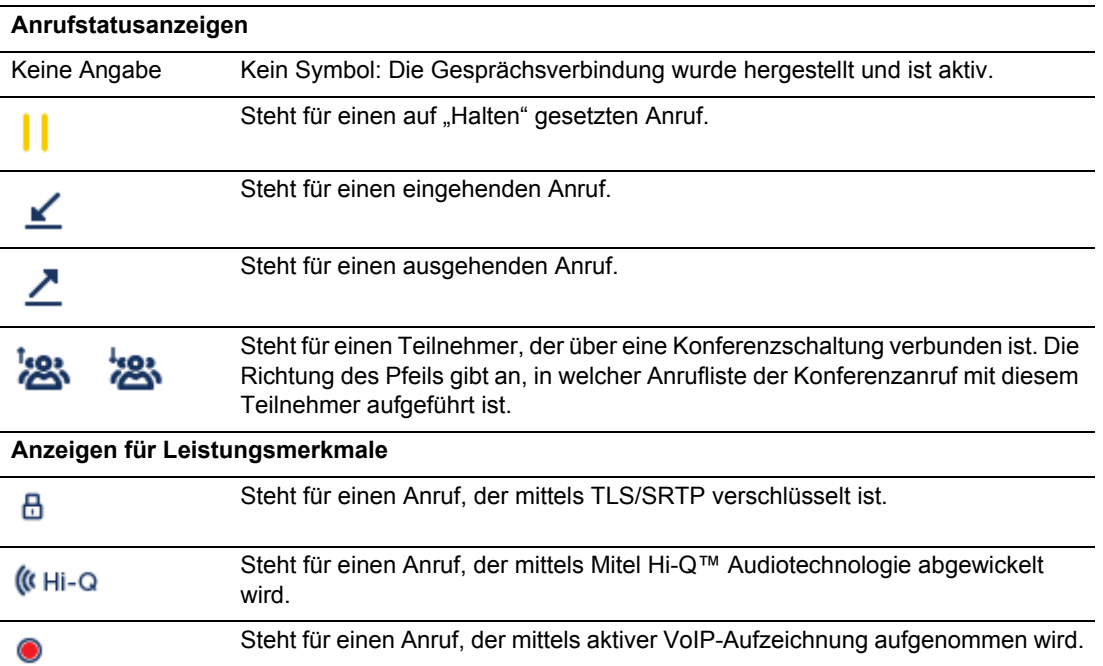

<span id="page-26-0"></span>Bildschirm für die gleichzeitige Abwicklung mehrerer Anrufe

Der **Bildschirm für die gleichzeitige Abwicklung mehrere Anrufe** ermöglicht eine effizientere Bearbeitung mehrerer Anrufe zur gleichen Zeit. Er ist besonders nützlich beim Weiterleiten von Anrufen und bei Telefonkonferenzen.

Alle auf dem **Bildschirm mit den Anrufdetails** verfügbaren Informationen werden auch auf dem **Bildschirm für die gleichzeitige Abwicklung mehrerer Anrufe** angezeigt, dies erfolgt jedoch für zwei Gesprächspartner zur gleichen Zeit.

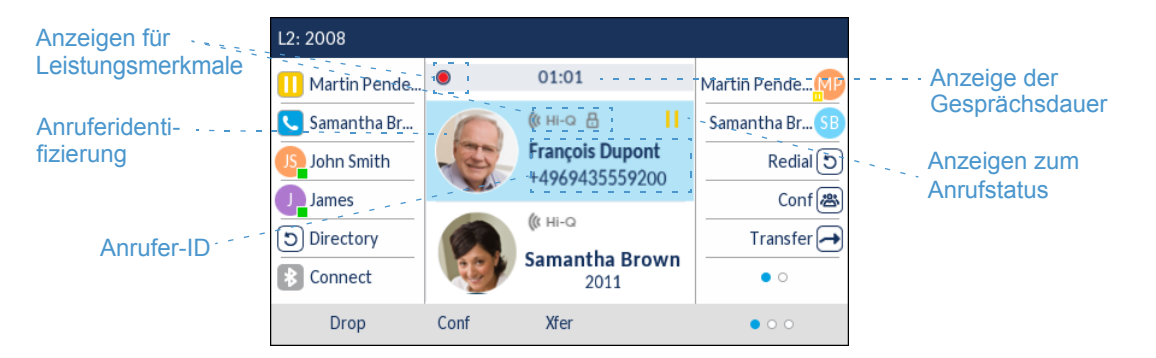

In der folgenden Tabelle werden die Anzeigen für den Status und die Leistungsmerkmale des betreffenden Anrufs beschrieben, die auf dem **Bildschirm für die gleichzeitige Abwicklung mehrerer Anrufe** angezeigt werden.

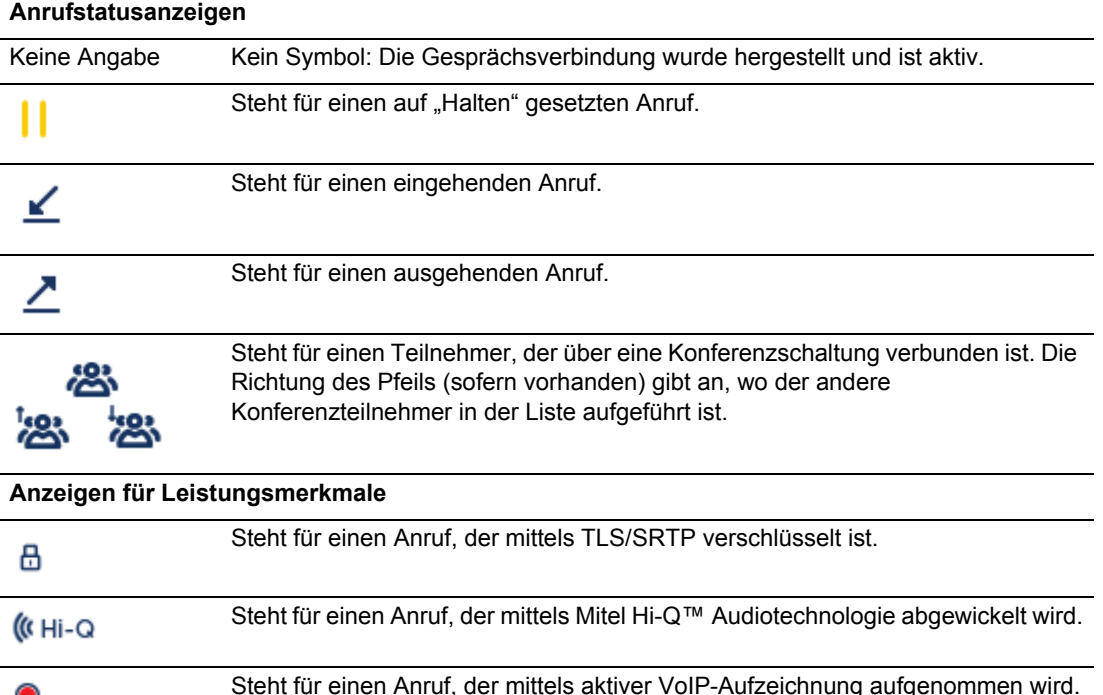

#### **Anzeige / Symbol Beschreibung**

**Hinweis:** Der **Bildschirm mit den Anrufdetails** ist nur dann verfügbar, wenn mindestens ein Anruf gerade eingeht oder mindestens ein aktives Gespräch besteht. Darüber hinaus wird der **Bildschirm für die gleichzeitige Abwicklung mehrerer Anrufe** nur dann angezeigt, wenn mehr als ein Anruf eingeht oder mehr als ein aktives Gespräch besteht.

## <span id="page-27-0"></span>Navigation innerhalb der Benutzeroberfläche

Die Navigation innerhalb der Benutzeroberfläche erfolgt mithilfe der Navigationstasten, die sich oberhalb der Taste zum Aufrufen der Liste der empfangenen Anrufe befinden.

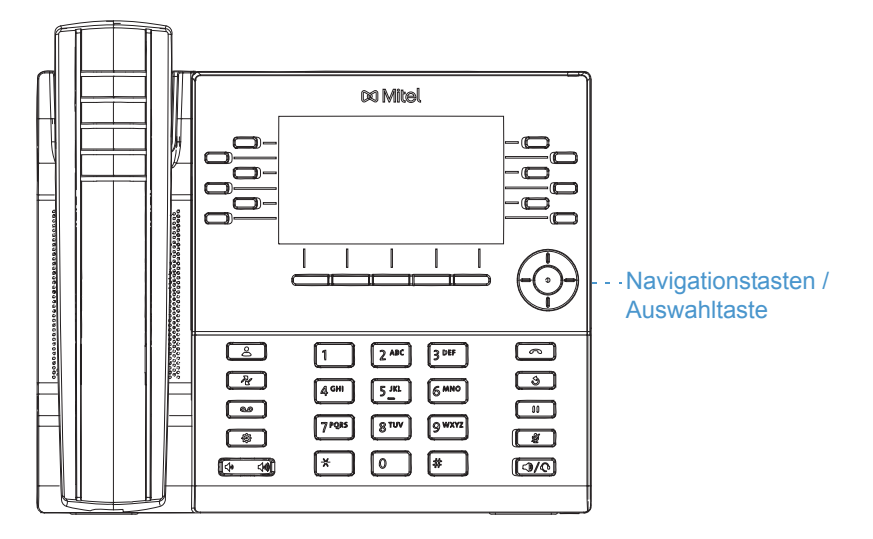

Mit der linken und rechten Navigationstaste können Sie zwischen den verschiedenen Bildschirmen wechseln, während Sie mit der oberen und unteren Navigationstaste Elemente und Optionen markieren und durch die verschiedenen Leitungen / Anrufen auf dem betreffenden Bildschirm blättern können. Durch Drücken der Taste in der Mitte können Sie Optionen auswählen / einstellen und verschiedene Aktionen ausführen (z. B. Tätigen eines ausgehenden Anrufs im Verzeichnis, in der Liste der empfangenen Anrufe und in der Wahlwiederholungsliste).

## <span id="page-28-0"></span>Vorgehensweise zum Anpassen der Telefoneinstellungen

Sie können die Einstellungen Ihres Telefons auf zweierlei Weise individuell anpassen:

- Mithilfe der Taste Optionen **same and IP-Telefon**
- Mithilfe der Mitel Web-Benutzeroberfläche in einem kompatiblen Webbrowser auf Ihrem **Computer**

## <span id="page-28-1"></span>Anpassen der Optionen mithilfe des Gerätemenüs

Öffnen Sie zum Anpassen der Telefoneinstellungen das Gerätemenü, indem Sie auf dem Telefon die Taste  $\lceil \frac{1}{\sqrt{2}} \rceil$  drücken. Die Telefoneinstellungen lassen sich mithilfe der folgenden Optionen anpassen:

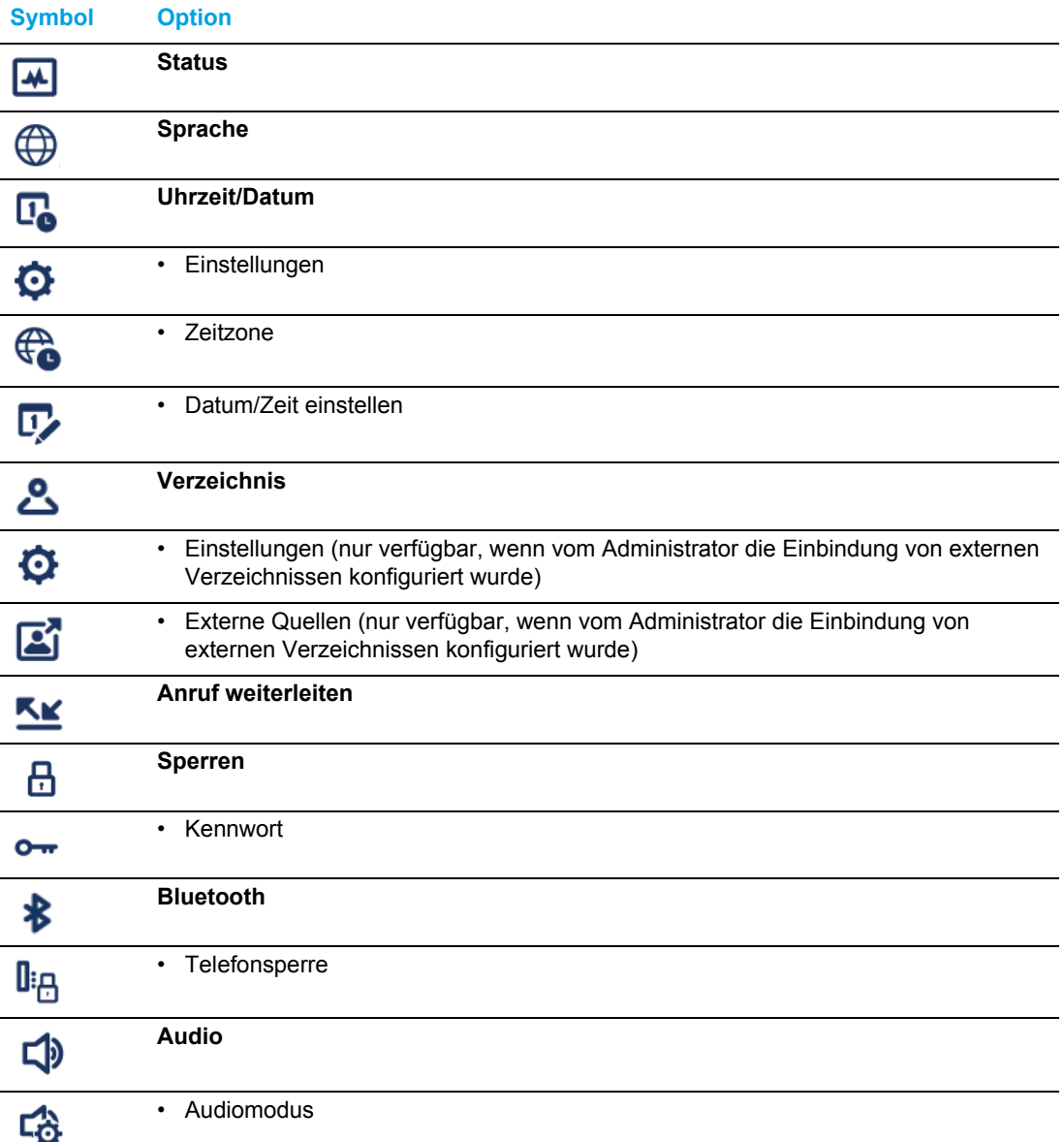

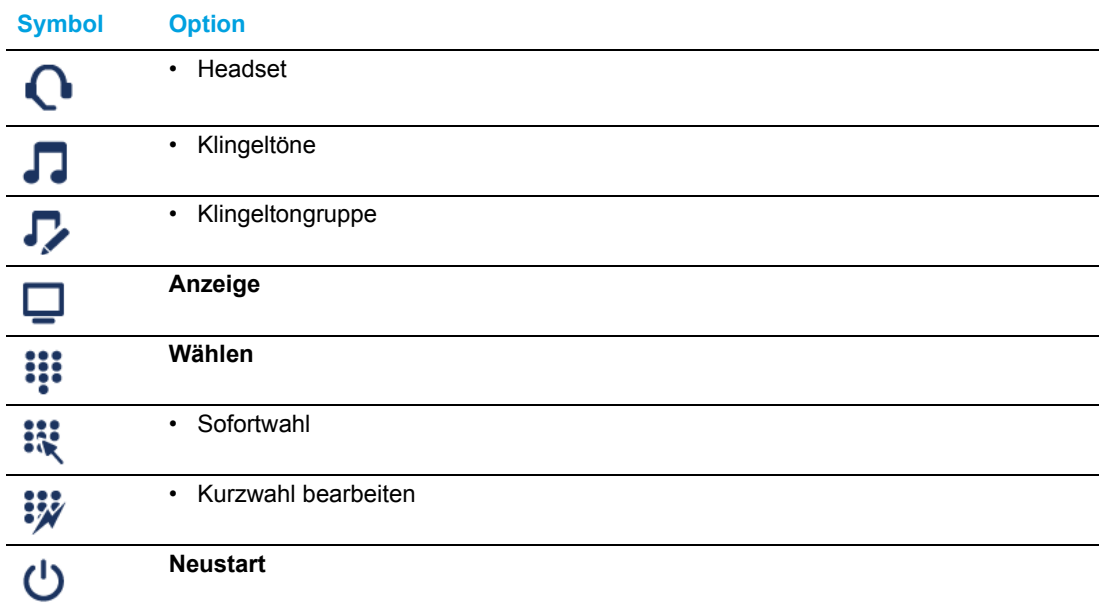

**Hinweis:** Die Optionen unter **Erweitert** sind nur auf Administratorebene auswählbar und  $\mathbb{Z}$ für Benutzer nicht verfügbar. Diese Optionen dürfen nur von Ihrem Systemadministrator konfiguriert und geändert werden.

<span id="page-29-0"></span>Mithilfe des Gerätemenüs

**1.** Drücken Sie am Telefon die Taste  $\boxed{\otimes}$ , um die Liste der verfügbaren Optionen aufzurufen.

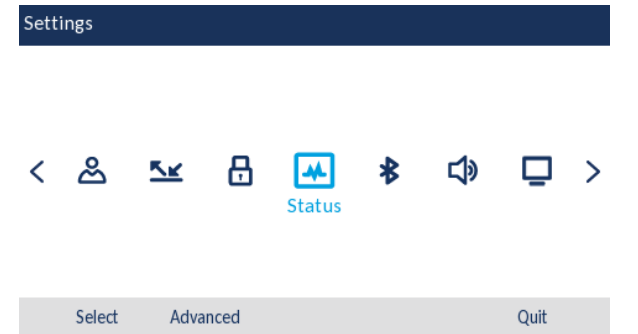

- **2.** Navigieren Sie mit der linken und rechten Navigationstaste zum gewünschten Optionsmenü und blättern Sie dann mit der oberen und unteren Navigationstaste durch die verfügbaren Optionen.
- **3.** Zum Auswählen einer Option drücken Sie entweder die Auswahltaste oder betätigen den Softkey **Auswählen**.
- **4.** Nehmen Sie die gewünschten Änderungen mithilfe der Navigationstasten, des Tastenfelds und der für die jeweiligen Optionen konfigurierten Softkeys vor.
- **5.** Betätigen Sie den Softkey **Speichern**, um Ihre Änderungen zu speichern.

**6.** Durch Drücken der Taste  $\boxed{\bullet}$  oder durch Betätigen des Softkeys Schließen können Sie die Bearbeitung jederzeit abbrechen, ohne Ihre Änderungen zu speichern.

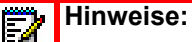

- **1.** Weitere Informationen zum Anpassen der Telefoneinstellungen mithilfe der im Gerätemenü verfügbaren Optionen finden Sie unter "Anpassen der [Telefoneinstellungen"](#page-39-0) auf [Seite 38.](#page-39-0)
- **2.** Wenden Sie sich für weitere Informationen zu den Optionen unter **Erweitert** an Ihren Systemadministrator.

## <span id="page-30-0"></span>Anpassen der Optionen mithilfe der Mitel Web-Benutzeroberfläche

Sie können die Telefoneinstellungen nicht nur über das Gerätemenü Ihres Telefons, sondern auch mithilfe der Optionen auf der Mitel Web-Benutzeroberfläche anpassen. Um über die Mitel Web-Benutzeroberfläche auf die Einstellungen Ihres Telefons zugreifen zu können, benötigen Sie die IP-Adresse Ihres Telefons. Informationen zum Anzeigen der IP-Adresse finden Sie unter ["Anzeigen der IP-Adresse des Telefons"](#page-36-0) auf [Seite 35](#page-36-0).

<span id="page-30-1"></span>Verwenden der Mitel Web-Benutzeroberfläche

**1.** Geben Sie in die Adresszeile Ihres Webbrowsers die IP-Adresse oder den Hostnamen Ihres Telefons ein und drücken Sie die **Eingabetaste**. Der folgende Anmeldebildschirm wird angezeigt.

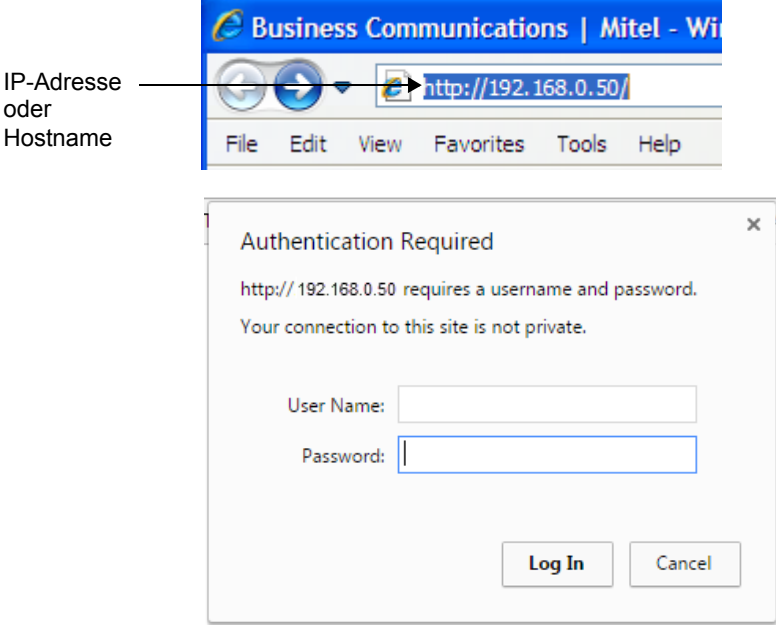

**2.** Geben Sie Ihren Benutzernamen und Ihre Kennwort ein, wenn Sie dazu aufgefordert werden, und klicken Sie dann auf **OK**.

Das Fenster **Status** des IP-Telefons, auf das Sie gerade zugreifen, wird angezeigt.

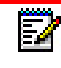

**Hinweis:** Der Standardbenutzername lautet "user" und das Kennwortfeld wird leer gelassen.

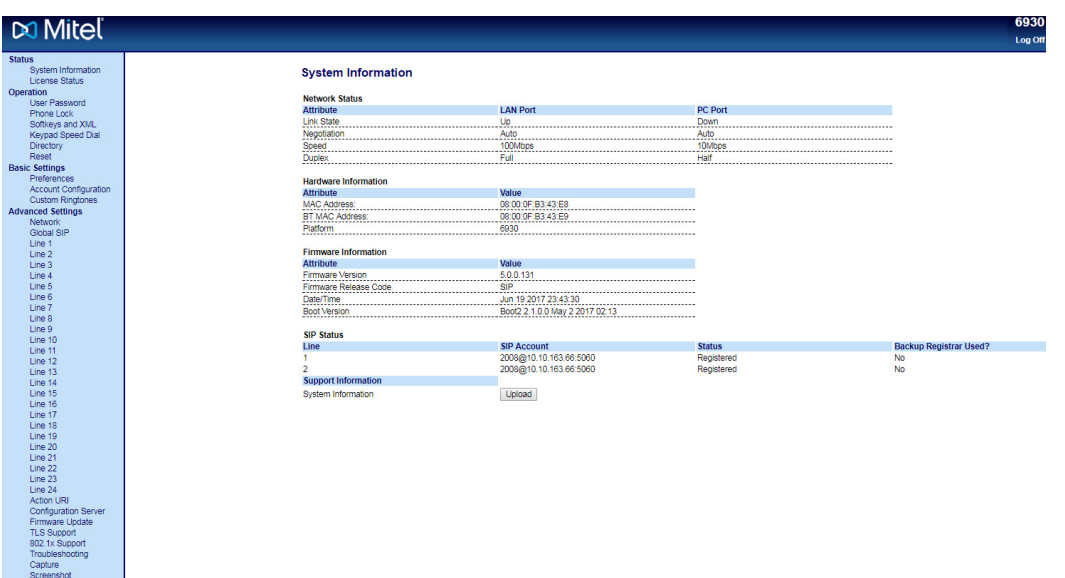

**3.** Sie können sich jederzeit von der Mitel Web-Benutzeroberfläche abmelden, indem Sie auf **Abmelden** klicken.

Im Menü auf der linken Seite der Mitel Web-Benutzeroberfläche werden die folgenden Kategorien angezeigt: **Status, Betrieb** und **Grundeinstellungen**.

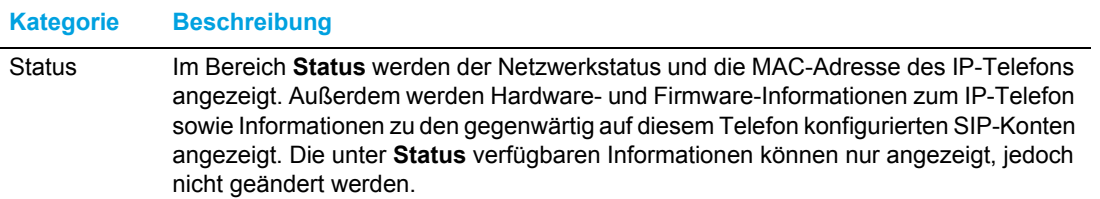

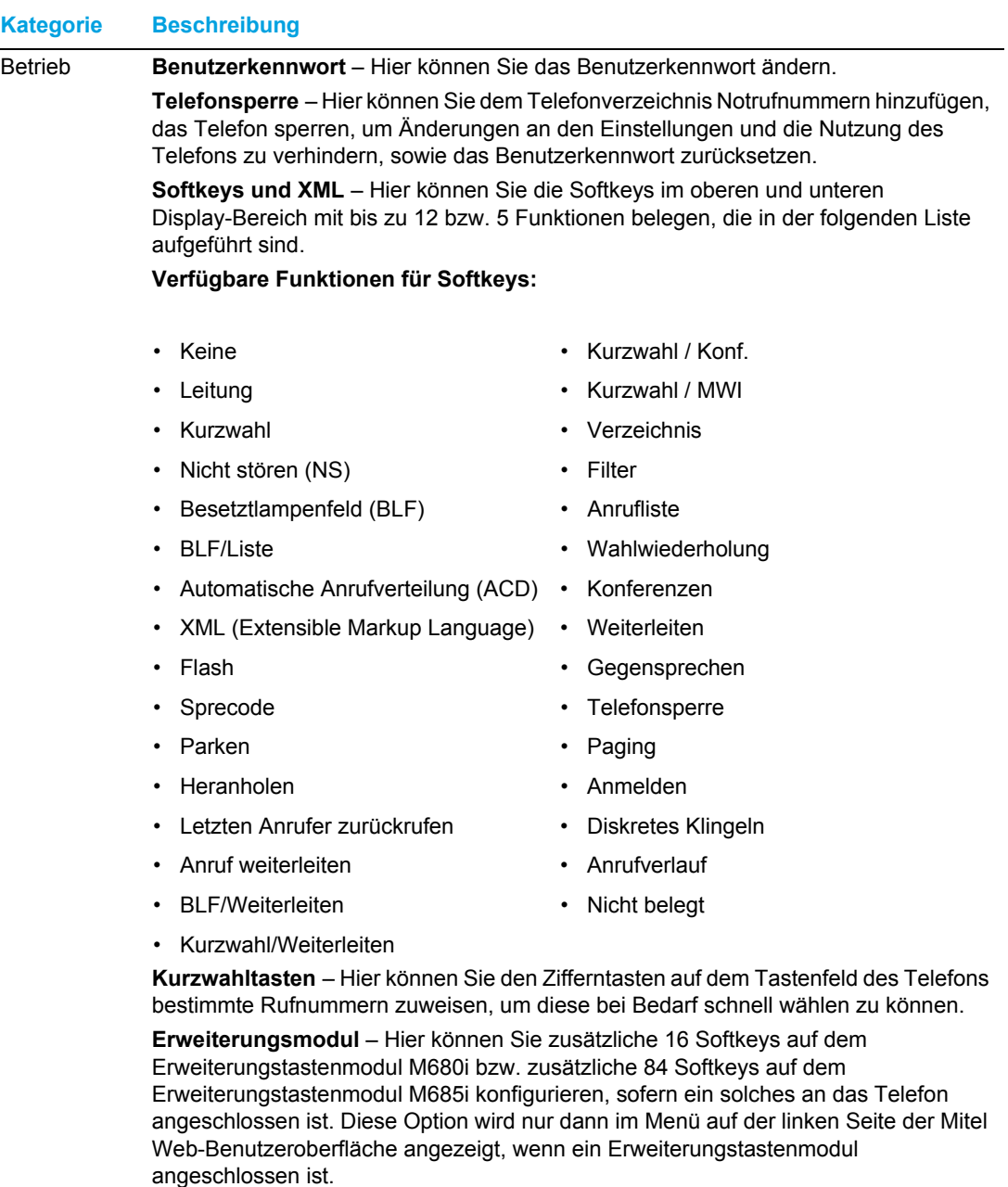

**Verzeichnis** – Hier können Sie die Einträge in der Liste der empfangenen Anrufe und im lokalen Verzeichnis Ihres IP-Telefons auf Ihren Computer kopieren.

**Zurücksetzen** – Hier können Sie das IP-Telefon bei Bedarf neu starten.

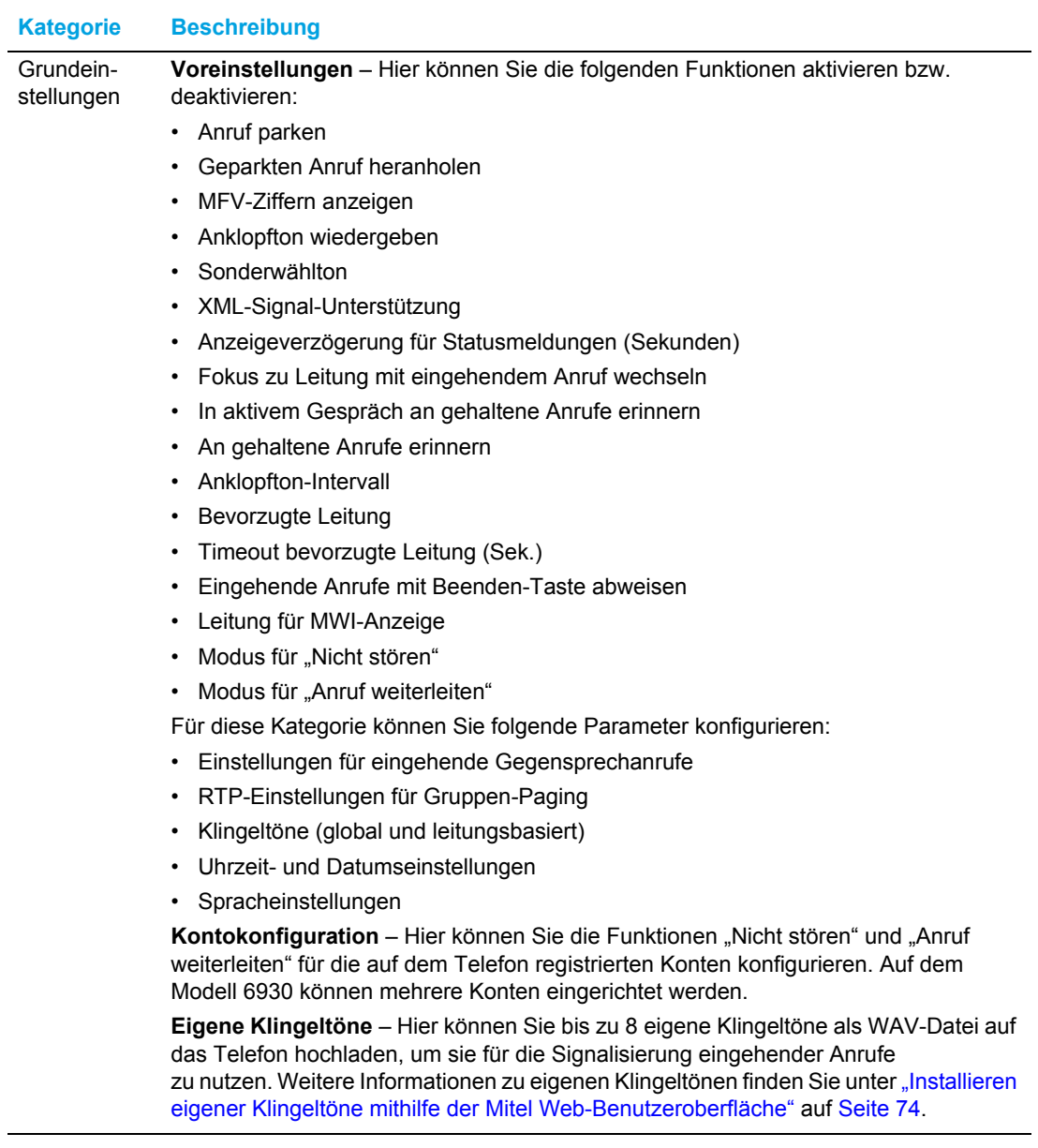

## <span id="page-34-0"></span>**Telefonstatus**

Sie können den Status Ihres Telefons sowohl mithilfe des Gerätemenüs Ihres IP-Telefons als auch mithilfe der Mitel Web-Benutzeroberfläche abfragen.

### <span id="page-34-1"></span>Abfragen des Telefonstatus mithilfe des Gerätemenüs

Der Status Ihres Telefons kann im Gerätemenü unter **Status** eingesehen werden.

Mit dieser Option können Sie folgende Informationen anzeigen:

- Informationen zur Firmware, einschließlich der verwendeten Plattform sowie der Version der Firmware und des Bootloaders
- Netzwerkstatus, einschließlich IP- und MAC-Adresse Ihres Telefons sowie Informationen zum LAN/PC-Port
- Informationen zum Gerätespeicher, einschließlich der Anzahl der im lokalen Verzeichnis, in der Liste der empfangenen Anrufe und der Wahlwiederholungsliste gespeicherten Einträge
- Informationen zu den Fehlermeldungen, die seit dem letzten Start bzw. Neustart eingegangen sind
- Copyright-Informationen
- **1.** Drücken Sie am Telefon die Taste  $\boxed{\circledast}$ , um die Liste der verfügbaren Optionen aufzurufen.
- **2.** Öffnen Sie durch Drücken der Auswahltaste das Menü **Status**.
- **3.** Mithilfe der oberen und unteren Navigationstaste können Sie durch die folgenden Optionen blättern:
	- Firmwareinfo

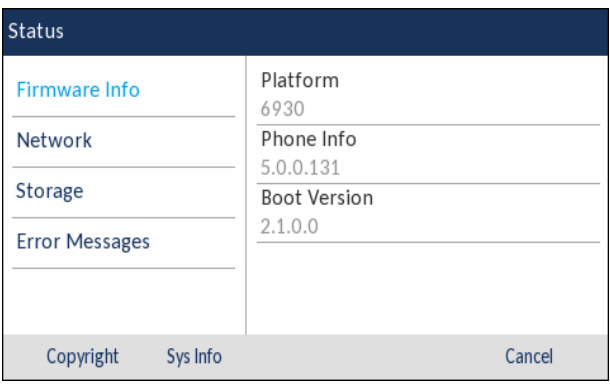

• Netzwerk

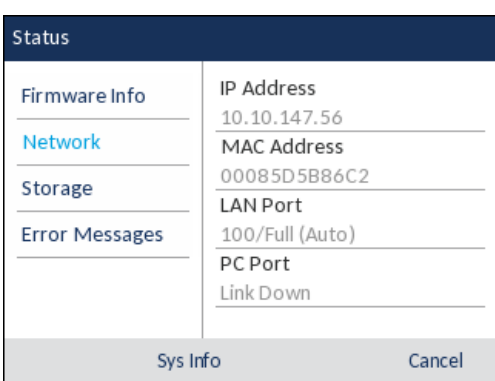

• Speicher

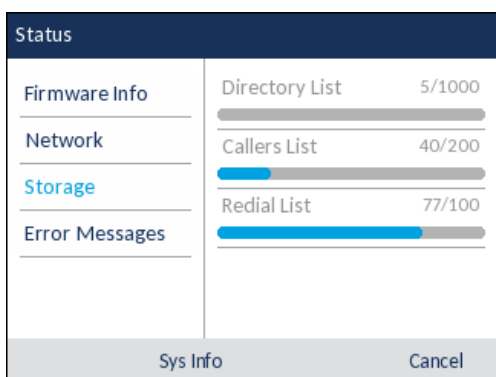

#### **Hinweise:**   $\ddot{\mathbf{z}}$

- **1.** Die im Menü "Speicher" aufgeführte Verzeichnisliste bezieht sich auf das lokale Verzeichnis.
- **2.** Wenn die maximal zulässige Anzahl von Einträgen in der Liste der empfangenen Anrufe oder in der Wahlwiederholungsliste erreicht ist, werden im Menü "Speicher" anstatt der Gesamtanzahl der gespeicherten Einträge Informationen über das Alter des ältesten gespeicherten Eintrags für die jeweilige Liste angezeigt.
• Fehlermeldungen

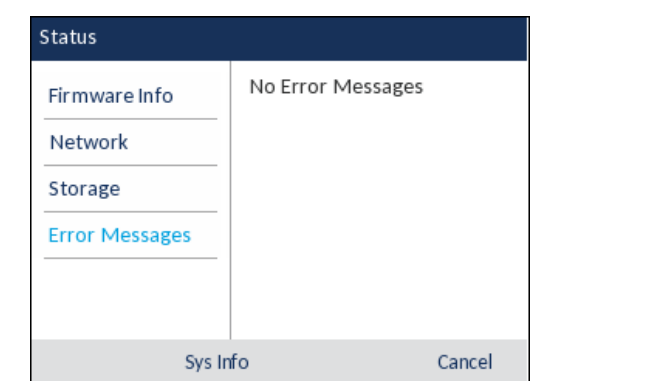

#### **Hinweise:**  D

- **1.** Durch Betätigen des Softkeys **Copyright** können Sie relevante Urheberrechtshinweise anzeigen.
- **2.** Das Menü **Status** enthält unter bestimmten Umständen die Zusatzkategorie **Zubehör-Info**. In dieser Kategorie werden Details zu den Firmwareversionen aller an das Telefon angeschlossenen Zubehörteile angezeigt.

### Anzeigen der IP-Adresse des Telefons

Wenn Sie die Einstellungen Ihres Telefons mithilfe der Mitel Web-Benutzeroberfläche bearbeiten möchten, müssen Sie zunächst die IP-Adresse Ihres Telefons in die Adresszeile eines kompatiblen Webbrowsers eingeben. Gehen Sie folgendermaßen vor, um die IP-Adresse Ihres Telefons anzuzeigen.

- **1.** Drücken Sie die Taste  $\lceil \frac{1}{2} \rceil$ , um die Liste der verfügbaren Optionen aufzurufen.
- **2.** Öffnen Sie durch Drücken der Auswahltaste das Menü **Status**.

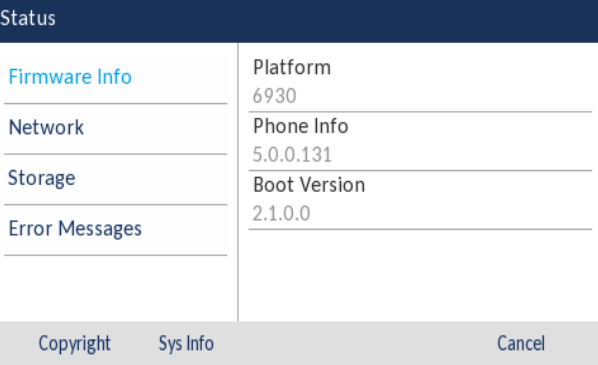

**3.** Markieren Sie mithilfe der unteren Navigationstaste die Option **Netzwerk**. Die IP-Adresse Ihres Telefons wird in der rechten Spalte im Feld **IP-Adresse** angezeigt.

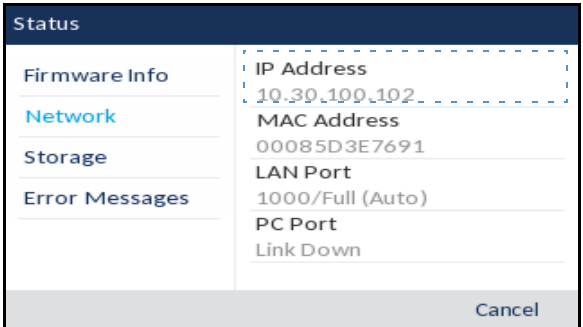

### Abfragen des Telefonstatus mithilfe der Mitel Web-Benutzeroberfläche

Gehen Sie folgendermaßen vor, um den Telefonstatus mithilfe der Mitel Web-Benutzeroberfläche anzuzeigen:

- **1.** Geben Sie in die Adresszeile Ihres Webbrowsers die IP-Adresse oder den Hostnamen Ihres Telefons ein und drücken Sie die **Eingabetaste**.
- **2.** Geben Sie im Anmeldefenster Ihren Benutzernamen und Ihr Kennwort ein und klicken Sie dann auf **OK**.

Das Fenster **Status** des IP-Telefons, auf das Sie gerade zugreifen, wird angezeigt.

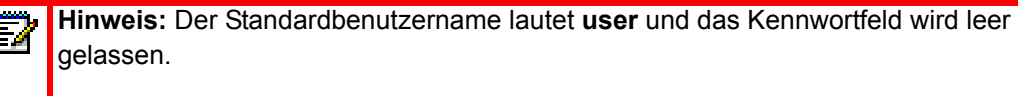

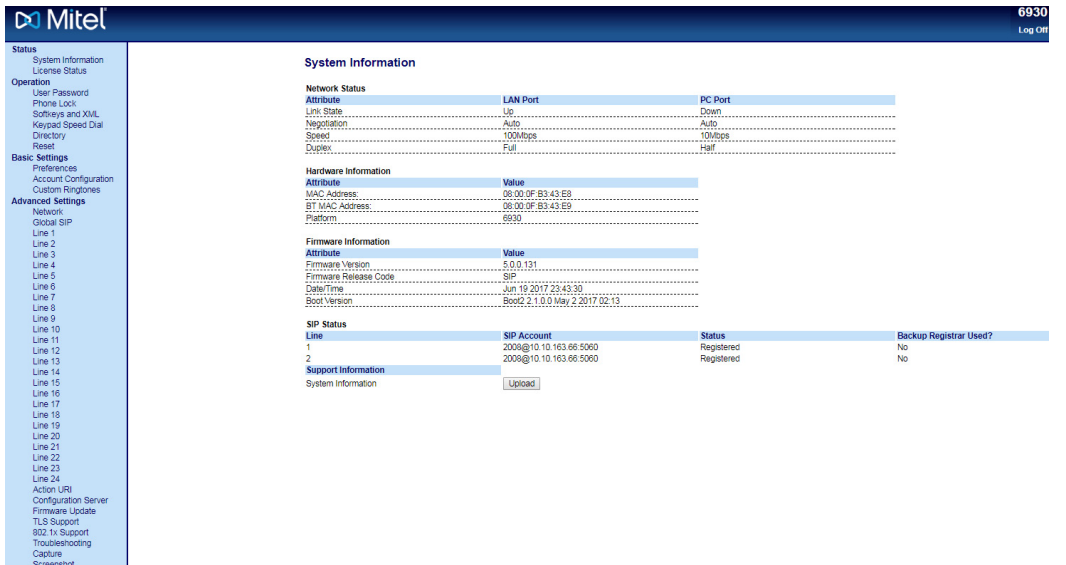

Unter **Status** werden der Status des Telefons sowie die folgenden Informationen angezeigt:

- **Netzwerkstatus**
- Hardwareinformationen
- Firmwareinformationen
- SIP-Status

### Status der SIP-Konten

Auf der Mitel Web-Benutzeroberfläche kann unter **Status** der Registrierungsstatus für alle auf dem IP-Telefon eingerichteten SIP-Konten angezeigt werden.

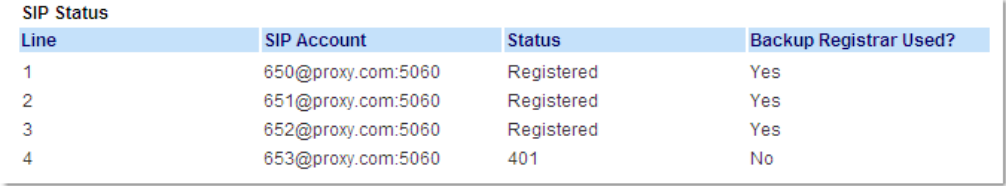

In der folgenden Tabelle werden die verschiedenen Status beschrieben, die für die Konten angezeigt werden können.

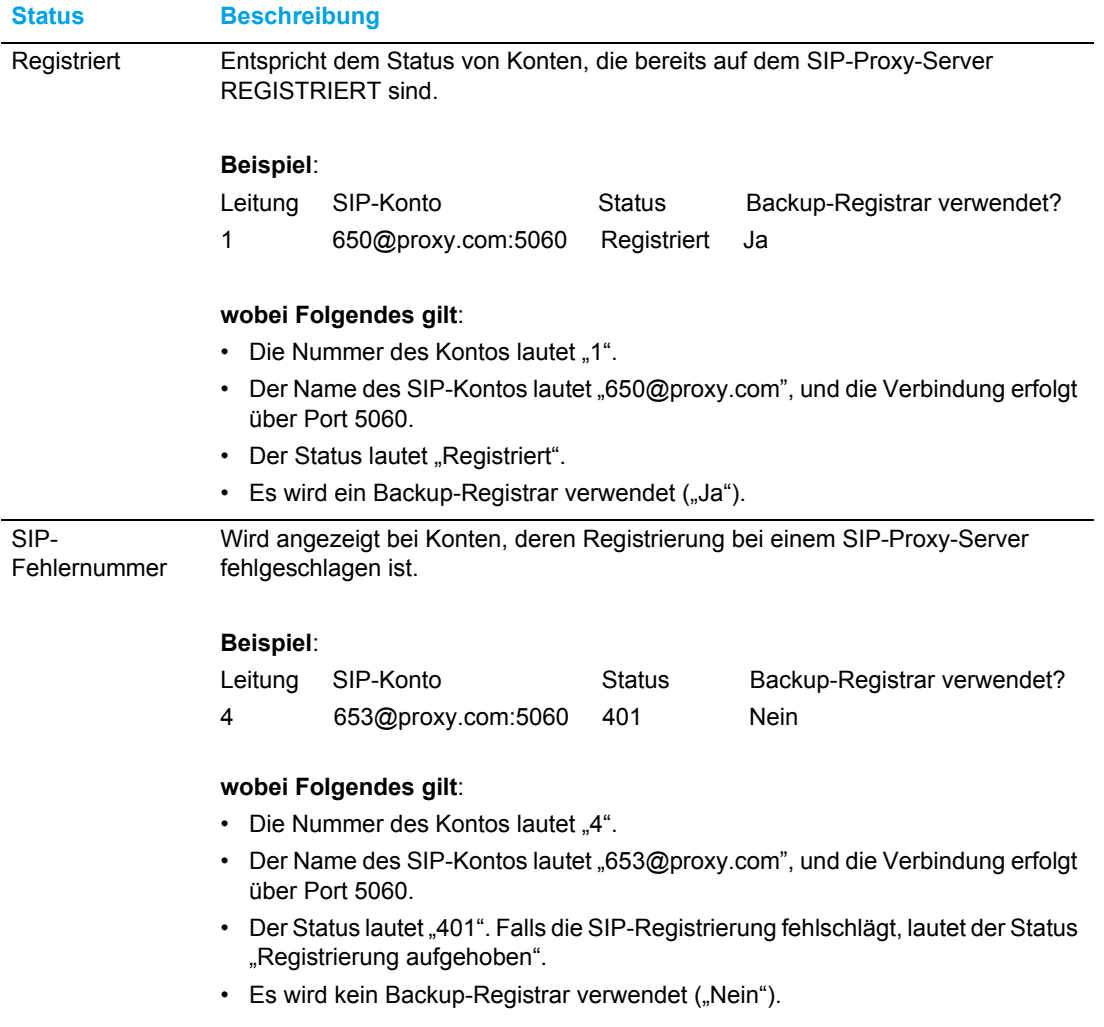

# Anpassen der Telefoneinstellungen

In den folgenden Abschnitten werden die Optionen einschließlich der zugehörigen Vorgehensweise beschrieben, die mithilfe des Gerätemenüs, der Mitel Web-Benutzeroberfläche oder mithilfe beider Methoden angepasst werden können.

### Sprache

Anzeigesprache auf der Telefon- und der Web-Benutzeroberfläche

Auf dem IP-Telefon wird eine Reihe verschiedener Sprachen unterstützt. Sie können bei Bedarf unterschiedliche Anzeigesprachen für das Gerätemenü und die Mitel Web-Benutzeroberfläche festlegen. Nachdem Sie eine Sprache ausgewählt haben, werden alle Elemente im Gerätemenü bzw. auf der Web-Benutzeroberfläche (Menüs, Dienste, Optionen, Konfigurationsparameter usw.) in der ausgewählten Sprache angezeigt. Auf dem IP-Telefon werden die folgenden Sprachen unterstützt:

- Englisch
- Tschechisch
- Katalanisch
- Valenzianisch
- **Walisisch**
- **Deutsch**
- Dänisch
- Spanisch
- Spanisch (Mexiko)
- Baskisch
- **Finnisch**
- Französisch
- Galizisch
- Französisch (Kanada)
- Ungarisch
- **Italienisch**
- Niederländisch
- Niederländisch (Niederlande)
- Norwegisch
- Polnisch
- **Portugiesisch**
- Portugiesisch (Brasilien)
- Rumänisch
- Russisch
- **Slowakisch**
- **Schwedisch**
- **Türkisch**
- **Griechisch**

#### *Festlegen der Spracheinstellungen mithilfe des Gerätemenüs*

Sobald die entsprechenden Sprachpakete von Ihrem Systemadministrator für Ihr Telefon bereitgestellt wurden, können Sie die Anzeigesprache festlegen, die im Gerätemenü und / oder auf der Mitel Web-Benutzeroberfläche verwendet werden soll.

E7

**Hinweis:** Möglicherweise stehen nicht alle Sprachen zur Auswahl. Die verfügbaren Sprachen richten sich nach den Sprachpaketen, die aktuell auf dem IP-Telefon installiert sind.

- **1.** Drücken Sie am Telefon die Taste , im die Liste der verfügbaren Optionen aufzurufen.
- **2.** Navigieren Sie zum Menü **Sprache** und drücken Sie entweder die Auswahltaste oder betätigen Sie den Softkey **Auswählen**.

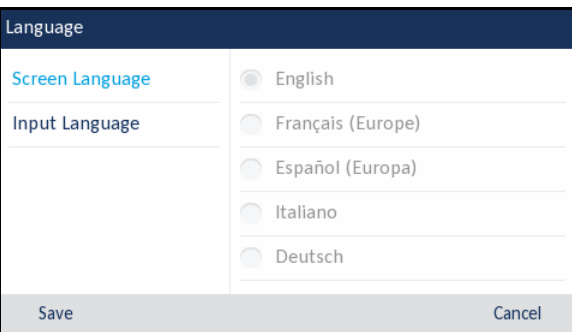

- **3.** Wenn die Option **Anzeigesprache** markiert ist, wechseln Sie mithilfe der rechten Navigationstaste in die Auswahlspalte.
- **4.** Blättern Sie mit der unteren und oberen Navigationstaste durch die Liste und wählen Sie die gewünschte Anzeigesprache aus.
	- **Hinweis:** Möglicherweise stehen nicht alle Sprachen zur Auswahl. Die verfügbaren F7 Sprachen richten sich nach den Sprachpaketen, die aktuell auf dem IP-Telefon installiert sind. Die Standardsprache ist Englisch und kann nicht geändert oder entfernt werden. Weitere Informationen zum Importieren von Sprachpaketen erhalten Sie von Ihrem Systemadministrator.
- **5.** Betätigen Sie den Softkey **Speichern**, um Ihre Änderungen zu speichern. Änderungen werden sofort übernommen. Sobald Sie die Optionsliste verlassen, werden alle Menüoptionen in der von Ihnen ausgewählten Anzeigesprache angezeigt.

*Festlegen der Spracheinstellungen mithilfe der Mitel Web-Benutzeroberfläche*

**1.** Klicken Sie auf **Grundeinstellungen > Voreinstellungen > Spracheinstellungen**.

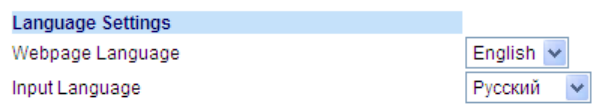

**2.** Wählen Sie im Feld **Sprache für Webseite** die Anzeigesprache für die Mitel Web-Benutzeroberfläche aus.

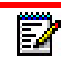

**Hinweis:** Möglicherweise stehen nicht alle Sprachen zur Auswahl. Die verfügbaren Sprachen richten sich nach den Sprachpaketen, die aktuell auf dem IP-Telefon installiert sind. Die Standardsprache ist Englisch und kann nicht geändert oder entfernt werden.

#### **3.** Klicken Sie auf **Einstellungen speichern**.

Änderungen werden sofort übernommen. Die ausgewählte Sprache wird auf alle Elemente der Mitel Web-Benutzeroberfläche angewendet.

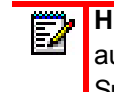

**Hinweis:** Die Voraussetzung hierfür ist, dass das entsprechende Sprachpaket bereits auf Ihrem Telefon installiert wurde. Weitere Informationen zum Importieren von Sprachpaketen erhalten Sie von Ihrem Systemadministrator.

### Eingabesprache

Auf dem Modell 6930 wird die Eingabe von Buchstaben und Sonderzeichen verschiedener Sprachen unterstützt (Englisch, Deutsch, Französisch, Spanisch, Italienisch, Portugiesisch, Russisch, Griechisch und die skandinavischen Sprachen). Sie können für die Eingabe von Zeichen und Sonderzeichen das Tastenfeld des Telefons verwenden. Die **Eingabesprache** kann mithilfe der Mitel Web-Benutzeroberfläche oder des Gerätemenüs eingestellt werden.

In den folgenden Tabellen werden die Buchstaben und Sonderzeichen für die verschiedenen Sprachen aufgeführt, die Sie am Modell 6930 eingeben können.

*Alphabetische Tabellen für Eingaben über das Tastenfeld*

### **Englisch**

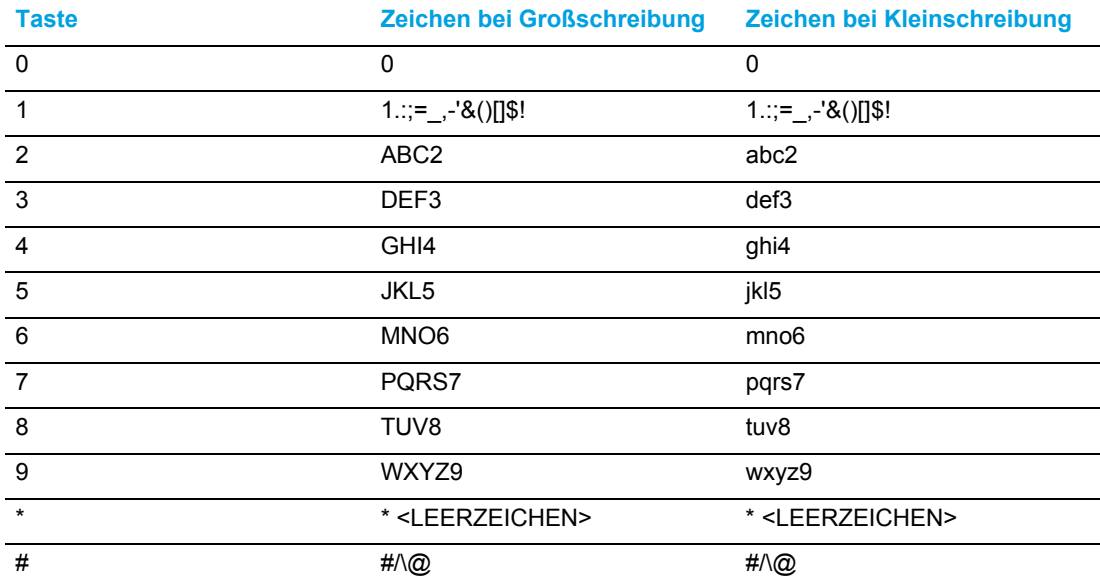

### **Französisch**

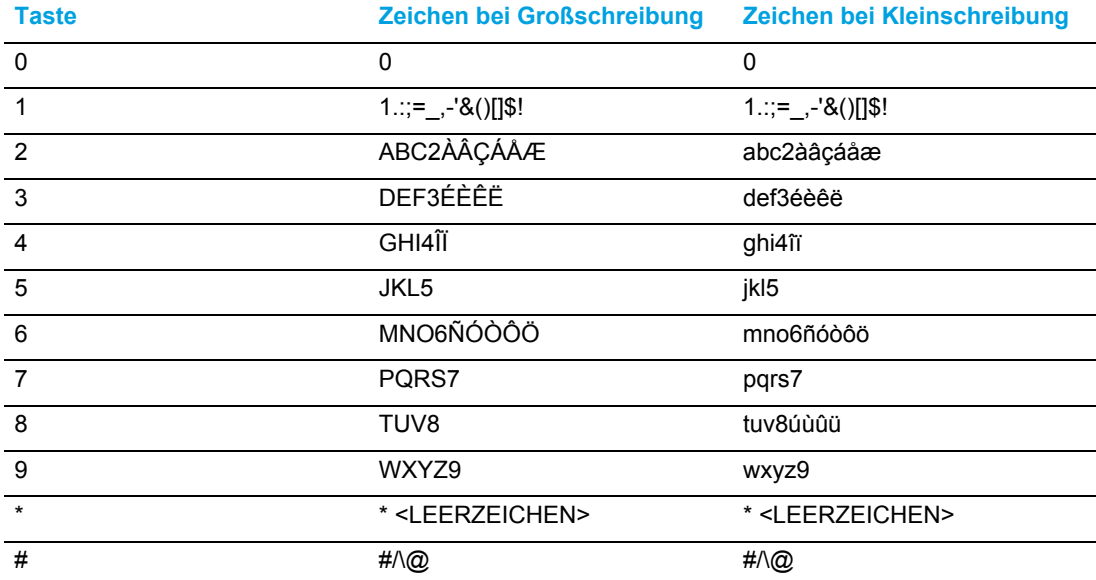

### **Spanisch**

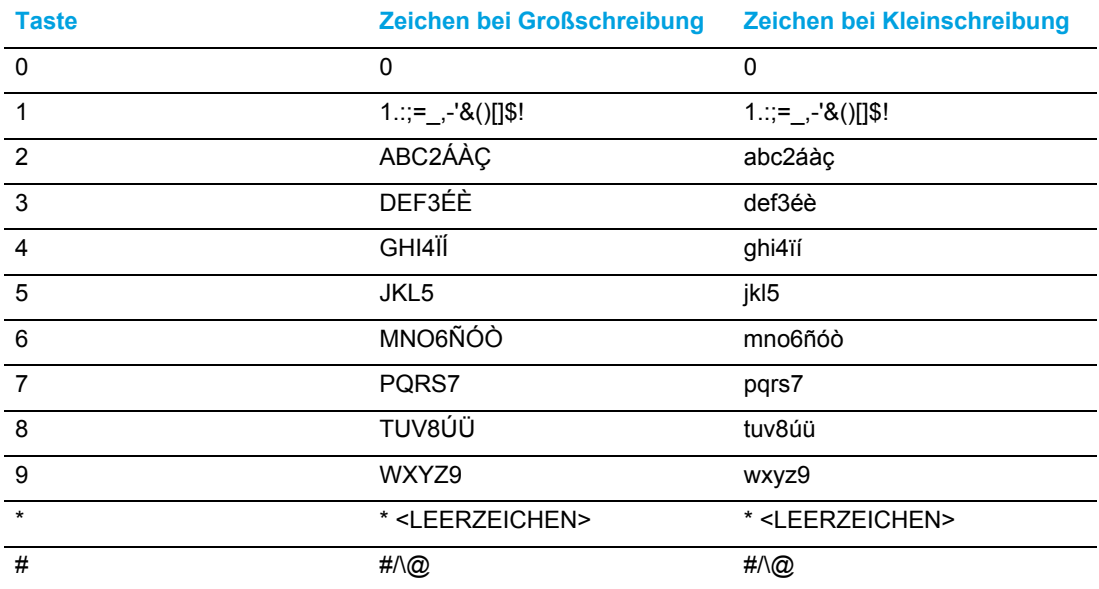

#### **Deutsch**

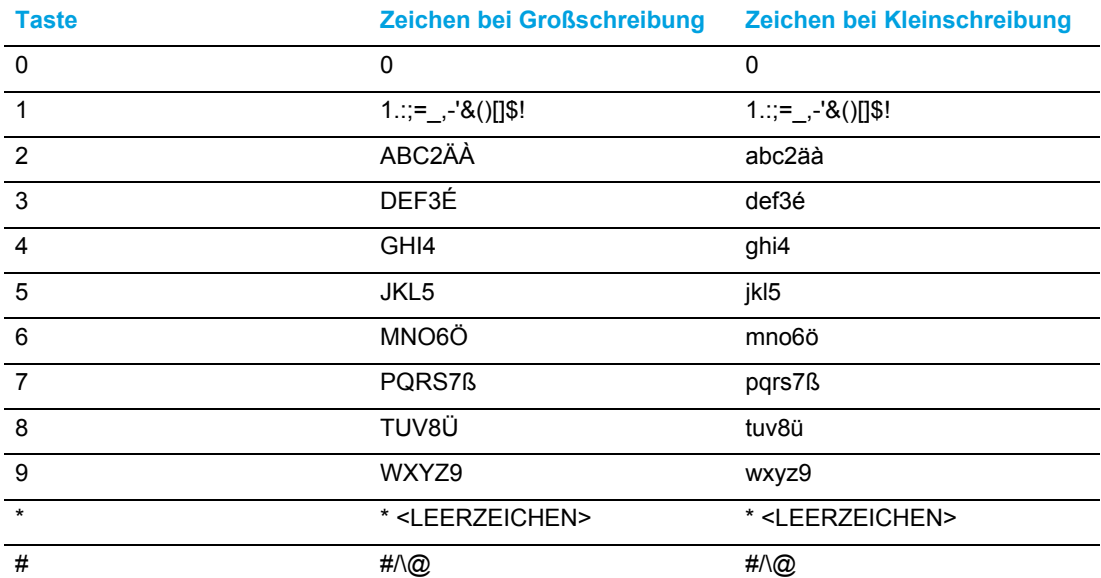

### **Italienisch**

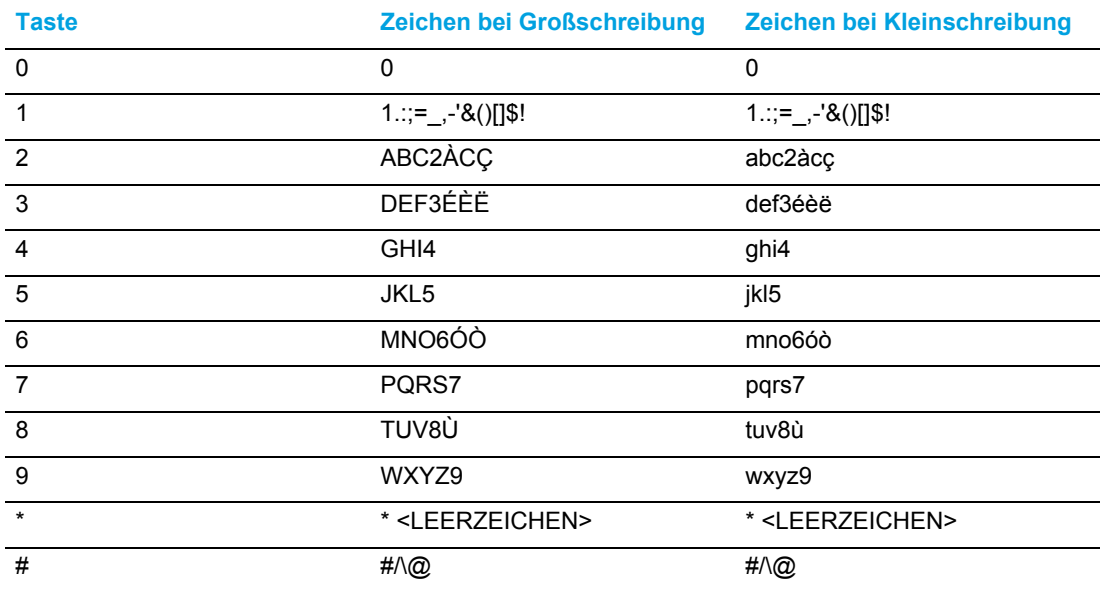

### **Portugiesisch**

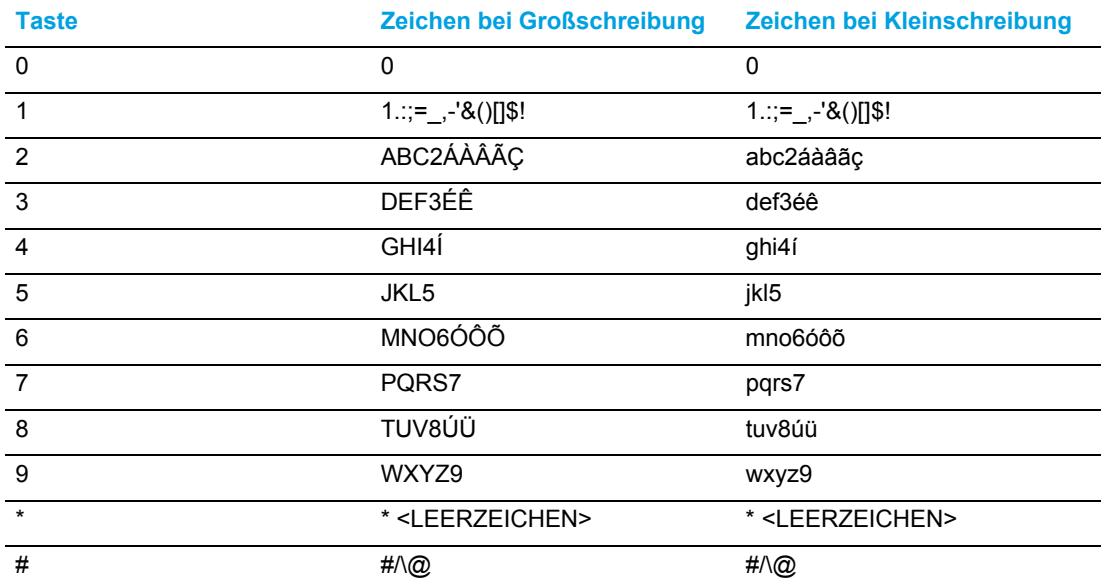

### **Russisch**

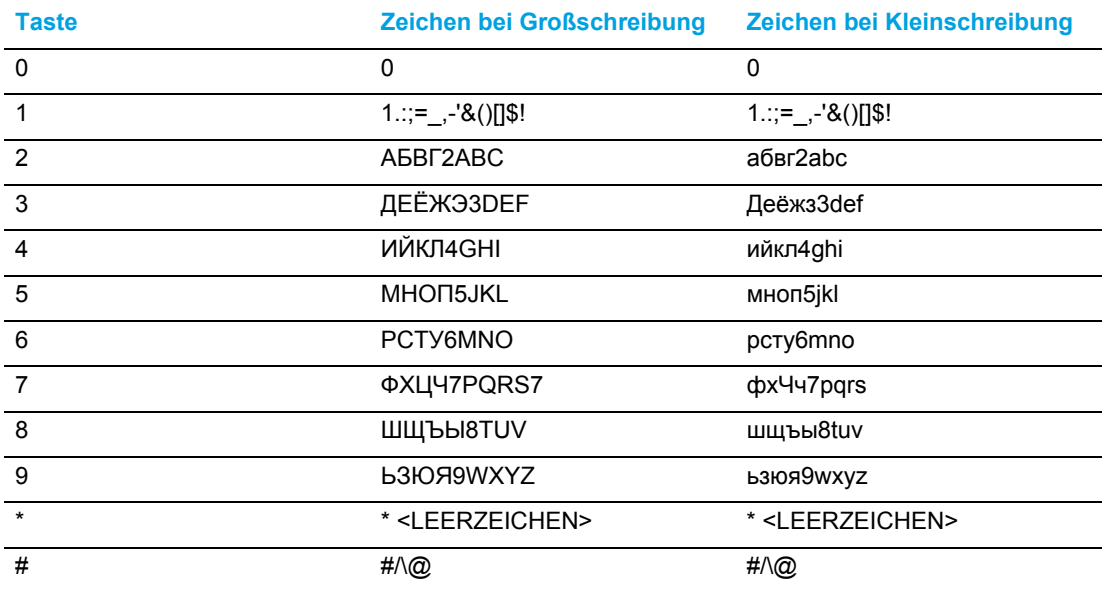

### **Skandinavische Sprachen**

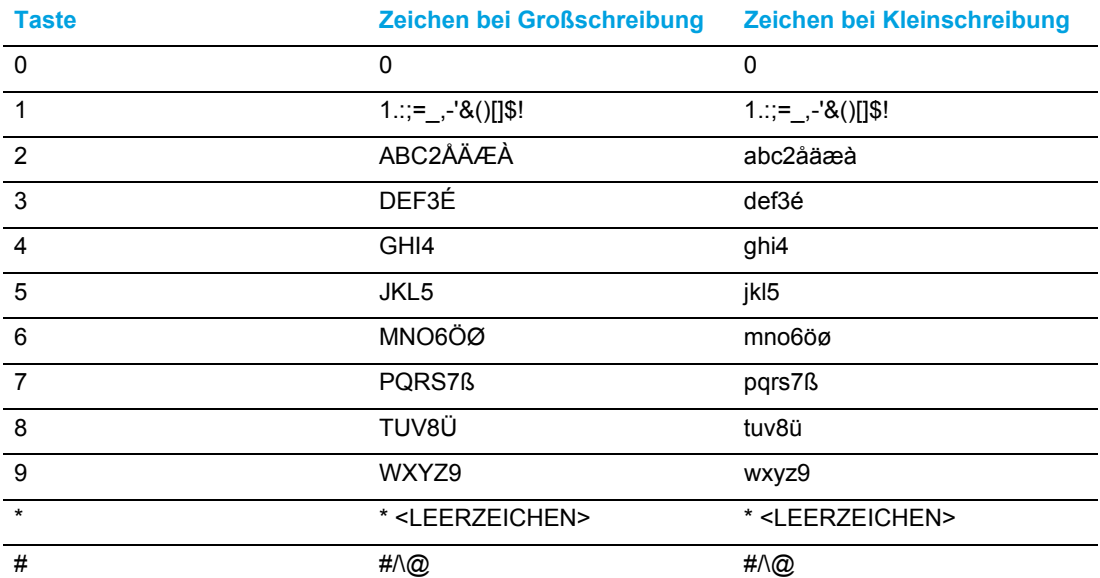

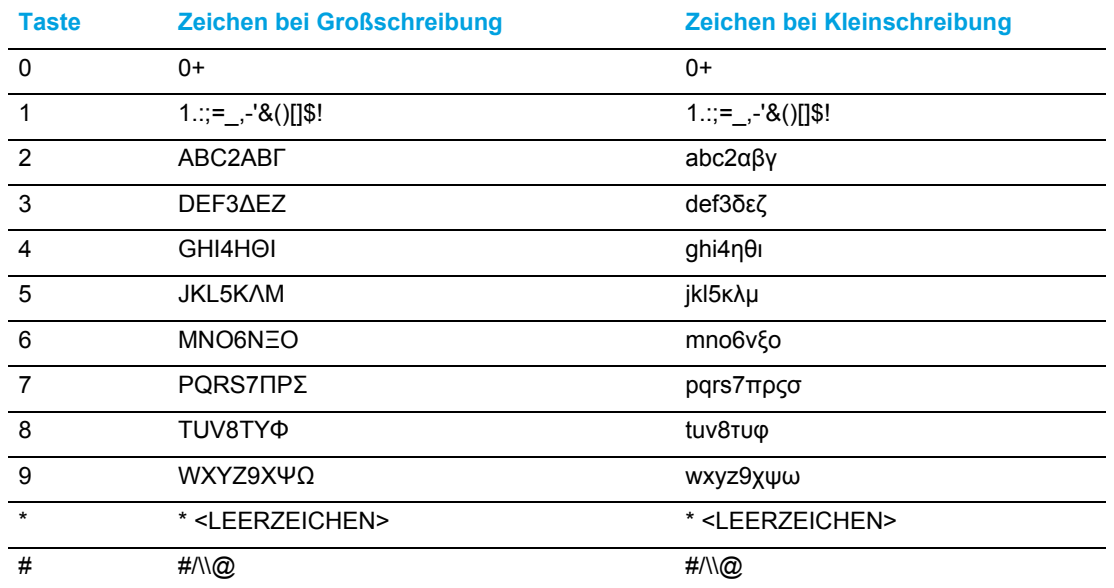

#### **Griechisch**

*Festlegen der Eingabesprache mithilfe des Gerätemenüs*

Die Eingabesprache kann mithilfe der Option **Eingabesprache** im Gerätemenü festgelegt werden. Die Standardeinstellung für die Eingabesprache ist Englisch.

- **1.** Drücken Sie am Telefon die Taste  $\boxed{\otimes}$ , um die Liste der verfügbaren Optionen aufzurufen.
- **2.** Navigieren Sie zum Menü **Sprache** und drücken Sie entweder die Auswahltaste oder betätigen Sie den Softkey **Auswählen**.
- **3.** Markieren Sie mithilfe der unteren Navigationstaste die Option **Eingabesprache**.

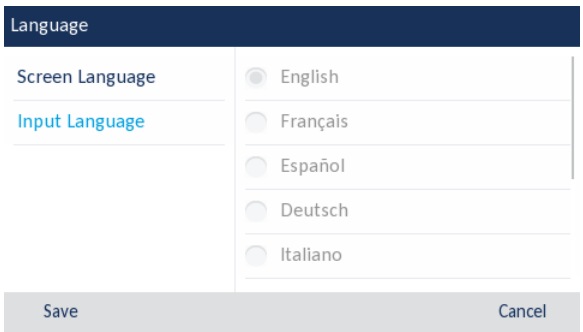

**4.** Wenn die Option **Eingabesprache** markiert ist, wechseln Sie mithilfe der rechten Navigationstaste in die Auswahlspalte.

Blättern Sie mit der oberen und unteren Navigationstaste durch die Liste und wählen Sie die gewünschte Eingabesprache aus. Gültige Werte sind:

- Englisch (Standardeinstellung)
- Français (Französisch)
- Español (Spanisch)
- **Deutsch**
- Italiano (Italienisch)
- Português (Portugiesisch)
- Русский (Russisch)
- Skandinavische Sprachen
- ελληνικά (Griechisch)

**Hinweis:** Die verfügbaren Eingabesprachen richten sich nach den vom Systemadministrator konfigurierten Einstellungen.

**5.** Betätigen Sie den Softkey **Speichern**, um Ihre Änderungen zu speichern. Änderungen werden sofort übernommen. Sie können nun sowohl am Telefon als auch auf der Mitel Web-Benutzeroberfläche Buchstaben und Sonderzeichen in der von Ihnen ausgewählten Sprache eingeben.

Festlegen der Eingabesprache mithilfe der Mitel Web-Benutzeroberfläche

**1.** Klicken Sie auf **Grundeinstellungen > Voreinstellungen > Spracheinstellungen***.*

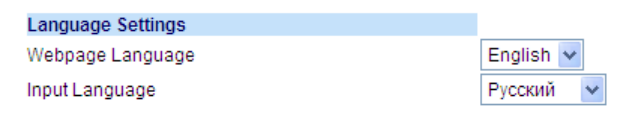

- **2.** Wählen Sie im Feld **Eingabesprache** eine Sprache aus. In diesem Feld können Sie die Sprache auswählen, die Sie zum Eingeben von Buchstaben und Sonderzeichen am Telefon und auf der Mitel Web-Benutzeroberfläche verwenden möchten. Gültige Werte sind:
	- Englisch (Standardeinstellung)
	- Français (Französisch)
	- Español (Spanisch)
	- Deutsch

Ы

- Italiano (Italienisch)
- Português (Portugiesisch)
- Русский (Russisch)
- Skandinavische Sprachen
- ελληνικά (Griechisch)

**Hinweis:** Möglicherweise stehen nicht alle Sprachen zur Auswahl. Die verfügbaren Eingabesprachen richten sich nach den vom Systemadministrator konfigurierten Einstellungen.

#### **3.** Klicken Sie auf **Einstellungen speichern**.

Änderungen werden sofort übernommen. Sie können nun sowohl am Telefon als auch auf der Mitel Web-Benutzeroberfläche Buchstaben und Sonderzeichen in der von Ihnen ausgewählten Sprache eingeben.

Zeichensatz "Latin-2"

Auf dem Modell 6930 wird auf der Benutzeroberfläche des Telefons selbst sowie auf der Mitel Web-Benutzeroberfläche für die Anzeige und Eingabe von Inhalten in verschiedenen Sprachen der Zeichensatz "Latin-2" gemäß ISO 8859-2 unterstützt. UTF-8 ist ebenso mit der XML-Zeichencodierung der IP-Telefone kompatibel.

In der folgenden Tabelle ist der vom 6930 IP Phone unterstützte Zeichensatz "Latin-2" aufgeführt.

 $-\alpha$  $-1$  $-2$  $-3$   $-4$  $-5$  $-6$  $-7$  $-\mathbf{R}$  $-a$  $-\overline{a}$  $-R$  $-\mathbf{C}$  $-<sub>n</sub>$  $-\mathbf{E}$  $-F$ Ť Š  $S$  $\overline{Z}$  shy  $L$ ∣Ś.  $\S$ Ž Ż NBSP A Ł  $\mathbf{H}$ A-00A0 0104 02D8 0141 00A4 013D 015A 00A7 00A8 0160 015E 0164 0179 00AD 017D 017B 160 161 162 163 164 165 166 167 168 169 170 171 172 <sup>173</sup> 174 175  $\mathbf{r}$ ś ł š ť ź ž ż  $S$ <sup>a</sup> B- 0080 0105 02DB 0142 0084 013E 015B 02C7 00B8 0161 015F 0165 017A 02DD 017E 017C 176 177 178 179 180 181 182 183 184 185 186 187 188 189 190 191  $C$   $\check{C}$   $\check{E}$   $\check{E}$   $\check{E}$  $R$   $A$   $A$   $A$   $L$   $C$ | È Ď T L  $C = 0.154$  00C1 00C2 0102 00C4 0139 0106 00C7 010C 00C9 0118 00CB 011A 00CD 00CE 010E 192 193 194 195 196 197 198 199 200 201 202 203 204 205 206 207  $\mathbf{D} \parallel \mathbf{N} \parallel \mathbf{N} \parallel \mathbf{O} \parallel \mathbf{O} \parallel \mathbf{O} \parallel \mathbf{N} \parallel \mathbf{N} \parallel \mathbf{O} \parallel \mathbf{N} \parallel \mathbf{N} \parallel \mathbf{O} \parallel \mathbf{O} \parallel \mathbf{N} \parallel \mathbf{N} \parallel \mathbf{O} \parallel \mathbf{O} \parallel \mathbf{N} \parallel \mathbf{N} \parallel \mathbf{O} \parallel \mathbf{O} \parallel \mathbf{N} \parallel \mathbf{N} \parallel \mathbf{O} \parallel \mathbf{N} \parallel \mathbf{N} \parallel \mathbf{N} \parallel \mathbf{$ T ß. D- 0110 0143 0147 00D3 00D4 0150 00D6 00D7 0158 016E 00DA 0170 00DC 00DD 0162 00DF 208 209 210 211 212 213 214 215 216 217 218 219 220 221 222 223 âăäÍ é |  $c \mid \check{c} \mid$  $\dot{e}$   $e$   $\ddot{e}$ ě î ď ŕ á í. E- 0155 00E1 00E2 0103 00E4 013A 0107 00E7 010D 00E9 0119 00EB 011B 00ED 00EE 010F 224 225 226 227 228 229 230 231 232 233 234 235 236 237 238 239 |ô<mark>|ő</mark>|ö|÷|<mark>ř|ů|ú|ű|</mark>ü  $d \nightharpoonup \nightharpoonup \nightharpoonup$   $\delta$ Ý  $F = 0111 0144 0148 0073 0074 0151 0076 0077 0159 0167 0078 0171 007C 007D 0163 02D9$ 240 241 242 243 244 245 246 247 248 249 250 251 252 253 254 255

### Uhrzeit und Datum

Auf dem IP-Telefon sind folgende Unteroptionen für die Konfiguration von Uhrzeit und Datum verfügbar:

- Einstellungen:
	- **Zeitformat**
	- **Sommerzeit**
	- Datumsformat
- **Zeitzone**
- Datum/Zeit einstellen:
	- Netzwerkzeit verwenden (Zeitserver konfigurieren)
	- Uhrzeit/Datum eingeben

**Hinweis:** Alle Uhrzeit- und Datumseinstellungen können mithilfe des Gerätemenüs konfiguriert werden. Das Zeit- und das Datumsformat sowie der Zeitserver sind die einzigen Einstellungen für Uhrzeit und Datum, die mithilfe der Mitel Web-Benutzeroberfläche konfiguriert werden können.

### **Einstellungen**

*Konfigurieren von Sommerzeit, Zeit- und Datumsformat mithilfe des Gerätemenüs*

- **1.** Drücken Sie am Telefon die Taste  $\lceil \frac{m}{2m} \rceil$ , um die Liste der verfügbaren Optionen aufzurufen.
- **2.** Navigieren Sie zu **Uhrzeit und Datum > Einstellungen** und drücken Sie entweder die Auswahltaste oder betätigen Sie den Softkey **Auswählen**.

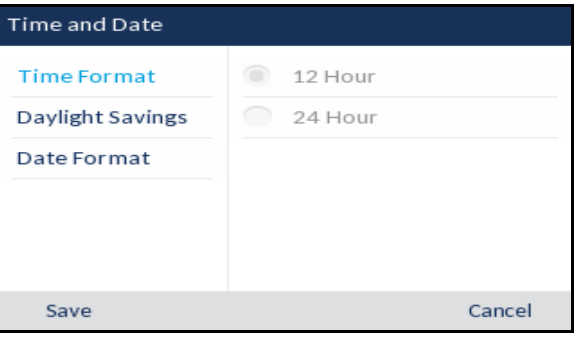

- **3.** Wenn die Option **Zeitformat** markiert ist, wechseln Sie mithilfe der rechten Navigationstaste in die Auswahlspalte.
- **4.** Blättern Sie mit der unteren und oberen Navigationstaste durch die Liste und wählen Sie das gewünschte Zeitformat aus. Gültige Werte sind "12 Stunden" und "24 Stunden" (das Standardformat ist "12 Stunden").
- **5.** Drücken Sie die linke Navigationstaste, um zurück zur Optionsspalte zu navigieren, und drücken Sie die untere Navigationstaste, um die Option **Sommerzeit** zu markieren.

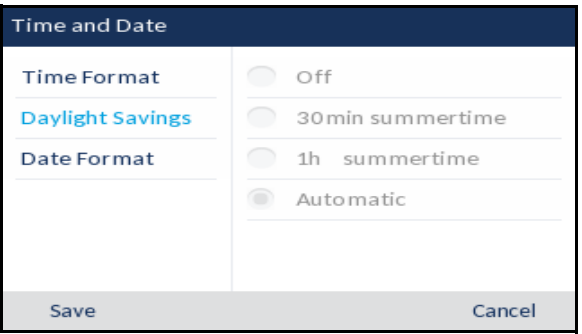

- **6.** Wenn die Option **Sommerzeit** markiert ist, wechseln Sie mithilfe der rechten Navigationstaste in die Auswahlspalte.
- **7.** Blättern Sie mit der unteren und oberen Navigationstaste durch die Liste und wählen Sie die gewünschte Einstellung für die Sommerzeit aus. Gültige Werte sind:
	- Aus
	- Sommerzeit, 30 min
	- Sommerzeit, 1 h
	- Automatisch (Standardeinstellung)

**8.** Drücken Sie die linke Navigationstaste, um zurück zur Optionsspalte zu navigieren, und drücken Sie die untere Navigationstaste, um die Option **Datumsformat** zu markieren.

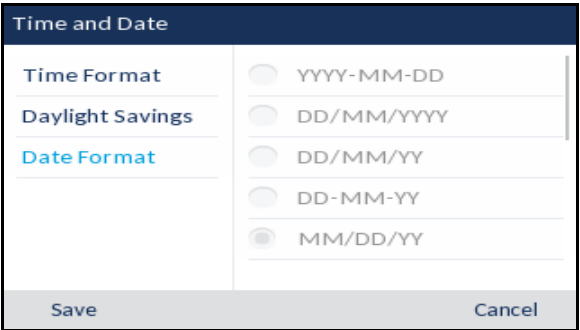

- **9.** Wenn die Option **Datumsformat** markiert ist, wechseln Sie mithilfe der rechten Navigationstaste in die Auswahlspalte.
- **10.** Blättern Sie mit der unteren und oberen Navigationstaste durch die Liste und wählen Sie das gewünschte Datumsformat aus. Gültige Werte sind:
	- WWW MMM TT (Standardeinstellung)
	- TT-MMM-JJ
	- JJJJ-MM-TT
	- TT/MM/JJJJ
	- TT/MM/JJ
	- TT-MM-JJ
	- MM/TT/JJ
	- MMM TT
	- TT/MM/JJJJ
	- WWW TT MMM
	- TT MMM
	- TT.MM.JJJJ

**11.** Betätigen Sie den Softkey **Speichern**, um Ihre Änderungen zu speichern.

**Hinweis:** Die von Ihnen ausgewählten Formate für die Uhrzeit und das Datum werden  $\overline{\mathbf{z}}$ sowohl auf den **Startbildschirm** als auch auf die Liste der empfangenen Anrufe und die Wahlwiederholungsliste angewendet.

### Zeitzone

#### *Konfigurieren der Zeitzone mithilfe des Gerätemenüs*

**1.** Drücken Sie am Telefon die Taste , im die Liste der verfügbaren Optionen aufzurufen.

**2.** Navigieren Sie zu **Uhrzeit und Datum > Zeitzone** und drücken Sie entweder die Auswahltaste oder betätigen Sie den Softkey **Auswählen**.

Eine Liste der Zeitzonen für die verschiedenen Regionen weltweit wird angezeigt.

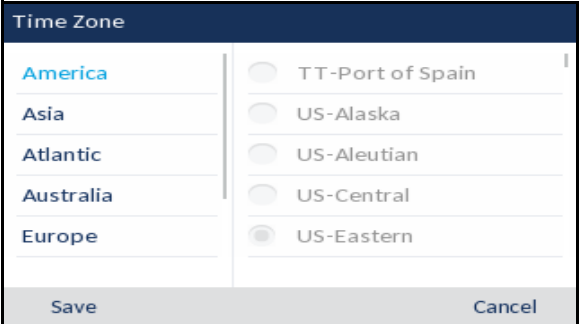

- **3.** Blättern Sie mit der unteren und oberen Navigationstaste durch die Liste und wählen Sie die gewünschte Region aus. Gültige Werte sind:
	- Amerika
	- **Asien**
	- Atlantik
	- Australien
	- Europa
	- Pazifik
	- Sonstige
- **4.** Wenn die Region markiert ist, wechseln Sie mithilfe der rechten Navigationstaste in die Auswahlspalte.
- **5.** Blättern Sie mit der unteren und oberen Navigationstaste durch die Liste und wählen Sie die Zeitzone für Ihre Region aus. Standardmäßig ist die Zeitzone "US-Ostküste" eingestellt.

**Hinweis:** Eine Liste der Zeitzonen, die am IP-Telefon eingestellt werden können, finden Sie unter "Anhang A - Zeitzonen-Codes."

**6.** Betätigen Sie den Softkey **Speichern**, um Ihre Änderungen zu speichern.

Einstellen von Datum und Uhrzeit

### *Konfigurieren von Datum und Uhrzeit mithilfe des Gerätemenüs*

Sofern ein gültiger Zeitserver konfiguriert wurde, wird die Gerätezeit mit der des angegebenen Konfigurationsservers synchronisiert. Auf dem Telefon wird immer die von Zeitserver 1 bereitgestellte Uhrzeit übernommen, es sei denn, der Server ist nicht konfiguriert oder nicht erreichbar. In diesem Fall wird sie von Zeitserver 2 bzw. Zeitserver 3 übernommen.

- **1.** Drücken Sie am Telefon die Taste , in die Liste der verfügbaren Optionen aufzurufen.
- **2.** Navigieren Sie zu **Uhrzeit und Datum > Datum/Zeit einstellen** und drücken Sie entweder die Auswahltaste oder betätigen Sie den Softkey **Auswählen**.

**3.** Wenn die auf dem Telefon verwendeten Einstellungen für Uhrzeit und Datum mit einem Zeitserver abgeglichen werden sollen, müssen Sie das Kontrollkästchen **Netzwerkzeit verwenden** aktivieren. Sollte das Kästchen **Netzwerkzeit verwenden** deaktiviert sein, können Sie es durch Drücken der Auswahltaste aktivieren.

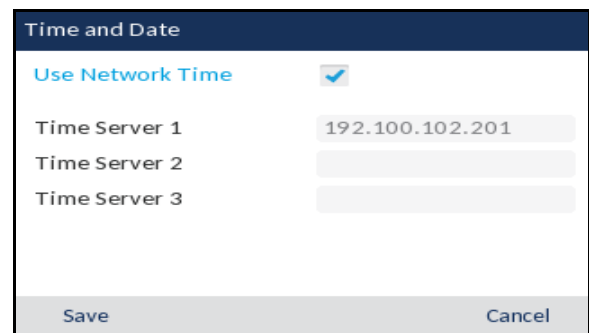

- **a.** Markieren Sie mithilfe der unteren Navigationstaste die Option **Zeitserver 1**, **Zeitserver 2**  oder **Zeitserver 3**.
- **b.** Geben Sie mithilfe des Tastenfelds die IP-Adresse oder den Domänennamen des Zeitservers ein.Mithilfe des Softkeys **Rücktaste** können Sie bei Bedarf zum vorherigen Zeichen zurückkehren und Zeichen ggf. löschen. Verwenden Sie zum Eingeben von Punkten in IP-Adressen oder Domänennamen den Softkey **Punkt**. Mit dem Softkey **123** können Sie zwischen der Eingabe von Zahlen und Buchstaben wechseln.
- **4.** Um das Datum und die Uhrzeit manuell einzustellen, deaktivieren Sie durch Drücken der Auswahltaste das Kontrollkästchen **Netzwerkzeit verwenden**.

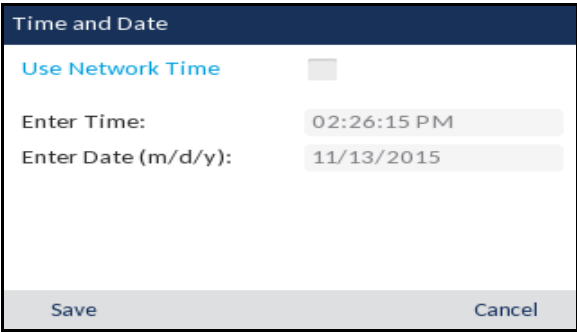

- **a.** Markieren Sie mithilfe der unteren Navigationstaste die Option **Zeit eingeben** oder **Datum eingeben**.
- **b.** Geben Sie mithilfe des Tastenfelds die gewünschten Werte für die Uhrzeit und das Datum ein.Beim Eingeben der Uhrzeit können Sie mit dem Softkey **AM/PM** zwischen "AM" und "PM" umschalten.
- **5.** Betätigen Sie den Softkey **Speichern**, um Ihre Änderungen zu speichern.

*Konfigurieren der Uhrzeit- und Datumseinstellungen mithilfe der Mitel Web-Benutzeroberfläche*

**1.** Klicken Sie auf **Grundeinstellungen > Voreinstellungen > Uhrzeit- und Datumseinstellungen**.

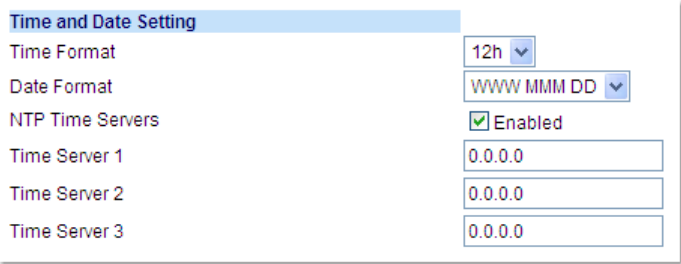

- **2.** Wählen Sie im Feld **Zeitformat** das Zeitformat aus, das Sie auf Ihrem Telefon verwenden möchten. Gültige Werte sind:
	- 12 h (12-Stunden-Zeitformat, Standardeinstellung)
	- 24 h (24-Stunden-Zeitformat)

- **3.** Wählen Sie im Feld **Datumsformat** das Datumsformat aus, das Sie auf Ihrem Telefon verwenden möchten. Gültige Werte sind:
	- WWW MMM TT (Standardeinstellung)
	- TT-MMM-JJ
	- JJJJ-MM-TT
	- TT/MM/JJJJ
	- TT/MM/JJ
	- TT-MM-JJ
	- MM/TT/JJ
	- MMM TT
	- TT/MM/JJJJ
	- WWW TT MMM
	- TT MMM
	- TT.MM.JJJJ

**Hinweis:** Das von Ihnen ausgewählte Datumsformat wird sowohl auf den **Startbildschirm** als auch auf die Liste der empfangenen Anrufe und die Wahlwiederholungsliste angewendet.

**4.** Aktivieren oder deaktivieren Sie je nach Bedarf das Kontrollkästchen **NTP-Zeitserver**. Es ist standardmäßig aktiviert.

**Hinweis:** Das von Ihnen ausgewählte Zeitformat wird sowohl auf den Startbildschirm П als auch auf die Liste der empfangenen Anrufe und die Wahlwiederholungsliste angewendet.

**5.** Geben Sie in die Felder **Zeitserver 1, Zeitserver 2** und **Zeitserver 3** die IP-Adressen oder die vollqualifizierten Domänennamen für den primären, sekundären und tertiären Server ein.

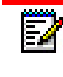

**Hinweis:** Die Daten für die Zeitserver können nur dann eingegeben werden, wenn das Kontrollkästchen **NTP-Zeitserver** aktiviert ist.

**6.** Klicken Sie auf **Einstellungen speichern**.

### **Verzeichnis**

Sie können die Anzeige der Verzeichniseinträge so konfigurieren, dass zuerst der Vorname und dann der Nachname des Kontakts angezeigt wird oder umgekehrt. Im Optionsmenü unter *Verzeichnis > Einstellungen* befindet sich außerdem eine Option zum Sortieren der Kontakte nach Vor- oder Nachnamen.

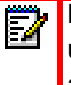

**Hinweis:** Bei Anschluss einer K680i Tastatur an das Telefon können Sie im Optionsmenü unter *Verzeichnis > Einstellungen* die Funktion zur direkten Suche im Verzeichnis aktivieren und deaktivieren.

Falls externe Verzeichnisquellen konfiguriert sind, können Sie im Optionsmenü unter *Verzeichnis > Externe Quellen* die jeweiligen Verzeichnisquellen aktivieren oder deaktivieren und die Verzeichnisordner umbenennen.

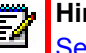

**Hinweis:** Weitere Informationen zum Verzeichnis finden Sie unter ["Verzeichnis"](#page-152-0) auf [Seite 151](#page-152-0)

### Einstellungen

*Konfigurieren der Verzeichnisanzeige und Verwenden von Sortieroptionen mithilfe des Gerätemenüs*

- **1.** Drücken Sie am Telefon die Taste , im die Liste der verfügbaren Optionen aufzurufen.
- **2.** Navigieren Sie zu **Verzeichnis** > **Einstellungen** und drücken Sie entweder die Auswahltaste oder betätigen Sie den Softkey **Auswählen**.

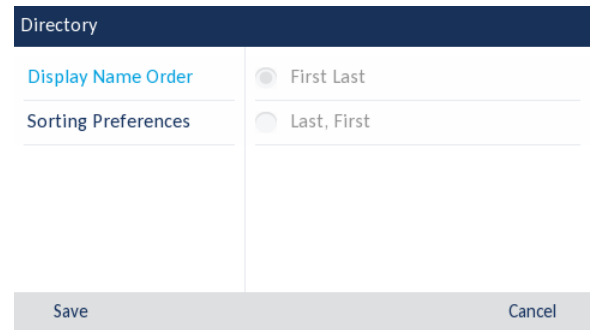

- **3.** Wenn die Option **Reihenfolge für Kontaktanzeige** markiert ist, wechseln Sie mithilfe der rechten Navigationstaste in die Auswahlspalte.
- **4.** Blättern Sie mit der unteren und oberen Navigationstaste durch die Liste und wählen Sie die gewünschte Reihenfolge für die Anzeige der Kontaktdaten aus.

**5.** Drücken Sie die linke Navigationstaste, um zurück zur Optionsspalte zu navigieren, und drücken Sie die untere Navigationstaste, um die Option **Sortiereinstellungen** zu markieren.

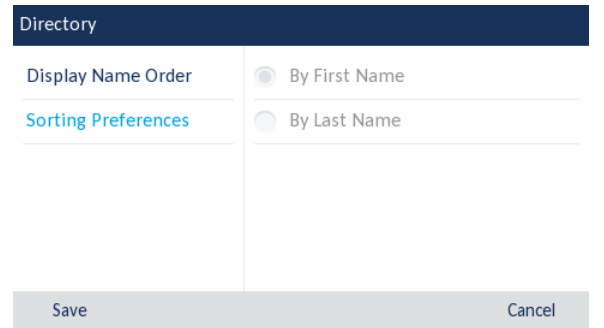

- **6.** Wenn die Option **Sortiereinstellungen** markiert ist, wechseln Sie mithilfe der rechten Navigationstaste in die Auswahlspalte.
- **7.** Blättern Sie mit der unteren und oberen Navigationstaste durch die Liste und wählen Sie die gewünschte Sortiereinstellung aus.
- **8.** Betätigen Sie den Softkey **Speichern**, um Ihre Änderungen zu speichern.

#### Externe Verzeichnisquellen

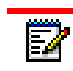

**Hinweis:** Dieses Menü ist nur verfügbar, wenn vom Administrator die Einbindung von externen Verzeichnisquellen konfiguriert wurde.

*Aktivieren / Deaktivieren von Verzeichnissen und Umbenennen von Ordnern mithilfe des Gerätemenüs*

- **1.** Drücken Sie am Telefon die Taste , in die Liste der verfügbaren Optionen aufzurufen.
- **2.** Navigieren Sie zu **Verzeichnis** > **Externe Quellen** und drücken Sie entweder die Auswahltaste oder betätigen Sie den Softkey **Auswählen**.
- **3.** Blättern Sie mit der oberen und unteren Navigationstaste durch die Liste der verfügbaren Verzeichnisquellen und drücken Sie die Auswahltaste, um die einzelnen Quellen entsprechend Ihren Anforderungen zu aktivieren oder zu deaktivieren.

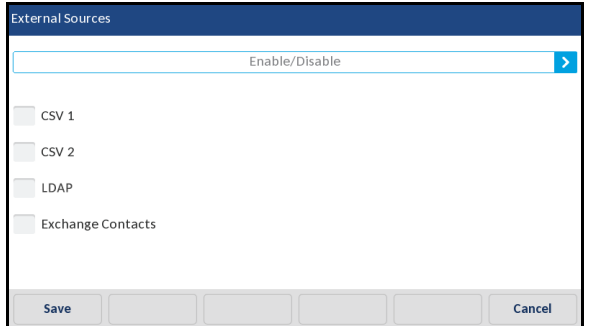

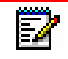

**Hinweis:** Die Optionen "CSV 1" und "CSV 2" sind standardmäßig aktiviert. Alle anderen Verzeichnisquellen sind standardmäßig deaktiviert.

**4.** Navigieren Sie mit der oberen Navigationstaste zur Registerkarte **Aktivieren/Deaktivieren** und wechseln Sie dann mit der rechten Navigationstaste zur Registerkarte **Beschriftungen**.

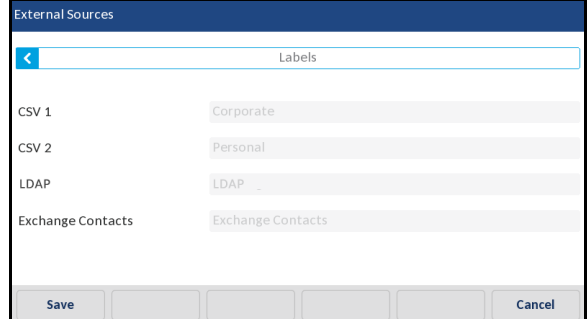

- **5.** Blättern Sie mit der oberen und unteren Navigationstaste durch die Liste der Verzeichnisbeschriftungen und geben Sie mit dem Tastenfeld die Namen für die einzelnen Verzeichnisordner ein.
- **6.** Betätigen Sie den Softkey **Speichern**, um Ihre Änderungen zu speichern.

### Weiterleiten von Anrufen

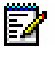

**Hinweis:** Weitere Informationen zur Anrufweiterleitung und zur Konfiguration der zugehörigen Einstellungen finden Sie unter "Konfigurieren der Funktion "Anruf [weiterleiten""](#page-178-0) auf [Seite 177](#page-178-0).

## Sperren

Kennwort

Auf dieser Registerkarte können Sie das Benutzerkennwort für Ihr Telefon ändern. Durch die Änderung des Kennworts verhindern Sie, dass andere die Einstellungen Ihres Telefons ändern können, und tragen zum Schutz des Systems bei. Sie können das Benutzerkennwort mithilfe des Gerätemenüs oder mithilfe der Mitel Web-Benutzeroberfläche ändern.

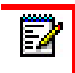

**Hinweis:** Das Kennwort darf nur aus ganzen Zahlen zwischen 0 und 4294967295 bestehen; Symbole oder alphanumerische Zeichen sind nicht zulässig. Das voreingestellte Kennwort ist eine leere Zeichenkette (d. h. das Feld wird leer gelassen).

*Einrichten des Benutzerkennworts mithilfe des Gerätemenüs*

**1.** Drücken Sie am Telefon die Taste  $\lceil \frac{m}{2m} \rceil$ , um die Liste der verfügbaren Optionen aufzurufen.

**2.** Navigieren Sie zu **Sperren > Kennwort** und drücken Sie entweder die Auswahltaste oder betätigen Sie den Softkey **Auswählen**.

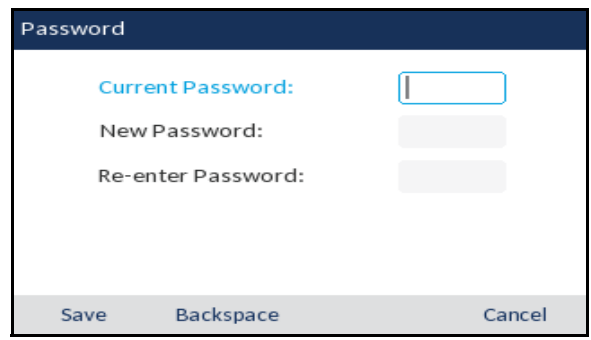

- **3.** Geben Sie unter **Aktuelles Kennwort:** das aktuelle Benutzerkennwort ein.
- **4.** Geben Sie unter **Neues Kennwort:** das neue Benutzerkennwort ein.
- **5.** Geben Sie unter **Kennwort wiederholen:** das neue Kennwort erneut ein.
- **6.** Betätigen Sie den Softkey **Speichern**, um Ihre Änderungen zu speichern. Auf dem Display wird die Meldung **Kennwort geändert** angezeigt.

#### **Telefonsperre**

Sie können Ihr Telefon bei Bedarf sperren, um zu verhindern, dass andere das Telefon verwenden oder die Einstellungen des Telefons ändern. Sie können das Telefon sowohl mithilfe des Gerätemenüs oder mithilfe der Mitel Web-Benutzeroberfläche sperren als auch für diesen Zweck einen eigenen Softkey am Telefon konfigurieren. Weitere Informationen zum Konfigurieren eines Softkeys zum Sperren bzw. Entsperren des Telefons finden Sie unter ["Softkey für "Telefonsperre""](#page-123-0) auf [Seite 122](#page-123-0).

#### *Sperren des Telefons mithilfe des Gerätemenüs*

- **1.** Drücken Sie am Telefon die Taste  $\boxed{\otimes}$ , um die Liste der verfügbaren Optionen aufzurufen.
- **2.** Navigieren Sie zu **Sperren > Telefonsperre** und drücken Sie entweder die Auswahltaste oder betätigen Sie den Softkey **Auswählen**.

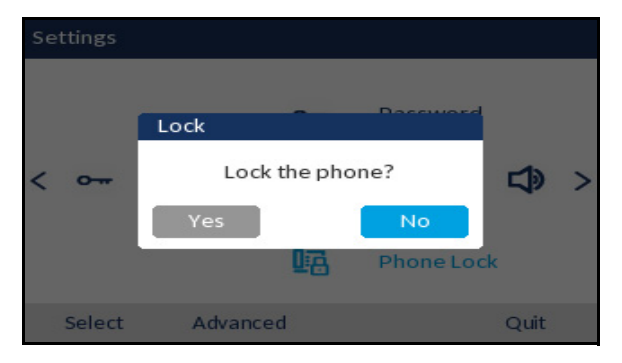

**3.** Wenn die Meldung **Telefon sperren?** angezeigt wird, wählen Sie **Ja** und drücken Sie die Auswahltaste. Die Meldung **Telefon gesperrt** wird angezeigt und auf dem **Startbildschirm** erscheint das Schlosssymbol. Außerdem leuchtet die LED-Anzeige für wartende Nachrichten auf.

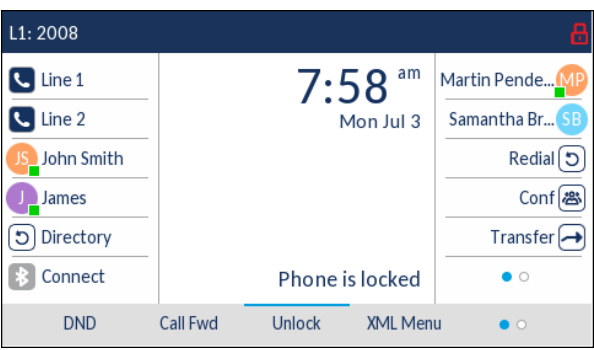

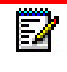

**Hinweis:** Alternativ können Sie zum Sperren des Telefons auch einfach den Softkey **Sperren** betätigen, sofern dieser konfiguriert ist.

*Entsperren des Telefons mithilfe des Gerätemenüs*

**1.** Drücken Sie am Telefon die Taste  $\sqrt{2}$ , um die Liste der verfügbaren Optionen aufzurufen oder betätigen Sie den Softkey **Entsperren** (sofern dieser konfiguriert ist).

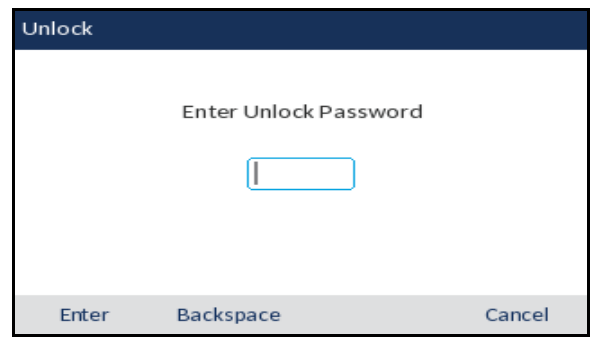

- **2.** Geben Sie in der Eingabeaufforderung **Freigabekennwort eingeben** Ihren Benutzernamen ein und betätigen Sie den Softkey **Eingabetaste** oder drücken Sie die Auswahltaste.
- **3.** Wenn die Meldung **Telefon entsperren?** angezeigt wird, wählen Sie **Ja** und drücken Sie die Auswahltaste.

Konfigurieren der Sperreinstellungen mithilfe der Mitel Web-Benutzeroberfläche

*Einrichten des Benutzerkennworts*

**1.** Klicken Sie auf **Betrieb > Benutzerkennwort**.

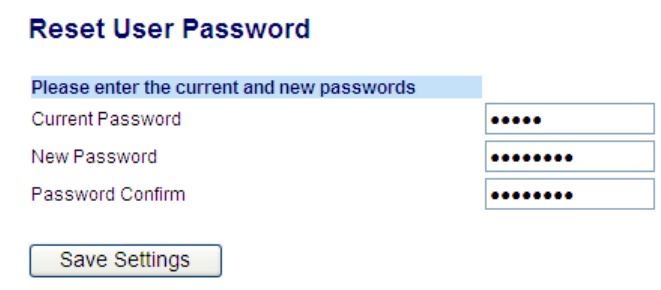

**2.** Geben Sie unter **Aktuelles Kennwort** das aktuelle Benutzerkennwort ein.

**Hinweis:** Standardmäßig lautet der Benutzername "user" (nur Kleinbuchstaben) und das Kennwortfeld wird leer gelassen.

- **3.** Geben Sie unter **Neues Kennwort** das neue Benutzerkennwort ein.
- **4.** Geben Sie unter **Kennwort bestätigen** das neue Benutzerkennwort erneut ein.
- **5.** Klicken Sie auf **Einstellungen speichern**.

#### *Zurücksetzen des Benutzerkennworts*

Ы

Wenn Sie Ihr Kennwort vergessen haben, können Sie es zurücksetzen und ein neues Kennwort festlegen. Mit der Funktion zum Zurücksetzen des Kennworts werden die aktuellen Kennworteinstellungen auf die Standardwerte zurückgesetzt (d. h. es ist kein Kennwort eingerichtet). Das Benutzerkennwort kann nur mithilfe der Mitel Web-Benutzeroberfläche zurückgesetzt werden.

**Hinweis:** Das Kennwort darf nur aus ganzen Zahlen zwischen 0 und 4294967295 D bestehen; Symbole oder alphanumerische Zeichen sind nicht zulässig. Das voreingestellte Kennwort ist eine leere Zeichenkette (d. h. das Feld wird leer gelassen).

**1.** Klicken Sie auf **Betrieb > Telefonsperre**.

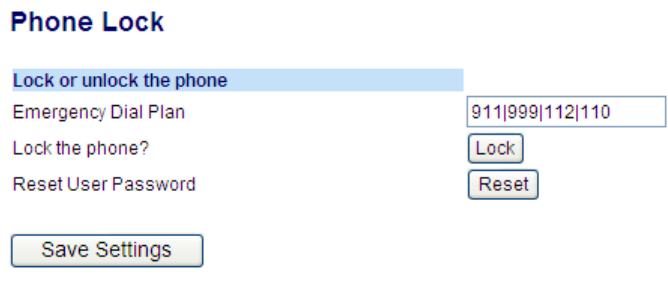

**2.** Klicken Sie unter **Benutzerkennwort zurücksetzen** auf **Zurücksetzen**. Das folgende Fenster wird angezeigt.

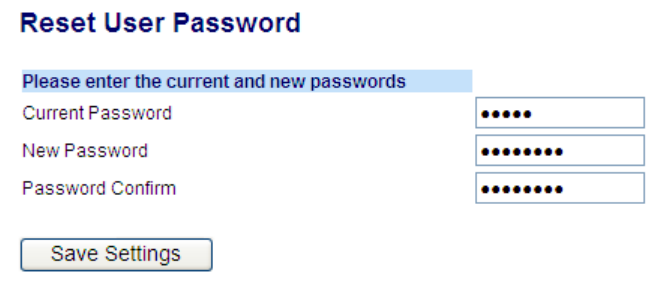

- **3.** Lassen Sie das Feld **Aktuelles Kennwort** frei.
- **4.** Geben Sie unter **Neues Kennwort** das neue Kennwort ein.
- **5.** Geben Sie unter **Kennwort bestätigen** das neue Benutzerkennwort erneut ein.
- **6.** Klicken Sie auf **Einstellungen speichern**.

#### *Sperren und Entsperren des Telefons*

**1.** Klicken Sie auf **Betrieb > Telefonsperre**.

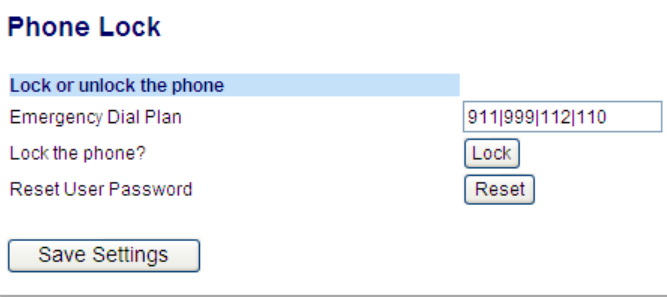

### **Sperren des Telefons**

**2.** Klicken Sie unter **Telefon sperren?** auf **Sperren**. Die Meldung **Telefon gesperrt** wird angezeigt und auf dem **Startbildschirm** erscheint das Schlosssymbol. Außerdem leuchtet die LED-Anzeige für wartende Nachrichten auf.

#### **Entsperren des Telefons**

- **3.** Klicken Sie auf **Betrieb > Telefonsperre**.
- **4.** Klicken Sie unter **Telefon entsperren?** auf **Entsperren**.

### **Bluetooth**

Das Mitel 6930 SIP / IP Phone unterstützt die MobileLink-Funktion, welche die nahtlose Integration von Mobilgeräten mithilfe von Bluetooth-Drahtlostechnologie ermöglicht.

Hinweis: Weitere Informationen zur Verwendung von MobileLink finden Sie unter "MobileLink" [auf Seite 185](#page-186-0).

Darüber hinaus unterstützt das Telefon die Verwendung von Bluetooth-Headsets als alternative Audiogeräte. Sie können Bluetooth auf Ihrem Telefon bei Bedarf über das Einstellungsmenü **Bluetooth** aktivieren oder deaktivieren. Darüber hinaus können Sie über dieses Menü Bluetooth-Geräte koppeln, verbinden und entkoppeln.

#### **Hinweise:**

- **1.** Bei Bluetooth-Geräten von Drittanbietern können die spezifischen Bedienschritte je nach Hersteller und Modell voneinander abweichen. Stellen Sie sicher, dass Ihr Bluetooth-Gerät mit der jeweils neusten verfügbaren Firmwareversion ausgestattet ist. Schlagen Sie für Informationen zu Bedienung, Warntönen, LEDs und zum Laden des Akkus in der Begleitdokumentation des jeweiligen Bluetooth-Geräts nach. Beachten Sie, dass aktive Anrufe bei allen Bluetooth-Geräten abgebrochen werden, sollte die Funkreichweite überschritten werden.
- **2.** Beim Versuch, ein Bluetooth-Gerät über das jeweilige geräteeigene Menü mit dem Telefon zu koppeln oder zu verbinden, kann es zu Verbindungsproblemen kommen. Befolgen Sie für das erfolgreiche Verbinden Ihres Bluetooth-Geräts die in den nachfolgenden Abschnitten beschriebenen Verfahren.
- **3.** Für jedes Profil (Hörer, Headset, Mobiltelefon) kann immer nur ein Bluetooth-Gerät zur gleichen Zeit verbunden sein. Wenn eine Verbindung zu einem neuen Gerät eines bestimmten Profils aufgebaut wird, wird das bisher verbundene Gerät dieses Profils automatisch getrennt. Wenn keine Verbindung zu einem Gerät (eines bestimmten Profils) besteht, wird vom Telefon automatisch ein Suchvorgang nach und ein Verbindungsversuch mit den zuletzt verbundenen Geräten gestartet. Durch manuelles Trennen der Verbindung über die Benutzerschnittstelle des jeweiligen Geräts werden erneute Verbindungsversuche nicht verhindert. Hierzu müssen Sie entweder die Verbindung über das Menü **Bluetooth** des Mitel 6930 SIP / IP Phone trennen, das Gerät aus der Liste gekoppelter Geräte entfernen oder es außerhalb der Funkreichweite zum Telefon aufbewahren.
- **4.** Wenn Sie ein Multipoint-Bluetooth-Headset mit Ihrem Mitel 6930 SIP / IP Phone verwenden, dürfen Sie das Headset nicht mit mehreren Geräten (z. B. mit dem Mitel 6930 SIP / IP Phone und einem Mobiltelefon) koppeln. Andernfalls kann es zu Audio- und Verbindungsproblemen kommen.
- **5.** Manche Bluetooth-Headsets verfügen über einen Näherungssensor, der das automatische Wechseln des Audiopfads ermöglicht, wenn das Headset aufgesetzt oder abgenommen wird. Es wird dringend empfohlen, diese Funktion zu deaktivieren, wenn ein solches Headset mit dem Mitel 6930 SIP / IP Phone verwendet werden soll, da ansonsten Audioprobleme auftreten können. Schlagen Sie für Informationen zum Deaktivieren dieser Funktion in der Begleitdokumentation des jeweiligen Bluetooth-Geräts nach.
- **6.** Die Funktionalität von mit dem Mitel 6930 SIP / IP Phone verbundenen Bluetooth-Headsets ist auf das Annehmen, Beenden und Stummschalten von Anrufen beschränkt. Andere Headset-Funktionen wie das Abweisen von Anrufen werden nicht unterstützt und führen zu unerwartetem Verhalten (z. B. wird bei dem Versuch, einen Anruf abzuweisen, der Anruf angenommen statt abgewiesen).

Aktivieren von Bluetooth

So aktivieren Sie die Bluetooth-Funktion:

- **1.** Drücken Sie auf dem Telefon die Taste (**Optionen**), um das Menü **Einstellungen** zu öffnen.
- **2.** Navigieren Sie zum Menü **Bluetooth** und drücken Sie entweder die **Auswahltaste** oder betätigen Sie den Softkey **Auswählen**.

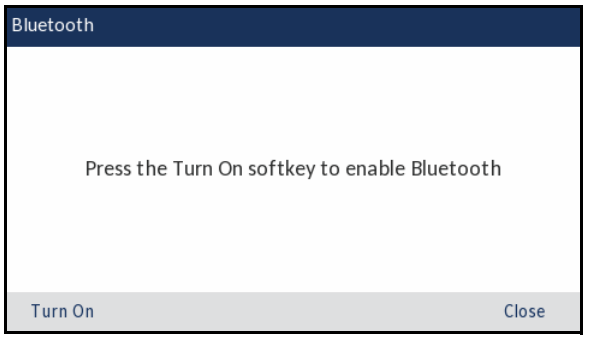

**3.** Betätigen Sie den Softkey **Einschalten**, um Bluetooth zu aktivieren.

Wenn Bluetooth aktiviert ist, wird das Symbol für die aktivierte Bluetooth-Funktion  $\mathbf{\hat{x}}$  in der Statusleiste des **Startbildschirms** angezeigt.

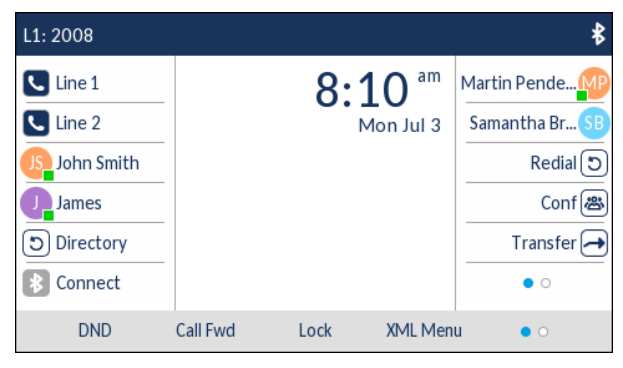

Koppeln eines Bluetooth-Geräts

So koppeln Sie ein Bluetooth-Gerät:

- **1.** Drücken Sie auf dem Telefon die Taste (**Optionen**), um das Menü **Einstellungen** zu öffnen.
- **2.** Navigieren Sie zum Menü **Bluetooth** und drücken Sie entweder die **Auswahltaste** oder betätigen Sie den Softkey **Auswählen**.
- **3.** Kontrollieren Sie, ob Bluetooth aktiviert ist. Sollte dies nicht der Fall sein, betätigen Sie den Softkey **Einschalten**, um die Bluetooth-Funktion zu aktivieren.

**4.** Drücken Sie bei Bedarf die untere Navigationstaste, um die Liste **Verfügbare Geräte** anzuzeigen.

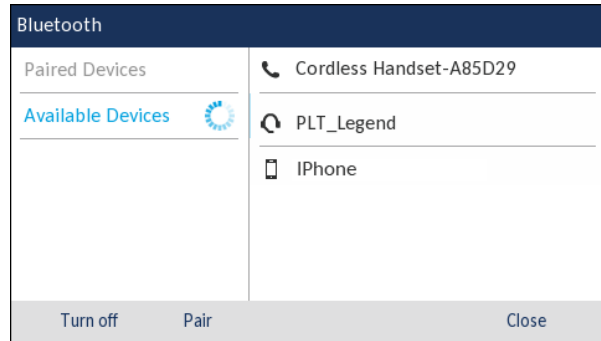

#### **Hinweise:**

- **1.** Beim Aufrufen der Liste verfügbarer Geräte wird auf dem Mitel 6930 SIP / IP Phone eine Suche nach unterstützten Bluetooth-Geräten durchgeführt. Schlagen Sie für Informationen zur Erkennung und Kopplung Ihres Bluetooth-Geräts in der Dokumentation des jeweiligen Geräts nach.
- **2.** Wenn Sie einen schnurlosen Mitel Bluetooth-Hörer mit dem Mitel 6930 SIP / IP Phone koppeln, wird der Gerätename in der Liste verfügbarer Geräte als "Schnurloser Hörer", gefolgt von den letzten sechs Zeichen der MAC-Adresse des Hörers, angezeigt.
- **5.** Drücken Sie die rechte Navigationstaste, um in die Spalte mit den auswählbaren Bluetooth-Geräten zu wechseln.
- **6.** Navigieren Sie mit der oberen und unteren Navigationstaste zu dem Bluetooth-Gerät, das Sie koppeln möchten, und betätigen Sie den Softkey **Koppeln**.

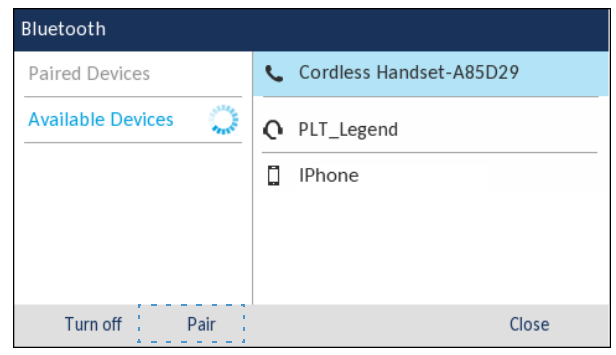

**Hinweis:** Beim Koppeln von Mobiltelefonen und manchen anderen Bluetooth-Geräten wird eine Kopplungsanfrage sowohl auf dem Display des Mitel 6930 SIP / IP Phone als auch auf dem des zu koppelnden Geräts angezeigt. Stellen Sie sicher, dass der Kopplungscode auf beiden Geräten übereinstimmt. Wählen Sie dann am Mitel 6930 SIP / IP Phone die Option **Ja** und bestätigen Sie die Kopplungsanfrage auf Ihrem Mobiltelefon oder Bluetooth-Gerät.

**7.** Das Telefon führt automatisch die Kopplung mit dem Bluetooth-Gerät durch und stellt nach erfolgreicher Kopplung die Verbindung zu dem Gerät her.

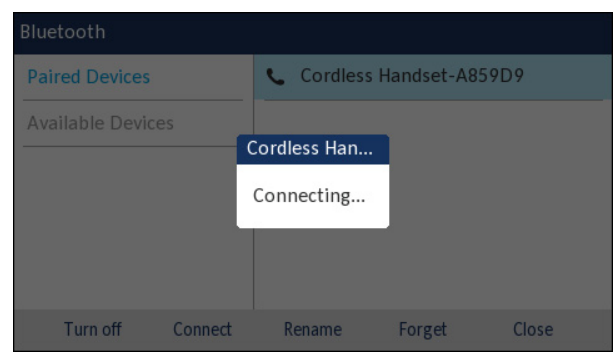

#### **Hinweise:**

- **1.** Wenn das Kopplungsverfahren oder der Verbindungsaufbau fehlschlagen, wird auf dem Bildschirm eine entsprechende Fehlermeldung angezeigt. Wählen Sie in diesem Fall **Erneut versuchen**, um das Kopplungsverfahren bzw. den Verbindungsaufbau zu wiederholen, oder **Abbrechen**, um den Vorgang zu beenden.
- **2.** Wenn Sie ein Mobiltelefon koppeln und verbinden, müssen Sie je nach Verbindungsstatus des Mobiltelefons ggf. mehrere Versuche unternehmen, bevor die Kopplung des Mobiltelefons und der Verbindungsaufbau erfolgreich durchgeführt werden.

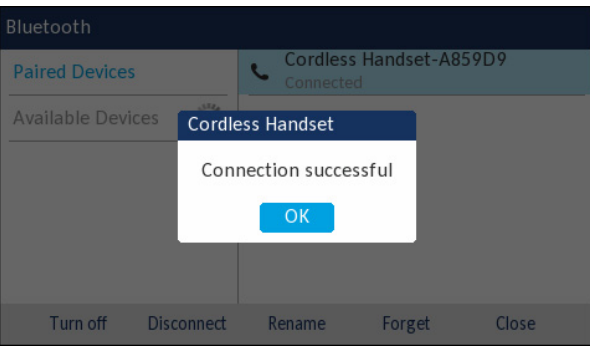

**8.** Wählen Sie **OK**, um den erfolgreichen Verbindungsaufbau zu bestätigen. Das verbundene Bluetooth-Gerät wird zur Liste **Gekoppelte Geräte** hinzugefügt und kann nun verwendet werden.

**Hinweis:** Generell können zwar mehrere Mobiltelefone mit dem SIP- / IP-Telefon gekoppelt werden, jedoch kann immer nur zu einem Mobiltelefon eine Verbindung zur gleichen Zeit hergestellt werden. Wenn zum Beispiel bereits ein Mobiltelefon mit dem Telefon gekoppelt ist und Sie versuchen, eine Verbindung zu einem anderen Mobiltelefon herzustellen, wird die Verbindung zum ersten Mobiltelefon getrennt. Anschließend wird die Verbindung mit dem zweiten Mobiltelefon hergestellt.

Wenn die Verbindung zu einem Bluetooth-Headset erfolgreich hergestellt wurde, wird das Symbol für ein verbundenes Bluetooth-Headset ( $\bigcirc$ ) in der Statusleiste des Startbildschirms angezeigt. Wenn die Verbindung zu einem Mobiltelefon erfolgreich hergestellt wurde, wird das Symbol für ein verbundenes Mobiltelefon (**DET)** in der Statusleiste des Startbildschirms angezeigt. Wenn die Verbindung zu einem Bluetooth-Hörer erfolgreich hergestellt wurde, wird das Symbol für einen verbundenen Bluetooth-Hörer ( $\Box$ ) in der Statusleiste des **Startbildschirms** angezeigt.

Entfernen eines Bluetooth-Geräts

So entfernen Sie ein Bluetooth-Gerät aus der Liste gekoppelter Geräte:

- **1.** Drücken Sie auf dem Telefon die Taste (**Optionen**), um das Menü **Einstellungen** zu öffnen.
- **2.** Navigieren Sie zum Menü **Bluetooth** und drücken Sie entweder die **Auswahltaste** oder betätigen Sie den Softkey **Auswählen**.
- **3.** Kontrollieren Sie, ob Bluetooth aktiviert ist. Sollte dies nicht der Fall sein, betätigen Sie den Softkey **Einschalten**, um die Bluetooth-Funktion zu aktivieren.
- **4.** Drücken Sie die rechte Navigationstaste, um in die Spalte zur Auswahl gekoppelter Bluetooth-Geräte zu wechseln.
- **5.** Navigieren Sie mit der oberen und unteren Navigationstaste zu dem Bluetooth-Gerät, das Sie entfernen möchten, und betätigen Sie den Softkey **Entfernen**.

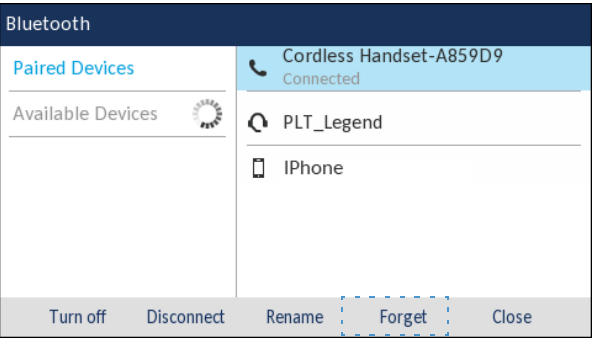

Sie werden mit einer Meldung auf dem Display aufgefordert, den Vorgang zu bestätigen.

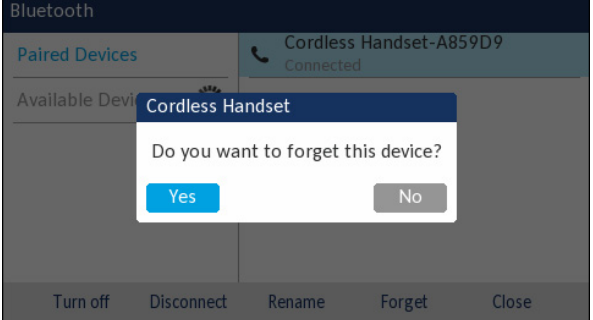

**6.** Wählen Sie **Ja**, um das Bluetooth-Gerät zu entfernen. Das Bluetooth-Gerät wird aus der Liste **Gekoppelte Geräte** entfernt. Trennen eines verbundenen Bluetooth-Geräts

So trennen Sie ein verbundenes Bluetooth-Gerät:

- **1.** Drücken Sie auf dem Telefon die Taste (**Optionen**), um das Menü **Einstellungen** zu öffnen.
- **2.** Navigieren Sie zum Menü **Bluetooth** und drücken Sie entweder die **Auswahltaste** oder betätigen Sie den Softkey **Auswählen**.
- **3.** Kontrollieren Sie, ob Bluetooth aktiviert ist. Sollte dies nicht der Fall sein, betätigen Sie den Softkey **Einschalten**, um die Bluetooth-Funktion zu aktivieren.
- **4.** Drücken Sie die rechte Navigationstaste, um in die Spalte zur Auswahl gekoppelter Bluetooth-Geräte zu wechseln.
- **5.** Navigieren Sie mit der oberen und unteren Navigationstaste zu dem verbundenen Bluetooth-Gerät, das Sie trennen möchten, und betätigen Sie den Softkey **Trennen**.

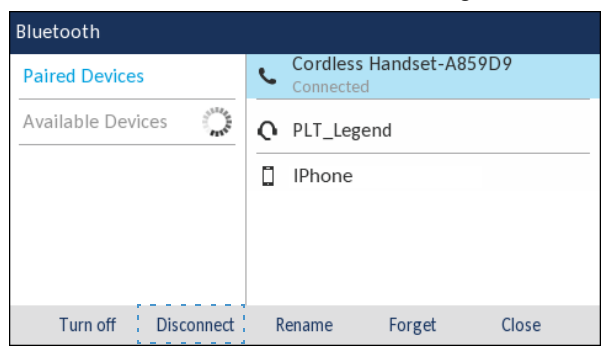

Sie werden mit einer Meldung auf dem Display aufgefordert, den Vorgang zu bestätigen.

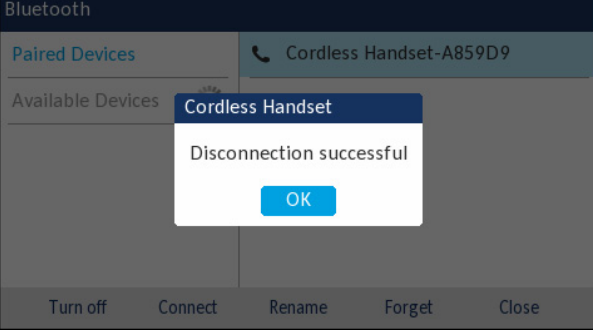

**6.** Tippen Sie auf **OK**, um die erfolgreiche Trennung zu bestätigen.

Umbenennen eines gekoppelten Bluetooth-Geräts

So benennen Sie ein gekoppeltes Bluetooth-Gerät um:

- **1.** Drücken Sie auf dem Telefon die Taste (**Optionen**), um das Menü **Einstellungen** zu öffnen.
- **2.** Navigieren Sie zum Menü **Bluetooth** und drücken Sie entweder die **Auswahltaste** oder betätigen Sie den Softkey **Auswählen**.
- **3.** Kontrollieren Sie, ob Bluetooth aktiviert ist. Sollte dies nicht der Fall sein, betätigen Sie den Softkey **Einschalten**, um die Bluetooth-Funktion zu aktivieren.
- **4.** Drücken Sie die rechte Navigationstaste, um in die Spalte zur Auswahl gekoppelter Bluetooth-Geräte zu wechseln.
- **5.** Navigieren Sie mit der oberen und unteren Navigationstaste zu dem Bluetooth-Gerät, das Sie umbenennen möchten, und betätigen Sie den Softkey **Umbenennen**.

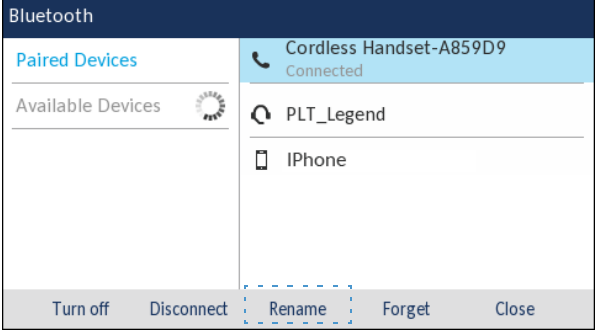

Es wird ein Dialogfeld angezeigt, in dem Sie den Namen des Bluetooth-Geräts bearbeiten können.

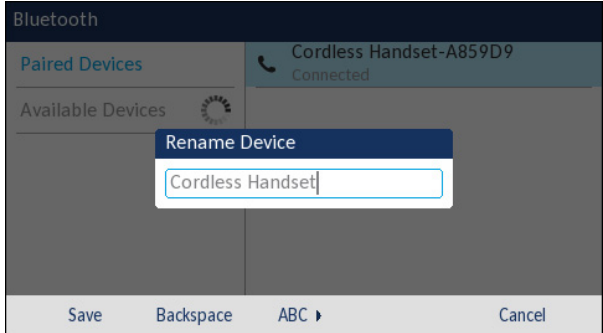

**6.** Bearbeiten Sie den Namen mithilfe des Tastenfelds, und betätigen Sie den Softkey **Speichern**, um Ihre Änderungen zu speichern.

Verbinden eines anderen oder eines getrennten Bluetooth-Geräts

So verbinden Sie ein anderes oder ein getrenntes Bluetooth-Gerät:

- **1.** Drücken Sie auf dem Telefon die Taste (**Optionen**), um das Menü **Einstellungen** zu öffnen.
- **2.** Navigieren Sie zum Menü **Bluetooth** und drücken Sie entweder die **Auswahltaste** oder betätigen Sie den Softkey **Auswählen**.
- **3.** Kontrollieren Sie, ob Bluetooth aktiviert ist. Sollte dies nicht der Fall sein, betätigen Sie den Softkey **Einschalten**, um die Bluetooth-Funktion zu aktivieren.
- **4.** Drücken Sie die rechte Navigationstaste, um in die Spalte zur Auswahl gekoppelter Bluetooth-Geräte zu wechseln.

**5.** Navigieren Sie mit der oberen und unteren Navigationstaste zu dem Bluetooth-Gerät, das Sie verbinden möchten, und betätigen Sie den Softkey **Verbinden**.

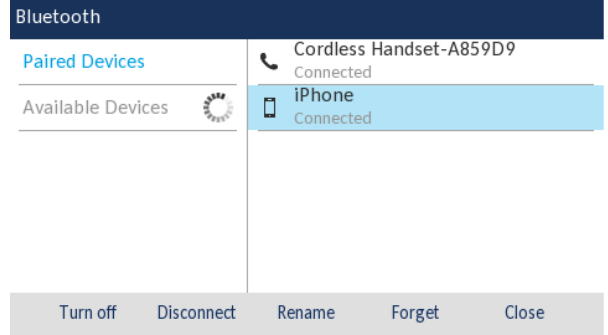

Das Telefon versucht, eine Verbindung mit dem Gerät herzustellen.

#### **Hinweise:**

- **1.** Wenn der Verbindungsaufbau fehlschlägt, wird auf dem Bildschirm eine entsprechende Fehlermeldung angezeigt. Wählen Sie in diesem Fall **Erneut versuchen**, um den Verbindungsaufbau zu wiederholen, oder **Abbrechen**, um den Vorgang zu beenden.
- **2.** Wenn Sie ein Mobiltelefon verbinden, müssen Sie je nach Verbindungsstatus des Mobiltelefons ggf. mehrere Versuche unternehmen, bevor der Verbindungsaufbau zum Mobiltelefon erfolgreich durchgeführt wird.
- **6.** Wählen Sie **OK**, um den erfolgreichen Verbindungsaufbau zu bestätigen. Das verbundene Bluetooth-Gerät kann nun verwendet werden.

### Audio

Im Optionsmenü **Audio** können Sie den Audiomodus für Ihr IP-Telefon auswählen, die Headset-Einstellungen konfigurieren und die Klingeltöne und Klingeltongruppen individuell anpassen.

### Audiomodus

Das Modell 6930 unterstützt die Abwicklung eingehender und ausgehender Anrufe über einen Hörer, ein Headset oder im Freisprechbetrieb. Unter **Audiomodus** können verschiedene Kombinationen dieser drei Methoden ausgewählt werden, um maximale Flexibilität bei der Anrufabwicklung zu gewährleisten. Sie können zwischen vier verschiedenen Optionen wählen:

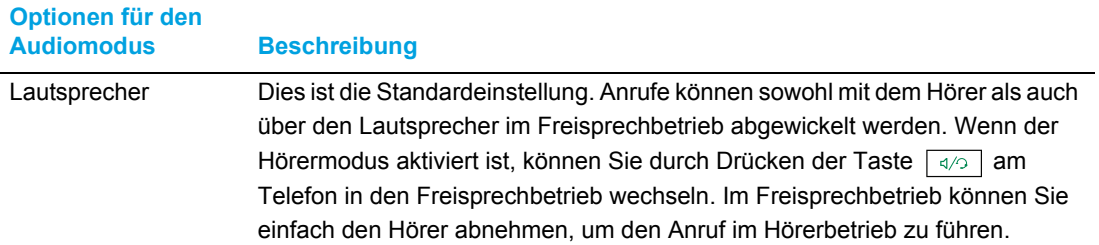

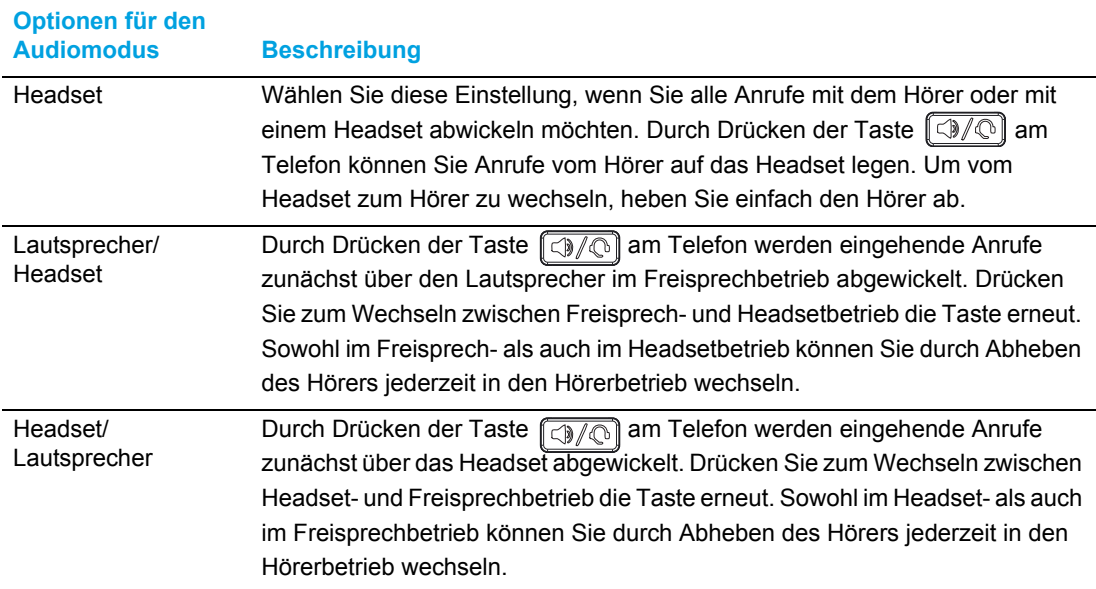

*Konfigurieren des Audiomodus mithilfe des Gerätemenüs*

- **1.** Drücken Sie am Telefon die Taste  $\sqrt{2}$ , um die Liste der verfügbaren Optionen aufzurufen.
- **2.** Navigieren Sie zu **Audio > Audiomodus** und drücken Sie entweder die Auswahltaste oder betätigen Sie den Softkey **Auswählen**.

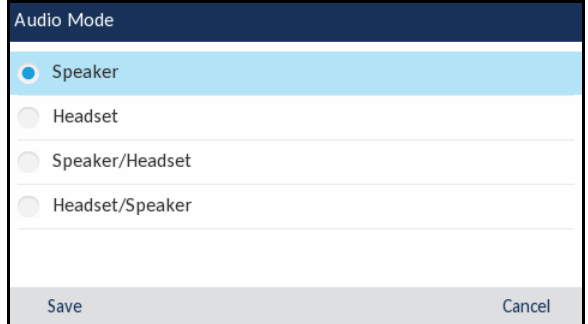

- **3.** Blättern Sie mit der unteren und oberen Navigationstaste durch die Liste und wählen Sie den gewünschten Audiomodus. Gültige Werte sind:
	- Lautsprecher (Standardeinstellung)
	- Headset
	- Lautsprecher/Headset
	- Headset/Lautsprecher
- **4.** Betätigen Sie den Softkey **Speichern**, um Ihre Änderungen zu speichern.

### Headset

Über die Option **Headset** können Sie die Lautstärke des Headset-Mikrofons einstellen und DHSG aktivieren oder deaktivieren.

*Konfigurieren der Lautstärke des Headset-Mikrofons und Verwenden von DHSG mithilfe des Gerätemenüs*

- **1.** Drücken Sie am Telefon die Taste  $\lceil \frac{m}{2m} \rceil$ , um die Liste der verfügbaren Optionen aufzurufen.
- **2.** Navigieren Sie zu **Audio > Headset** und drücken Sie entweder die Auswahltaste oder betätigen Sie den Softkey **Auswählen**.

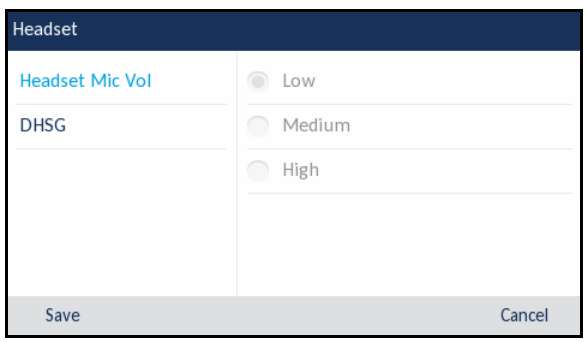

- **3.** Wenn die Option **Lautst. Headsetmikro** markiert ist, wechseln Sie mithilfe der rechten Navigationstaste in die Auswahlspalte.
- **4.** Blättern Sie mit der oberen und unteren Navigationstaste durch die Liste und wählen Sie die gewünschte Lautstärkeeinstellung aus. Gültige Werte sind:
	- Niedrig
	- Mittel (Standardeinstellung)
	- Hoch
- **5.** Drücken Sie die linke Navigationstaste, um zurück zur Optionsspalte zu navigieren, und drücken Sie die untere Navigationstaste, um die Option **DHSG** zu markieren.

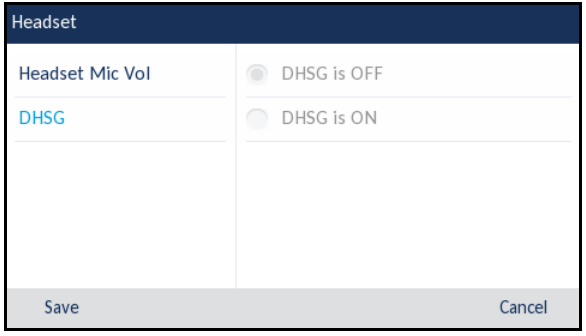

- **6.** Wenn die Option **DHSG** markiert ist, wechseln Sie mithilfe der rechten Navigationstaste in die Auswahlspalte.
- **7.** Blättern Sie mit der unteren und oberen Navigationstaste durch die Liste und aktivieren oder deaktivieren Sie DHSG. Gültige Werte sind:
	- DHSG ist AUS (Standardeinstellung)
	- DHSG ist EIN
- **8.** Betätigen Sie den Softkey **Speichern**, um Ihre Änderungen zu speichern.

### Klingeltöne und Klingeltongruppen

Auf dem IP-Telefon können mehrere unterschiedliche Klingeltöne eingestellt werden. Zusätzlich zu den 15 vorinstallierten Klingeltönen können über die Web-Benutzeroberfläche auch eigene Klingeltöne installiert und, sofern sie vom Administrator aktiviert wurden, am Telefon ausgewählt werden. Diese Klingeltöne können sowohl auf globaler Ebene als auch für die einzelnen Leitungen aktiviert und deaktiviert werden.

**Hinweis:** Das Modell 6930 unterstützt darüber hinaus separate Klingeltöne für 57 bestimmte Kontakte. Anhand dieser individuellen Klingeltöne kann der Benutzer Anrufer bereits vor der Anrufannahme identifizieren. Weitere Informationen zu individuellen Klingeltönen für Kontakte finden Sie unter ["Funktionen im lokalen Verzeichnis"](#page-157-0) auf [Seite 156](#page-157-0).

In der folgenden Tabelle sind die gültigen Einstellungen und die Standardwerte für jede Konfigurationsmethode aufgeführt.

#### *Klingeltöne*

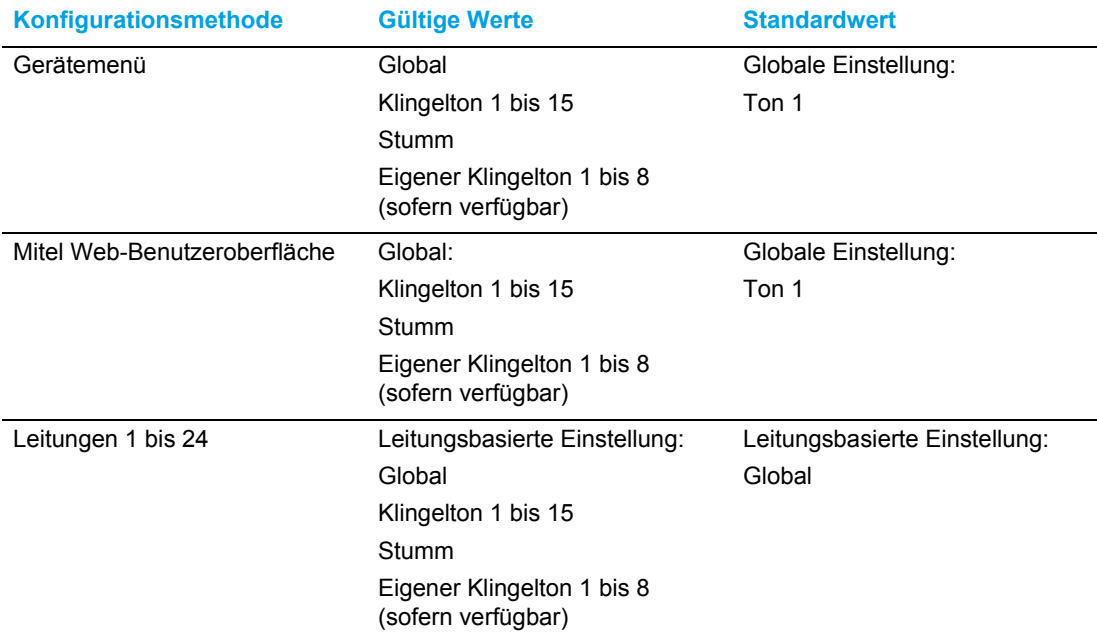

Zusätzlich zu einzelnen Klingeltönen können Sie Klingeltongruppen am IP-Telefon konfigurieren, die auf globaler Ebene verwendet werden. Klingeltongruppen bestehen aus länderspezifischen Klingeltönen. Die IP-Telefone unterstützen die folgenden Klingeltongruppen:

- Australien
- **Brasilien**
- Kanada
- Europa (allgemeine Klingeltöne)
- **Frankreich**
- **Deutschland**
- Italien
- Italien2
- Malaysia
- Mexiko
- Russland
- Slowakei
- Großbritannien
- USA (Standardeinstellung)

Bei Verwendung länderspezifischer Klingeltongruppen werden die für Ihr Land festgelegten Klingeltöne für die folgenden Tontypen verwendet:

- Wählton
- Sekundärer Wählton
- Rufton
- Besetztton
- Gassenbesetzttöne
- Anklopfton
- Rufmuster

Global angewendete Klingeltöne und Klingeltongruppen können sowohl mithilfe des Gerätemenüs als auch mithilfe der Mitel Web-Benutzeroberfläche konfiguriert werden. Eigene Klingeltöne können nur mithilfe der Mitel Web-Benutzeroberfläche installiert werden.

*Konfigurieren der Klingeltöne mithilfe des Gerätemenüs*

**Nur bei Konfiguration auf globaler Ebene**

- **1.** Drücken Sie am Telefon die Taste , in die Liste der verfügbaren Optionen aufzurufen.
- **2.** Navigieren Sie zu **Audio > Klingeltöne** und drücken Sie entweder die Auswahltaste oder betätigen Sie den Softkey **Auswählen**.

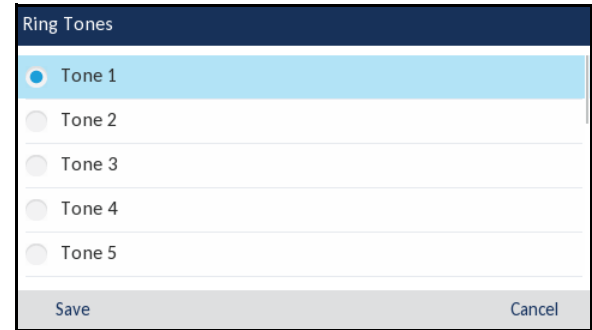

**3.** Blättern Sie mit der oberen und unteren Navigationstaste durch die Liste und wählen Sie den gewünschten Klingelton aus (**Ton 1** bis **Ton 15**, **Stumm** oder der eigenen Klingeltöne, die auf dem Telefon installiert sind).

**4.** Betätigen Sie den Softkey **Speichern**, um Ihre Änderungen zu speichern. Der ausgewählte Klingelton wird sofort für das IP-Telefon übernommen.

*Konfigurieren von Klingeltongruppen mithilfe des Gerätemenüs*

**Nur bei Konfiguration auf globaler Ebene**

- 1. Drücken Sie am Telefon die Taste **, weiter auch die Liste der verfügbaren Optionen aufzurufen.**
- **2.** Navigieren Sie zu **Audio > Klingeltongruppen** und drücken Sie entweder die Auswahltaste oder betätigen Sie den Softkey **Auswählen**.

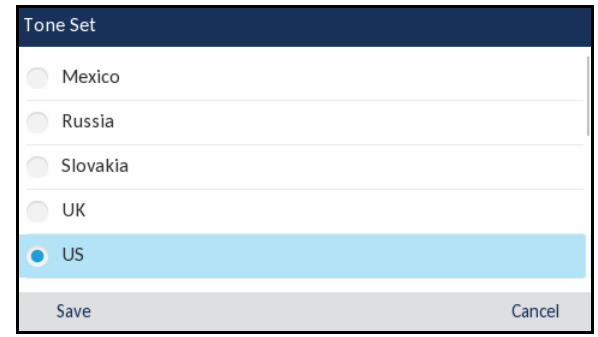

- **3.** Blättern Sie mit der oberen und unteren Navigationstaste durch die Liste und wählen Sie die gewünschte Klingeltongruppe aus. Gültige Werte sind:
	- Australien
	- Brasilien
	- Kanada
	- Europa
	- Frankreich
	- **Deutschland**
	- Italien
	- Italien2
	- Malaysia
	- Mexiko
	- Brasilien
	- Russland
	- Slowakei
	- Großbritannien
	- USA (Standardeinstellung)
- **4.** Betätigen Sie den Softkey **Speichern**, um Ihre Änderungen zu speichern. Die ausgewählte Tongruppe wird sofort für das IP-Telefon übernommen.

*Konfigurieren von Klingeltönen und Klingeltongruppen mithilfe der Mitel Web-Benutzeroberfläche*

**1.** Klicken Sie auf **Grundeinstellungen > Voreinstellungen > Klingeltöne**.

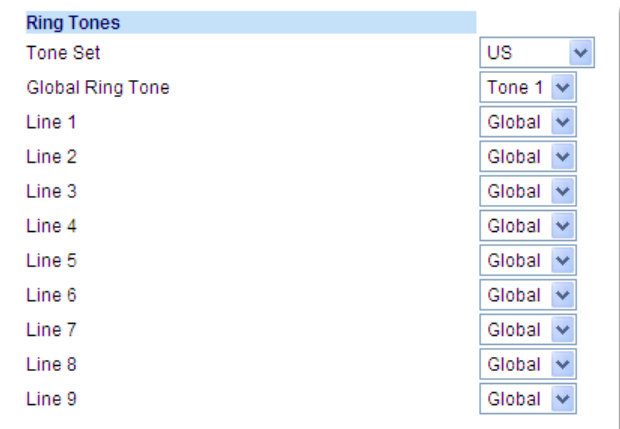

### **Globale Konfiguration:**

- **2.** Wählen Sie im Menü **Klingeltöne** ein Land in der Liste **Klingeltongruppe** aus. Gültige Werte sind:
	- Australien
	- Brasilien
	- Kanada
	- Europa
	- Frankreich
	- Deutschland
	- Italien
	- Italien2
	- Malaysia
	- Mexiko
	- Brasilien
	- Russland
	- Slowakei
	- Großbritannien
	- USA (Standardeinstellung)
- **3.** Wählen Sie im Feld **Globaler Klingelton** den gewünschten Eintrag aus.

**Hinweis:** Eine Übersicht über die gültigen Werte finden Sie unter ["Klingeltöne"](#page-71-0) auf Ø [Seite 70](#page-71-0).

**Leitungsbasierte Konfiguration:**

**4.** Wählen Sie im Menü **Klingelton** die Leitung aus, für die Sie einen Klingelton festlegen möchten.

**5.** Wählen Sie im Feld **Leitung n** einen Wert aus.

Hinweis: Eine Übersicht über die gültigen Werte finden Sie unter ["Klingeltöne"](#page-71-0) auf [Seite 70](#page-71-0).

**6.** Klicken Sie auf **Einstellungen speichern**.

*Installieren eigener Klingeltöne mithilfe der Mitel Web-Benutzeroberfläche*

### **Hinweise:**

- 1. Das Menü "Eigene Klingeltöne" auf der Web-Benutzeroberfläche ist nur verfügbar, sofern der Zugriff zuvor vom Systemadministrator aktiviert wurde.
- **2.** Klingeltondateien müssen im WAV-Format vorliegen. Das IP-Telefon unterstützt für WAV-Dateien die folgenden Spezifikationen:
	- G.711-Codec (A-law und μ-law)
	- Paketgröße: 20 ms
	- Mono, 8 KHz
- **3.** WAV-Dateien dürfen nicht größer als jeweils 1 MB sein (die Gesamtgröße der acht WAV-Dateien darf 8 MB nicht überschreiten).
- **4.** Dateinamen dürfen nur ASCII-Zeichen enthalten.
- **1.** Klicken Sie auf **Grundeinstellungen > Eigene Klingeltöne**.

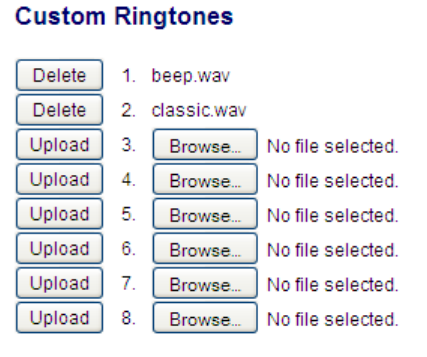

- **2.** Klicken Sie auf **Durchsuchen...**, um die Datei für die gewünschte Klingeltonposition (z. B. "1.") auszuwählen.
- **3.** Navigieren Sie zu dem Ordner, in dem sich die hochzuladende WAV-Datei befindet, wählen Sie die Datei durch Klicken mit der linken Maustaste aus und klicken Sie dann auf **Öffnen**. Rechts neben der betreffenden Schaltfläche **Durchsuchen...** sollte nun der Dateiname angezeigt werden.
- **4.** Klicken Sie auf **Hochladen**, um die Datei auf das Telefon hochzuladen.
- **5.** Wiederholen Sie die Schritte 2 bis 4, um ggf. weitere WAV-Dateien auf das Telefon hochzuladen.

**Hinweis:** Klicken Sie auf **Löschen**, um einen auf dem Telefon installierten Klingelton zu löschen.

# Anzeige

Im Optionsmenü **Anzeige** können Sie die folgenden Einstellungen konfigurieren:

- Einstellungen für den Startbildschirm:
	- Startbildschirm-Modus
	- Bildschirmschoner-Verzögerung
- Einstellungen für die Display-Helligkeit:
	- **Helligkeitsstufe**
	- Helligkeitstimer

Einstellungen für den Startbildschirm

Mithilfe der Option **Startbildschirm-Modus** im Gerätemenü des Telefons können Sie die Anzeigeeinstellungen für den Startbildschirm festlegen. Das 6930 IP Phone bietet zwei Optionen für das Layout des Startbildschirms. Im Standardmodus werden auf dem Startbildschirm das Datum und die Uhrzeit größer dargestellt und der Benutzername (sofern konfiguriert) wird in der Statusleiste am oberen Display-Rand neben der Nummer der aktuellen Leitung angezeigt. Im zweiten Startbildschirm-Modus wird die Datums- und Uhrzeitanzeige kleiner und an einer anderen Stelle auf dem Display dargestellt. Darüber werden der Benutzername sowie der 2. Benutzername angezeigt.

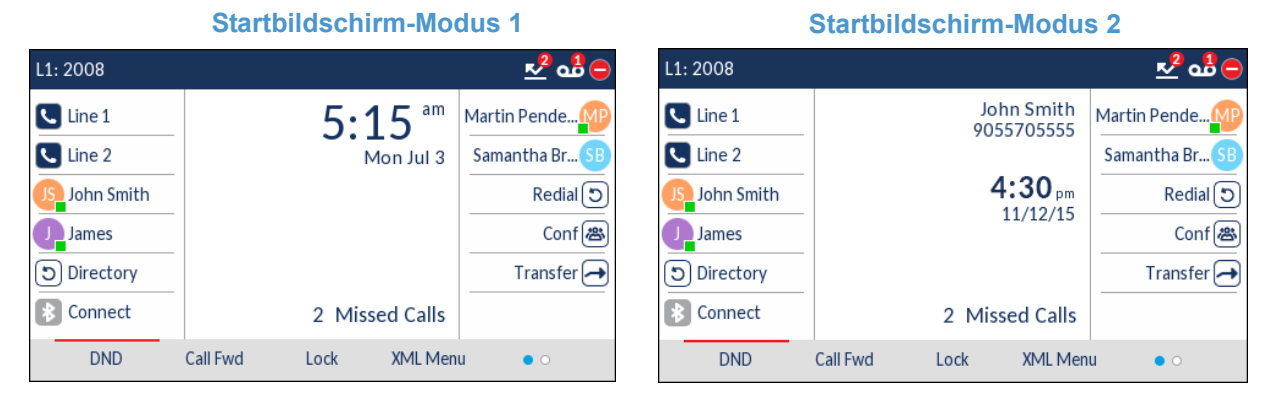

Mit der Option **Bildschirmschoner-Verzögerung** legen Sie den Zeitraum (in Sekunden) fest, nach dem der Bildschirmschoner aktiviert wird, sofern keine Eingaben getätigt werden. Nach Ablauf des festgelegten Zeitraums erscheint auf dem Display ein Bildschirmschoner mit Datum, Uhrzeit und der Anzahl der entgangenen Anrufe (falls zutreffend).

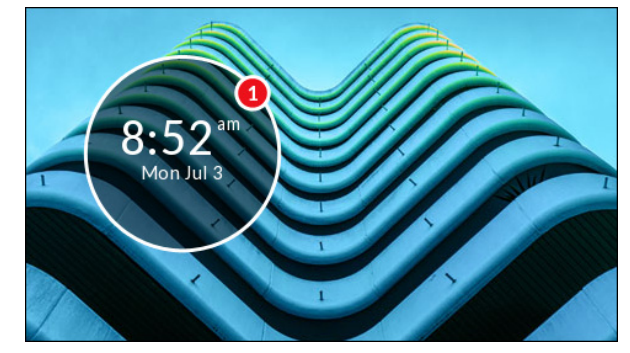

*Festlegen des Startbildschirm-Modus und der Bildschirmschoner-Verzögerung*

- **1.** Drücken Sie am Telefon die Taste  $\lceil \frac{m}{2m} \rceil$ , um die Liste der verfügbaren Optionen aufzurufen.
- **2.** Navigieren Sie zu **Anzeige** und drücken Sie entweder die Auswahltaste oder betätigen Sie den Softkey **Auswählen**.

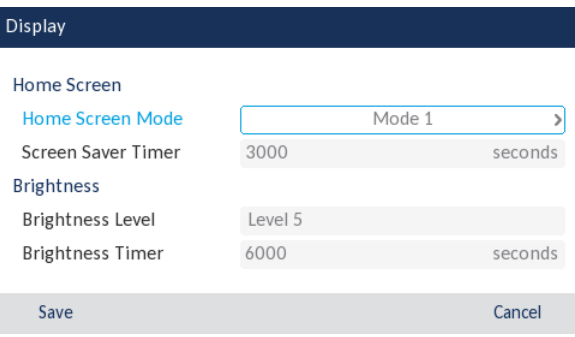

- **3.** Blättern Sie mit der linken und rechten Navigationstaste in der Liste und wählen Sie den gewünschten Startbildschirm-Modus aus.
- **4.** Drücken Sie die untere Navigationstaste, um die Option **Bildschirmschoner-Verzögerung** zu markieren.
- **5.** Geben Sie mithilfe des Tastenfelds einen gültigen Wert (in Sekunden) ein. Sie können für die Verzögerung einen Wert zwischen 0 (deaktiviert) und 7.200 Sekunden einstellen. Standardmäßig sind 1.800 Sekunden (30 Minuten) eingestellt.
- **6.** Betätigen Sie den Softkey **Speichern**, um Ihre Änderungen zu speichern.

Einstellungen für die Display-Helligkeit

Mithilfe der Option **Helligkeitsstufe** können Sie die Helligkeit für die Hintergrundbeleuchtung des LCD-Displays des IP-Telefons einstellen. Verwenden Sie diese Option, um die gewünschte Helligkeit einzustellen.

Mithilfe der Option **Helligkeitstimer** können Sie den Zeitraum festlegen, in dem die Hintergrundbeleuchtung des LCD-Displays bei Inaktivität eingeschaltet bleiben soll, ehe sie deaktiviert wird. Wenn Sie den Helligkeits-Timer z. B. auf den Wert "60" setzen, wird die Beleuchtung der LCD-Anzeige ausgeschaltet, wenn das Telefon 60 Sekunden lang inaktiv ist.

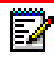

**Hinweis:** Die Verzögerung und der Modus für die Hintergrundbeleuchtung können mithilfe von Konfigurationsdateien und mithilfe des Gerätemenüs eingestellt werden.

*Einstellen der Helligkeitsstufe und des Helligkeitstimers mithilfe des Gerätemenüs*

- **1.** Drücken Sie am Telefon die Taste  $\lceil \frac{m}{2m} \rceil$ , um die Liste der verfügbaren Optionen aufzurufen.
- **2.** Navigieren Sie zu **Anzeige** und drücken Sie entweder die Auswahltaste oder betätigen Sie den Softkey **Auswählen**.

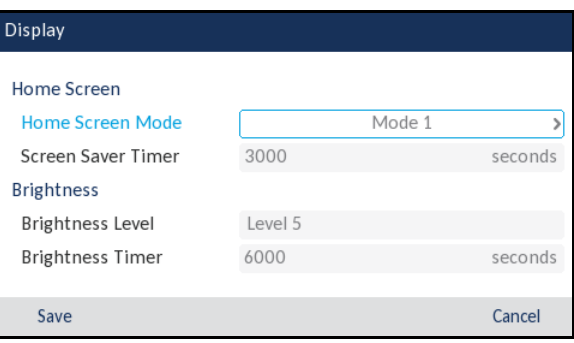

- **3.** Drücken Sie zweimal die untere Navigationstaste, um die Option **Helligkeitsstufe** zu markieren.
- **4.** Verwenden Sie die linke und rechte Navigationstaste, um die Helligkeit des LCD-Displays zu erhöhen bzw. zu verringern.
- **5.** Drücken Sie die untere Navigationstaste, um die Option **Helligkeitstimer** zu markieren.
- **6.** Geben Sie mithilfe des Tastenfelds einen gültigen Wert (in Sekunden) ein. Sie können für den Timer einen Wert zwischen 1 und 36.000 Sekunden einstellen. Standardmäßig sind 600 Sekunden (10 Minuten) eingestellt.
- **7.** Betätigen Sie den Softkey **Speichern**, um Ihre Änderungen zu speichern.

### <span id="page-78-0"></span>**Wählen**

### Sofortwahl

Б

Die Funktion für die Sofortwahl kann mithilfe der Option **Sofortwahl** im Gerätemenü aktiviert und deaktiviert werden. Wenn bei aktivierter Sofortwahl eine Taste auf dem Tastenfeld gedrückt oder ein Softkey betätigt wird, wird automatisch gewählt und eine Verbindung im Freisprechbetrieb hergestellt. Wenn bei deaktivierter Sofortwahl eine Nummer gewählt wird, während der Hörer auf der Gabel liegt, muss zunächst der Hörer abgenommen oder die Taste (conomickt werden, ehe die Verbindung hergestellt wird.

**Hinweis:** Die Verfügbarkeit dieses Leistungsmerkmals richtet sich nach Ihrem Telefonsystem und Ihrem Dienstanbieter.

Die Sofortwahl kann nur mithilfe des Gerätemenüs aktiviert und deaktiviert werden.

### *Aktivieren / Deaktivieren der Sofortwahl mithilfe des Gerätemenüs*

**1.** Drücken Sie am Telefon die Taste  $\lceil \frac{m}{2m} \rceil$ , um die Liste der verfügbaren Optionen aufzurufen.

**2.** Navigieren Sie zu **Wählen > Sofortwahl** und drücken Sie entweder die Auswahltaste oder betätigen Sie den Softkey **Auswählen**.

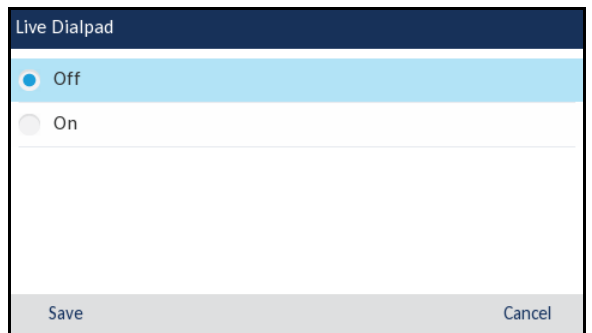

- **3.** Blättern Sie mit der oberen und unteren Navigationstaste durch die Liste und aktivieren (**Ein**) oder deaktivieren (**Aus**) Sie die Sofortwahl.
- **4.** Betätigen Sie den Softkey **Speichern**, um Ihre Änderungen zu speichern.

### Kurzwahl bearbeiten

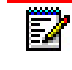

**Hinweis:** Weitere Informationen zum Konfigurieren von Kurzwahltasten finden Sie unter ["Kurzwahltaste"](#page-88-0) auf [Seite 87](#page-88-0).

### **Neustart**

Sie können nun Ihr Telefon neu starten, um auf dem Server nach Updates zu suchen. In manchen Fällen müssen Sie das Telefon neu starten, damit die Konfigurationsänderungen an Ihren Telefonoder Netzwerkeinstellungen wirksam werden. Das Telefon muss gelegentlich neu gestartet werden, wenn der Systemadministrator Sie dazu auffordert oder wenn das Telefon ein unerwartetes Verhalten zeigt.

Neustarten des Telefons mithilfe des Gerätemenüs

- **1.** Drücken Sie am Telefon die Taste  $\lceil \frac{m}{2m} \rceil$ , um die Liste der verfügbaren Optionen aufzurufen.
- **2.** Navigieren Sie zum Menü **Neustart** und drücken Sie entweder die Auswahltaste oder betätigen Sie den Softkey **Auswählen**.

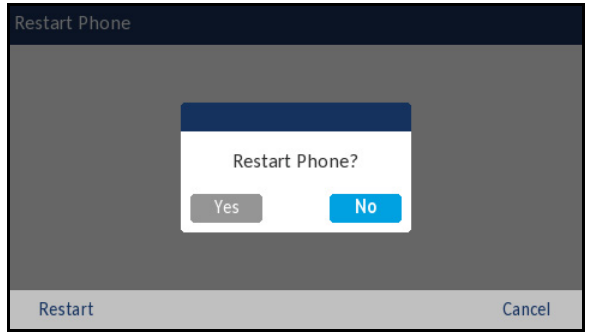

**3.** Auf dem Display erscheint die Meldung **Telefon neu starten?**. Navigieren Sie zu **Ja** und drücken Sie die Auswahltaste.

Wählen Sie **Abbrechen** oder **Nein**, wenn das Telefon nicht neu gestartet werden soll.

**Hinweis:** Während des Neustarts ist das Telefon vorübergehend außer Betrieb.

Neustarten des Telefons mithilfe der Mitel Web-Benutzeroberfläche

**1.** Klicken Sie auf **Betrieb > Zurücksetzen**.

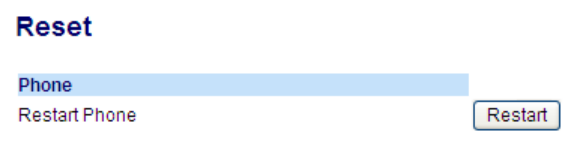

**2.** Klicken Sie auf **Neustart**. Bestätigen Sie den Vorgang durch Klicken auf **OK**.

### Notrufnummern

F

In den öffentlichen Telefonnetzen der meisten Länder weltweit gibt es zentrale Notrufnummern (Nummern der Rettungsdienste), über die der Anrufer im Ernstfall die Rettungsdienste vor Ort erreichen kann. Diese Notrufnummern können von Land zu Land unterschiedlich sein. In der Regel handelt es sich um dreistellige Rufnummern, die leicht zu merken und zu wählen sind. In manchen Ländern haben die einzelnen Rettungsdienste unterschiedliche Notrufnummern.

Sie können auf Ihrem IP-Telefon Notrufnummern speichern, über die Sie die Rettungsdienste erreichen. Wenn Sie auf Ihrem Telefon eine oder mehrere Notrufnummern festgelegt haben, können Sie diese bei Bedarf direkt über das Tastenfeld anrufen. Die entsprechenden Rettungsdienste werden dann automatisch angerufen.

Notrufnummern können nur mithilfe der Mitel Web-Benutzeroberfläche eingerichtet werden.

### **Hinweise:**

- **1.** Der Musterabgleich für Notrufnummern funktioniert nur, wenn die Sofortwahl aktiviert ist. Weitere Informationen zur Sofortwahl finden Sie unter ["Sofortwahl"](#page-78-0) auf [Seite 77.](#page-78-0)
- **2.** Die für Ihre Region geltenden Notrufnummern erfahren Sie von Ihrer lokalen Telefongesellschaft.

In der folgenden Tabelle werden die Notrufnummern aufgeführt, die auf den IP-Telefonen vorkonfiguriert sind.

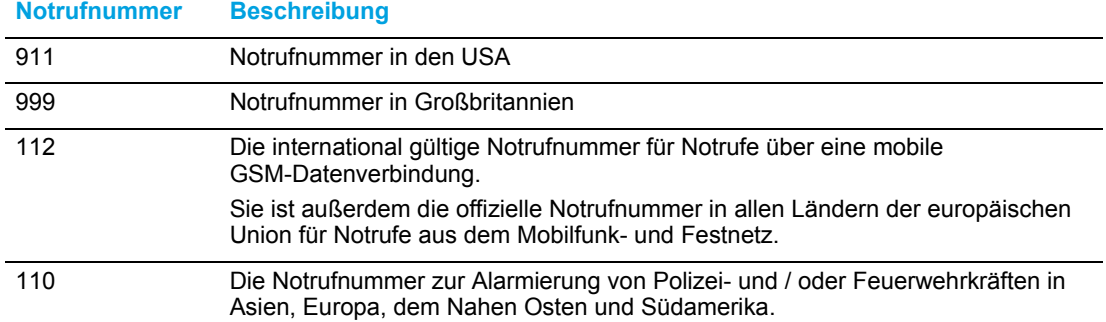

Festlegen von Notrufnummern mithilfe der Mitel Web-Benutzeroberfläche

**1.** Klicken Sie auf **Betrieb > Telefonsperre**.

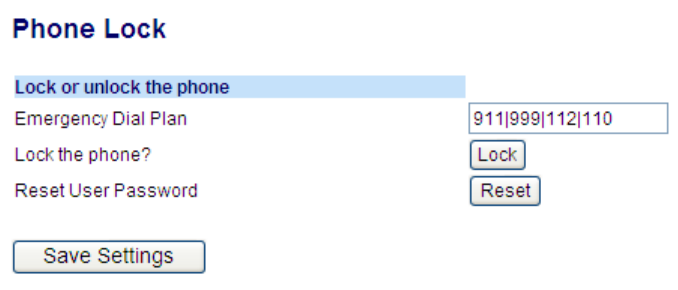

**2.** Geben Sie im Feld **Notrufnummern** die dreistellige Nummer ein, über die die Rettungsdienste in Ihrer Region erreicht werden können. Trennen Sie mehrere Nummern durch einen Senkrechtstrich ( **|** ). Beispiel:

**911|110**

Die Standardwerte für dieses Feld lauten **911|999|112|110**.

**3.** Klicken Sie auf **Einstellungen speichern**, um die Notrufnummern in Ihrem Telefon zu speichern.

# Konfigurieren von Softkeys

Das Modell 6930 verfügt über 12 Softkeys im oberen und 5 Softkeys im unteren Display-Bereich, die mit verschiedenen Funktionen belegt werden können:

- 12 programmierbare, kontextunabhängige Softkeys im oberen Display-Bereich (die mit bis zu 44 Funktionen belegt werden können)
- 5 programmierbare, kontextabhängige Softkeys im unteren Display-Bereich (die mit bis zu 24 Funktionen belegt werden können)

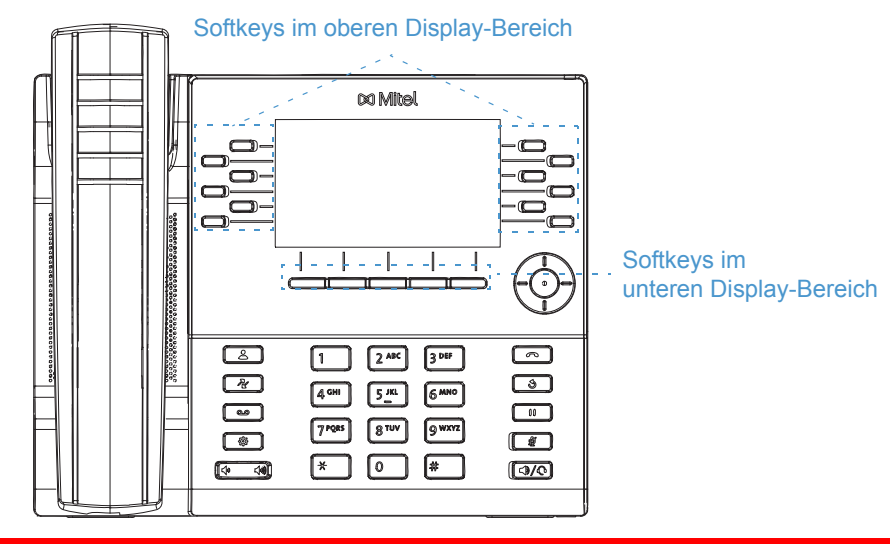

### **Hinweise:**

Б

- **1.** Durch Anschließen von Erweiterungstastenmodulen des Typs M695 können an jedem Erweiterungstastenmodul bis zu 84 zusätzliche Softkeys konfiguriert werden.
- **2.** An jedes 6930 IP Phone können bis zu 3 Erweiterungstastenmodule angeschlossen werden. Weitere Informationen zu Erweiterungstastenmodulen finden Sie unter ["Erweiterungstastenmodul M695"](#page-214-0) auf [Seite 213.](#page-214-0)

Die Funktionen für die Softkeys können mithilfe der Mitel Web-Benutzeroberfläche konfiguriert werden.

In der folgenden Tabelle werden die Funktionen aufgeführt und beschrieben, die den Softkeys zugewiesen werden können.

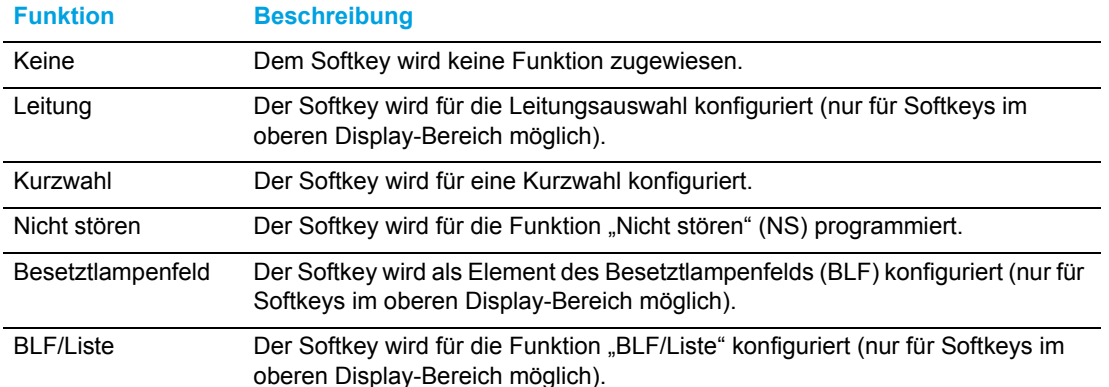

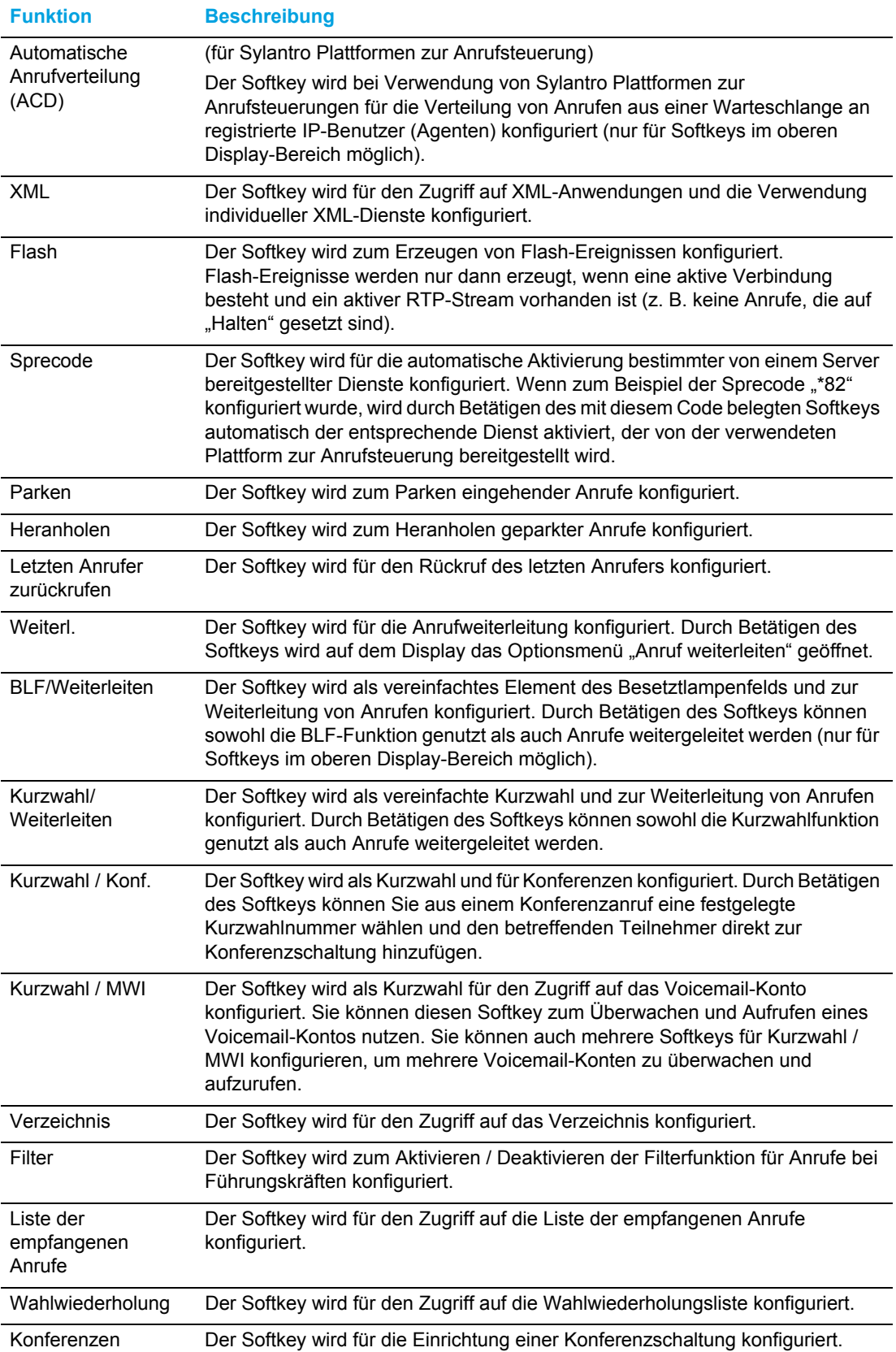

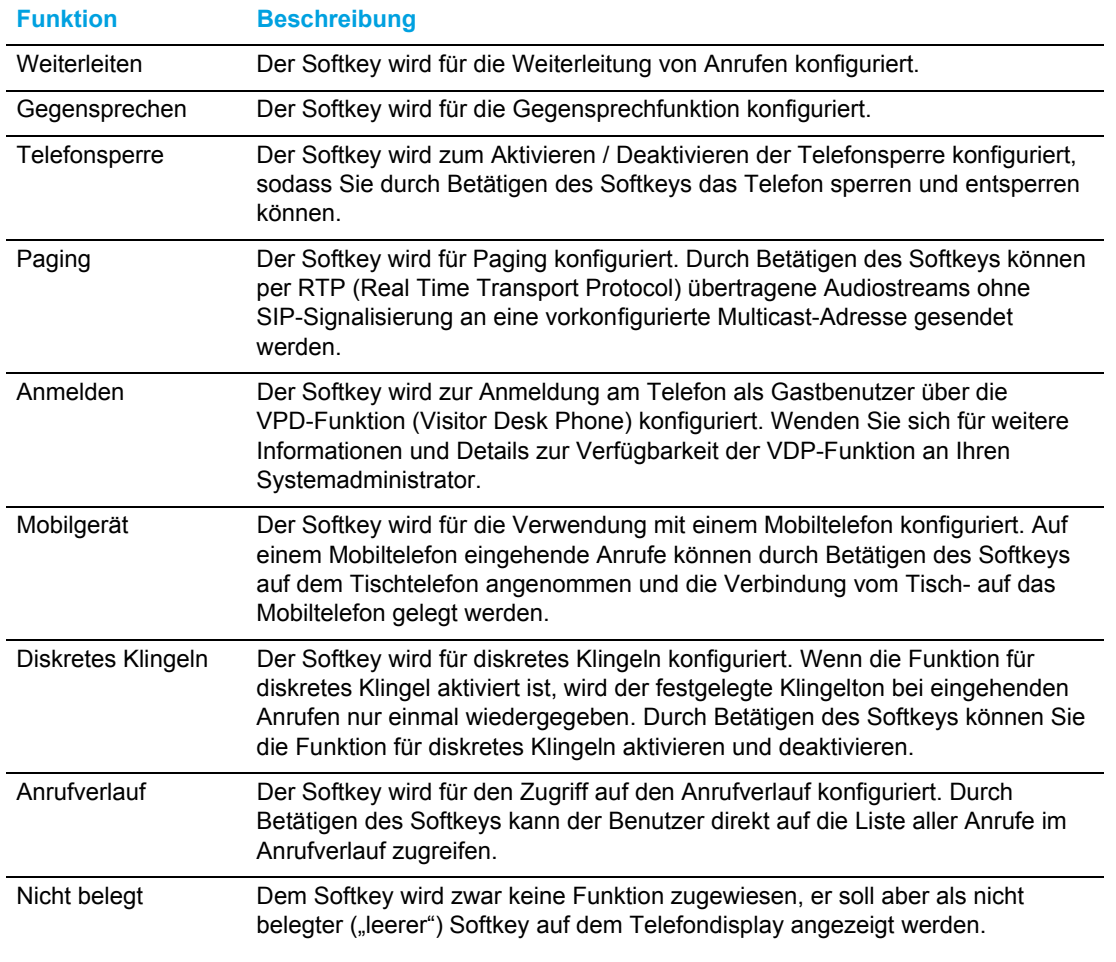

**Hinweis:** Softkeys können auch für den direkten Zugriff auf bestimmte 12 Leistungsmerkmale wie das Zurückrufen des letzten Anrufers ("\*69") oder die Voicemailbox konfiguriert werden. Damit Softkeys für den direkten Zugriff auf Leistungsmerkmale wie den Rückruf des letzten Anrufers oder die Voicemailbox konfiguriert werden können, müssen diese zuerst in Ihrer TK-Anlage aktiviert werden, ehe sie am Telefon verwendet werden können. Wenden Sie sich für weitere Informationen an Ihren Systemadministrator.

# Kontextabhängige Softkeys

Beim Modell 6930 können Sie für die Softkeys im unteren Display-Bereich festlegen, in welchem Kontext / Telefonstatus sie angezeigt werden sollen. In der folgenden Tabelle werden die Telefonstatus aufgeführt, für die Softkeys zum Ausführen bestimmter Funktionen konfiguriert werden können.

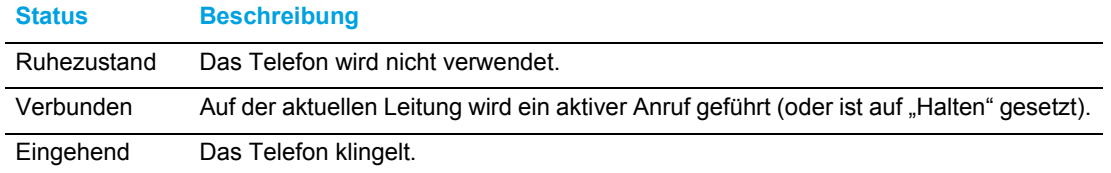

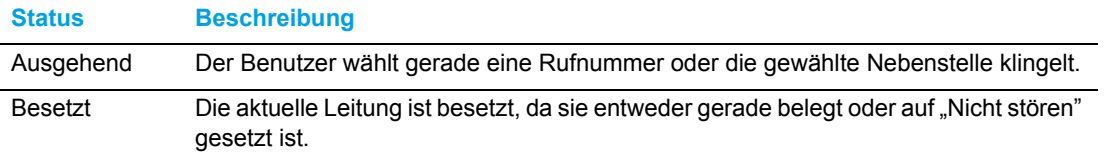

In der folgenden Tabelle wird für jeden Softkey-Typ am Telefon festgelegt, in welchem Kontext er standardmäßig angezeigt wird.

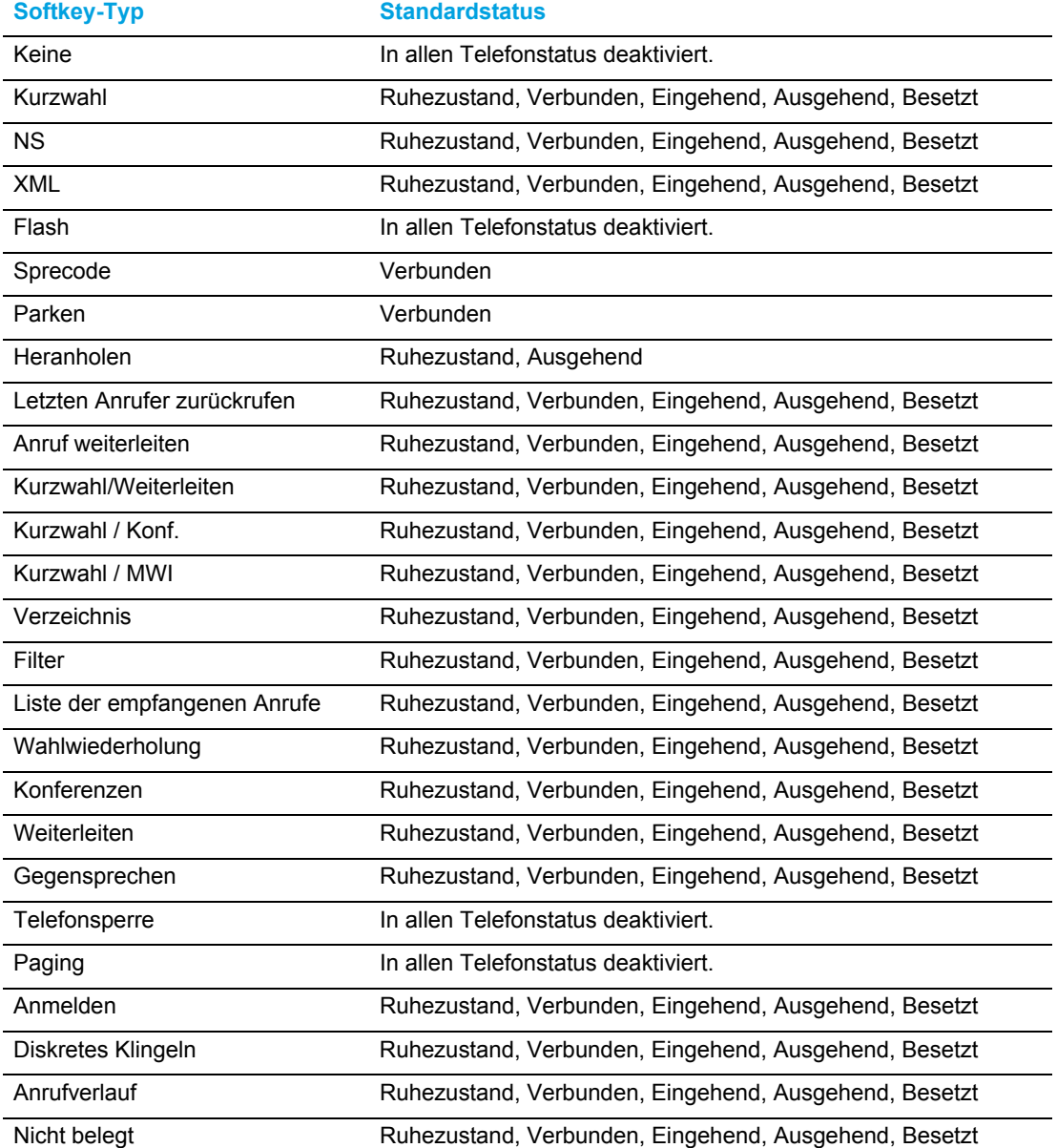

Der Status der jeweiligen Softkeys wird auf der Mitel Web-Benutzeroberfläche angezeigt. Wenn Sie einen bestimmten Status deaktivieren möchten, deaktivieren Sie einfach das zugehörige Kontrollkästchen.

# Anzeige der Softkeys auf dem Display

Am 6930 IP Phone können die Softkeys im oberen Display-Bereich mit bis zu 44 und die im unteren Display-Bereich mit bis zu 24 Funktionen belegt werden. Wenn Sie keine Softkeys am Telefon konfiguriert haben und auf der Mitel Web-Benutzeroberfläche einem Softkey mit einer höheren Positionsnummer eine Funktion zuweisen, wird die Funktion dieses Softkeys standardmäßig automatisch an der ersten verfügbaren Position auf dem LCD-Display angezeigt.

Beispiel: Wenn für die Softkeys 1 bis 44 im oberen Display-Bereich die Option **Keine** ausgewählt ist und Sie dann den Softkey 12 im oberen Display-Bereich folgendermaßen belegen:

Typ: Kurzwahl Beschriftung: Max Mustermann Wert: 3456

erscheint der Softkey "Zuhause" nach dem Speichern der Einstellung an Position 1 auf dem LCD-Display.

Softkeys, für die die Option **Keine** ausgewählt ist, werden nicht auf dem **Startbildschirm** angezeigt.

In den folgenden Abbildungen ist das oben beschriebene Szenario (d. h. die Konfiguration von Softkey 12 im oberen Display-Bereich) und die Anzeige des Softkeys auf dem LCD-Display des Telefons dargestellt:

#### **Konfiguration auf der Mitel Web-Benutzeroberfläche**

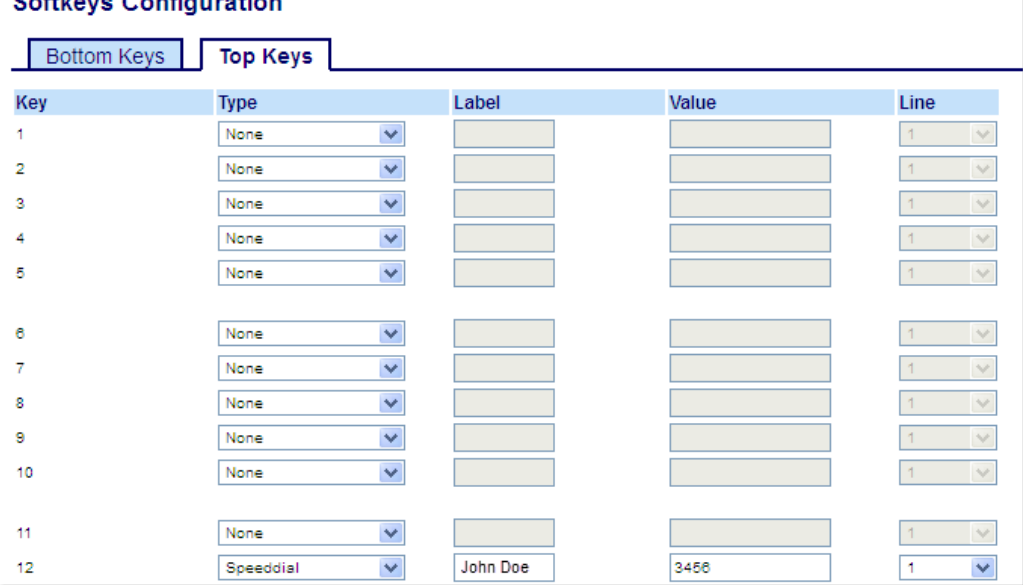

### $\alpha$  -  $\alpha$  .  $\alpha$  ,  $\alpha$  ,  $\alpha$

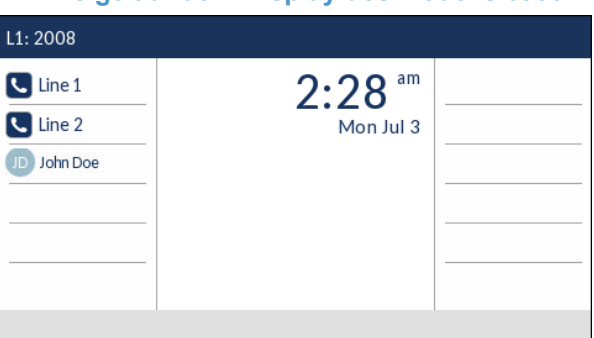

#### **Anzeige auf dem Display des Modells 6930**

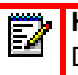

**Hinweis:** Wenden Sie sich für Informationen zur Anzeige anderer Softkeys auf dem Display an Ihren Systemadministrator.

## Softkey für "Leitung"

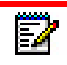

**Hinweis:** Für den Zugriff auf Leitungen können nur die Softkeys im oberen Display-Bereich konfiguriert werden.

Sie können am Modell 6930 einen Softkey für jede der verfügbaren Line / Call Appearances konfigurieren.

Konfigurieren eines Softkeys für die Leitungsauswahl mithilfe der Mitel Web-Benutzeroberfläche

- **1.** Klicken Sie auf **Betrieb > Softkeys und XML**.
	- oder

Klicken Sie auf **Betrieb > Erweiterungsmodul <n>**.

#### **Softkeys Configuration**

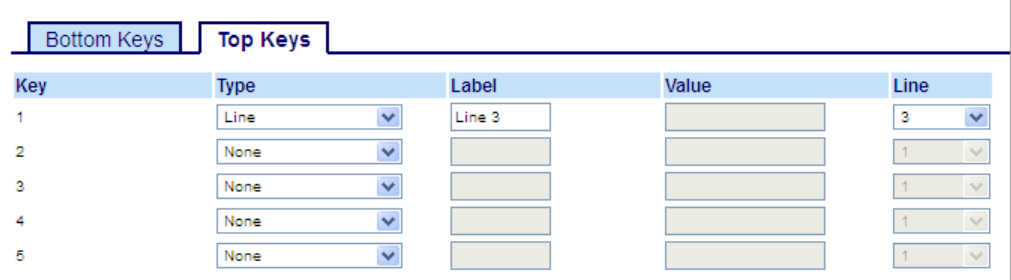

#### *Softkeys*

- **2.** Wählen Sie unter "Obere Softkeys" aus den verfügbaren Softkeys **1** bis **44** den zu konfigurierenden Softkey aus.
- **3.** Wählen Sie im Feld **Typ** die Option **Leitung**.
- **4.** Geben Sie im Feld **Beschriftung** eine Bezeichnung für den betreffenden Softkey ein.
- **5.** Geben Sie im Feld **Leitung** die Leitung an, für die dieser Softkey konfiguriert werden soll. Sie können einen Wert zwischen **1** und **24** auswählen.

*Softkeys auf Erweiterungsmodulen*

- **6.** Wählen Sie aus den verfügbaren Softkeys **1** bis **84** (Modell M695) den zu konfigurierenden Softkey aus.
- **7.** Geben Sie im Feld **Leitung** die Leitung an, für die dieser Softkey konfiguriert werden soll. Sie können einen Wert zwischen **1** und **24** auswählen.
- **8.** Klicken Sie auf **Einstellungen speichern**.

### <span id="page-88-0"></span>**Kurzwahltaste**

Þ

Standardmäßig können Sie bei der Kurzwahlfunktion einen Softkey oder eine Taste mit einer bestimmten Rufnummer belegen, um diese Rufnummer schnell wählen zu können, sobald Sie den betreffenden Softkey betätigen bzw. die programmierte Taste drücken. Am Modell 6930 können Sie beim Konfigurieren einer Kurzwahltaste zwischen mehreren Option wählen: Sie können eine externe Rufnummer, eine interne Leitung oder Nebenstelle oder den Zugriff auf bestimmte Leistungsmerkmale wie Anrufer-ID ("\*69") oder die Voicemailbox konfigurieren.

**Hinweis:** Während eines aktiven Gesprächs können Sie eine **Kurzwahltaste** verwenden, indem Sie zuerst den aktiven Anruf auf "Halten" setzen und dann die betreffende Kurzwahltaste drücken.

**Kurzwahltasten** können folgendermaßen konfiguriert werden:

- Mithilfe der Mitel Web-Benutzeroberfläche unter:
	- Betrieb > Softkeys und XML
	- Betrieb > Softkeys auf Erweiterungsmodulen
- Mithilfe des Gerätemenüs unter *Optionen > Wählen > Kurzwahl bearbeiten*
- Durch Drücken und Halten einer Taste auf dem Tastenfeld oder eines Softkeys auf dem Telefon oder einem Erweiterungstastenmodul.

### Kurzwahltasten für Vorwahlnummern

Sie können Kurzwahltasten auch mit einer vorgegebenen Ziffernfolge gefolgt von einem "+" belegen, sodass diese beim Betätigen der Taste automatisch gewählt wird. Diese Funktion ist bei Rufnummern mit langer Vorwahl hilfreich.

Beispiel: Sie haben mithilfe der Mitel Web-Benutzeroberfläche die folgende Kurzwahl programmiert:

Softkey 1 Typ: Kurzwahl Beschriftung: Büro Europa Wert: 1234567+ Leitung: 2

Sobald Sie den Softkey 1 am Telefon betätigen, erscheint auf dem Display die programmierte Vorwahl. Die Vorwahlnummer wird automatisch gewählt, der Wählvorgang wird jedoch pausiert, damit Sie die Rufnummer über das Tastenfeld ergänzen können.

Programmieren Sie eine Kurzwahltaste am 6930 IP Phone mithilfe einer der nachfolgend beschriebenen Methoden.

Drücken und Halten einer zu konfigurierenden Kurzwahltaste (verfügbar für Tasten auf dem Tastenfeld sowie für Softkeys auf dem Telefon oder auf Erweiterungstastenmodulen)

Programmieren Sie die Kurzwahlfunktion, indem Sie eine Taste auf dem Tastenfeld oder einen Softkey auf dem Telefon oder einem Erweiterungstastenmodul gedrückt halten.

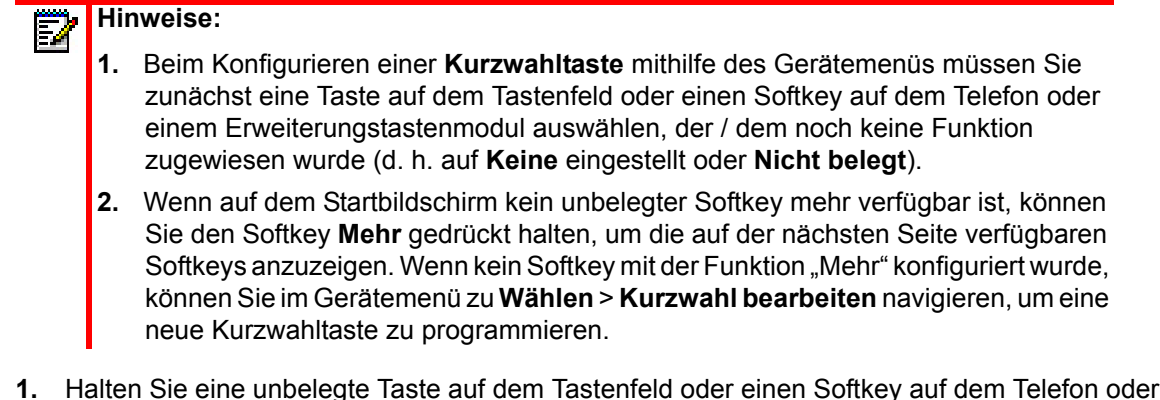

**1.** Halten Sie eine unbelegte Taste auf dem Tastenfeld oder einen Softkey auf dem Telefon oder einem Erweiterungstastenmodul zum Konfigurieren etwa drei Sekunden gedrückt.

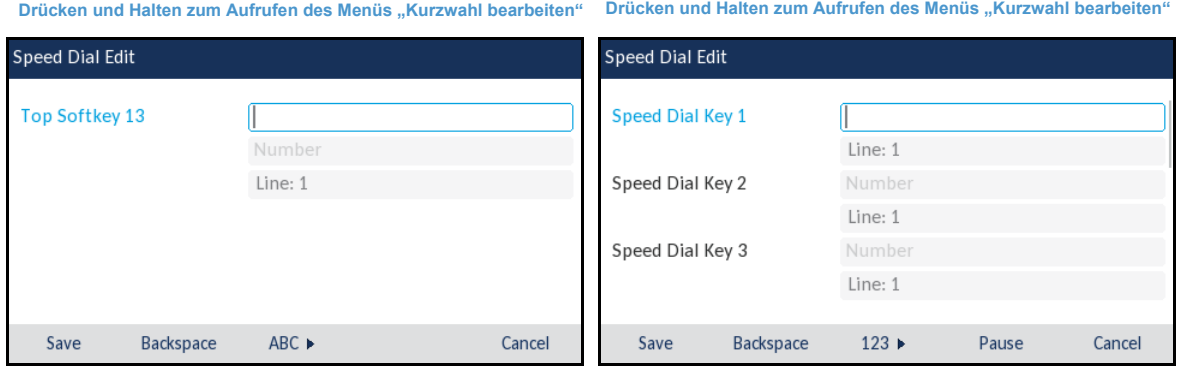

**Softkeys auf dem Telefon / einem Erweiterungstastenmodul Taste auf dem Transfeld**

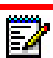

**Hinweis:** Durch Betätigen des Softkeys **Abbrechen** können Sie die Programmierung einer Kurzwahltaste jederzeit abbrechen, ohne die bereits eingegebenen Daten zu speichern.

**2.** Geben Sie im Feld **Beschriftung** (sofern zutreffend) eine Bezeichnung für die Taste / den Softkey ein.

**Hinweis:** Sie können während der Eingabe der Bezeichnung mit dem Softkey **ABC** ggf. zwischen Groß- und Kleinbuchstaben umschalten.

- **3.** Drücken Sie die untere Navigationstaste, um zum Feld **Nummer** (sofern zutreffend) zu wechseln und mithilfe des Tastenfelds die gewünschte Rufnummer einzugeben.
- **4.** Wechseln Sie mit der unteren Navigationstaste zum Feld **Leitung** und wählen Sie die Leitung aus, für die der Softkey konfiguriert werden soll. Es handelt sich dabei um die Leitung, die zum Wählen der Rufnummer ausgewählt werden soll, wenn Sie die betreffende **Kurzwahltaste** drücken. Standardmäßig sind **Kurzwahltasten** für Leitung 1 konfiguriert. Wenn eine andere Leitung genutzt werden soll, können Sie die gewünschte Leitung mithilfe der linken und rechten Navigationstaste auswählen.

**5.** Betätigen Sie den Softkey **Speichern**, um die Einstellungen für die ausgewählte Kurzwahltaste zu speichern.

Konfigurieren eines Softkeys für die Kurzwahl mithilfe der Option "Kurzwahl bearbeiten" (verfügbar für Tasten auf dem Tastenfeld und Softkeys auf dem Telefon oder einem Erweiterungstastenmodul)

- **1.** Drücken Sie am Telefon die Taste , in die Liste der verfügbaren Optionen aufzurufen.
- **2.** Navigieren Sie zu **Wählen** > **Kurzwahl bearbeiten** und drücken Sie entweder die Auswahltaste oder betätigen Sie den Softkey **Auswählen**.

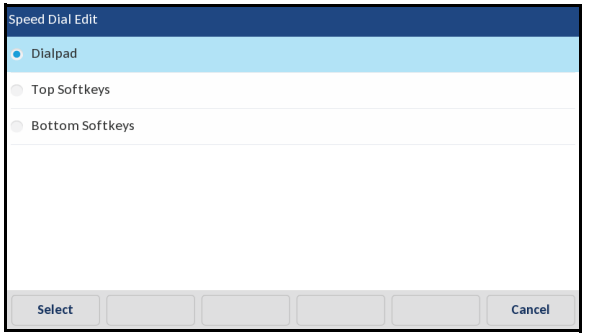

**Hinweis:** Durch Betätigen des Softkeys **Abbrechen** können Sie die Programmierung einer Kurzwahltaste jederzeit abbrechen, ohne die bereits eingegebenen Daten zu speichern.

**3.** Navigieren Sie zu dem Softkey-Typ, den Sie bearbeiten möchten (z. B. "Obere Softkeys") und drücken Sie die Auswahltaste oder betätigen Sie den Softkey **Auswählen**.

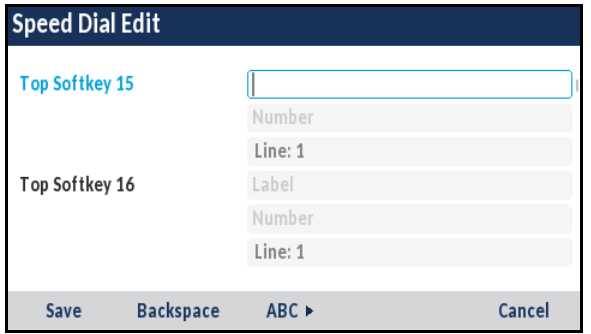

**4.** Navigieren Sie mithilfe der oberen und unteren Navigationstaste zum gewünschten Softkey und geben Sie im Feld **Beschriftung** ggf. eine Bezeichnung für die Taste / den Softkey ein.

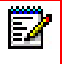

**Hinweis:** Sie können während der Eingabe der Bezeichnung mit dem Softkey **ABC** ggf. zwischen Groß- und Kleinbuchstaben umschalten.

- **5.** Drücken Sie die untere Navigationstaste, um zum Feld **Nummer** (sofern zutreffend) zu wechseln und mithilfe des Tastenfelds die gewünschte Rufnummer einzugeben.
- **6.** Wechseln Sie mit der unteren Navigationstaste zum Feld **Leitung** und wählen Sie die Leitung aus, für die der Softkey konfiguriert werden soll. Es handelt sich dabei um die Leitung, die zum Wählen der Rufnummer ausgewählt werden soll, wenn Sie die betreffende **Kurzwahltaste** drücken. Standardmäßig sind **Kurzwahltasten** für Leitung 1 konfiguriert. Wenn eine andere Leitung genutzt werden soll, können Sie die gewünschte Leitung mithilfe der linken und rechten Navigationstaste auswählen.

**7.** Betätigen Sie den Softkey **Speichern**, um die Einstellungen für die ausgewählte Kurzwahltaste zu speichern.

Konfigurieren einer Kurzwahltaste mithilfe der Mitel Web-Benutzeroberfläche

- **1.** Klicken Sie auf **Betrieb > Softkeys und XML**.
	- oder

Klicken Sie auf **Betrieb > Erweiterungsmodul <n>**.

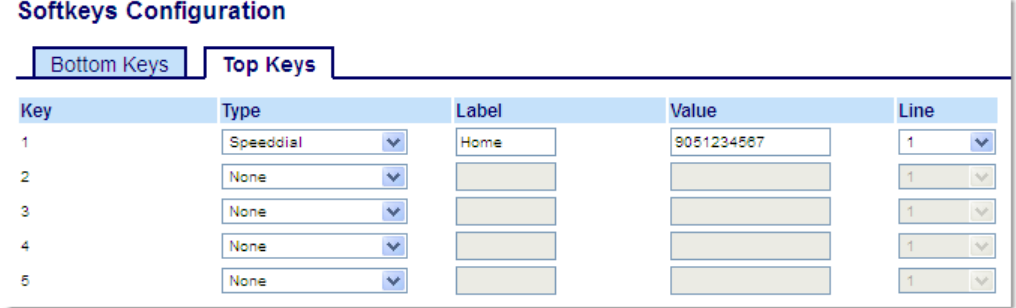

### *Softkeys*

- **2.** Wählen Sie unter "Obere Softkeys" aus den verfügbaren Softkeys **1** bis **44** den zu konfigurierenden Softkey aus.
	- oder

Wählen Sie unter "Untere Softkeys" aus den verfügbaren Softkeys **1** bis **24** den zu konfigurierenden Softkey aus.

- **3.** Wählen Sie im Feld **Typ** die Option **Kurzwahl**.
- **4.** Geben Sie im Feld **Beschriftung** eine Bezeichnung für den betreffenden Softkey ein.
- **5.** Geben Sie im Feld **Wert** die Rufnummer, die Nebenstelle oder die Vorwahl ein, mit der dieser Softkey belegt werden soll. Beim Konfigurieren einer Vorwahl müssen Sie am Ende der Vorwahlnummer ein "+" hinzufügen (z. B. "123456+").
- **6.** Geben Sie im Feld **Leitung** die Leitung an, für die dieser Softkey konfiguriert werden soll. Sie können einen Wert zwischen **1** und **24** auswählen.
- **7.** Wählen Sie durch Aktivieren bzw. Deaktivieren der betreffenden Kontrollkästchen die Kontexte / Status aus, für die der zu programmierende Softkey angezeigt werden soll.

### *Softkeys auf Erweiterungsmodulen*

- **8.** Wählen Sie aus den verfügbaren Softkeys **1** bis **84** (Modell M695) den zu konfigurierenden Softkey aus.
- **9.** Wählen Sie im Feld **Typ** die Option **Kurzwahl**.
- **10.** Geben Sie im Feld **Wert** die Rufnummer, die Nebenstelle oder die Vorwahl ein, mit der dieser Softkey belegt werden soll. Beim Konfigurieren einer Vorwahl müssen Sie am Ende der Vorwahlnummer ein "+" hinzufügen (z. B. "123456+").
- **11.** Geben Sie im Feld **Leitung** die Leitung an, für die dieser Softkey konfiguriert werden soll. Sie können einen Wert zwischen **1 und 24** auswählen.
- **12.** Klicken Sie auf **Einstellungen speichern**.

Konfigurieren einer Kurzwahltaste auf dem Tastenfeld mithilfe der Mitel Web-Benutzeroberfläche

**1.** Klicken Sie auf **Betrieb > Kurzwahltasten**.

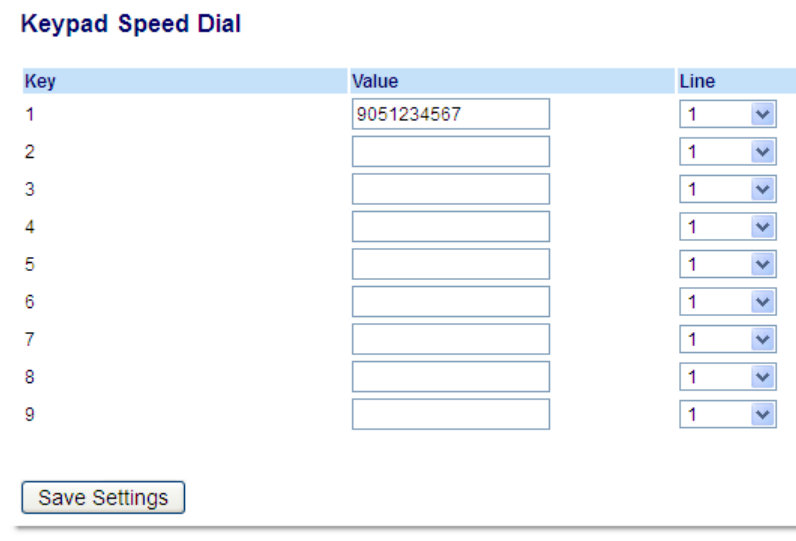

- **2.** Wählen Sie eine der Tasten **1** bis **9** aus.
- **3.** Geben Sie im Eingabefeld die Rufnummer, die Nebenstelle oder die Vorwahl ein, mit der diese Taste belegt werden soll. Beim Konfigurieren einer Vorwahl müssen Sie am Ende der Vorwahlnummer ein "+" hinzufügen (z. B. "123456+").
- **4.** Geben Sie im Feld **Leitung** die Leitung an, die für die Kurzwahl ausgewählt werden soll. Sie können einen Wert zwischen **1** und **24** auswählen.
- **5.** Klicken Sie auf **Einstellungen speichern**.

# Softkey für "Nicht stören"

Mithilfe eines eigenen Softkeys für die Funktion "Nicht stören" können Sie die Funktion schnell aktivieren und deaktivieren.

Bei eingeschalteter Funktion "Nicht stören" hören Anrufer ein Besetztzeichen oder eine vorkonfigurierte Nachricht, je nachdem, welche Einstellungen von Ihrem Systemadministrator auf dem Konfigurationsserver festgelegt wurden. Wenn die Funktion "Nicht stören" aktiviert ist, erscheint sowohl in der Statusleiste als auch neben dem mit dieser Funktion belegten Softkey das Symbol  $\bigodot$ 

Selbst bei gemeinsam genutzten Leitungen wird die Funktion "Nicht stören" nur auf das Telefon angewendet, auf dem sie aktiviert ist.

Weitere Informationen zur Funktion "Nicht stören" und den verfügbaren Optionen finden Sie unter ["Konfigurieren der Funktion "Nicht stören""](#page-174-0) auf [Seite 173](#page-174-0).

Konfigurieren eines Softkeys für "Nicht stören" mithilfe der Mitel Web-Benutzeroberfläche

- **1.** Klicken Sie auf **Betrieb > Softkeys und XML**.
	- oder

Klicken Sie auf **Betrieb > Erweiterungsmodul <n>**.

### **Softkeys Configuration**

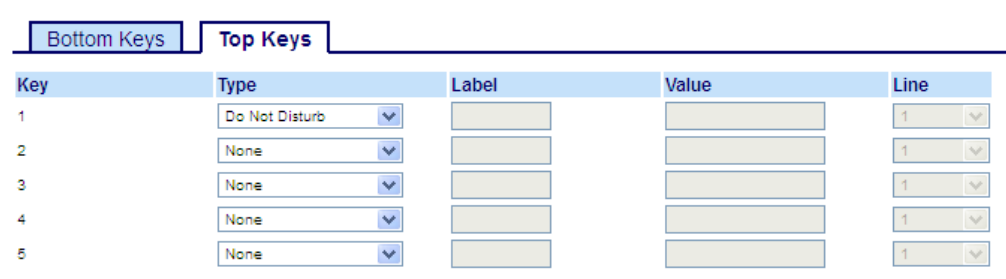

### *Softkeys*

- **2.** Wählen Sie unter "Obere Softkeys" aus den verfügbaren Softkeys **1** bis **44** den zu konfigurierenden Softkey aus.
	- oder

Wählen Sie unter "Untere Softkeys" aus den verfügbaren Softkeys **1** bis **24** den zu konfigurierenden Softkey aus.

- **3.** Wählen Sie im Feld **Typ** die Option **Nicht stören**.
- **4.** Wählen Sie durch Aktivieren bzw. Deaktivieren der betreffenden Kontrollkästchen die Kontexte / Status aus, für die der zu programmierende Softkey angezeigt werden soll.

### *Softkeys auf Erweiterungsmodulen*

- **5.** Wählen Sie aus den verfügbaren Softkeys **1** bis **84** (Modell M695) den zu konfigurierenden Softkey aus.
- **6.** Wählen Sie im Feld **Typ** die Option **Nicht stören**.
- **7.** Klicken Sie auf **Einstellungen speichern**.

### Softkey für die Mobilgeräteleitung

Das Mitel 6930 SIP / IP Phone unterstützt die MobileLink-Funktion, welche die nahtlose Integration von Mobilgeräten mithilfe von Bluetooth-Drahtlostechnologie ermöglicht. Diese Funktion ermöglicht Ihnen:

- Das Synchronisieren der Kontaktliste und des Anrufverlaufs auf Ihrem Mobiltelefon mit dem Mitel 6930 IP Phone.
- Das Annehmen eines Anrufs auf Ihrem Mobiltelefon mit Ihrem Mitel 6930 IP Phone.

• Das Wechseln zwischen dem Mitel 6930 IP Phone und einem Mobiltelefon während eines aktiven Anrufs.

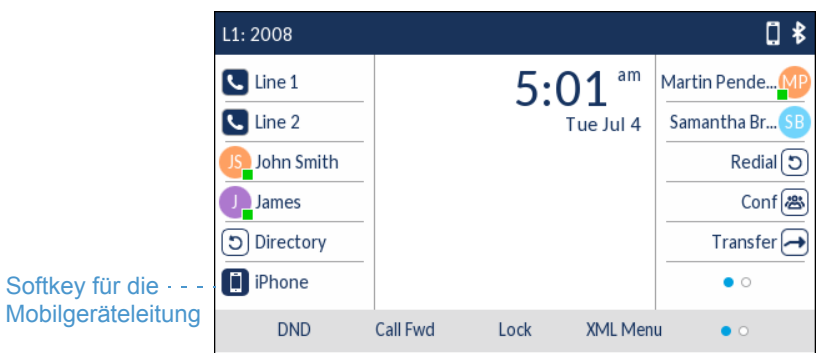

Das Symbol des Softkeys für die **Mobilgeräteleitung** wird geändert, um den Status der Leitung wie in der folgenden Tabelle erläutert anzuzeigen.

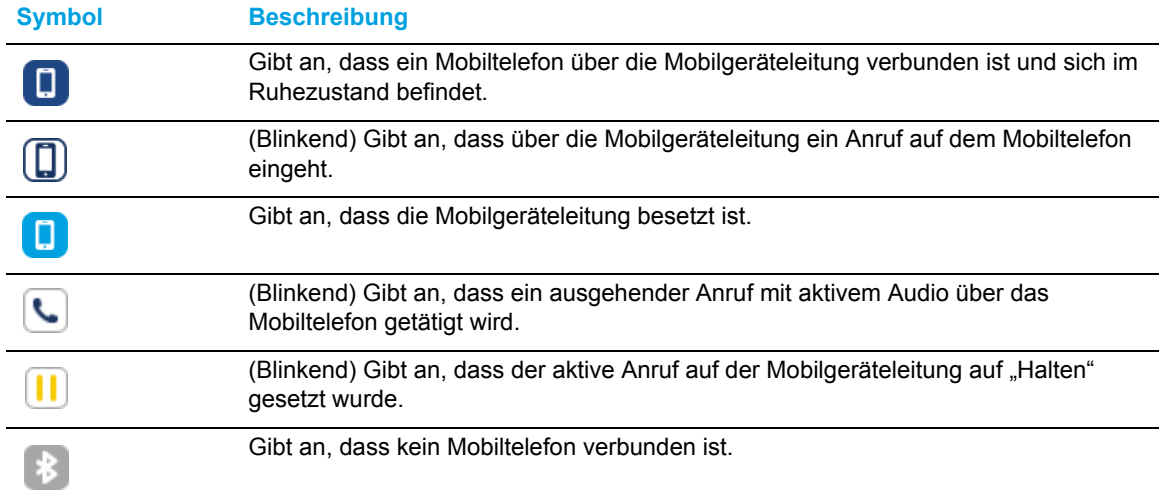

Konfigurieren eines Softkeys für die Mobilgeräteleitung mithilfe der Mitel Web-Benutzeroberfläche

**1.** Klicken Sie auf **Betrieb > Softkeys und XML**.

### oder

Klicken Sie auf **Betrieb > Erweiterungsmodul <n>**.

### **Softkeys Configuration**

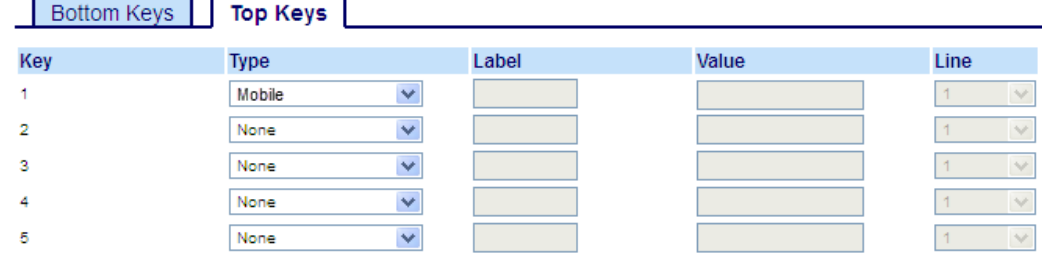

### *Softkeys*

- **2.** Wählen Sie unter "Obere Softkeys" aus den verfügbaren Softkeys **1** bis **44** den zu konfigurierenden Softkey aus.
- **3.** Wählen Sie im Feld **Typ** die Option **Mobilgerät**.
- **4.** Wählen Sie durch Aktivieren bzw. Deaktivieren der betreffenden Kontrollkästchen die Kontexte / Status aus, für die der zu programmierende Softkey angezeigt werden soll.

### *Softkeys auf Erweiterungsmodulen*

- **5.** Wählen Sie aus den verfügbaren Softkeys **1** bis **84** (Modell M695) den zu konfigurierenden Softkey aus.
- **6.** Wählen Sie im Feld **Typ** die Option **Mobilgerät**.

### Klicken Sie auf **Einstellungen speichern**.

Weitere Informationen zur Verwendung des Softkeys für die **Mobilgeräteleitung** finden Sie unter ["MobileLink"](#page-186-0) auf [Seite 185](#page-186-0).

### Softkeys als Elemente des Besetztlampenfelds ("BLF")

### **Hinweise:**

- **1.** Eine BLF-Funktion kann nur für die Softkeys im oberen Display-Bereich konfiguriert werden.
- **2.** Die zugehörigen BLF-Anzeigen erscheinen im Verzeichnis, der Liste der empfangenen Anrufe und der Wahlwiederholungsliste.
- **3.** Die Verfügbarkeit der BLF-Funktion ist abhängig von der zur Anrufsteuerung verwendeten Plattform. Wenden Sie sich für weitere Informationen an Ihren Systemadministrator.

Mithilfe der BLF-Funktion können auf einem IP-Telefon Statusänderungen bestimmter Nebenstellen eingesehen werden. Die BLF-Funktion ermöglicht es Benutzern eines IP-Telefons, den Status (besetzt oder Ruhezustand) von Nebenstellen zu überwachen.

Ein Supervisor kann an seinem Telefon z. B. BLF-Funktionen konfigurieren, um den Status des Telefons eines Mitarbeiters (besetzt oder frei) einsehen zu können. Wenn sich das Telefon des Mitarbeiters im Ruhezustand befindet, ist der mit der Funktion **BLF** programmierte Softkey am Telefon des Supervisors grün. Wenn das Telefon des Mitarbeiters gerade klingelt, wechselt die Farbe des mit der Funktion **BLF** programmierten Softkeys am Telefon des Supervisors zu gelb. Wenn der Mitarbeiter gerade telefoniert oder den Hörer abhebt, um einen Anruf zu tätigen, wechselt die Farbe des mit der Funktion **BLF** konfigurierten Softkeys am Telefon des Supervisors zu rot. Damit wird angegeben, dass das Telefon des betreffenden Mitarbeiters gerade verwendet wird und besetzt ist. Und wenn am Telefon des Mitarbeiters gerade ein Anruf auf "Halten" gesetzt ist, erscheint an dem mit der Funktion **BLF** konfigurierten Softkey am Telefon des Supervisors das BLF-Symbol für "Gehalten". Der Status der überwachten Nebenstelle wird darüber hinaus anhand des Leuchtverhaltens der LED-Anzeige am betreffenden Softkey dargestellt: aus (Ruhezustand), leuchtend (besetzt) oder schnell / langsam blinkend (klingelt / auf "Halten" gesetzt).

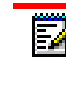

**Hinweis:** Über eine mit "BLF" konfigurierte Taste können Sie auch automatisch die Nummer der überwachten Nebenstelle anwählen. Wenden Sie sich für weitere Informationen an Ihren Systemadministrator.

In der folgenden Tabelle werden die verschiedenen BLF-Status am Telefon und die zugehörigen LED-Anzeigen mit dem jeweiligen Leuchtverhalten erläutert.

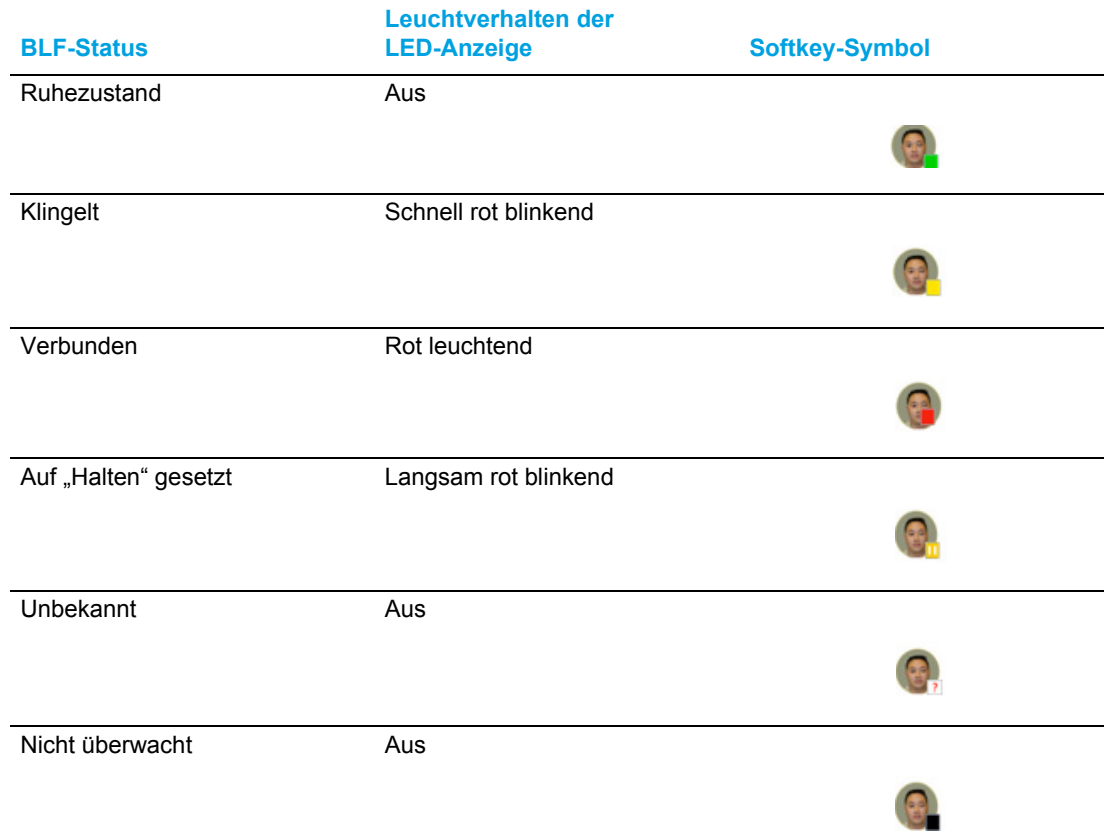

Konfigurieren eines BLF-Softkeys mithilfe der Mitel Web-Benutzeroberfläche

**1.** Klicken Sie auf **Betrieb > Softkeys und XML**.

#### oder

Klicken Sie auf **Betrieb > Erweiterungsmodul <n>**.

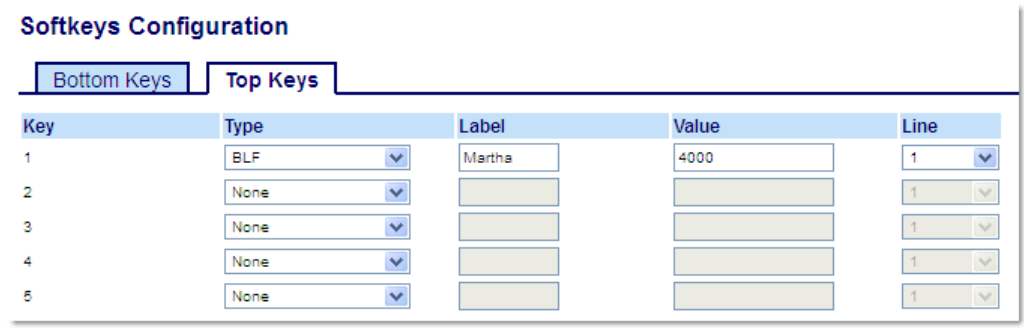

### *Softkeys*

- **2.** Wählen Sie unter "Obere Softkeys" aus den verfügbaren Softkeys **1** bis **44** den zu konfigurierenden Softkey aus.
- **3.** Wählen Sie im Feld **Typ** die Option **BLF**.
- **4.** Geben Sie im Feld **Beschriftung** eine Bezeichnung für den betreffenden Softkey ein.
- **5.** Geben Sie im Feld **Wert** die Telefonnummer oder die Nebenstelle ein, die Sie überwachen möchten.
- **6.** Geben Sie im Feld **Leitung** die Leitung an, für die dieser Softkey konfiguriert werden soll. Gültige Werte sind:
	- Global
	- 1 bis 24

### *Softkeys auf Erweiterungsmodulen*

- **7.** Wählen Sie aus den verfügbaren Softkeys **1** bis **16** (M680i) bzw. **84** (M685i) den zu konfigurierenden Softkey aus.
- **8.** Geben Sie im Feld **Wert** die Telefonnummer oder die Nebenstelle ein, die Sie überwachen möchten.
- **9.** Geben Sie im Feld **Leitung** die Leitung an, für die dieser Softkey konfiguriert werden soll. Gültige Werte sind:
	- Global
	- 1 bis 24
- **10.** Klicken Sie auf **Einstellungen speichern**.

# Softkey für "BLF/Liste"

### **Hinweise:**

- **1.** Die Funktion "BLF/Liste" kann nur für die Softkeys im oberen Display-Bereich konfiguriert werden.
- 2. Die verschiedenen Anzeigen für die Funktion "BLF/Liste" erscheinen im Verzeichnis, der Liste der empfangenen Anrufe und der Wahlwiederholungsliste.

Mit dieser Funktion können Sie am IP-Telefon eine Liste von Benutzern überwachen, die zuvor im Webportal des Anrufservers zur Anrufsteuerung festgelegt wurden.

Zusätzlich zum Ruhezustand und dem Besetzt-Status kann mithilfe der Funktion "BLF/Liste" auch nachverfolgt werden, ob das überwachte Telefon gerade klingelt oder an diesem ein Anruf auf "Halten" gesetzt ist. Wenn sich das Telefon des überwachten Benutzers im Ruhezustand befindet, ist der zugehörige Softkey grün. Wenn am Telefon des überwachten Benutzers ein Anruf eingeht, ist der zugehörige Softkey gelb. Wenn der überwachte Benutzer gerade telefoniert oder im Begriff ist, einen Anruf zu tätigen, ist der zugehörige Softkey rot. Und wenn am Telefon des überwachten Benutzers ein Anruf auf "Halten" gesetzt ist, erscheint am zugehörigen Softkey das Symbol für einen gehaltenen Anruf. Der Status der überwachten Nebenstelle wird darüber hinaus anhand des Leuchtverhaltens der LED-Anzeige am betreffenden Softkey dargestellt: aus (Ruhezustand), leuchtend (besetzt) oder schnell / langsam blinkend (klingelt / auf "Halten" gesetzt).

#### **Hinweise:**  D

Über eine mit "BLF/Liste" konfigurierte Taste können Sie auch automatisch die Nummer der konfigurierten Nebenstelle anwählen.

In der folgenden Tabelle werden die verschiedenen Status der Funktion "BLF/Liste" am Telefon und die zugehörigen LED-Anzeigen mit ihrem jeweiligen Leuchtverhalten erläutert.

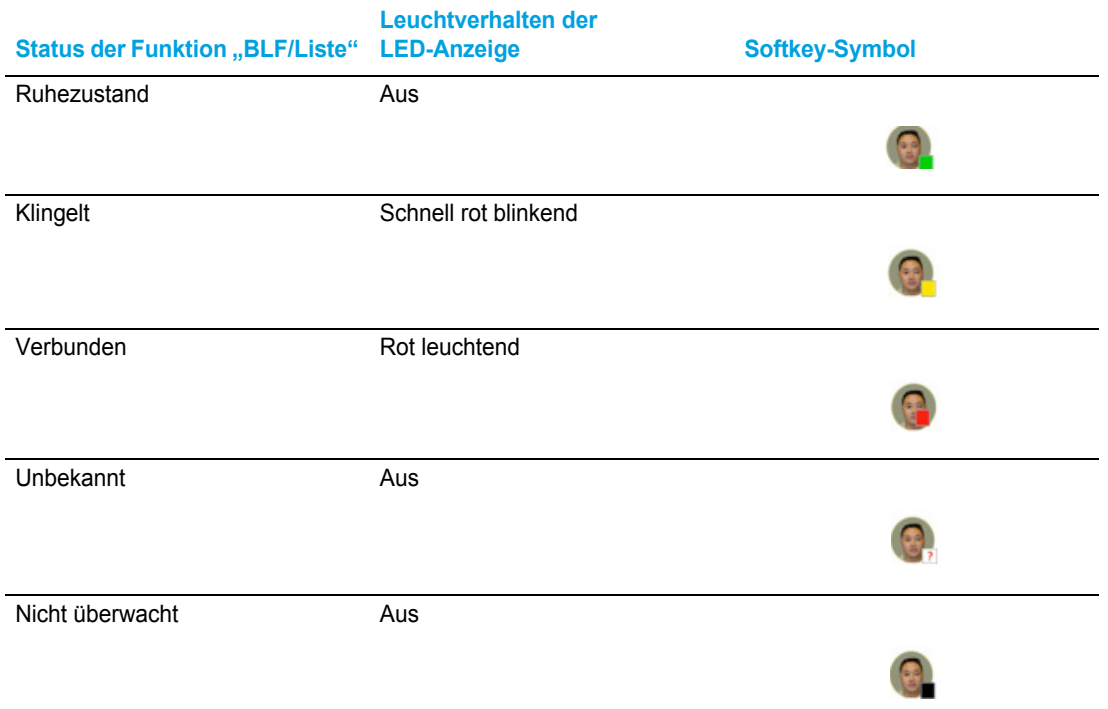

Konfigurieren eines Softkeys für "BLF/Liste" mithilfe der Mitel Web-Benutzeroberfläche

Sie müssen zum Konfigurieren eines Softkeys für die Funktion "BLF/Liste" auch eine **URI für "BLF/Liste"** unter *Betrieb > Softkeys und XML > Dienste* eingeben. Die **URI für "BLF/Liste"** entspricht dem Namen der BLF-Liste, die für den betreffenden Benutzer auf der verwendeten Mitel Plattform zur Anrufsteuerung auf der Seite "Besetztlampenfeld" eingerichtet wurde. Beispiel: sip:9@192.168.104.13. Der unter **URI für "BLF/Liste"** eingegebene Wert muss dem Namen der Liste entsprechen. Andernfalls werden auf dem Display des Modells 6930 keine Werte angezeigt und die Funktion ist deaktiviert.

**1.** Klicken Sie auf **Betrieb > Softkeys und XML**. oder

Klicken Sie auf **Betrieb > Erweiterungsmodul <n>**.

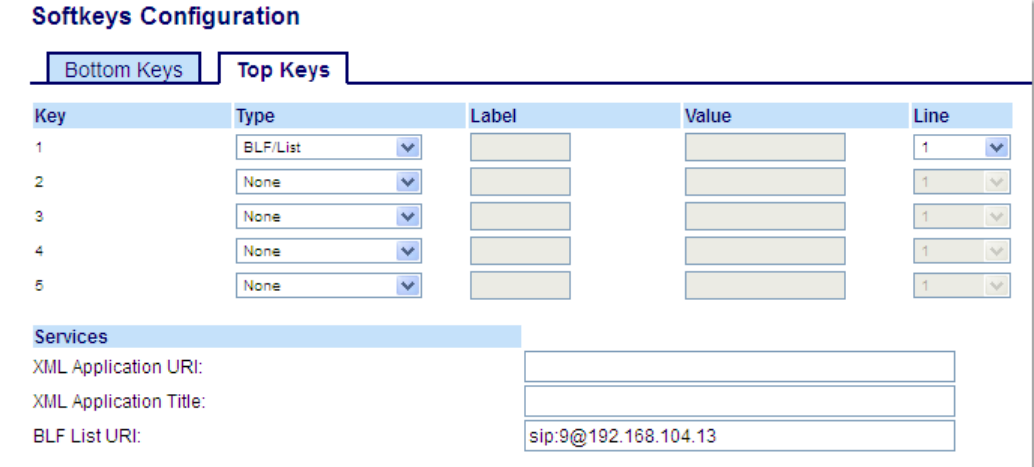

### *Softkeys*

D

- **2.** Wählen Sie unter "Obere Softkeys" aus den verfügbaren Softkeys **1** bis **44** den zu konfigurierenden Softkey aus.
- **3.** Wählen Sie im Feld **Typ** die Option **BLF/Liste** aus.
- **4.** Geben Sie im Feld **Leitung** die Nummer der Leitung an, die bei dem von Ihnen verwendeten SIP-Proxy-Server aktiv registriert ist. Gültige Werte sind:
	- **Global**
	- **1** bis **24**
	- **Hinweis:** Die Felder **Beschriftung** und **Wert** müssen nicht ausgefüllt werden. Der für 57 die Funktion "BLF/Liste" verwendete Name wird stattdessen im Feld **URI für "BLF/Liste"** festgelegt.
- **5.** Wählen Sie durch Aktivieren bzw. Deaktivieren der betreffenden Kontrollkästchen die Kontexte / Status aus, für die der zu programmierende Softkey angezeigt werden soll.
- **6.** Geben Sie im Feld **URI für "BLF/Liste"** den Namen der BLF-Liste ein, die für den betreffenden Benutzer auf der verwendeten Mitel Plattform zur Anrufsteuerung auf der Seite "Besetztlampenfeld" eingerichtet wurde. Beispiel: sip:9@192.168.104.13.

**Hinweis:** Die **URI für "BLF/Liste"** erhalten Sie von Ihrem Systemadministrator.

#### *Softkeys auf Erweiterungsmodulen*

**7.** Wählen Sie aus den verfügbaren Softkeys **1** bis **84** (Modell M695) den zu konfigurierenden Softkey aus.

- **8.** Geben Sie im Feld **Leitung** die Leitung an, für die dieser Softkey konfiguriert werden soll. Gültige Werte sind:
	- Global
		- **1** bis **24**

F2

**Hinweis:** Das Feld Wert muss nicht ausgefüllt werden. Der für die Funktion "BLF/Liste" verwendete Name wird stattdessen im Feld **URI für "BLF/Liste"** festgelegt.

**9.** Geben Sie im Feld **URI für "BLF/Liste"** den Namen der BLF-Liste ein, die für den betreffenden Benutzer auf der verwendeten Mitel Plattform zur Anrufsteuerung auf der Seite "Besetztlampenfeld" eingerichtet wurde. Beispiel: sip:9@192.168.104.13.

**Hinweis:** Die **URI für "BLF/Liste"** erhalten Sie von Ihrem Systemadministrator.

**10.** Klicken Sie auf **Einstellungen speichern**.

### Konfigurieren eines XMPP-Avatars

Wenn auf dem Telefon der XMPP-Avatar zur Verwendung als Bild-ID für Anrufer konfiguriert wurde, wird auf dem Display das jeweils verfügbare Bild angezeigt (bei dem es sich auch um einen XMPP-Avatar handeln kann).

Wenn noch kein Bild verfügbar ist, wird eines auf dem Bildserver gesucht, und währenddessen wird eine blaue Figur angezeigt.

In Bezug auf XMPP bestehen zwei Möglichkeiten:

#### **Der XMPP-Dienst ist aktiviert**

In diesem Fall wird nach einem XMPP-Avatar und einem Bild in der Bilddatenbank gesucht.

### **Der XMPP-Dienst ist nicht aktiviert**

Es wird nur in der Bilddatenbank nach einem Bild gesucht. (Es wird nicht nach einem XMPP-Avatar gesucht, da der XMPP-Dienst deaktiviert ist.)

### Softkey für "XML"

Das 6930 SIP / IP Phone unterstützt XML (Extensible Markup Language). XML ist eine Markup-Sprache wie HTML. Ihr Systemadministrator kann mithilfe von XML individuelle Menüdienste erstellen und auf Ihrem IP-Telefon bereitstellen. Dazu gehören Wetter- und Verkehrsinformationen, Kontaktinformationen, Firmeninformationen, Börsenkurse oder benutzerdefinierte Anrufskripte.

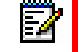

**Hinweis:** Die XML-Dienste müssen jedoch vom Systemadministrator konfiguriert werden, ehe Sie einen Softkey entsprechend programmieren können.

Mit dem 6930 SIP / IP Phone können Sie über die Benutzeroberfläche mithilfe des Softkeys **XML** auf verfügbare XML-Anwendungen zugreifen.

Der Softkey für den Zugriff auf XML-Anwendungen kann mithilfe der Mitel Web-Benutzeroberfläche konfiguriert werden. Sie können unter *Betrieb > Softkeys und XML* oder *Betrieb > Erweiterungsmodul* einen Softkey des Typs **XML** programmieren.

Konfigurieren eines Softkeys für XML-Anwendungen mithilfe der Mitel Web-Benutzeroberfläche

**1.** Klicken Sie auf **Betrieb > Softkeys und XML**.

oder

Klicken Sie auf **Betrieb > Erweiterungsmodul <n>**.

#### **Softkeys Configuration**

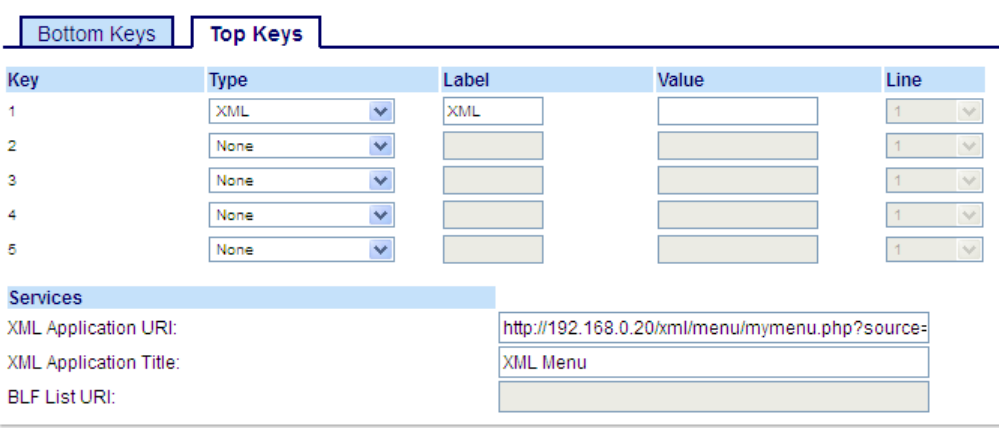

#### *Softkeys*

**2.** Wählen Sie unter "Obere Softkeys" aus den verfügbaren Softkeys **1** bis **44** den zu konfigurierenden Softkey aus.

oder

 $\overline{\mathbf{Z}}$ 

Wählen Sie unter "Untere Softkeys" aus den verfügbaren Softkeys **1** bis **24** den zu konfigurierenden Softkey aus.

- **3.** Wählen Sie im Feld **Typ** die Option **XML** aus.
- **4.** Geben Sie im Feld **Beschriftung** eine Bezeichnung für den betreffenden Softkey ein.
- **5.** Geben Sie im Feld **Wert** die URI ein, für die dieser Softkey konfiguriert werden soll.

**Hinweis:** Wenden Sie sich für die im Feld **Wert** einzugebenden Daten an Ihrem Systemadministrator.

**6.** Wählen Sie durch Aktivieren bzw. Deaktivieren der betreffenden Kontrollkästchen die Kontexte / Status aus, für die der zu programmierende Softkey angezeigt werden soll.

#### *Softkeys auf Erweiterungsmodulen*

- **7.** Wählen Sie aus den verfügbaren Softkeys **1** bis **84** (Modell M695) den zu konfigurierenden Softkey aus.
- **8.** Wählen Sie im Feld **Typ** die Option **XML** aus.

**9.** Geben Sie im Feld **Wert** die URI ein, für die dieser Softkey konfiguriert werden soll.

**Hinweis:** Wenden Sie sich für die im Feld **Wert** einzugebenden Daten an Ihrem Systemadministrator.

**10.** Klicken Sie auf **Einstellungen speichern**.

Zugreifen auf XML-Dienste mithilfe des Gerätemenüs

Wenn mindestens eine XML-Anwendung auf dem IP-Telefon installiert ist, können Sie einen Softkey konfigurieren, mit dem Sie auf diese XML-Anwendung(en) zugreifen und diese ausführen können.

- **1.** Betätigen Sie am Modell 6930 den Softkey XML. Der Bildschirm "XML" wird angezeigt.
- **2.** Blättern Sie mit der unteren und der oberen Navigationstaste durch die Liste der benutzerdefinierten Leistungsmerkmale.
- **3.** Wählen Sie bei Menü- und Verzeichnisdiensten einen Dienst aus, um die vom betreffenden Dienst bereitgestellten Informationen anzuzeigen. Bei Nachrichtendiensten erfolgt die Anzeige nach Drücken des betreffenden Softkeys auf dem Bildschirm. Folgen Sie bei Diensten, die eine Benutzereingabe erfordern, den Aufforderungen auf dem Bildschirm.
- **4.** Betätigen Sie zum Verlassen des Bildschirms "XML" erneut den Softkey **XML** oder drücken Sie die Taste  $\sqrt{2}$

# Softkey für "Flash"

Sie können am Modell 6930 Softkeys zur Erzeugung von Flash-Ereignissen konfigurieren. Dazu müssen Sie als Softkey-Typ die Option **Flash** auswählen. Flash-Ereignisse werden nur dann erzeugt, wenn eine aktive Verbindung besteht und ein aktiver RTP-Stream vorhanden ist (z. B. keine Anrufe, die auf "Halten" gesetzt sind).

Konfigurieren eines Softkeys für Flash-Ereignisse mithilfe der Mitel Web-Benutzeroberfläche

- **1.** Klicken Sie auf **Betrieb > Softkeys und XML**.
	- oder

Klicken Sie auf **Betrieb > Erweiterungsmodul <n>**.

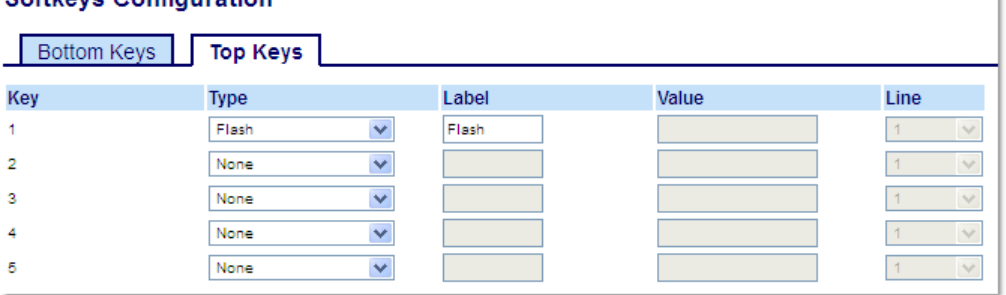

### **Softkeys Configuration**

ì.

### *Softkeys*

- **2.** Wählen Sie unter "Obere Softkeys" aus den verfügbaren Softkeys **1** bis **44** den zu konfigurierenden Softkey aus.
	- oder

Wählen Sie unter "Untere Softkeys" aus den verfügbaren Softkeys **1** bis **24** den zu konfigurierenden Softkey aus.

- **3.** Wählen Sie im Feld **Typ** die Option **Flash** aus.
- **4.** Geben Sie im Feld **Beschriftung** die Bezeichnung ein, die für diesen Softkey auf dem Display des Telefons angezeigt werden soll.

*Softkeys auf Erweiterungsmodulen*

- **5.** Wählen Sie aus den verfügbaren Softkeys **1** bis **84** (Modell M695) den zu konfigurierenden Softkey aus.
- **6.** Wählen Sie im Feld **Typ** die Option **Flash** aus.
- **7.** Klicken Sie auf **Einstellungen speichern**.

# Softkey für "Sprecode"

Sie können einen Softkey für die Funktion **Sprecode** konfigurieren, um vom Server bereitgestellte Dienste schnell aktivieren zu können. Wenn Sie zum Beispiel einen mit der Funktion "Sprecode" und dem Wert "\*82" belegten Softkey betätigen, wird automatisch der vom Server bereitgestellte und über den Code "\*82" aufrufbare Dienst aktiviert. Der einzugebende Wert richtet sich nach den vom Server bereitgestellten Diensten. Wenden Sie sich für Informationen zu verfügbaren Diensten an Ihren Systemadministrator.

Konfigurieren eines Softkeys für die Funktion "Sprecode" mithilfe der Mitel Web-Benutzeroberfläche

- **1.** Klicken Sie auf **Betrieb > Softkeys und XML**.
	- oder

 $\mathbf{L} = \mathbf{L} \mathbf{L}$ 

Klicken Sie auf **Betrieb > Erweiterungsmodul <n>**.

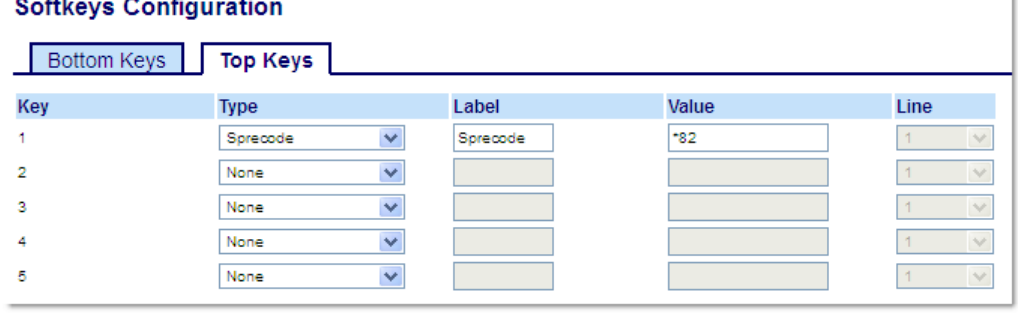

*Softkeys*

- **2.** Wählen Sie unter "Obere Softkeys" aus den verfügbaren Softkeys **1** bis **44** den zu konfigurierenden Softkey aus.
	- oder

Wählen Sie unter "Untere Softkeys" aus den verfügbaren Softkeys **1** bis **24** den zu konfigurierenden Softkey aus.

- **3.** Wählen Sie im Feld **Typ** die Option **Sprecode** aus.
- **4.** Geben Sie im Feld **Beschriftung** die Bezeichnung ein, die für diesen Softkey auf dem Display des IP-Telefons angezeigt werden soll.
- **5.** Geben Sie im Feld **Wert** den Code für den Zugriff auf den vom Server bereitgestellten Dienst ein. **Hinweis:** Wenden Sie sich für die in diesem Feld einzugebenden Werte an Ihren Systemadministrator.
- **6.** Aktivieren bzw. deaktivieren Sie im jeweiligen Statusfeld den Status **Verbunden** für diesen Softkey.

*Softkeys auf Erweiterungsmodulen*

- **7.** Wählen Sie aus den verfügbaren Softkeys **1** bis **84** (Modell M695) den zu konfigurierenden Softkey aus.
- **8.** Wählen Sie im Feld **Typ** die Option **Sprecode** aus.
- **9.** Geben Sie im Feld **Wert** den Code für den Zugriff auf den vom Server bereitgestellten Dienst ein.

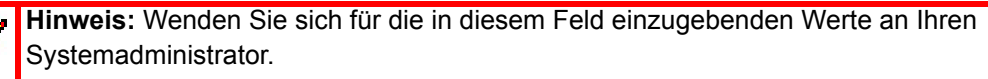

**10.** Klicken Sie auf **Einstellungen speichern**.

# Softkeys für "Parken" und "Heranholen"

Auf dem Modell 6930 werden die Funktionen zum Parken und Heranholen von Anrufen unterstützt. Funktionsweise der Funktionen "Parken" und "Heranholen":

- Sie können eingehende Anrufe parken, indem Sie den Hörer abnehmen und dann den für die Funktion **Parken** konfigurierten Softkey betätigen.
- Nachdem ein Anruf geparkt wurde, können Sie ihn zur Abwicklung heranholen, indem Sie den für die Funktion **Heranholen** konfigurierten Softkey betätigen und den erforderlichen Wert eingeben.

Die Softkeys für die Funktionen **Parken** und **Heranholen** können von Administratoren für jede Leitung mithilfe von Konfigurationsdateien oder über die Mitel Web-Benutzeroberfläche konfiguriert werden.

Benutzer können mithilfe der Web-Benutzeroberfläche die Beschriftungen der Softkeys für **Parken** und **Heranholen** anpassen.

Konfigurieren von Softkeys für "Parken" und "Heranholen" mithilfe der Mitel Web-Benutzeroberfläche

- **1.** Klicken Sie auf **Betrieb > Softkeys und XML**.
	- oder

Klicken Sie auf **Betrieb > Erweiterungsmodul <n>**.

### **Softkeys Configuration**

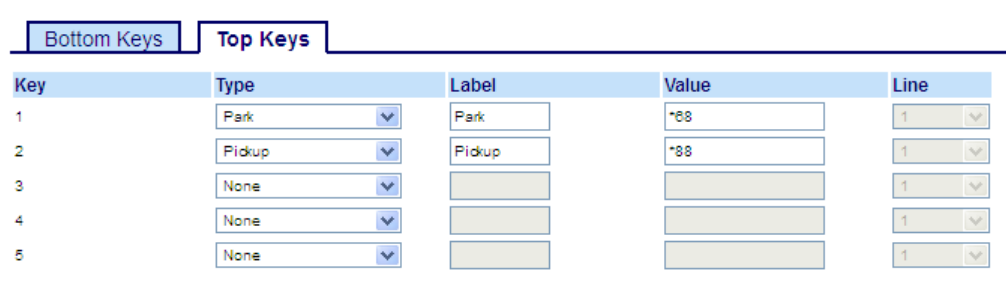

### *Softkeys*

- **2.** Wählen Sie unter "Obere Softkeys" aus den verfügbaren Softkeys **1** bis **44** den zu konfigurierenden Softkey aus.
	- oder

Б

Wählen Sie unter "Untere Softkeys" aus den verfügbaren Softkeys **1** bis **24** den zu konfigurierenden Softkey aus.

- **3.** Wählen Sie im Feld **Typ** die Option **Parken** aus.
- **4.** Geben Sie im Feld **Beschriftung** eine Bezeichnung für den mit **Parken** belegten Softkey ein. **Hinweis:** Die Felder **Wert** und **Leitung** werden von Ihrem Administrator ausgefüllt. D
- **5.** Aktivieren bzw. deaktivieren Sie im jeweiligen Statusfeld den Status **Verbunden** für diesen Softkey.
- **6.** Wählen Sie aus den verfügbaren Softkeys **1** bis **44** den zu konfigurierenden Softkey aus.
- **7.** Wählen Sie im Feld **Typ** die Option **Heranholen** aus.
- **8.** Geben Sie im Feld **Beschriftung** eine Bezeichnung für den mit **Heranholen** belegten Softkey ein.

**Hinweis:** Die Felder **Wert** und **Leitung** werden von Ihrem Administrator ausgefüllt.

- **9.** Wählen Sie durch Aktivieren bzw. Deaktivieren der betreffenden Kontrollkästchen die Kontexte / Status aus, für die der zu programmierende Softkey angezeigt werden soll.
- **10.** Klicken Sie auf **Einstellungen speichern**.
- **11.** Klicken Sie auf **Zurücksetzen** und dann auf **Neustart**, um das Telefon neu zu starten und die Änderungen zu übernehmen.

*Softkeys auf Erweiterungsmodulen*

- **12.** Wählen Sie aus den verfügbaren Softkeys **1** bis **84** (Modell M695) den zu konfigurierenden Softkey aus.
- **13.** Wählen Sie im Feld **Typ** die Option **Parken** aus.
- **14.** Geben Sie im Feld **Wert** den Code für den Zugriff auf den vom Server bereitgestellten Dienst ein.

**Hinweis:** Die Felder **Wert** und **Leitung** werden von Ihrem Administrator ausgefüllt.

- **15.** Wählen Sie aus den verfügbaren Softkeys **1** bis **84** (Modell M695) den zu konfigurierenden Softkey aus.
- **16.** Wählen Sie im Feld **Typ** die Option **Heranholen** aus.
- **17.** Geben Sie im Feld **Wert** den Code für den Zugriff auf den vom Server bereitgestellten Dienst ein. **Hinweis:** Die Felder **Wert** und **Leitung** werden von Ihrem Administrator ausgefüllt. 17
- **18.** Klicken Sie auf **Einstellungen speichern**.
- **19.** Klicken Sie auf **Zurücksetzen** und dann auf **Neustart**, um das Telefon neu zu starten und die Änderungen zu übernehmen.

Verwenden der Funktionen "Parken" / "Heranholen" am Telefon

Geben Sie folgendermaßen vor, um Anrufe am IP-Telefon zu parken und einen geparkten Anruf heranzuholen.

### *Parken eines Anrufs*

- **1.** Betätigen Sie während eines aktiven Gesprächs den Softkey **Parken**.
- **2.** Führen Sie auf Ihrem jeweiligen Server die folgenden Schritte aus:

Wenn der Parkvorgang erfolgreich ist, hören Sie entweder zur Bestätigung eine Begrüßungsansage oder die aktive Verbindung wird beendet. Der Teilnehmer, dessen Anruf geparkt wurde, hört Wartemusik.

**3.** Wenn der Anruf nicht geparkt werden kann, können Sie den Anruf (mithilfe der nachfolgend beschriebenen Vorgehensweise) heranholen und erneut den Softkey **Parken** betätigen, um Schritt 2 zu wiederholen.

### *Heranholen eines geparkten Anrufs*

- **1.** Nehmen Sie den Hörer ab.
- **2.** Geben Sie die Nummer der Nebenstelle ein, von der der Anruf geparkt wurde.
- **3.** Betätigen Sie den Softkey **Heranholen**. Wenn der Anruf erfolgreich herangeholt wurde, werden Sie mit dem Teilnehmer des geparkten Anruf verbunden.

### Softkey für "Anruf weiterleiten"

Sie können mithilfe der Mitel Web-Benutzeroberfläche einen Softkey auf dem Telefon oder einem Erweiterungstastenmodul mit der Funktion "Anruf weiterleiten" belegen. Mithilfe der Anrufweiterleitung können Sie bei einem bestimmten Konto auf Ihrem Telefon eingehende Anrufe an eine andere Rufnummer weiterleiten lassen, wenn Sie gerade telefonieren oder den Anruf nicht entgegennehmen können. Durch Betätigen des Softkeys **Weiterl.** wird das Optionsmenü "Anruf weiterleiten" geöffnet. Die Optionen in diesem Menü richten sich nach dem ausgewählten Modus für die Anrufweiterleitung (**Konto** (Standardeinstellung), **Telefon** oder **Benutzerdefiniert**), der am Telefon eingestellt ist.

Weitere Informationen zur Anrufweiterleitung und den verfügbaren Modi finden Sie unter ["Konfigurieren der Funktion "Anruf weiterleiten""](#page-178-0) auf [Seite 177.](#page-178-0)

Konfigurieren eines Softkeys für die Anrufweiterleitung mithilfe der Mitel Web-Benutzeroberfläche

- **1.** Klicken Sie auf **Betrieb > Softkeys und XML**.
	- oder

Klicken Sie auf **Betrieb > Erweiterungsmodul <n>**.

#### **Softkeys Configuration**

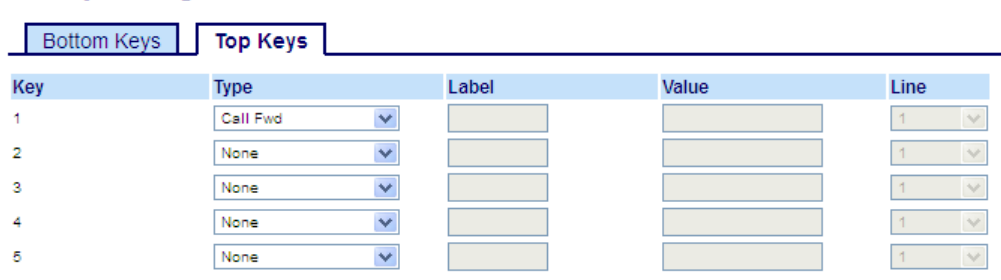

### *Softkeys*

**2.** Wählen Sie unter "Obere Softkeys" aus den verfügbaren Softkeys **1** bis **44** den zu konfigurierenden Softkey aus.

oder

Wählen Sie unter "Untere Softkeys" aus den verfügbaren Softkeys **1** bis **24** den zu konfigurierenden Softkey aus.

- **3.** Wählen Sie im Feld **Typ** die Option **Weiterl.** aus.
- **4.** Wählen Sie durch Aktivieren bzw. Deaktivieren der betreffenden Kontrollkästchen die Kontexte / Status aus, für die der zu programmierende Softkey angezeigt werden soll.

#### *Softkeys auf Erweiterungsmodulen*

- **5.** Wählen Sie aus den verfügbaren Softkeys **1** bis **84** (Modell M695) den zu konfigurierenden Softkey aus.
- **6.** Wählen Sie im Feld **Typ** die Option **Weiterl.** aus.
- **7.** Klicken Sie auf **Einstellungen speichern**.
### BLF/Weiterleiten

**Hinweis:** Die Funktion "BLF/Weiterleiten" kann nur für die Softkeys im oberen Display-Bereich konfiguriert werden.

Mithilfe der Funktion **BLF** können Nebenstellen im Hinblick auf Statusänderungen überwacht werden. Statusänderungen der überwachten Leitungen werden über den jeweils konfigurierten Softkey dargestellt. Durch Betätigen des Softkeys **Weiterleiten** können Sie einen Anruf sowohl mit als auch ohne Ankündigung an andere Teilnehmer weiterleiten. Mit einem Softkey für "**BLF/Weiterleiten**" werden die Funktionen **BLF** und **Weiterleiten** zusammengeführt, sodass Sie beide Funktionen mit einem Softkey ausführen können.

**Hinweis:** Bei Verwendung der Funktion "BLF/Weiterleiten" wird empfohlen, die Option Ñ **Fokus zu Leitung mit eingehendem Anruf wechseln** zu aktivieren. Weitere Informationen zu dieser Option finden Sie unter "Fokus zu Leitung mit eingehendem [Anruf wechseln"](#page-199-0) auf [Seite 198.](#page-199-0)

Softkey für "BLF/Weiterleiten" – Voraussetzungen und Funktionsweise

- "BLF/Weiterleiten" und "BLF": Durch Konfigurieren eines Softkeys für **BLF/Weiterleiten** kann, ähnlich wie bei der Funktion **BLF**, der Status einer bestimmten Nebenstelle eingesehen werden. Änderungen des Status der überwachten Nebenstelle werden über den konfigurierten Softkey sowie die zugehörige LED-Anzeige dargestellt.
- "BLF/Weiterleiten" und unangekündigte Weiterleitung von Anrufen: Wenn auf der fokussierten Leitung gerade eine aktive Gesprächsverbindung mit einem anderen Teilnehmer besteht, wird der eingehende Anruf durch Betätigen des Softkeys **BLF/Weiterleiten** ungeachtet des Status der überwachten Nebenstelle bedingungslos weitergeleitet.

Wenn die Weiterleitung eines Anrufs an eine Nebenstelle fehlschlägt, wird auf dem Display die Meldung **Weiterleitung fehlgeschlagen** angezeigt, und Sie können den Anruf wieder heranholen, indem Sie erneut den Softkey für die betreffende Leitung betätigen.

- "BLF/Weiterleiten" und Anrufweiterleitung: Wenn auf der fokussierten Leitung gerade ein Anruf eingeht, wird dieser durch Betätigen des Softkeys **BLF/Weiterleiten** ungeachtet des Status der überwachten Nebenstelle bedingungslos weitergeleitet.
- "BLF/Weiterleiten" und Kurzwahl: Wenn sowohl die fokussierte Leitung als auch die überwachte Nebenstelle frei sind, wird durch Betätigen des Softkeys **BLF/Weiterleiten** der Wählvorgang eingeleitet und die Nummer der Nebenstelle gewählt.

Konfigurieren eines Softkeys für "BLF/Weiterleiten" mithilfe der Mitel Web-Benutzeroberfläche

- **1.** Klicken Sie auf **Betrieb > Softkeys und XML**.
	- oder

Klicken Sie auf **Betrieb > Erweiterungsmodul <n>**.

#### **Softkeys Configuration**

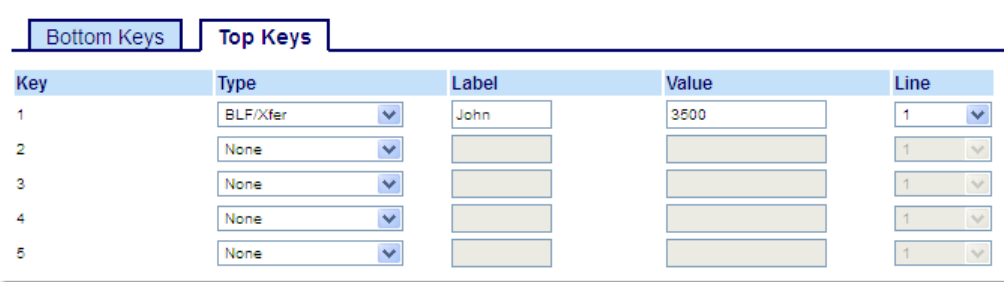

#### *Softkeys*

- **2.** Wählen Sie unter "Obere Softkeys" aus den verfügbaren Softkeys **1** bis **44** den zu konfigurierenden Softkey aus.
- **3.** Wählen Sie im Feld **Typ** die Option **BLF/Weiterleiten** aus.
- **4.** Geben Sie im Feld **Wert** die Nummer der überwachten Nebenstelle bzw. der Nebenstelle ein, an die Anrufe weitergeleitet werden sollen (z. B. "3500").
- **5.** Wählen Sie im Feld **Leitung** die Leitung aus, auf die diese Funktion angewendet werden soll. Gültige Werte sind:
	- Global
	- **1** bis **24**

#### *Softkeys auf Erweiterungsmodulen*

- **6.** Wählen Sie aus den verfügbaren Softkeys **1** bis **84** (Modell M695) den zu konfigurierenden Softkey aus.
- **7.** Wählen Sie im Feld **Typ** die Option **BLF/Weiterleiten** aus.
- **8.** Geben Sie im Feld **Wert** die Nummer der überwachten Nebenstelle bzw. der Nebenstelle ein, an die Anrufe weitergeleitet werden sollen (z. B. "3500").
- **9.** Wählen Sie im Feld **Leitung** die Leitung aus, auf die diese Funktion angewendet werden soll. Gültige Werte sind:
	- Global
	- **1** bis **24**
- **10.** Klicken Sie auf **Einstellungen speichern**.

### Kurzwahl/Weiterleiten

Durch Konfigurieren eines Softkeys für **Kurzwahl** können Sie eine bestimmte Rufnummer schneller wählen. Mit einem für **Weiterleiten** konfigurierten Softkey können Sie einen Anruf sowohl mit als auch ohne Ankündigung an andere Teilnehmer weiterleiten. Mit einem Softkey für "**Kurzwahl/Weiterleiten**" werden die Funktionen **Kurzwahl** und **Weiterleiten** zusammengeführt, sodass Sie beide Funktionen mit einem Softkey ausführen können.

Hinweis: Bei Verwendung der Funktion "Kurzwahl/Weiterleiten" wird empfohlen, die Option **Fokus zu Leitung mit eingehendem Anruf wechseln** zu aktivieren. Weitere Informationen zu dieser Option finden Sie unter "Fokus zu Leitung mit eingehendem [Anruf wechseln"](#page-199-0) auf [Seite 198.](#page-199-0)

Softkey für "Kurzwahl/Weiterleiten" – Voraussetzungen und Funktionsweisen

Durch Betätigen des Softkeys **Kurzwahl/Weiterleiten** können die folgenden Funktionen ausgeführt werden:

- "Kurzwahl/Weiterleiten" und Kurzwahl: Wenn sich das Telefon im Ruhezustand befindet, wird durch Betätigen des Softkeys **Kurzwahl/Weiterleiten** der Wählvorgang eingeleitet und die Nummer des festgelegten Weiterleitungsziels gewählt.
- "Kurzwahl/Weiterleiten" und unangekündigte Weiterleitung: Wenn eine aktive Gesprächsverbindung mit einem anderen Teilnehmer besteht, wird der eingehende Anruf durch Betätigen des Softkeys **Kurzwahl/Weiterleiten** ohne Ankündigung an das zuvor festgelegte Ziel weitergeleitet.

Wenn die Weiterleitung fehlschlägt, wird die Meldung **Weiterleitung fehlgeschlagen** angezeigt, und Sie können den Anruf wieder heranholen, indem Sie erneut den Softkey für die betreffende Leitung betätigen.

• "Kurzwahl/Weiterleiten" und Anrufweiterleitung: Wenn das Telefon gerade klingelt, wird durch Betätigen des Softkeys **Kurzwahl/Weiterleiten** der Wählvorgang eingeleitet und die Nummer des festgelegten Weiterleitungsziels gewählt.

Konfigurieren eines Softkeys für "Kurzwahl/Weiterleiten" mithilfe der Mitel Web-Benutzeroberfläche

- **1.** Klicken Sie auf **Betrieb > Softkeys und XML**.
	- oder

Klicken Sie auf **Betrieb > Erweiterungsmodul <n>**.

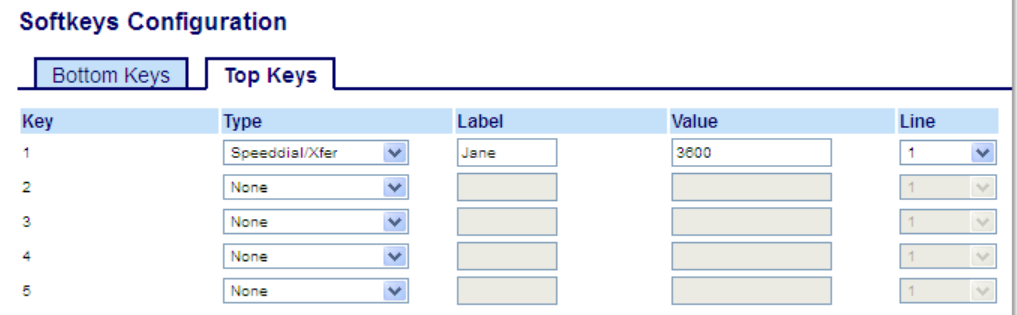

#### *Softkeys*

- **2.** Wählen Sie unter "Obere Softkeys" aus den verfügbaren Softkeys **1** bis **44** den zu konfigurierenden Softkey aus.
	- oder

Wählen Sie unter "Untere Softkeys" aus den verfügbaren Softkeys **1** bis **24** den zu konfigurierenden Softkey aus.

- **3.** Wählen Sie im Feld **Typ** die Option **Kurzwahl/Weiterleiten** aus.
- 4. Geben Sie im Feld Beschriftung eine Bezeichnung für den mit "Kurzwahl/Weiterleiten" belegten Softkey ein.
- **5.** Geben Sie im Feld **Wert** die Nummer der für die Kurzwahl festgelegten Nebenstelle bzw. der Nebenstelle ein, an die Anrufe weitergeleitet werden sollen (z. B. "3600").
- **6.** Wählen Sie im Feld **Leitung** die Leitung aus, auf die diese Funktion angewendet werden soll. Gültige Werte sind:
	- **Global**
	- **1** bis **24**
- **7.** Wählen Sie durch Aktivieren bzw. Deaktivieren der betreffenden Kontrollkästchen die Kontexte / Status aus, für die der zu programmierende Softkey angezeigt werden soll.

*Softkeys auf Erweiterungsmodulen*

- **8.** Wählen Sie aus den verfügbaren Softkeys **1** bis **84** (Modell M695) den zu konfigurierenden Softkey aus.
- **9.** Wählen Sie im Feld **Typ** die Option **Kurzwahl/Weiterleiten** aus.
- **10.** Geben Sie im Feld **Wert** die Nummer der für die Kurzwahl festgelegten Nebenstelle bzw. der Nebenstelle ein, an die Anrufe weitergeleitet werden sollen (z. B. "3600").
- **11.** Wählen Sie im Feld **Leitung** die Leitung aus, auf die diese Funktion angewendet werden soll. Gültige Werte sind:
	- Global
	- **1** bis **24**

**12.** Klicken Sie auf **Einstellungen speichern**.

### Kurzwahl / Konf.

Am Modell 6930 kann ein Softkey auf dem Telefon oder einem Erweiterungstastenmodul als Kurzwahltaste für Konferenzen (Softkey **Kurzwahl/Konf.**) konfiguriert werden, deren Funktion ohne Beeinträchtigung der aktiven Gesprächsverbindung ausgeführt werden kann. Durch Betätigen des Softkeys während eines aktiven Gesprächs, wird eine Konferenzschaltung mit einer zuvor festgelegten Nebenstelle initiiert, ohne dass die aktive Verbindung unterbrochen wird.

So kann der Benutzer während eines aktiven Gesprächs durch Betätigen des Softkeys **Kurzwahl/Konf.** einen Aufzeichnungsdienst aktivieren und die folgende Konferenz aufzeichnen.

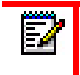

**Hinweis:** Während einer bereits aktiven Konferenzschaltung ist der Softkey **Kurzwahl/Konf.** deaktiviert.

Wenn Sie während eines aktiven Gesprächs einen für **Kurzwahl/Konf.** konfigurierten Softkey auf dem Telefon oder einem Erweiterungstastenmodul betätigen, wechselt der Fokus zu der Leitung, auf der die Konferenzschaltung initiiert wird. Auf dem Display wird der Softkey **Abbrechen** angezeigt, damit Sie die per Kurzwahl eingerichtete Konferenzschaltung jederzeit beenden können.

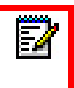

**Hinweis:** Diese Funktion wird für zentrale Konferenzschaltungen nicht unterstützt.

Konfigurieren eines Softkeys für "Kurzwahl/Konf." mithilfe der Mitel Web-Benutzeroberfläche

**1.** Klicken Sie auf **Betrieb > Softkeys und XML**.

**Cofficence Configuration** 

oder

Klicken Sie auf **Betrieb > Erweiterungsmodul <n>**.

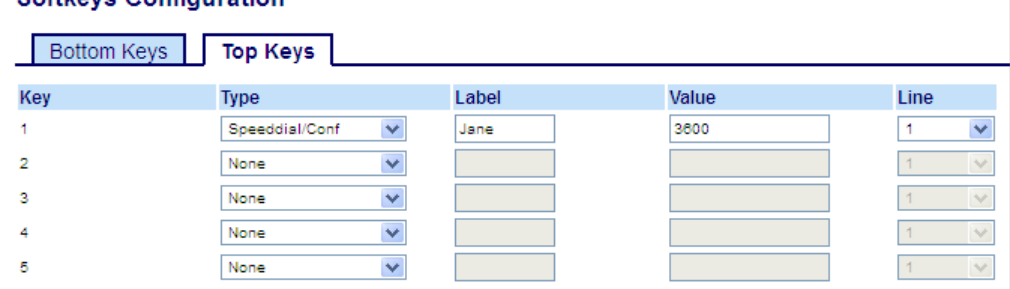

## *Softkeys*

**2.** Wählen Sie unter "Obere Softkeys" aus den verfügbaren Softkeys **1** bis **44** den zu konfigurierenden Softkey aus.

oder

Wählen Sie unter "Untere Softkeys" aus den verfügbaren Softkeys **1** bis **24** den zu konfigurierenden Softkey aus.

- **3.** Wählen Sie im Feld **Typ** die Option **Kurzwahl/Konf.** aus.
- 4. Geben Sie im Feld Beschriftung eine Bezeichnung für den mit "Kurzwahl/Konf." belegten Softkey ein.
- **5.** Geben Sie im Feld **Wert** die Nummer der für die Kurzwahl festgelegten Nebenstelle bzw. der Nebenstelle ein, die zur Konferenzschaltung hinzugefügt werden soll (z. B. "3600").
- **6.** Wählen Sie im Feld **Leitung** die Leitung aus, auf die diese Funktion angewendet werden soll. Gültige Werte sind:
	- Global
	- **1** bis **24**
- **7.** Wählen Sie durch Aktivieren bzw. Deaktivieren der betreffenden Kontrollkästchen die Kontexte / Status aus, für die der zu programmierende Softkey angezeigt werden soll.

#### *Softkeys auf Erweiterungsmodulen*

**8.** Wählen Sie aus den verfügbaren Softkeys **1** bis **84** (Modell M695) den zu konfigurierenden Softkey aus.

- **9.** Wählen Sie im Feld **Typ** die Option **Kurzwahl/Konf.** aus.
- **10.** Geben Sie im Feld **Wert** die Nummer der für die Kurzwahl festgelegten Nebenstelle bzw. der Nebenstelle ein, die zur Konferenzschaltung hinzugefügt werden soll (z. B. **3600**).
- **11.** Wählen Sie im Feld **Leitung** die Leitung aus, auf die diese Funktion angewendet werden soll. Gültige Werte sind:
	- Global
	- **1** bis **24**
- **12.** Klicken Sie auf **Einstellungen speichern**.

### Kurzwahl / MWI

Hinweis: Die Funktion "Kurzwahl/MWI" kann nur für die Softkeys im oberen Display-Bereich konfiguriert werden.

Am Modell 6930 wird für den Softkey "Kurzwahl/MWI" die Verwendung mehrerer Voicemailboxen unterstützt. Diese Funktion ist hilfreich, wenn Sie die Voicemailkonten Ihrer Teammitglieder überwachen müssen oder Zugang zu den Voicemailnachrichten Ihres Vorgesetzten benötigen.

Sie können eine programmierbare Taste, einen Softkey im oberen Display-Bereich oder einen Softkey auf einem Erweiterungstastenmodul mit der Funktion "Kurzwahl/MWI" konfigurieren und die URIs für Anrufe und Voicemails festlegen, um mehrere Voicemailkonten zu überwachen und zugehörige neue Nachrichten wiedergeben. Wenn für eines der überwachten Voicemailkonten neue Nachrichten vorhanden sind, blinkt die LED an dem für "Kurzwahl/MWI" konfigurierten Softkey und neben der Beschriftung des Softkeys wird die Anzahl der neuen Nachrichten angezeigt.

 Durch Betätigen des konfigurierten Softkeys wird vom Telefon eine Aufforderung zum Starten einer Sitzung ("INVITE") an die konfigurierte Anruf-URI gesendet, sodass Sie die neuen Nachrichten abhören können. Der Softkey "Kurzwahl/MWI" kann mithilfe der Mitel Web-Benutzeroberfläche konfiguriert werden.

Konfigurieren eines Softkeys für "Kurzwahl/MWI" mithilfe der Mitel Web-Benutzeroberfläche

- **1.** Klicken Sie auf **Betrieb > Softkeys und XML**.
	- oder

المناب

Klicken Sie auf **Betrieb > Erweiterungsmodul <n>**.

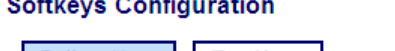

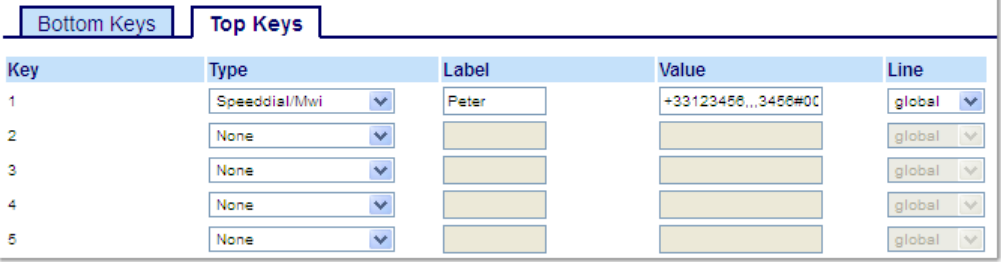

*Softkeys*

- **2.** Wählen Sie unter "Obere Softkeys" aus den verfügbaren Softkeys **1** bis **44** den zu konfigurierenden Softkey aus.
- **3.** Wählen Sie im Feld **Typ** die Option **Kurzwahl/MWI** aus.
- **4.** Geben Sie im Feld **Beschriftung** eine Bezeichnung für den betreffenden Softkey ein. Wenn neue Nachrichten vorhanden sind, wird auf dem Display des Telefons neben der Beschriftung des Softkeys die Anzahl der neuen Nachrichten angezeigt.
- **5.** Geben Sie im Feld **Wert** die URI für Anrufe und Voicemails im folgenden Format mit einem Semikolon als Trennzeichen ein: [Anruf-URI];[Voicemail-URI]. Beispiel: +33123456,,,3456#0000#@domäne;sip:voicemail\_peter@domäne.

#### $\overline{\mathbf{p}}$ **Hinweise:**

- **1.** Wie aus dem obigen Beispiel hervorgeht, werden für die Anruf-URI auch Pausen und MFV-Signale unterstützt.
- **2.** Achten Sie bei der Eingabe darauf, dass zwischen der Anruf-URI und der Voicemail-URI kein Leerzeichen steht.
- **3.** Wenn nur eine URI angeben werden soll, wird für die Voicemail-URI bzw. die Anruf-URI kein Wert eingegeben.
- **6.** Wählen Sie im Feld **Leitung** die Leitung aus, auf die diese Funktion angewendet werden soll. Gültige Werte sind:
	- Global
	- **1** bis **24**
- **7.** Wählen Sie durch Aktivieren bzw. Deaktivieren der betreffenden Kontrollkästchen die Kontexte / Status aus, für die der zu programmierende Softkey angezeigt werden soll.

#### *Softkeys auf Erweiterungsmodulen*

- **8.** Wählen Sie aus den verfügbaren Softkeys **1** bis **84** (Modell M695) den zu konfigurierenden Softkey aus.
- **9.** Geben Sie im Feld **Beschriftung** eine Bezeichnung für den betreffenden Softkey ein. Wenn neue Nachrichten vorhanden sind, wird auf dem Display des Telefons neben der Beschriftung des Softkeys die Anzahl der neuen Nachrichten angezeigt.
- **10.** Geben Sie im Feld **Wert** die URI für Anrufe und Voicemails im folgenden Format mit einem Semikolon als Trennzeichen ein: [Anruf-URI];[Voicemail-URI]. Beispiel: +33123456,,,3456#0000#@domäne;sip:voicemail\_peter@domäne.

#### **Hinweise:**  i)

- **1.** Wie aus dem obigen Beispiel hervorgeht, werden für die Anruf-URI auch Pausen und MFV-Signale unterstützt.
- **2.** Achten Sie bei der Eingabe darauf, dass zwischen der Anruf-URI und der Voicemail-URI kein Leerzeichen steht.
- **3.** Wenn nur eine URI angeben werden soll, wird für die Voicemail-URI bzw. die Anruf-URI kein Wert eingegeben.
- **11.** Wählen Sie im Feld **Leitung** die Leitung aus, auf die diese Funktion angewendet werden soll. Gültige Werte sind:
	- Global
	- **1** bis **24**
- **12.** Klicken Sie auf **Einstellungen speichern**.

### Softkey für "Verzeichnis"

Die Funktion **Verzeichnis** kann mithilfe der Mitel Web-Benutzeroberfläche sowohl für Softkeys im oberen als auch im unteren Display-Bereich konfiguriert werden.

Durch Betätigen eines mit der Funktion "Verzeichnis" belegten Softkeys können Sie die Einträge verschiedener Verzeichnisquellen aufrufen und häufig verwendete Namen und Nummern von Kontakten im Telefonverzeichnis speichern. Sie können auch direkt von einem Eintrag im Verzeichnis aus eine Nummer wählen.

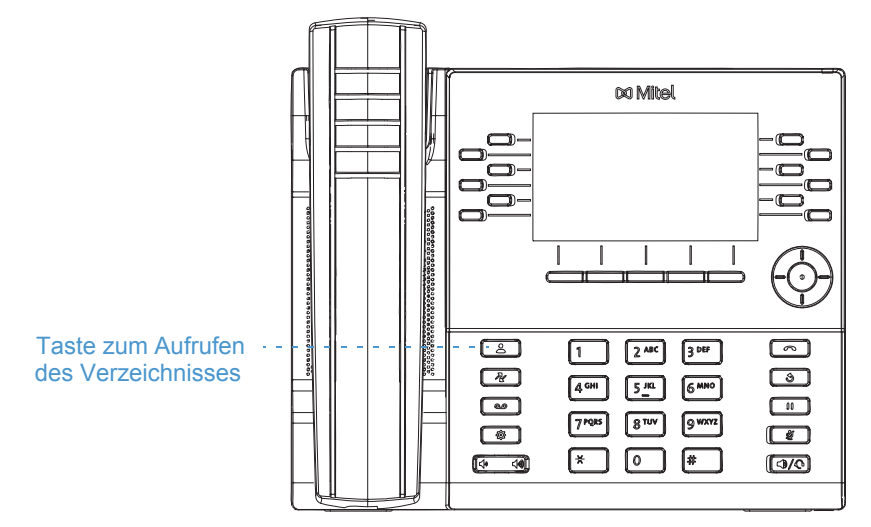

Sie können mithilfe der Mitel Web-Benutzeroberfläche nicht nur einen Softkey für das **Verzeichnis** konfigurieren, sondern Einträge aus dem Verzeichnis ggf. auch auf Ihren PC herunterladen.

Hinweis: Weitere Informationen zum Verzeichnis finden Sie unter ["Verzeichnis"](#page-152-0) auf [Seite 151](#page-152-0).

Konfigurieren eines Softkeys für "Verzeichnis" mithilfe der Mitel Web-Benutzeroberfläche

- **1.** Klicken Sie auf **Betrieb > Softkeys und XML**.
	- oder

Klicken Sie auf **Betrieb > Erweiterungsmodul <n>**.

#### **Softkeys Configuration**

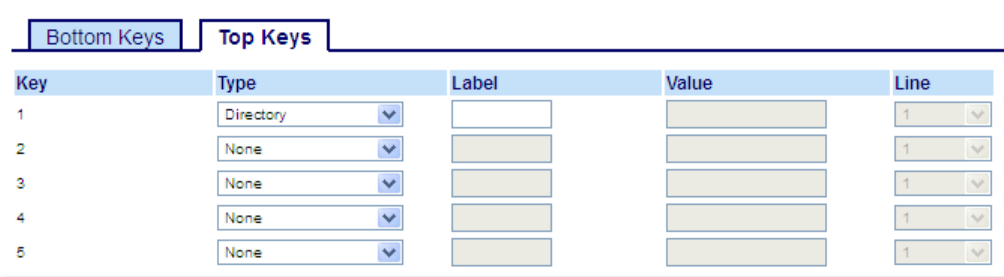

### *Softkeys*

- **2.** Wählen Sie unter "Obere Softkeys" aus den verfügbaren Softkeys **1** bis **44** den zu konfigurierenden Softkey aus.
	- oder

Wählen Sie unter "Untere Softkeys" aus den verfügbaren Softkeys **1** bis **24** den zu konfigurierenden Softkey aus.

- **3.** Wählen Sie im Feld **Typ** die Option **Verzeichnis** aus.
- **4.** Geben Sie im Feld **Beschriftung** eine Bezeichnung für den betreffenden Softkey ein.
- **5.** Wählen Sie durch Aktivieren bzw. Deaktivieren der betreffenden Kontrollkästchen die Kontexte / Status aus, für die der zu programmierende Softkey angezeigt werden soll.

#### *Softkeys auf Erweiterungsmodulen*

- **6.** Wählen Sie aus den verfügbaren Softkeys **1** bis **84** (Modell M695) den zu konfigurierenden Softkey aus.
- **7.** Wählen Sie im Feld **Typ** die Option **Verzeichnis** aus.
- **8.** Klicken Sie auf **Einstellungen speichern**.

### Softkey für die Liste der empfangenen Anrufe

Das Modell 6930 verfügt standardmäßig über eine Taste zum Öffnen einer **Liste der empfangenen Anrufe**. Sie können die Funktion zum Öffnen der **Liste der empfangenen Anrufe** aber auch mithilfe der Mitel Web-Benutzeroberfläche sowohl für Softkeys im oberen als auch im unteren Display-Bereich konfigurieren.

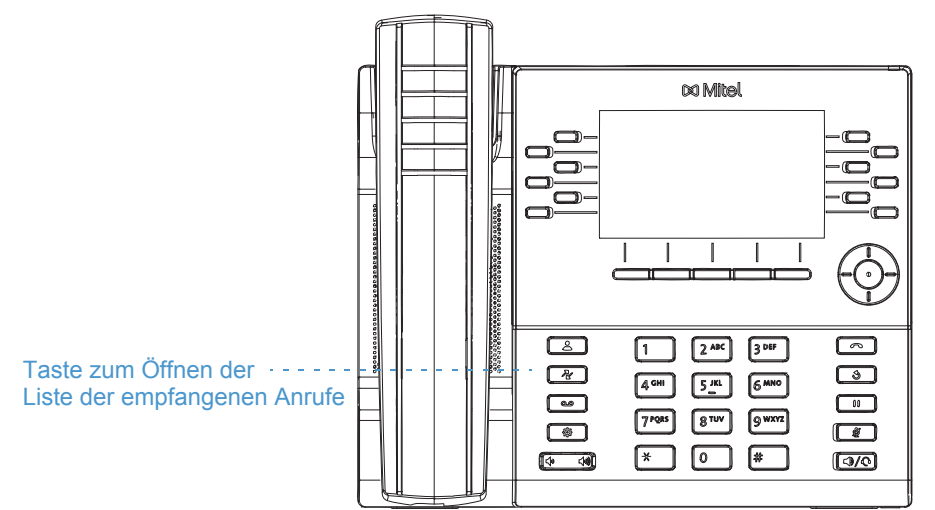

Die Liste der empfangenen Anrufe ist ein auf dem Telefon gespeichertes Protokoll Ihrer eingehenden Anrufe. Mithilfe eines für die **Liste der empfangenen Anrufe** konfigurierten Softkeys können Sie eine Liste aller Anrufer Ihres Telefons anzeigen.

Ď

**Hinweis:** Weitere Informationen zur Liste der empfangenen Anrufe finden Sie unter ["Liste der empfangenen Anrufe"](#page-166-0) auf [Seite 165](#page-166-0).

Konfigurieren eines Softkeys für die Liste der empfangenen Anrufe mithilfe der Mitel Web-Benutzeroberfläche

- **1.** Klicken Sie auf **Betrieb > Softkeys und XML**.
	- oder

Klicken Sie auf **Betrieb > Erweiterungsmodul <n>**.

**Softkeys Configuration** 

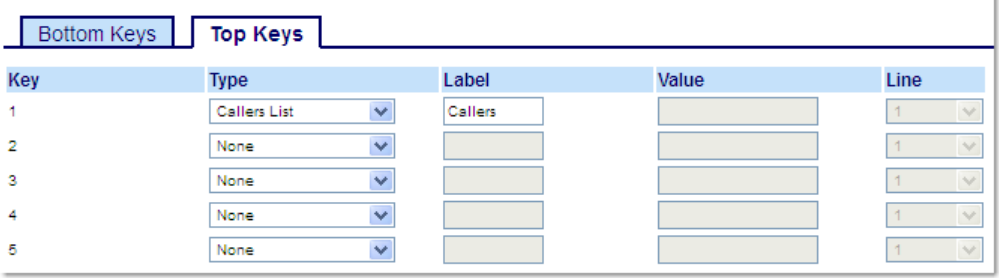

#### *Softkeys*

- **2.** Wählen Sie unter "Obere Softkeys" aus den verfügbaren Softkeys **1** bis **44** den zu konfigurierenden Softkey aus.
	- oder

Wählen Sie unter "Untere Softkeys" aus den verfügbaren Softkeys **1** bis **24** den zu konfigurierenden Softkey aus.

- **3.** Wählen Sie im Feld **Typ** die Option **Anrufliste** aus.
- **4.** Geben Sie im Feld **Beschriftung** eine Bezeichnung für den betreffenden Softkey ein.
- **5.** Wählen Sie durch Aktivieren bzw. Deaktivieren der betreffenden Kontrollkästchen die Kontexte / Status aus, für die der zu programmierende Softkey angezeigt werden soll.

#### *Softkeys auf Erweiterungsmodulen*

- **6.** Wählen Sie aus den verfügbaren Softkeys **1** bis **84** (Modell M695) den zu konfigurierenden Softkey aus.
- **7.** Wählen Sie im Feld **Typ** die Option **Anrufliste** aus.
- **8.** Klicken Sie auf **Einstellungen speichern**.

### Softkey für die Wahlwiederholungsliste

Das Modell 6930 verfügt standardmäßig über eine Taste zum Öffnen einer **Wahlwiederholungsliste**. Sie können die Funktion zum Öffnen der **Wahlwiederholungsliste** aber auch mithilfe der Mitel Web-Benutzeroberfläche sowohl für Softkeys im oberen als auch im unteren Display-Bereich konfigurieren.

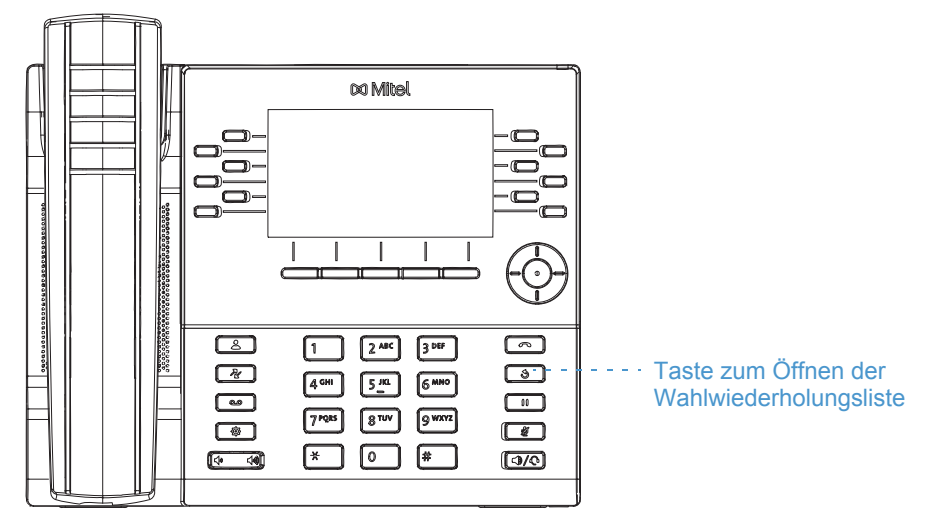

Die Liste der empfangenen Anrufe ist ein auf dem Telefon gespeichertes Protokoll Ihrer ausgehenden Anrufe. Mit einem zum Öffnen der Wahlwiederholungsliste konfigurierten Softkey können Sie eine Liste der zuletzt gewählten Nummern anzeigen.

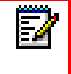

**Hinweis:** Weitere Informationen zur Wahlwiederholungsliste finden Sie unter ["Wahlwiederholungsliste"](#page-134-0) auf [Seite 133](#page-134-0).

Konfigurieren eines Softkeys für die Wahlwiederholungsliste mithilfe der Mitel Web-Benutzeroberfläche

- **1.** Klicken Sie auf **Betrieb > Softkeys und XML**.
	- oder

Klicken Sie auf **Betrieb > Erweiterungsmodul <n>**.

#### **Softkeys Configuration**

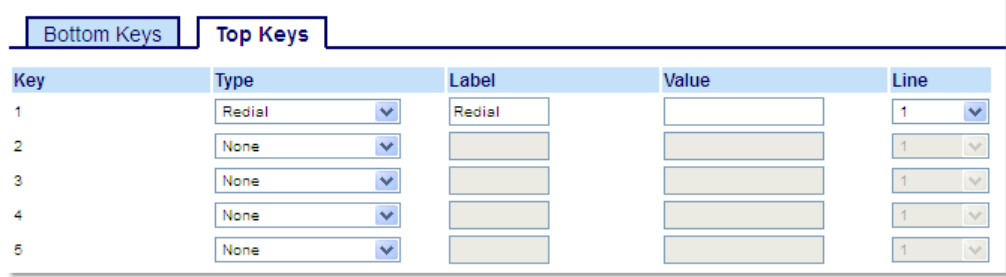

#### *Softkeys*

- **2.** Wählen Sie unter "Obere Softkeys" aus den verfügbaren Softkeys **1** bis **44** den zu konfigurierenden Softkey aus.
	- oder

Wählen Sie unter "Untere Softkeys" aus den verfügbaren Softkeys **1** bis **24** den zu konfigurierenden Softkey aus.

- **3.** Wählen Sie im Feld **Typ** die Option **Wahlwiederholung** aus.
- **4.** Geben Sie im Feld **Beschriftung** eine Bezeichnung für den betreffenden Softkey ein.
- **5.** Wählen Sie durch Aktivieren bzw. Deaktivieren der betreffenden Kontrollkästchen die Kontexte / Status aus, für die der zu programmierende Softkey angezeigt werden soll.

#### *Softkeys auf Erweiterungsmodulen*

- **6.** Wählen Sie aus den verfügbaren Softkeys **1** bis **84** (Modell M695) den zu konfigurierenden Softkey aus.
- **7.** Wählen Sie im Feld **Typ** die Option **Wahlwiederholung** aus.
- **8.** Klicken Sie auf **Einstellungen speichern**.

### Softkey für Konferenzen

Die Funktion für **Konferenzen** kann mithilfe der Mitel Web-Benutzeroberfläche sowohl für Softkeys im oberen als auch im unteren Display-Bereich konfiguriert werden.

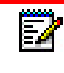

**Hinweis:** Weitere Informationen zu Telefonkonferenzen finden Sie unter ["Konferenzschaltung"](#page-148-0) auf [Seite 147](#page-148-0).

Konfigurieren eines Softkeys für Konferenzen mithilfe der Mitel Web-Benutzeroberfläche

- **1.** Klicken Sie auf **Betrieb > Softkeys und XML**.
	- oder

Klicken Sie auf **Betrieb > Erweiterungsmodul <n>**.

#### **Softkeys Configuration**

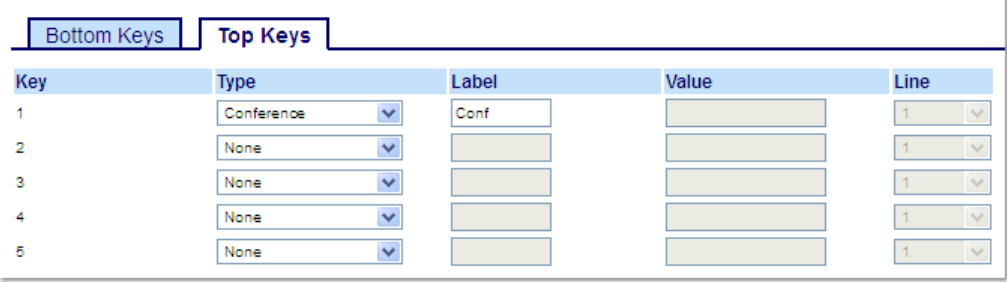

#### *Softkeys*

- **2.** Wählen Sie unter "Obere Softkeys" aus den verfügbaren Softkeys **1** bis **44** den zu konfigurierenden Softkey aus.
	- oder

Wählen Sie unter "Untere Softkeys" aus den verfügbaren Softkeys **1** bis **24** den zu konfigurierenden Softkey aus.

- **3.** Wählen Sie im Feld **Typ** die Option **Konferenzen** aus.
- **4.** Geben Sie im Feld **Beschriftung** eine Bezeichnung für den betreffenden Softkey ein.
- **5.** Wählen Sie durch Aktivieren bzw. Deaktivieren der betreffenden Kontrollkästchen die Kontexte / Status aus, für die der zu programmierende Softkey angezeigt werden soll.

#### *Softkeys auf Erweiterungsmodulen*

- **6.** Wählen Sie aus den verfügbaren Softkeys **1** bis **84** (Modell M695) den zu konfigurierenden Softkey aus.
- **7.** Wählen Sie im Feld **Typ** die Option **Konferenzen** aus.
- **8.** Klicken Sie auf **Einstellungen speichern**.

### <span id="page-120-0"></span>Softkey für "Weiterleiten"

Die Funktion **Weiterleiten** kann mithilfe der Mitel Web-Benutzeroberfläche sowohl für Softkeys im oberen als auch im unteren Display-Bereich konfiguriert werden.

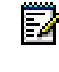

**Hinweis:** Weitere Informationen zur Weiterleitung von Anrufen finden Sie unter ["Weiterleiten von Anrufen"](#page-143-0) auf [Seite 142.](#page-143-0)

Konfigurieren eines Softkeys für "Weiterleiten" mithilfe der Mitel Web-Benutzeroberfläche

- **1.** Klicken Sie auf **Betrieb > Softkeys und XML**.
	- oder

Klicken Sie auf **Betrieb > Erweiterungsmodul <n>**.

#### **Softkeys Configuration**

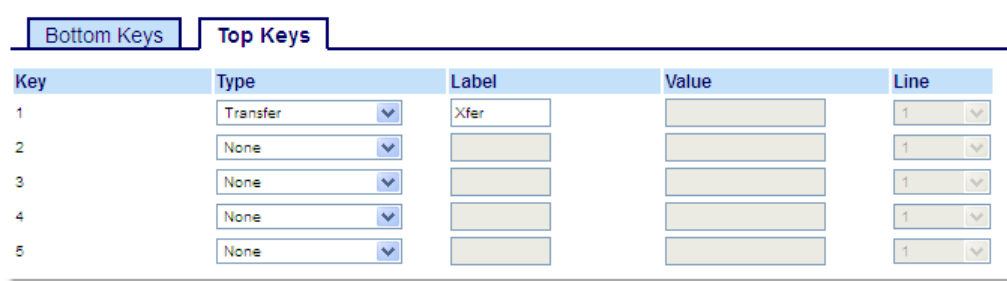

#### *Softkeys*

**2.** Wählen Sie unter "Obere Softkeys" aus den verfügbaren Softkeys **1** bis **44** den zu konfigurierenden Softkey aus.

oder

Wählen Sie unter "Untere Softkeys" aus den verfügbaren Softkeys **1** bis **24** den zu konfigurierenden Softkey aus.

- **3.** Wählen Sie im Feld **Typ** die Option **Weiterleiten** aus.
- **4.** Geben Sie im Feld **Beschriftung** eine Bezeichnung für den betreffenden Softkey ein.
- **5.** Wählen Sie durch Aktivieren bzw. Deaktivieren der betreffenden Kontrollkästchen die Kontexte / Status aus, für die der zu programmierende Softkey angezeigt werden soll.

#### *Softkeys auf Erweiterungsmodulen*

- **6.** Wählen Sie aus den verfügbaren Softkeys **1** bis **84** (Modell M695) den zu konfigurierenden Softkey aus.
- **7.** Wählen Sie im Feld **Typ** die Option **Weiterleiten** aus.
- **8.** Klicken Sie auf **Einstellungen speichern**.

## Softkey für "Gegensprechen"

Mit einem für **Gegensprechen** konfigurierten Softkey können Sie automatisch eine ausgehende Verbindung zu einer anderen Nebenstelle herstellen und eingehende Gegensprechanrufe annehmen.

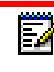

**Hinweis:** Weitere Informationen zur Gegensprechfunktion finden Sie unter "Verwenden [der Gegensprechfunktion"](#page-133-0) auf [Seite 132](#page-133-0).

Konfigurieren eines Softkeys für "Gegensprechen" mithilfe der Mitel Web-Benutzeroberfläche

- **1.** Klicken Sie auf **Betrieb > Softkeys und XML**.
	- oder

Klicken Sie auf **Betrieb > Erweiterungsmodul <n>**.

#### **Softkevs Configuration**

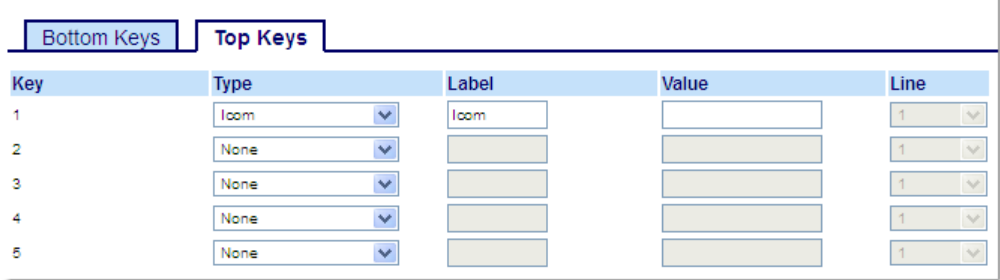

### *Softkeys*

**2.** Wählen Sie unter "Obere Softkeys" aus den verfügbaren Softkeys **1** bis **44** den zu konfigurierenden Softkey aus.

oder

Wählen Sie unter "Untere Softkeys" aus den verfügbaren Softkeys **1** bis **24** den zu konfigurierenden Softkey aus.

- **3.** Wählen Sie im Feld **Typ** die Option **Gegensprechen** aus.
- **4.** Geben Sie im Feld **Beschriftung** eine Bezeichnung für den betreffenden Softkey ein.
- **5.** Geben Sie im Feld "Wert" die Nummer der Nebenstelle an, die als Ziel für die Gegensprechfunktion verwendet werden soll.

**Hinweis:** Wenn Sie keinen Wert festlegen, müssen Sie nach dem Betätigen des Softkeys für "Gegensprechen" eine Nummer manuell eingeben.

**6.** Wählen Sie durch Aktivieren bzw. Deaktivieren der betreffenden Kontrollkästchen die Kontexte / Status aus, für die der zu programmierende Softkey angezeigt werden soll.

#### *Softkeys auf Erweiterungsmodulen*

- **7.** Wählen Sie aus den verfügbaren Softkeys **1** bis **84** (Modell M695) den zu konfigurierenden Softkey aus.
- **8.** Wählen Sie im Feld **Typ** die Option **Gegensprechen** aus.
- **9.** Geben Sie im Feld "Wert" die Nummer der Nebenstelle an, die als Ziel für die Gegensprechfunktion verwendet werden soll.

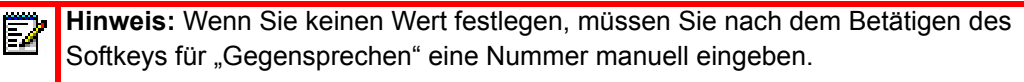

**10.** Klicken Sie auf **Einstellungen speichern**.

### Softkey für "Telefonsperre"

Sie können am IP-Telefon einen Softkey zum Aktivieren und Deaktivieren der Telefonsperre konfigurieren. Dazu weisen Sie dem Softkey die Funktion **Telefonsperre** zu.

Konfigurieren eines Softkeys für "Telefonsperre"

- **1.** Klicken Sie auf **Betrieb > Softkeys und XML**.
	- oder

Klicken Sie auf **Betrieb > Erweiterungsmodul <n>**.

#### **Softkeys Configuration**

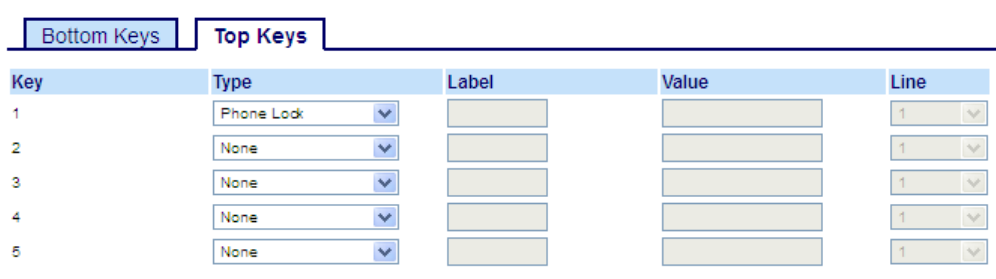

#### *Softkeys*

**2.** Wählen Sie unter "Obere Softkeys" aus den verfügbaren Softkeys **1** bis **44** den zu konfigurierenden Softkey aus.

oder

Wählen Sie unter "Untere Softkeys" aus den verfügbaren Softkeys **1** bis **24** den zu konfigurierenden Softkey aus.

**3.** Wählen Sie im Feld **Typ** die Option **Telefonsperre** aus.

*Softkeys auf Erweiterungsmodulen*

- **4.** Wählen Sie aus den verfügbaren Softkeys **1** bis **84** (Modell M695) den zu konfigurierenden Softkey aus.
- **5.** Wählen Sie im Feld **Typ** die Option **Telefonsperre** aus.
- **6.** Klicken Sie auf **Einstellungen speichern**.

**Hinweis:** Sie können das Telefon nun sperren und entsperren, indem Sie entweder den F7 zuvor konfigurierten Softkey betätigen, auf der Mitel Web-Benutzeroberfläche zu *Betrieb > Telefonsperre* navigieren oder im Gerätemenü unter *Optionen > Sperren > Telefonsperre* die Option **Telefonsperre** auswählen. Weitere Informationen zum Sperren und Entsperren des Telefons finden Sie unter "Sperren des Telefons mithilfe des [Gerätemenüs"](#page-57-0) auf [Seite 56.](#page-57-0)

## Softkey für "Paging"

Sie können auf dem Telefon einen Softkey für die Funktion **Paging** konfigurieren, um per RTP (Real Time Transport Protocol) übertragene Audiostreams ohne SIP-Signalisierung an eine oder mehrere vorkonfigurierte Multicast-Adressen zu senden. Bei der Konfiguration des Softkeys für "Paging" müssen eine oder mehrere Multicast-IP-Adressen mitsamt Portnummer eingegeben werden, mit denen bei Betätigung des Softkeys eine ausgehende RTP-Sitzung gestartet wird. Diese Funktion wird bei IP-Telefonen als Gruppen-Paging bezeichnet.

Sie können außerdem RTP-Adressen für Gruppen-Paging festlegen, für die das Telefon die Übertragung eingehender RTP-Streams zulässt. Sie können unter *Grundeinstellungen > Voreinstellungen > RTP-Einstellungen für Gruppen-Paging* bis zu 5 Multicast-Adressen zulassen.

Weitere Informationen zu Gruppen-Paging und dessen Funktionsweise sowie zum Festlegen von Multicast-Adressen finden Sie unter ["RTP-Einstellungen für Gruppen-Paging"](#page-209-0) auf [Seite 208](#page-209-0).

Konfigurieren eines Softkeys für "Paging" mithilfe der Mitel Web-Benutzeroberfläche

**1.** Klicken Sie auf **Betrieb > Softkeys und XML**. oder

Klicken Sie auf **Betrieb > Erweiterungsmodul <n>**.

#### **Softkeys Configuration**

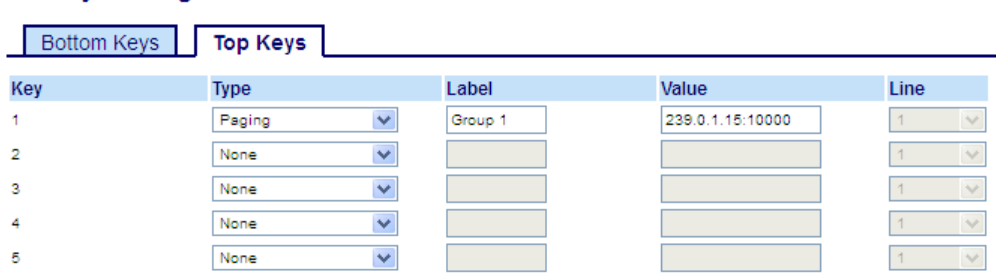

#### *Softkeys*

**2.** Wählen Sie unter "Obere Softkeys" aus den verfügbaren Softkeys **1** bis **44** den zu konfigurierenden Softkey aus.

oder

Wählen Sie unter "Untere Softkeys" aus den verfügbaren Softkeys **1** bis **24** den zu konfigurierenden Softkey aus.

- **3.** Wählen Sie im Feld **Typ** die Option **Paging** aus.
- **4.** Geben Sie im Feld **Beschriftung** eine Bezeichnung für den betreffenden Softkey ein.
- **5.** Geben Sie im Feld **Wert** eine Multicast-IP-Adresse und eine Portnummer ein, die mit dem Softkey **Paging** verknüpft werden sollen. Durch Betätigen des Softkeys wird mit der angegebenen IP-Adresse über den festgelegten Port (z. B. 239.0.1.15:10000) eine ausgehende Multicast-RTP-Sitzung gestartet.

#### **Hinweise:**

- **1.** Wenn Sie als **Typ** die Option **Paging** auswählen, ist das Feld **Leitung** deaktiviert.
- **2.** Im Feld **Wert** kann immer nur eine Multicast-Adresse angegeben werden.

**6.** Um RTP-Streams für Gruppen-Paging empfangen zu können, müssen Sie unter *Grundeinstellungen > Voreinstellungen > RTP-Einstellungen für Gruppen-Paging* auch die Option **Zugelassene Paging-Adressen** konfigurieren. Weitere Informationen zum Konfigurieren die-ser Option finden Sie unter ["RTP-Einstellungen für Gruppen-Paging"](#page-209-0) auf [Seite 208](#page-209-0).

#### *Softkeys auf Erweiterungsmodulen*

- **7.** Wählen Sie aus den verfügbaren Softkeys **1** bis **84** (Modell M695) den zu konfigurierenden Softkey aus.
- **8.** Wählen Sie im Feld **Typ** die Option **Paging** aus.
- **9.** Geben Sie im Feld **Wert** eine Multicast-IP-Adresse und eine Portnummer ein, die mit dem Softkey "Paging" verknüpft werden sollen. Durch Betätigen des Softkeys wird mit der angegebenen IP-Adresse über den festgelegten Port eine ausgehende Multicast-RTP-Sitzung gestartet. (Zum Beispiel: 239.0.1.15:10000)

### **Hinweise:**

- **1.** Wenn Sie als **Typ** die Option **Paging** auswählen, ist das Feld **Leitung** deaktiviert.
- **2.** Im Feld **Wert** kann immer nur eine Multicast-Adresse angegeben werden.
- **10.** Um RTP-Streams für Gruppen-Paging empfangen zu können, müssen Sie unter *Grundeinstellungen > Voreinstellungen > RTP-Einstellungen für Gruppen-Paging* auch die Option **Zugelassene Paging-Adressen** konfigurieren. Weitere Informationen zum Konfigurieren dieser Option finden Sie unter ["RTP-Einstellungen für Gruppen-Paging"](#page-209-0) auf [Seite 208](#page-209-0).
- **11.** Klicken Sie auf **Einstellungen speichern**, um Ihre Änderungen zu speichern.

Verwenden des Softkeys für "Paging"

Im Folgenden wird beschrieben, wie Sie den Softkey **Paging** am IP-Telefon verwenden. Hierbei wird vorausgesetzt, dass der Softkey **Paging** bereits mithilfe der Mitel Web-Benutzeroberfläche konfiguriert wurde.

#### **Hinweise:**  Ð

- **1.** Eingehende Paging-Anrufe können durch Aktivieren der Funktion "Nicht stören" auf globaler Ebene ignoriert werden.
- **2.** Für eingehende Paging-Anrufe werden die Konfigurationseinstellungen für die Gegensprechfunktion verwendet. Die Abwicklung eingehender Paging-Anrufe sind zum einen abhängig von der Konfiguration der Option **Aufschalten zulassen** und zum anderen davon, ob das Telefon sich gerade im Ruhezustand befindet oder eine Gesprächsverbindung aktiv ist.
- **1.** Betätigen Sie den Softkey auf dem Telefon oder einem Erweiterungstastenmodul, den Sie mit der Funktion **Paging** belegt haben. Es wird eine Multicast-RTP-Verbindung aufgebaut und der Bildschirm für ausgehende bzw. eingehende RTP-Anrufe angezeigt.
- **2.** Betätigen Sie den Softkey **Trennen**, um die RTP-Übertragung zu beenden und zum **Startbildschirm** zurückzukehren.

**Hinweis:** Wenn Sie die Funktion "Nicht stören" an Ihrem Telefon auf globaler Ebene aktivieren, werden alle eingehenden Multicast-RTP-Übertragungen ignoriert.

Б

### Softkey für "Diskretes Klingeln"

Sie können einen Softkey für **Diskretes Klingeln** konfigurieren, um die Funktion "Diskretes Klingeln" schnell aktivieren und deaktivieren zu können. Wenn die Funktion für diskretes Klingel aktiviert ist, wird der festgelegte Klingelton bei eingehenden Anrufen nur einmal wiedergegeben. Das Verhalten der entsprechenden Anzeigen (LEDs für die betreffende Leitung, wartende Nachrichten usw.) verändert sich dadurch nicht.

Hinweis: Wenn ein eigener Klingelton eingestellt und die Funktion "Diskretes Klingeln" aktiviert ist, wird bei eingehenden Anrufen nicht der benutzerdefinierte Klingelton wiedergeben. Stattdessen wird einmal Klingelton 1 ausgegeben.

Konfigurieren eines Softkeys für "Diskretes Klingeln"

**1.** Klicken Sie auf **Betrieb > Softkeys und XML**.

#### oder

Klicken Sie auf **Betrieb > Erweiterungsmodul <n>**.

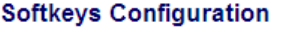

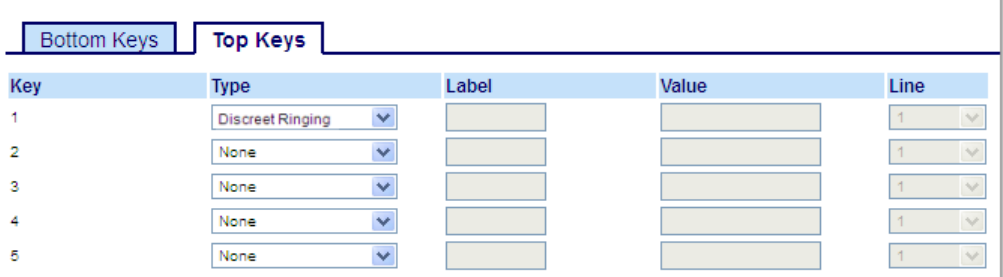

#### *Softkeys*

**2.** Wählen Sie unter "Obere Softkeys" aus den verfügbaren Softkeys **1** bis **44** den zu konfigurierenden Softkey aus.

oder

Wählen Sie unter "Untere Softkeys" aus den verfügbaren Softkeys **1** bis **24** den zu konfigurierenden Softkey aus.

- **3.** Wählen Sie im Feld **Typ** die Option **Diskretes Klingeln** aus.
- **4.** Klicken Sie auf **Einstellungen speichern**.

#### *Softkeys auf Erweiterungsmodulen*

- **5.** Wählen Sie aus den verfügbaren Softkeys **1** bis **84** (Modell M695) den zu konfigurierenden Softkey aus.
- **6.** Wählen Sie im Feld **Typ** die Option **Diskretes Klingeln** aus.
- **7.** Klicken Sie auf **Einstellungen speichern**.

## Softkey für "Anrufverlauf"

Zusätzlich zu den Funktionen **Liste der empfangenen Anrufe** und **Wahlwiederholungsliste** können Sie auf einen Softkey mit der Funktion **Anrufverlauf** belegen, um eine Liste aller Anrufe im Anrufverlauf direkt aufrufen zu können.

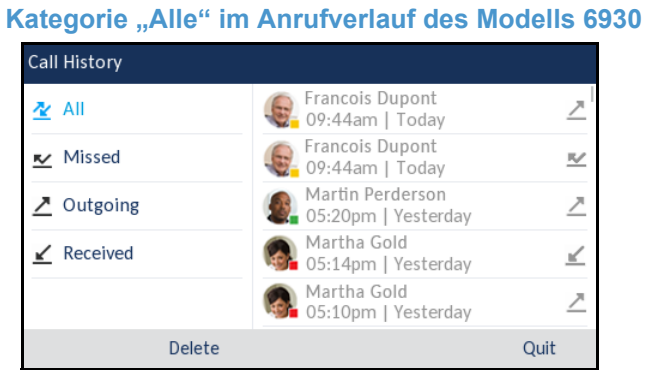

Konfigurieren eines Softkeys für den Anrufverlauf mithilfe der Mitel Web-Benutzeroberfläche

- **1.** Klicken Sie auf **Betrieb > Softkeys und XML**.
	- oder

Klicken Sie auf **Betrieb > Erweiterungsmodul <n>**.

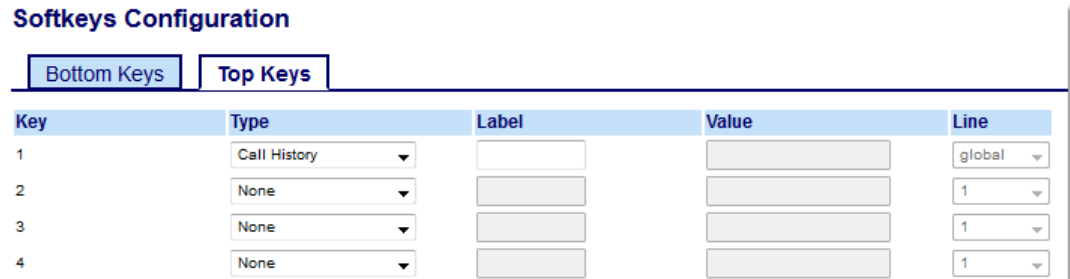

#### *Softkeys*

**2.** Wählen Sie unter "Obere Softkeys" aus den verfügbaren Softkeys **1** bis **44** den zu konfigurierenden Softkey aus.

oder

Wählen Sie unter "Untere Softkeys" aus den verfügbaren Softkeys **1** bis **24** den zu konfigurierenden Softkey aus.

- **3.** Wählen Sie im Feld **Typ** die Option **Anrufverlauf** aus.
- **4.** Geben Sie im Feld **Beschriftung** die Bezeichnung ein, die für diesen Softkey auf dem Display des Telefons angezeigt werden soll (die Standardeinstellung lautet "Anrufverlauf").
- **5.** Klicken Sie auf **Einstellungen speichern**.

#### *Softkeys auf Erweiterungsmodulen*

**6.** Wählen Sie aus den verfügbaren Softkeys **1** bis **84** (Modell M695) den zu konfigurierenden Softkey aus.

- **7.** Wählen Sie im Feld **Typ** die Option **Anrufverlauf** aus.
- **8.** Geben Sie im Feld **Beschriftung** die Bezeichnung ein, die für diesen Softkey auf dem Display des Telefons angezeigt werden soll (die Standardeinstellung lautet "Anrufverlauf").
- **9.** Klicken Sie auf **Einstellungen speichern**.

## Nicht belegte Softkeys

Sie können einen Softkey so konfigurieren, dass er auf dem Display des IP-Telefons unbelegt ("leer") angezeigt wird. Dazu müssen Sie für den Softkey-Typ die Option **Nicht belegt** auswählen. Die Softkeys werden in aufsteigender Reihenfolge (von Softkey 1 bis Softkey 24 im unteren Display-Bereich bzw. bis Softkey 44 im oberen Display-Bereich) nach allen vorhandenen fest programmierten Softkeys auf dem Display angezeigt. Wenn ein bestimmter Softkey nicht konfiguriert ist, wird er für die Anzeige auf dem Display übersprungen.

Konfigurieren eines nicht belegten Softkeys mithilfe der Mitel Web-Benutzeroberfläche

- **1.** Klicken Sie auf **Betrieb > Softkeys und XML**.
	- oder

Klicken Sie auf **Betrieb > Erweiterungsmodul <n>**.

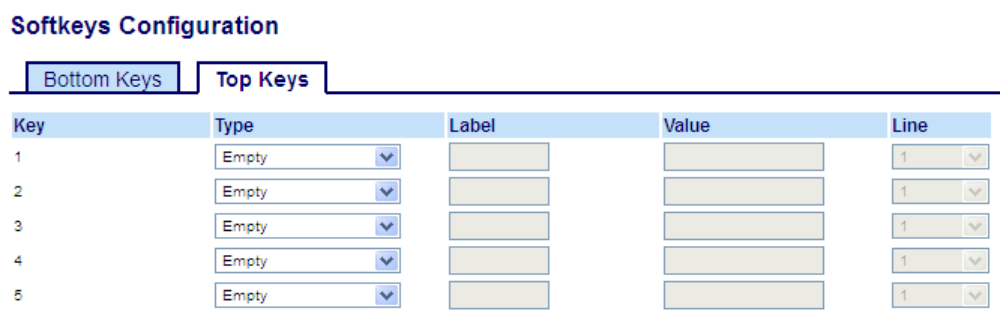

#### *Softkeys*

- **2.** Wählen Sie unter "Obere Softkeys" aus den verfügbaren Softkeys **1** bis **44** den zu konfigurierenden Softkey aus.
	- oder

Wählen Sie unter "Untere Softkeys" aus den verfügbaren Softkeys **1** bis **24** den zu konfigurierenden Softkey aus.

- **3.** Wählen Sie im Feld **Typ** die Option **Nicht belegt** aus.
- **4.** Wählen Sie durch Aktivieren bzw. Deaktivieren der betreffenden Kontrollkästchen die Kontexte / Status aus, für die der zu programmierende Softkey angezeigt werden soll.

#### *Softkeys auf Erweiterungsmodulen*

- **5.** Wählen Sie aus den verfügbaren Softkeys **1** bis **84** (Modell M695) den zu konfigurierenden Softkey aus.
- **6.** Wählen Sie im Feld **Typ** die Option **Nicht belegt** aus.
- **7.** Klicken Sie auf **Einstellungen speichern**.

### Softkeys des Typs "Keine"

Gehen Sie folgendermaßen vor, um die einem Softkey auf dem 6930 IP Phone zugewiesene Funktion zu löschen.

Löschen der einem Softkey zugewiesenen Funktion mithilfe der Mitel Web-Benutzeroberfläche

- **1.** Klicken Sie auf **Betrieb > Softkeys und XML**.
	- oder

Klicken Sie auf **Betrieb > Erweiterungsmodul <n>**.

#### **Softkeys Configuration**

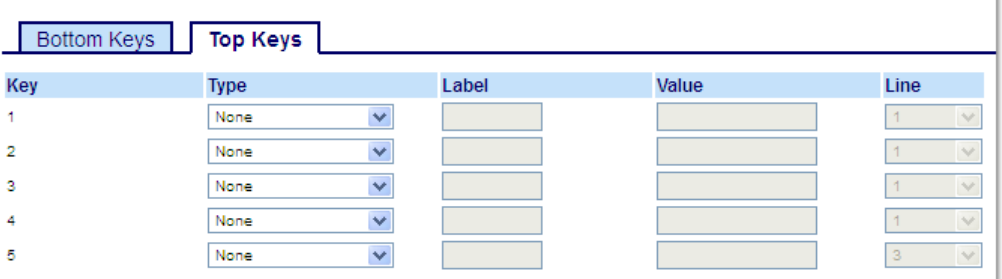

- **2.** Wählen Sie die Taste, die Sie vom Telefon oder Erweiterungsmodul entfernen möchten.
- **3.** Wählen Sie im Feld **Typ** die Option **Keine** aus.
- **4.** Klicken Sie auf **Einstellungen speichern**. Die diesem Softkey zugewiesene Funktion wird aus dem Speicher des IP-Telefons gelöscht.

# Tätigen von Anrufen

In diesem Abschnitt wird beschrieben, wie Sie mit dem Modell 6930 über Hörer, Lautsprecher oder Headset telefonieren können.

### Wählen einer Nummer

Treffen Sie als Erstes die nötigen Vorbereitungen am Telefon:

- Durch Abnehmen des Hörers,
- Durch Drücken der Taste  $\sqrt{\sqrt[n]{\mathbb{Q}}}\$  oder
- Durch Betätigen des für die betreffende Line / Call Appearance konfigurierten Softkeys

Wenn der Wählton zu hören ist, wählen Sie die Telefonnummer, die Sie anrufen möchten.

**Hinweis:** Nachdem Sie die gewünschte Nummer eingegeben haben, tritt eine kurze F2 Verzögerung auf, ehe die Nummer gewählt wird. Wenn die Nummer sofort gewählt werden soll, können nach dem Eingeben der Nummer den Softkey **Wählen** betätigen (sofern der Hörer abgehoben ist) oder die Rautetaste ("#") auf dem Tastenfeld drücken. Der Anruf wird ohne Wahlverzögerung ausgeführt.

Wenn Sie keine Anrufe mit einem bestimmten Vorwahlbereich tätigen können, klären Sie mit dem Systemadministrator, ob für Ihre Nebenstelle bestimmte Gebührenbeschränkungen gelten und deshalb Ferngespräche oder die Wahl bestimmter Länder- oder Zonenvorwahlen nicht möglich sind.

Sobald der gewünschte Gesprächspartner den Anruf annimmt, erscheint auf dem Display Ihres Telefons ein Zähler, der die Gesprächsdauer angibt.

Wenn die Funktion **Sofortwahl** aktiviert ist, wird mit der Eingabe der ersten Ziffer auf dem Tastenfeld automatisch die nächste verfügbare Leitung ausgewählt, der Wählvorgang wird eingeleitet und die eingegebene Nummer wird Ziffer für Ziffer gewählt.

### Vorwählen einer Nummer

Ein Anruf kann auch durch Vorwählen einer Nummer getätigt werden. Beim Vorwählen können Sie sich die Nummer ansehen, bevor sie gewählt wird.

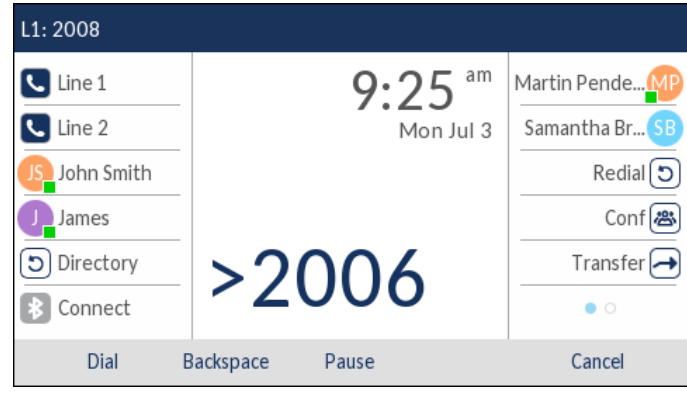

Wenn sich das Telefon im Ruhezustand befindet und der Hörer auf der Gabel liegt, geben Sie einfach mithilfe des Tastenfelds die gewünschte Nummer ein. Nachdem Sie Ihre Eingabe noch einmal überprüft haben, betätigen Sie den Softkey **Wählen**. Mithilfe des Softkeys **Rücktaste** können Sie ggf. Eingabefehler korrigieren. Durch Betätigen des Softkeys **Pause** können Sie Pausen einfügen.

### Verwenden des Freisprechbetriebs

Im Freisprechbetrieb können Sie telefonieren, ohne den Hörer oder ein Headset zu verwenden. Dazu muss an Ihrem Telefon der Audiomodus **Lautsprecher** oder **Lautsprecher/Headset** eingestellt sein. Weitere Informationen zum Einstellen des Audiomodus für Ihr Telefon finden Sie unter ["Audiomodus"](#page-68-0) auf [Seite 67.](#page-68-0)

- Betätigen Sie zum Wählen im Freisprechbetrieb zunächst die Taste  $\lceil \sqrt{\zeta_0} \rceil$  und geben Sie, sobald der Wählton erklingt, die gewünschte Nummer ein.
- Betätigen Sie die Taste  $\sqrt{2\sqrt{2}}$  oder den für die betreffende Line / Call Appearance konfigurierten Softkey, um einen Anruf im Freisprechbetrieb anzunehmen.
- Wenn der Audiomodus **Lautsprecher** eingestellt ist, können Sie vom Freisprech- in den Hörerbetrieb wechseln, indem Sie die Taste  $\sqrt{\sqrt[n]{\mathbb{Q}}}\,$  drücken.
- Wenn der Audiomodus **Lautsprecher/Headset** ausgewählt ist, können Sie mit der Taste vom Freisprech- in den Hörerbetrieb wechseln.
- Bei aufgelegtem Hörer drücken Sie zum Beenden eines Anrufs die Taste **Hinweis:** Im Freisprechbetrieb leuchtet die Statusanzeige am Lautsprecher.

### Verwenden eines Headsets

Das Modell 6930 unterstützt über den modularen RJ22-/RJ45-Port auf der Rückseite des Geräts sowohl Analog- als auch DHSG-/EHS-Headsets sowie über den USB-Port USB-Headsets.

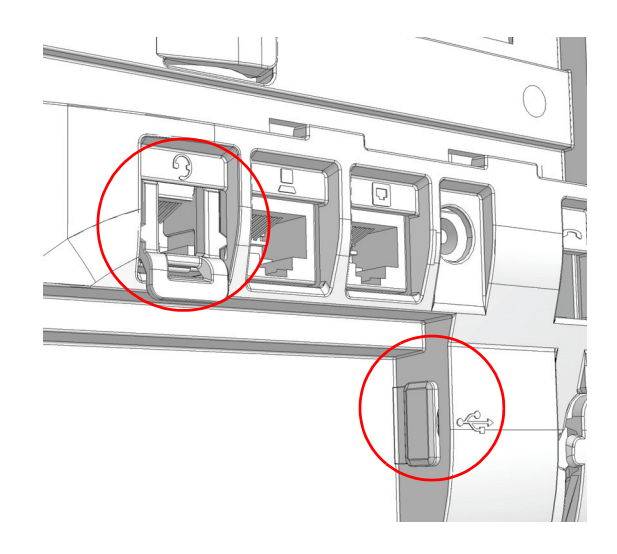

Ihr Telekommunikations- oder Fachhändler berät Sie gerne bei der Auswahl eines kompatiblen Headsets.

#### **Hinweise:**  F)

F2

- **1.** Am RJ22-/RJ45-Port dürfen nur Headsets angeschlossen werden. Wenn andere Geräte an diesem Anschluss eingesteckt werden, kann dies zur Beschädigung des Telefons und zum Verlust des Garantieanspruchs führen.
- **2.** Der Kunde muss vor Benutzung des Headsets alle Sicherheitshinweise in der Bedienungsanleitung des Headsets lesen und beachten.
- **3.** Wenden Sie sich bei Fragen bezüglich der unterstützten Headsets an Ihrem Systemadministrator.
- **4.** Wenn sowohl ein analoges Headset (kein DHSG-Headset) als auch ein USB-Headset an das Telefon angeschlossen sind, hat das USB-Headset Vorrang (d. h. das USB-Headset wird verwendet, während das analoge Headset funktionslos ist).
- **5.** Wenn sowohl ein DHSG- als auch ein USB-Headset mit dem Telefon verbunden ist und der DHSG-Modus aktiviert ist, hat das DHSG-Headset Vorrang.

Anpassen der Lautstärke für das Headset-Mikrofon

Am Modell 6930 werden für das Headset-Mikrofon drei verschiedene Lautstärkeeinstellungen unterstützt: **Niedrig**, **Mittel** und **Hoch**. Weitere Informationen zum Anpassen der Lautstärke für das Headset-Mikrofon finden Sie unter ["Headset"](#page-69-0) auf [Seite 68.](#page-69-0)

Tätigen und Annehmen von Anrufen mithilfe eines Headsets

- **1.** Vergewissern Sie sich, dass am Telefon der Audiomodus "Headset" ausgewählt ist (siehe ["Kon](#page-69-1)[figurieren des Audiomodus mithilfe des Gerätemenüs"](#page-69-1) auf [Seite 68](#page-69-1)).
- **2.** Machen Sie je nach Headset-Typ die mit  $\bf{Q}$  gekennzeichnete Headset-Buchse oder den USB-Port auf der Rückseite des Telefons ausfindig.
	- **a.** Stecken Sie bei Verwendung eines USB-Headsets den Stecker des USB-Kabels in den USB-Port.
	- **b.** Falls Ihr Headset einen vierpoligen RJ9/RJ22-Stecker aufweist, stecken Sie den Stecker des Headset-Kabels in die Buchse, bis er einrastet.
	- **c.** Falls Sie ein DHSG/EHS-Headset mit einem sechs- oder achtpoligen RJ45-Stecker verwenden, entfernen Sie den Kunststoffadapter aus der Headset-Buchse und stecken Sie den Stecker des Headset-Kabels in die Buchse, bis er einrastet.

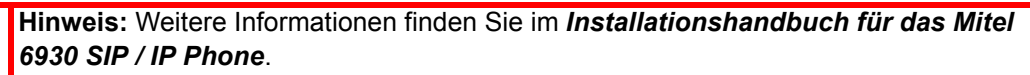

- **3.** Drücken Sie die Taste  $\sqrt{2\sqrt{Q}}$ , um ein Freizeichen zu erhalten oder einen eingehenden Anruf anzunehmen. Je nach dem im Menü "Optionen" eingestellten Audiomodus erfolgt die Ausgabe des Freizeichens oder die Annahme des eingehenden Anrufs über das Headset oder den Lautsprecher des Telefons.
- 4. Drücken Sie zum Beenden des Anrufs die Taste

**Einstellungen für eingehende** 

### <span id="page-133-0"></span>Verwenden der Gegensprechfunktion

Mithilfe eines auf dem Modell 6930 für **Gegensprechen** konfigurierten Softkeys können Sie eine Direktverbindung zu einer anderen Nebenstelle herzustellen.

Verwenden des Softkeys "Gegensprechen"

- **1.** Betätigen Sie den Softkey **Gegensprechen**.
- **2.** Wenn Sie beim Konfigurieren des Softkeys keine Nummer festgelegt haben, müssen Sie die Nummer der gewünschten Nebenstellen nun manuell eingeben.
- **3.** Nach einem Signalton wird eine Direktverbindung zur gewünschten Nebenstelle hergestellt und das von Ihnen Gesagte wird über den Lautsprecher des betreffenden Telefons ausgegeben.
- **4.** Betätigen Sie zum Abbrechen der Gegensprechfunktion die Taste  $\Box$  oder den Softkey **Abbrechen**.
- **5.** Beenden Sie im Anschluss die Gegensprechfunktion, indem Sie den Hörer auflegen, die Taste oder den für die betreffende Line / Call Appearance konfigurierten Softkey betätigen. Sobald Sie auflegen, wird auch die Verbindung an der anderen Nebenstelle getrennt.

Mithilfe der Mitel Web-Benutzeroberfläche können Sie spezifische Einstellungen für am 6930 IP Phone eingehende Gegensprechanrufe konfigurieren. Dieser werden in der folgenden Tabelle beschrieben.

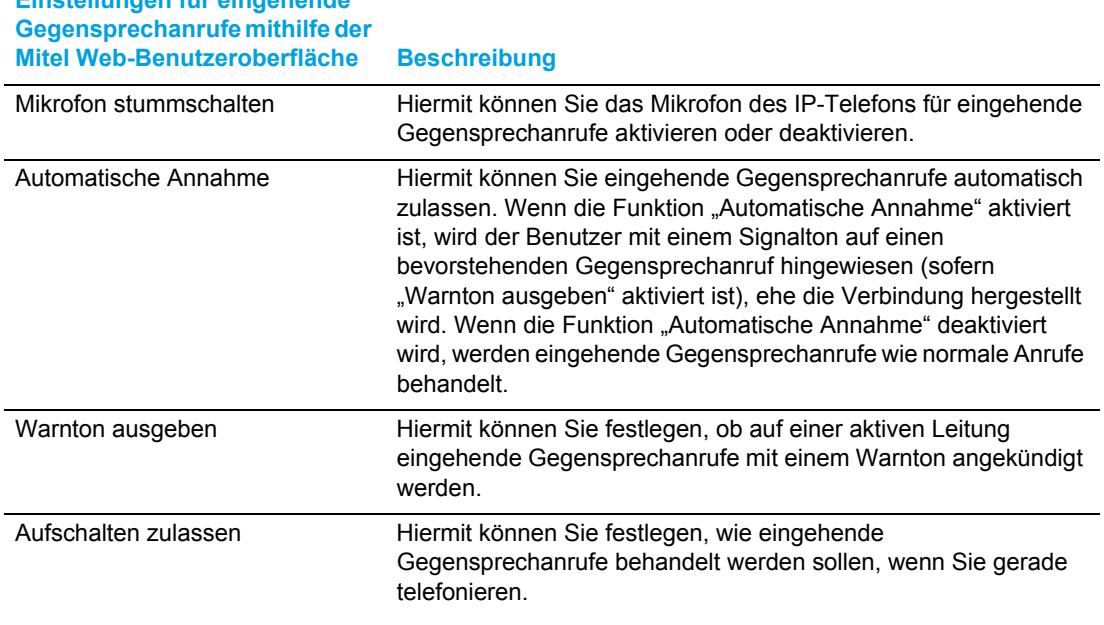

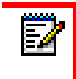

**Hinweis:** Weitere Informationen zu den Einstellungen für eingehende Gegensprechanrufe und ihrer Konfiguration finden Sie unter "Einstellungen für [eingehende Gegensprechanrufe"](#page-207-0) auf [Seite 206](#page-207-0).

### <span id="page-134-0"></span>Wahlwiederholungsliste

**Hinweis:** Die in diesem Benutzerhandbuch enthaltenen Informationen zur Wahlwiederholungsliste beziehen sich auf die im Telefon integrierte Liste der zuletzt gewählten Nummern. In manchen Umgebungen kann mit einem für die Wahlwiederholungsliste konfigurierten Softkey eine Liste der zuletzt gewählten Nummern aufgerufen werden, die von der zur Anrufsteuerung verwendeten Plattform bereitgestellt wird. Deshalb kann sich die Funktions- und Verhaltensweise der Wahlwiederholungsliste je nach der verwendeten Plattform von den in diesem Benutzerhandbuch beschriebenen unterscheiden. Wenden Sie sich in diesem Fall für weitere Informationen zu Ihrer konkreten Wahlwiederholungsliste an Ihren Systemadministrator.

In der Wahlwiederholungsliste können bis zu 100 Einträge mit den von Ihnen zuletzt gewählten Nummern gespeichert werden. Im Anrufverlauf des Telefons wird neben dem Namen / der Nummer des angerufenen Teilnehmers auch protokolliert, wann der Anruf stattfand und ob er angenommen wurde oder nicht. Darüber hinaus können weitere Informationen angezeigt werden, wie z. B. die verwendete Leitung und während des Anrufs verwendete Leistungsmerkmale.

Mithilfe des Gerätemenüs können Sie die Einträge in der Wahlwiederholungsliste anzeigen, durchsuchen und löschen sowie ausgewählte Einträge in das lokale Verzeichnis kopieren. Sie können auch in der Wahlwiederholungsliste angezeigte Nummern sofort erneut wählen.

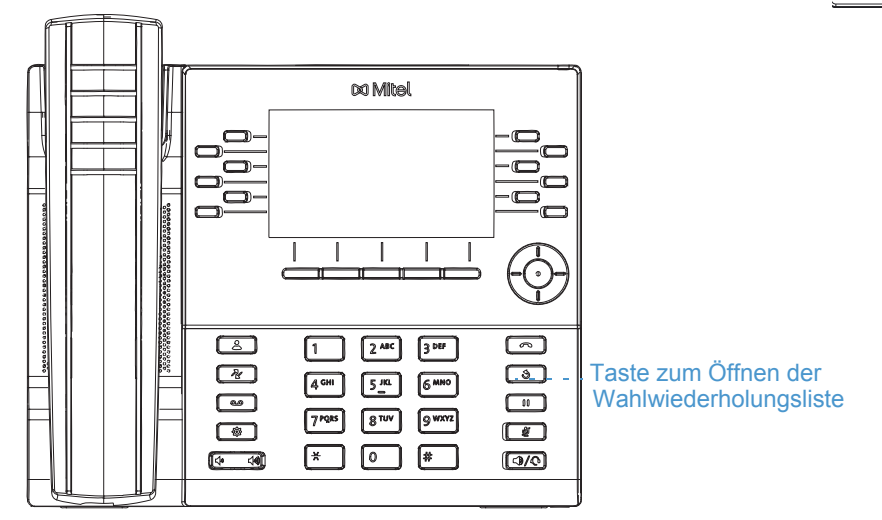

Zum Aufrufen der Wahlwiederholungsliste beim Modell 6930 drücken Sie die Taste  $\sqrt{3}$ 

In der folgenden Tabelle werden die in der Wahlwiederholungsliste verwendeten Symbole aufgeführt und erläutert.

#### **Symbol Beschreibung**

Steht für einen ausgegangenen Anruf, der angenommen wurde. ╱

#### **Anzeigen für Leistungsmerkmale (nur in der Detailansicht)**

品

Steht für einen Anruf, der mittels TLS/SRTP verschlüsselt war.

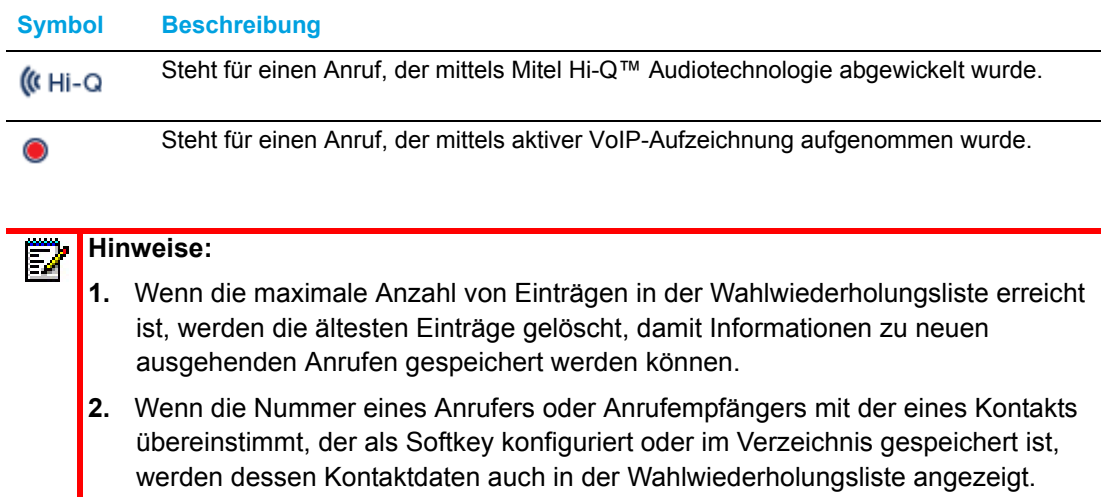

**3.** Weitere Informationen zur Anzahl der aktuell in der Wahlwiederholungsliste enthaltenen Einträge finden Sie unter "Abfragen des Telefonstatus mithilfe des [Gerätemenüs"](#page-34-0) auf [Seite 33.](#page-34-0)

Aufrufen der Wahlwiederholungsliste

**1.** Drücken Sie zum Aufrufen der Wahlwiederholungsliste einmal die Taste  $\sqrt{8}$ 

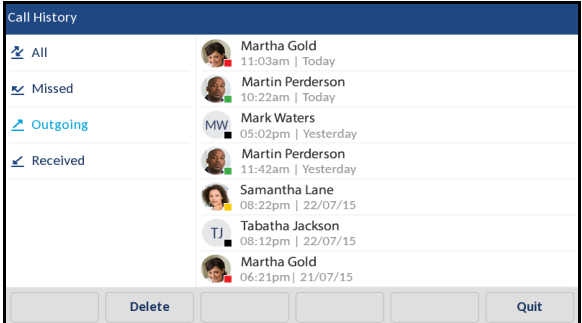

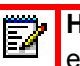

**Hinweis:** Drücken Sie zweimal die Taste  $\lceil \frac{1}{1} \rceil$ , um die zuletzt gewählte Nummer erneut zu wählen.

- **2.** Wenn die Option **Ausgehend** markiert ist, wechseln Sie mithilfe der rechten Navigationstaste in die Spalte der Einträge.
- **3.** Blättern Sie mit der oberen und unteren Navigationstaste in den Einträgen der Wahlwiederholungsliste.

**4.** Drücken Sie zum Anzeigen ausführlicherer Informationen zu einem markierten Eintrag in der Wahlwiederholungsliste die rechte Navigationstaste.

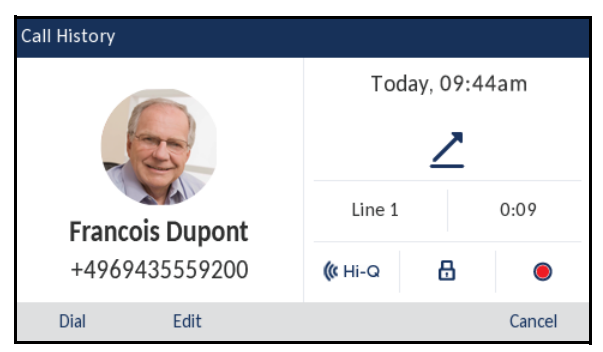

- **Hinweis:** In der Detailansicht werden die Bild-ID des angerufenen Teilnehmers (sofern Г verfügbar), die Uhrzeit und das Datum des ausgehenden Anrufs, die Leitung, über die der Anruf abgewickelt wurde, die Anrufdauer (sofern der Anruf angenommen wurde), Anzeigen für eventuelle Leistungsmerkmale des Anrufs und Details zur Anrufer-ID angezeigt.
- **5.** Drücken Sie zum Wählen einer Nummer in der Wahlwiederholungsliste die Auswahltaste oder die Taste <sub>(3/0</sub>), heben Sie den Hörer ab, betätigen Sie den Softkey **Wählen** oder den Softkey für die gewünschte Leitung.
- **6.** Drücken Sie die Taste **oder betätigen Sie den Softkey Schließen**, um die Wahlwiederholungsliste zu verlassen.

Bearbeiten von Einträgen in der Wahlwiederholungsliste

Betätigen Sie bei geöffneter Wahlwiederholungsliste den Softkey **Bearbeiten**, um den Namen und/oder die Nummer eines Eintrags zu bearbeiten, ehe Sie die Nummer erneut wählen oder den Eintrag in das lokale Verzeichnis kopieren.

- **1.** Drücken Sie die Taste **...**
- **2.** Wenn die Option **Ausgehend** markiert ist, wechseln Sie mithilfe der rechten Navigationstaste in die Spalte der Einträge.
- **3.** Blättern Sie mit der oberen und unteren Navigationstaste in den Einträgen der Wahlwiederholungsliste.
- **4.** Drücken Sie zum Anzeigen ausführlicherer Informationen zu einem markierten Eintrag in der Wahlwiederholungsliste die rechte Navigationstaste.
- **5.** Betätigen Sie den Softkey **Bearbeiten**.

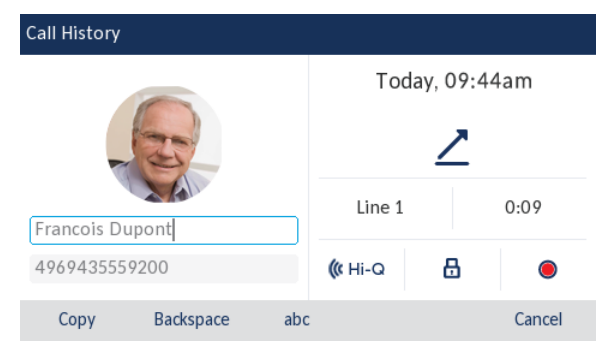

**6.** Bearbeiten Sie den Namen und/oder die Nummer mithilfe des Tastenfelds.

**Hinweis:** Drücken Sie die rechte Navigationstaste, um den Cursor eine Stelle nach F2 rechts zu bewegen. Betätigen Sie den Softkey **Rücktaste**, um die Stelle links neben dem Cursor zu löschen.

- **7.** Um eine neue Nummer zu wählen, drücken Sie die Auswahltaste oder die Taste (**TAO)**, heben Sie den Hörer ab oder betätigen Sie den Softkey für die gewünschte Leitung. oder
- **8.** Betätigen Sie zum Kopieren eines Eintrags in das lokale Verzeichnis den Softkey **Kopieren**.

Löschen aller Einträge in der Wahlwiederholungsliste

- **1.** Drücken Sie einmal die Taste , wm die **Wahlwiederholungsliste** aufzurufen.
- **2.** Betätigen Sie den Softkey **Löschen**.

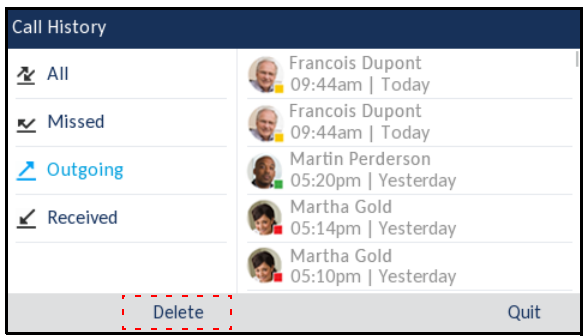

**3.** Betätigen Sie den Softkey **Löschen**, um alle Einträge zu löschen.

Löschen einzelner Einträge in der Wahlwiederholungsliste

- **1.** Drücken Sie einmal die Taste  $\sqrt{3}$ , um die **Wahlwiederholungsliste** aufzurufen.
- **2.** Wenn die Option **Ausgehend** markiert ist, wechseln Sie mithilfe der rechten Navigationstaste in die Spalte der Einträge.
- **3.** Blättern Sie mit der oberen und unteren Navigationstaste in den Einträgen der Wahlwiederholungsliste.
- **4.** Betätigen Sie den Softkey **Löschen**.

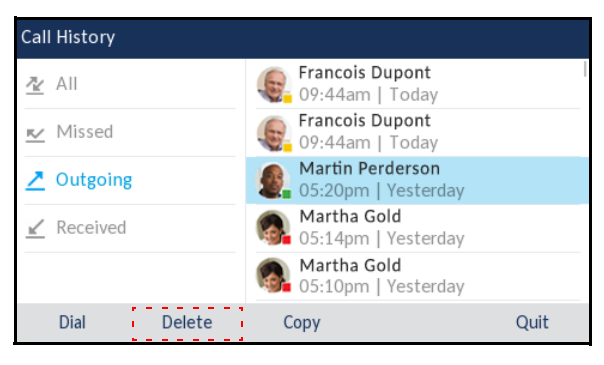

**5.** Betätigen Sie erneut den Softkey **Löschen**, um den markierten Eintrag zu löschen.

Kopieren von Einträgen in das lokale Verzeichnis

- **1.** Drücken Sie die Taste
- **2.** Wenn die Option **Ausgehend** markiert ist, wechseln Sie mithilfe der rechten Navigationstaste in die Spalte der Einträge.
- **3.** Blättern Sie mit der oberen und unteren Navigationstaste in der Wahlwiederholungsliste und markieren Sie den gewünschten Eintrag.

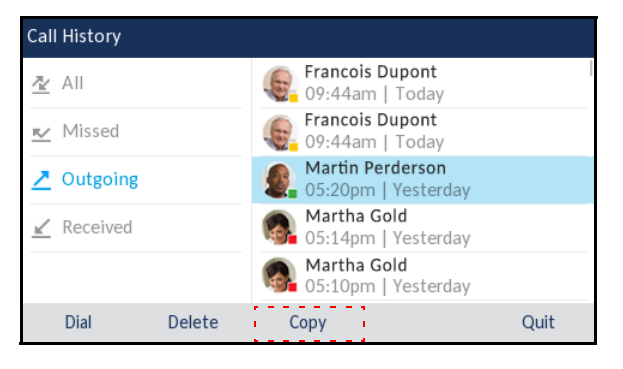

**4.** Betätigen Sie den Softkey **Kopieren**.

Auf dem Display wird die Meldung **Eintrag ins Verzeichnis kopiert** angezeigt.

**Hinweis:** Wenn der Kontakt bereits im Verzeichnis vorhanden ist, erscheint auf dem Display die Meldung **Kontakt bereits vorhanden**.

### **Stummschalten**

Mit der Taste  $\lceil x \rceil$  können Sie das Mikrofon am Hörer, Headset oder Lautsprecher stummschalten. Wenn Sie die Taste  $\sqrt{\omega}$  drücken, können Gesprächspartner in einem aktiven Anruf oder einer Konferenzschaltung Sie nicht mehr hören. Bei aktivierter Stummschaltung blinkt die LED für den Freisprechbetrieb und die LED der Taste  $\lceil\!\lceil\frac{w}{w}\rceil\!\rceil$  leuchtet. Drücken Sie zum Aktivieren oder Deaktivieren der Stummschaltung die Taste  $\lceil \frac{m}{2} \rceil$ .

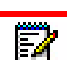

Hinweis: Wenn Sie einen Anruf, für den die Stummschaltung aktiviert ist, auf "Halten" setzen, wird die Stummschaltung automatisch deaktiviert, sobald Sie den Anruf wieder aufnehmen.

# Annehmen von Anrufen

Wenn ein Anruf an Ihrer Nebenstelle eingeht, werden auf dem Display der Name, die Nebenstellennummer und die Bild-ID (sofern vorhanden) des Anrufers sowie das Symbol für einen eingehenden Anruf angezeigt. Außerdem blinkt die LED für die betreffende Line / Call Appearance schnell, um auf den eingehenden Anruf hinzuweisen.

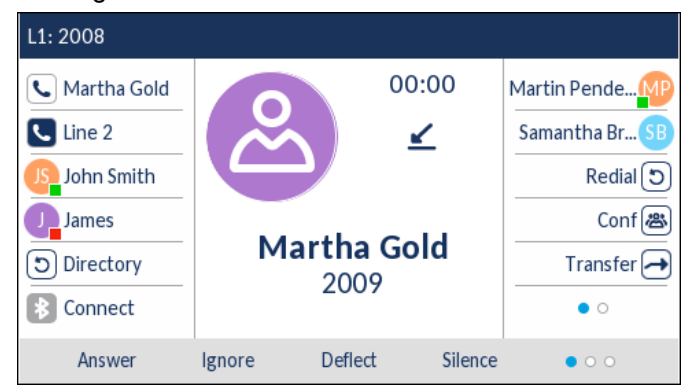

**Hinweis:** Durch Betätigen des Softkeys "Stumm" können Sie den Klingelton bei einem eingehenden Anruf sofort stummschalten.

### Annehmen eines eingehenden Anrufs

- Um einen eingehenden Anruf im Freisprechbetrieb anzunehmen, drücken Sie die Taste  $\lceil \sqrt{\zeta}\rceil$ , betätigen Sie den Softkey **Annehmen** oder den Softkey für die betreffende Line / Call Appearance.
- Drücken Sie die Taste  $\lceil \bigcirc \rceil / \bigcirc \rceil$  am Telefon oder die Taste "Annehmen" am Headset (sofern verbunden), um den Anruf im Headset-Betrieb anzunehmen.
- Heben Sie den Hörer ab, um das Gespräch über den Hörer zu führen.

**Hinweis:** Ob ein Anruf im Freisprech- oder im Headset-Betrieb angenommen wird, richtet sich nach dem Audiomodus, der im Gerätemenü unter *Optionen > Headset-Einstellungen* ausgewählt ist. Weitere Informationen hierzu finden Sie unter ["Audiomodus"](#page-68-0) auf [Seite 67](#page-68-0)

Wenn Sie während eines aktiven Gesprächs den Softkey **Annehmen** oder den Softkey für die betreffende Line / Call Appearance betätigen, um einen neu eingehenden Anruf anzunehmen, wird das aktive Gespräch automatisch auf "Halten" gesetzt und der eingehende Anruf angenommen.

Hinweis: Wenn die Funktion "Eingehende Anrufe mit Beenden-Taste abweisen" Ы deaktiviert ist, können Sie auch die Taste "Annehmen" an Ihrem Headset (sofern verbunden) drücken, um den zweiten eingehenden Anruf anzunehmen. Wenn die Funktion "Eingehende Anrufe mit Beenden-Taste abweisen" aktiviert ist, wird der eingehende Anruf durch Drücken der Taste "Annehmen" am Headset abgewiesen. Weitere Informationen zur Funktion "Eingehende Anrufe mit Beenden-Taste abweisen" finden Sie unter ["Eingehende Anrufe mit Beenden-Taste abweisen"](#page-205-0) auf [Seite 204.](#page-205-0)

Um den gehaltenen Anruf wieder aufzunehmen, betätigen Sie entweder den Softkey für die betreffende Line / Call Appearance oder navigieren Sie auf dem Display zu dem gehaltenen Anruf und betätigen Sie den Softkey **Heranholen**. Wenn Sie den Anruf nicht annehmen können, wird er an Ihre Voicemailbox weitergeleitet (sofern für Ihre Nebenstelle eine solche konfiguriert ist).

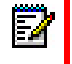

**Hinweis:** Durch Drücken der Taste **können** Sie das Heranholen des Anrufs abbrechen.

### Anrufweiterschaltung nach Rufzustellung

Während bei der normalen Anrufweiterleitung Anrufe an eine zuvor festgelegte Nummer weitergeleitet werden, ohne dass eine Aktion Ihrerseits erforderlich ist, und bei der Anrufumleitung der eingehende Anruf zunächst angenommen werden muss, bevor er an einen anderen Teilnehmer übergeben werden kann, können Sie mithilfe der Anrufweiterschaltung nach Rufzustellung eingehende Anrufe durch Eingabe der Zielnummer manuell an eine andere Nebenstelle umleiten, ohne sie zuvor annehmen zu müssen.

Sie können die Zielnummer mithilfe der Tasten auf dem Tastenfeld eingeben oder für das schnelle Weiterschalten nach Rufzustellung eine Taste oder einen Softkey mit der Funktion "Kurzwahl" oder "BLF" belegen. Die folgenden Funktionen können zugewiesen werden:

- Kurzwahl
- Kurzwahl/Weiterleiten
- Kurzwahl/Konf.
- Kurzwahl/MWI
- Besetztlampenfeld
- BLF/Weiterleiten

#### **Hinweise:**

- **1.** Die Sofortwahl ist deaktiviert, während Sie zum Weiterschalten nach Rufzustellung die Nummer des gewünschten Ziels eingeben.
- **2.** Wenn der Anrufweiterleitungsmodus "Keine Antwort" am Telefon konfiguriert und aktiviert ist, werden eingehende Anrufe nicht an die für den Modus "Keine Antwort" konfigurierte Nummer weitergeleitet, während Sie gerade den eingehenden Anruf nach Rufzustellung manuell weiterschalten.

Beispiel: Wenn der Anrufweiterleitungsmodus "Keine Antwort" aktiviert und so konfiguriert ist, dass eingehende Anrufe nach fünfmaligem Klingeln an eine bestimmte Nummer weitergeleitet werden, können Sie einen eingehenden Anruf nach Rufzustellung durch Betätigen des Softkeys **Umleiten** manuell an eine andere Nummer weiterschalten, solange das Telefon noch nicht fünfmal geklingelt hat. Der Anruf wird auch dann nicht weitergeleitet, wenn Sie die Anrufweiterschaltung nach Rufzustellung nach fünfmaligem Klingeln abbrechen. Wenn Sie die Anrufweiterschaltung nach Rufzustellung jedoch abbrechen, bevor das Telefon fünfmal geklingelt hat, wird der Anruf gemäß den Einstellungen für die normale Anrufweiterschaltung weitergeleitet.

**1.** Betätigen Sie während eines eingehenden Anrufs den Softkey **Umleiten**.

**2.** Geben Sie mithilfe des Tastenfelds die Nummer des Ziels ein, an das der eingehende Anruf nach Rufzustellung weitergeschaltet werden soll oder

Betätigen Sie den mit der Funktion "Kurzwahl" oder "BLF" belegten Softkey.

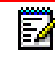

**Hinweis:** Mithilfe des Softkeys **Rücktaste** können Sie ggf. Eingabefehler korrigieren. Durch Betätigen des Softkeys **Abbrechen** können Sie die Anrufweiterschaltung nach Rufzustellung abbrechen.

**3.** Wenn Sie die Zielnummer manuell eingegeben haben, betätigen Sie erneut den Softkey **Umleiten**, um die Weiterschaltung nach Rufzustellung durchzuführen.

### Senden eines eingehenden Anrufs an die Voicemailbox

Sie können eingehende Anrufe direkt an die Voicemailbox weiterleiten, ohne den Anruf zuvor anzunehmen. Drücken Sie dazu die Taste  $\sim$ , ohne den Hörer abzunehmen, oder betätigen Sie einfach den Softkey **Ignorieren**. Wenn Sie bereits ein aktives Gespräch führen, sollte der eingehende Anruf direkt an die Voicemailbox weitergeleitet werden. Auf dem Display des Telefons wird das Voicemail-Symbol ( ) mit der Anzahl wartender Nachrichten angezeigt.

# Abwickeln von Anrufen

Wenn Sie mit einem Gesprächspartner verbunden sind, können Sie das Gespräch mithilfe der Softkeys oder der fest programmierten Tasten am Telefon in den Wartezustand versetzen, weiterleiten oder zu einer Telefonkonferenz verbinden.

## Setzen eines Anrufs auf "Halten"

Sie können ein aktives Gespräch auf "Halten" setzen, indem Sie die Taste  $\begin{array}{|c|c|c|c|}\n\hline\n\text{u} & \text{drücken. Sobald}\n\hline\n\end{array}$ Sie einen Anruf auf "Halten" gesetzt haben, kann er nur von Ihrem Telefon wieder herangeholt werden.

- **1.** Stellen Sie eine Gesprächsverbindung her (sofern noch nicht geschehen).
- **2.** Drücken Sie die Taste **in die T**

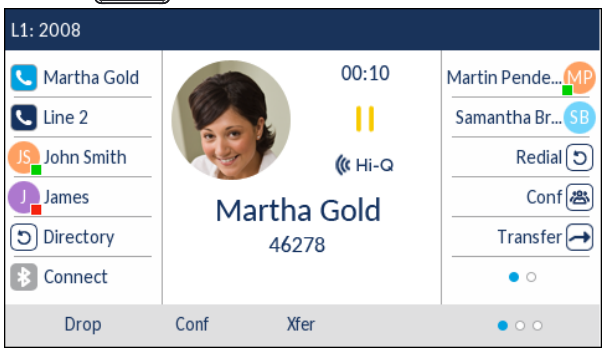

Auf dem Display erscheint das Symbol | als Hinweis darauf, dass der Anruf auf "Halten" gesetzt wurde. Darüber hinaus beginnt der Softkey für die betreffende Line / Call Appearance langsam zu blinken und nach Ablauf eines gewissen Zeitraums werden Sie anhand leiser Signaltöne an den gehaltenen Anruf erinnert.

БЛ

**Hinweis:** Der Signalton zur Erinnerung an den gehaltenen Anruf wird nicht ausgegeben, wenn Sie gerade mit einem anderen Teilnehmer telefonieren.

#### Im gehaltenen Zustand

Sofern im System konfiguriert, hören Anrufer, deren Anrufe auf "Halten" gesetzt wurden, entsprechende Wartemusik. Der Softkey für die Line / Call Appearance der betreffenden Leitung bleibt dauerhaft eingefärbt, um anzuzeigen, dass noch immer eine aktive Verbindung besteht.

#### Automatisches Halten

Sie müssen nicht jedes Mal die Taste  $\lceil \cdot \mid \cdot \rceil$  drücken, um zwischen mehreren Anrufen zu wechseln. Sobald Sie den Softkey für eine andere Line / Call Appearance betätigen, wird der aktuell aktive Anruf auf "Halten" gesetzt.

Heranholen eines gehaltenen Anrufs

Wenn an Ihrem Telefon mehr als ein Anruf auf "Halten" gesetzt ist, können Sie einen der Anrufe wieder aufnehmen, indem Sie den Softkey für die betreffende Line / Call Appearance betätigen, den Anruf auf dem **Anrufbildschirm** oder auf dem Bildschirm für die **Leitungsauswahl** auswählen und die Taste **drücken oder den Softkey Heranholen** betätigen. Drücken Sie die Taste **des** oder betätigen Sie den Softkey **Trennen**, um die Gesprächsverbindung zu trennen.

Wenn der Anruf nicht herangeholt werden konnte, wird auf dem Display des Modells 6930 die Meldung "Serverfehler" mit dem zugehörigen Ursachencode angezeigt (z. B. "Serverfehler: 408", wenn bei der Anforderung eine Zeitüberschreitung stattgefunden hat, oder "Serverfehler: 503", wenn der Dienst nicht verfügbar ist). Unter bestimmten Umständen können Sie den gehaltenen Anruf durch Drücken der Taste  $\lceil \bullet \rceil$  beenden. Ein gehaltener Anruf kann nur in einem der folgenden drei Fälle durch Drücken der Taste **beendet werden:** 

- Die Leitung mit dem gehaltenen Anruf befindet sich im Fokus.
- Sie haben versucht, den gehaltenen Anruf heranzuholen, indem Sie den Anruf auf dem **Anrufbildschirm** oder auf dem Bildschirm für die **Leitungsauswahl** ausgewählt und dann die Taste gedrückt oder den Softkey **Heranholen** betätigt haben.
- Der Versuch, den gehaltenen Anruf heranzuholen, ist unter Angabe des Ursachencodes "408", "5xx" oder "6xx" fehlgeschlagen. Wenn der Versuch aufgrund eines anderen Serverfehlers fehlgeschlagen ist, kann der Anruf nicht durch Drücken der Taste  $\Box$  beendet werden.

Dieses Verhalten gilt für alle Szenarien mit gehaltenen Anrufen, wie z. B. einzelnen Point-to-Point-Anrufen, Telefonkonferenzen und Weiterleitungsszenarien. Bei einer angekündigten Weiterleitung nach einem (gemäß den obigen Bedingungen) fehlgeschlagenen Versuch, den gehaltenen Anruf heranzuholen, wird der Anruf durch Drücken der Taste  $\lceil \bullet \rceil$ nicht weitergeleitet, sondern beendet.

### <span id="page-143-0"></span>Weiterleiten von Anrufen

Aktive Anrufe können durch Betätigen des Softkeys **Weiterleiten** oder eines anderen mit einer Weiterleitungsfunktion belegten Softkeys weitergeleitet werden (siehe ["Softkey für "Weiterleiten""](#page-120-0) auf [Seite 119](#page-120-0)).

#### Unangekündigtes Weiterleiten

Beim unangekündigten Weiterleiten leiten Sie einen Anruf direkt an eine andere Nebenstelle weiter, ohne zuvor Rücksprache mit dem betreffenden Zielteilnehmer zu halten. Hierfür müssen Sie lediglich die Weiterleitung abschließen, sobald Sie die Rufnummer der gewünschten Nebenstelle eingegeben haben. Der Anruf wird direkt an die von Ihnen angegebene interne oder externe Nebenstelle weitergeleitet.

#### Angekündigtes Weiterleiten

Alternativ können Sie zunächst Rücksprache mit dem Teilnehmer halten, an den Sie den Anruf weiterleiten möchten, ehe Sie die Weiterleitung abschließen. Bleiben Sie dazu einfach in der Leitung, bis der Teilnehmer der angegebenen Nebenstelle den Anruf annimmt. Nachdem Sie mit dem gewünschten Teilnehmer Rücksprache gehalten haben, können Sie die Weiterleitung entweder abschließen oder abbrechen und den Anruf selbst wieder aufnehmen.
#### Direktes Weiterleiten

Das 6930 IP Phone bietet eine einfache Möglichkeit, zwei aktive Anrufe direkt zusammenzuführen. Wenn mit dem Weiterleitungsempfänger eine gehaltene Gesprächsverbindung auf einer anderen Leitung besteht, können Sie auf dem Display einfach zum Gespräch mit dem Weiterleitungsempfänger navigieren und den Softkey **Weiterleiten** betätigen. Die beiden aktiven Anrufe werden direkt zusammengeführt.

#### *Weiterleiten von Anrufen*

Gehen Sie folgendermaßen vor, um einen Anruf an eine andere Nebenstelle weiterzuleiten.

**1.** Stellen Sie eine aktive Gesprächsverbindung mit Teilnehmer 1 her (sofern nicht bereits geschehen). Teilnehmer 1 ist der Teilnehmer, dessen Anruf Sie weiterleiten möchten.

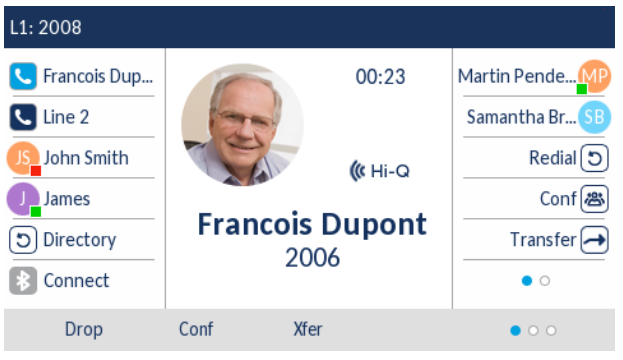

**2.** Betätigen Sie den Softkey **Weiterleiten**.

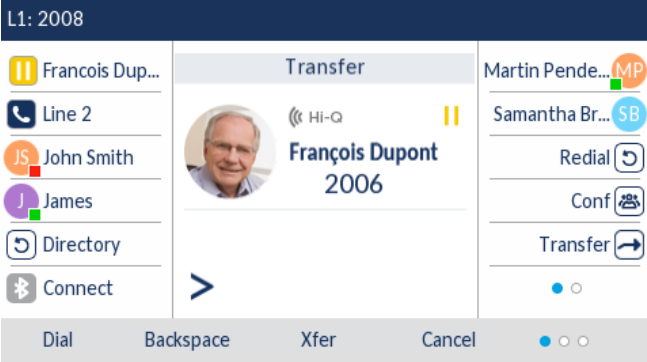

**3.** Geben Sie die Nummer der internen oder externen Nebenstelle von Teilnehmer 2 ein.

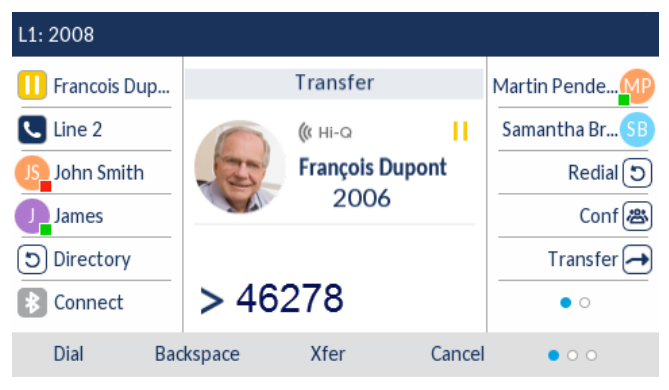

Betätigen Sie den Softkey Abbrechen, drücken Sie die Taste **oder Ingelanden Sie den Hörer** auf, um die Weiterleitung abzubrechen.

- **4.** Weiterleitung ohne oder mit Ankündigung:
	- **a.** Betätigen Sie erneut den Softkey **Weiterleiten**, bevor Ihr Anruf angenommen wird, um den Anruf unangekündigt weiterzuleiten.
	- **b.** Wenn Sie den Anruf mit Ankündigung weiterleiten möchten, betätigen Sie den Softkey **Wählen** und bleiben Sie in der Leitung, um Teilnehmer 2 über die geplante Weiterleitung zu informieren. Betätigen Sie dann den Softkey **Weiterleiten**, drücken Sie die Taste oder legen Sie den Hörer auf, um Teilnehmer 1 mit Teilnehmer 2 zu verbinden.

Zusammenführen eines aktiven Anrufs mit einem anderen Anruf

**1.** Stellen Sie sicher, dass eine aktive Gesprächsverbindung mit dem Teilnehmer besteht, dessen Anruf Sie weiterleiten möchten. Der Weiterleitungsempfänger muss sich in einer gehaltenen Gesprächsverbindung auf einer anderen Leitung befinden.

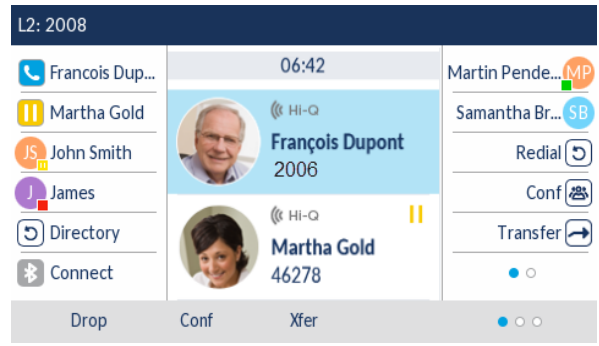

Ď

**Hinweis:** Eine direkte Weiterleitung kann sowohl auf dem **Bildschirm für die gleichzeitige Abwicklung mehrerer Anrufe** als auch auf dem **Bildschirm mit den Anrufdetails** durchgeführt werden.

**2.** Markieren Sie mithilfe der oberen und unteren Navigationstaste den Teilnehmer, an den Sie den aktiven Anruf weiterleiten möchten.

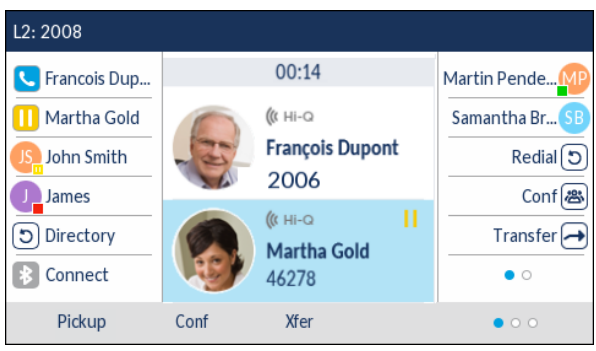

- L<sub>2</sub>: 2008 **Call Transferred Q** Line 1 Martin Pende... **Q** Line 2 П Samantha Br...<sup>5</sup> **Francois Dupont** S\_John Smith  $Redial$   $\odot$ 2006  $Conf$ 图 James п ြ Directory Transfer $\rightarrow$ Martha Gold 8 Connect  $\bullet$ 46278 Lock **DND** Call Fwd XML Menu **Call History**
- **3.** Betätigen Sie den Softkey **Weiterleiten**. Der aktive Anruf wird weitergeleitet.

Weiterleiten an einen Kontakt im Verzeichnis

Sie können die Weiterleitung auch an einen im lokalen Verzeichnis gespeicherten Kontakt durchführen. Wenn Sie sich in einem aktiven Gespräch befinden, können Sie zum Starten einer Weiterleitung im Verzeichnis zum gewünschten Weiterleitungsempfänger navigieren und einen mit der Weiterleitungsfunktion belegten Softkey betätigen, um den Anruf mit oder ohne Ankündigung weiterzuleiten.

**1.** Stellen Sie eine aktive Gesprächsverbindung mit Teilnehmer 1 her (sofern nicht bereits geschehen). Teilnehmer 1 ist der Teilnehmer, dessen Anruf Sie weiterleiten möchten.

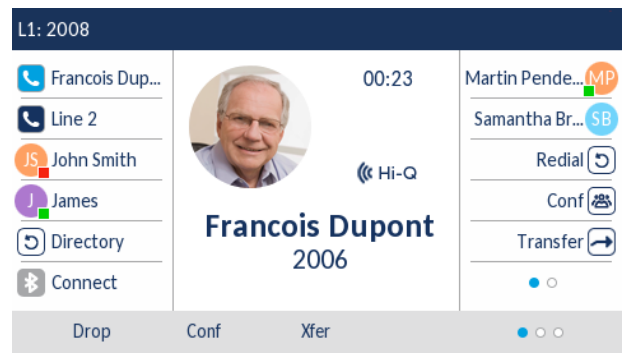

**2.** Betätigen Sie den Softkey **Weiterleiten**.

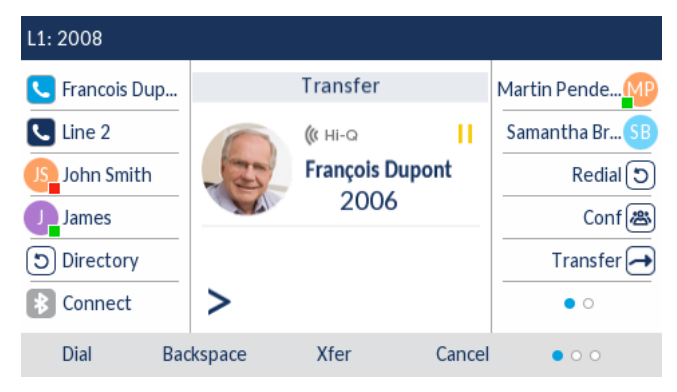

**3.** Drücken Sie die Taste (**Verzeichnis**) oder betätigen Sie den zum Aufrufen des Verzeichnisses konfigurierten Softkey, und markieren Sie den gewünschten Eintrag (bzw. die gewünschte Nummer, falls für den Eintrag mehrere Nummern hinterlegt sind).

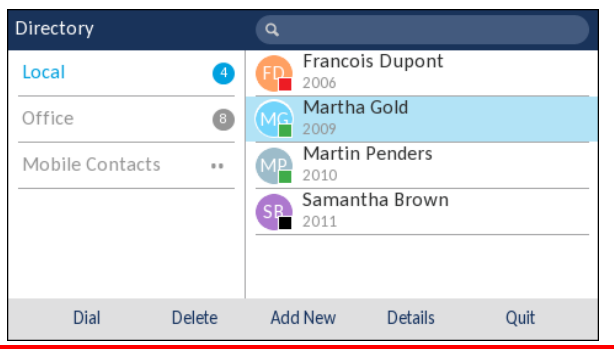

**Hinweis:** Wenn externe Verzeichnisquellen eingebunden sind, müssen Sie zunächst P zum Ordner des gewünschten Verzeichnisses navigieren und dann den betreffenden Eintrag oder die Nummer markieren.

- **4.** Weiterleitung ohne oder mit Ankündigung:
	- **a.** Drücken Sie für eine unangekündigte Weiterleitung zunächst die Auswahltaste, um den betreffenden Kontakt anzurufen. Betätigen Sie dann den Softkey **Weiterleiten**, bevor der angerufene Teilnehmer den Anruf annimmt.
	- **b.** Drücken Sie für eine angekündigte Weiterleitung die Auswahltaste, um den betreffenden Kontakt anzurufen. Bleiben Sie in der Leitung, um Teilnehmer 2 über die Weiterleitung zu informieren. Betätigen Sie dann den mit der Weiterleitungsfunktion belegten Softkey oder erneut den Softkey **Weiterleiten**, um Teilnehmer 1 und Teilnehmer 2 zusammenzuführen.

Um die Weiterleitung abzubrechen, betätigen Sie den Softkey **Abbrechen** oder drücken Sie die Taste  $\sqrt{2}$ 

Anzeige für weitergeleitete Anrufe

Wenn Sie einen aktiven Anruf weiterleiten, wird am Telefon des Weiterleitungsempfängers die Meldung **Weitergeleiteter Anruf** angezeigt, sobald die Weiterleitung durchgeführt wurde und die Verbindung mit dem weitergeleiteten Teilnehmer beendet wird. Die folgende Abbildung zeigt den Bildschirm **Weitergeleiteter Anruf** beim Modell 6930.

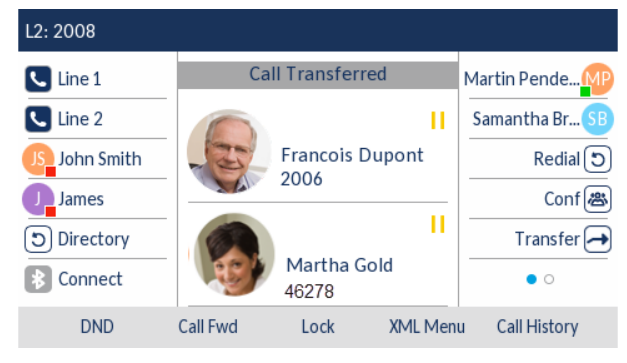

## Konferenzschaltung

Während eines aktiven Gesprächs können Sie durch Betätigen des Softkeys **Konf.** oder eines anderen für Konferenzen konfigurierten Softkeys eine Konferenzschaltung einrichten (siehe "Softkey [für Konferenzen"](#page-119-0) auf [Seite 118\)](#page-119-0).

Lokale Konferenzen

Das Modell 6930 unterstützt Konferenzschaltungen mit bis zu drei Teilnehmern (einschließlich des Benutzers, der die Konferenz initiiert). Diese Methode wird als lokale Konferenz bezeichnet und ist beim Modell 6930 die Standardeinstellung für Konferenzen.

**Hinweis:** Bei Bedarf kann Ihr Systemadministrator einen Softkey mit der Funktion Б **Konferenz** konfigurieren, damit Sie eine bestimmte Nummer schnell wählen und den betreffenden Teilnehmer umgehend in die Konferenzschaltung aufnehmen können. Wenden Sie sich für weitere Informationen an Ihren Systemadministrator.

*Einrichten einer Konferenzschaltung für eine lokale Konferenz*

Gehen Sie folgendermaßen vor, um eine lokale Konferenzschaltung einzurichten.

- **1.** Als Initiator der Konferenz sind Sie zugleich der erste Teilnehmer der Konferenz (Teilnehmer 1). Heben Sie den Hörer ab oder drücken Sie die Taste  $\sqrt{\mathbb{Q}/\mathbb{Q}}$ . Eine Leitung wird freigeschaltet.
- **2.** Rufen Sie Teilnehmer 2 an (oder nehmen Sie den eingehenden Anruf eines Konferenzteilnehmers an).
- **3.** Warten Sie, bis Teilnehmer 2 den Anruf annimmt. Sobald Teilnehmer 2 den Anruf annimmt, können Sie ihn über die geplante Konferenz informieren, ehe Sie Ihn zur Konferenzschaltung hinzufügen.

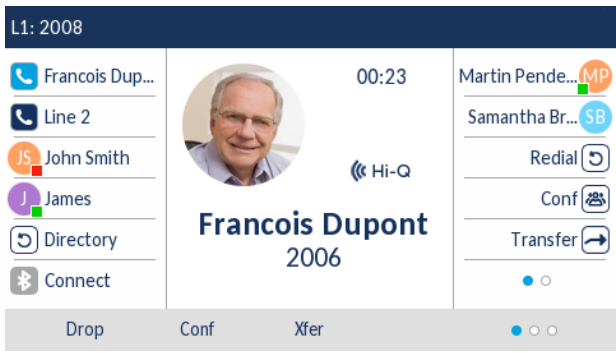

**4.** Betätigen Sie den Softkey **Konf.**.

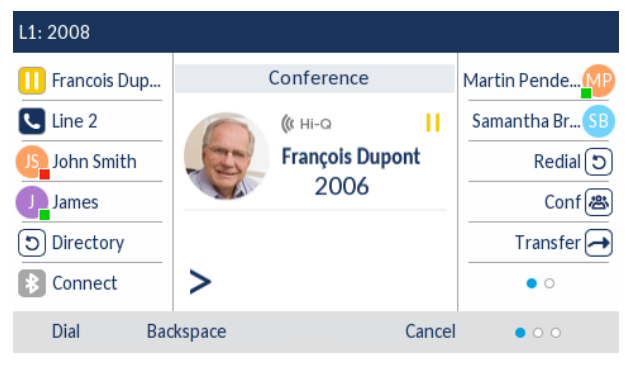

**5.** Geben Sie die Rufnummer für Teilnehmer 3 ein.

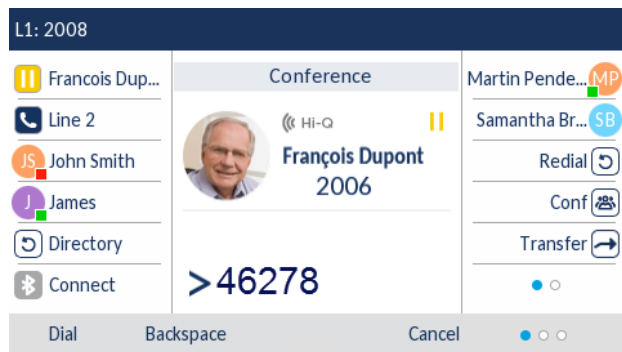

**6.** Warten Sie, bis Teilnehmer 3 den Anruf annimmt. Sobald Teilnehmer 3 den Anruf annimmt, können Sie ihn über die geplante Konferenz informieren, ehe Sie Ihn zur Konferenzschaltung hinzufügen.

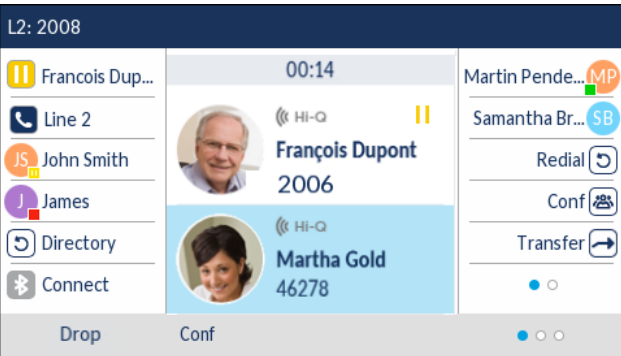

**7.** Betätigen Sie erneut den Softkey **Konf.**, um Teilnehmer 3 zur Konferenzschaltung hinzuzufügen. Teilnehmer 2 und Teilnehmer 3 werden mit Ihnen in einer aktiven Verbindung zu einer Konferenzschaltung zusammengeführt.

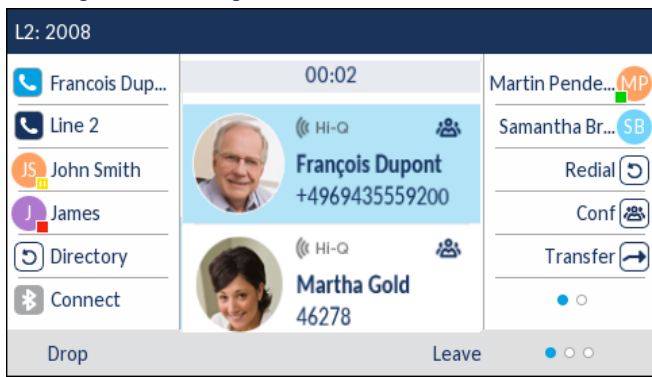

**8.** Um einen Teilnehmer aus der Konferenzschaltung zu entfernen, markieren Sie den betreffenden Teilnehmer mithilfe der oberen und unteren Navigationstaste und betätigen Sie den Softkey **Trennen**.

*Einrichten einer Konferenzschaltung durch Zusammenführen zweier aktiver Gespräche*

**1.** Stellen Sie sicher, dass eine aktive Gesprächsverbindung mit einer der Parteien besteht, die Sie in einer Konferenzschaltung zusammenführen möchten. Der andere Teilnehmer muss sich in einer gehaltenen Gesprächsverbindung auf einer anderen Leitung befinden.

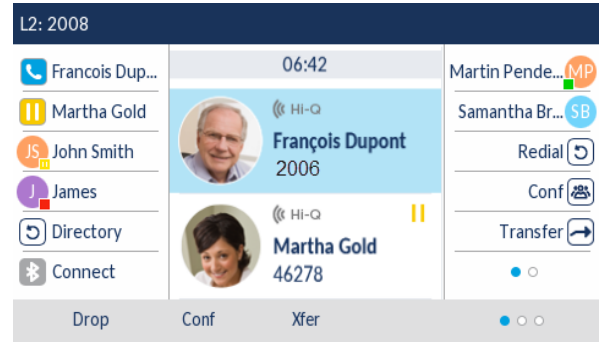

**Hinweis:** Eine direkte Konferenzschaltung kann sowohl auf dem **Bildschirm für die**  Ð **gleichzeitige Abwicklung mehrerer Anrufe** als auch auf dem **Bildschirm mit den Anrufdetails** eingerichtet werden.

**2.** Markieren Sie mithilfe der oberen und unteren Navigationstaste den Teilnehmer, den Sie in die Konferenzschaltung aufnehmen möchten.

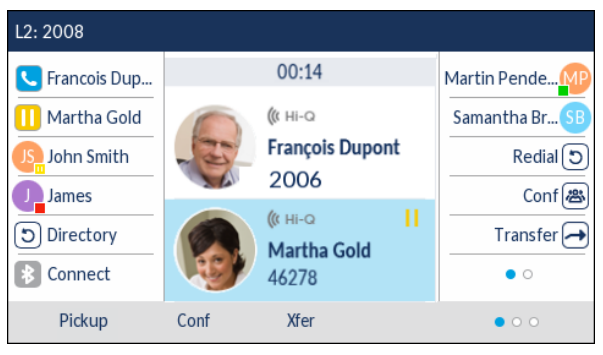

**3.** Betätigen Sie den Softkey **Konf.**. Die beiden Teilnehmer werden mit Ihnen in einer aktiven Verbindung zu einer Konferenzschaltung zusammengeführt.

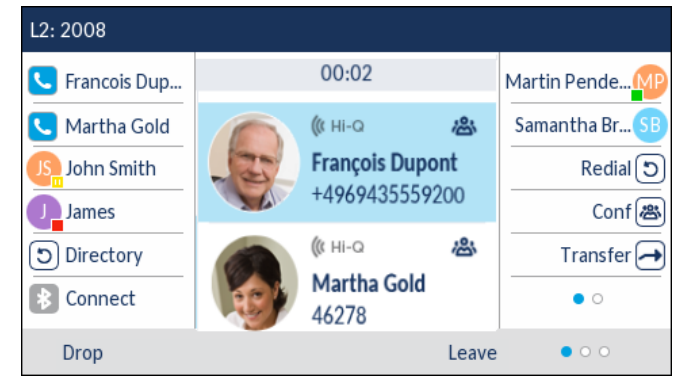

Beenden einer Konferenz und Weiterleiten der verbleibenden Teilnehmer

Das Modell 6930 bietet Initiatoren einer Telefonkonferenz die Möglichkeit, eine Drei-Wege-Konferenz zu verlassen, ohne dass die Verbindung zwischen den anderen beiden Teilnehmern unterbrochen wird. Wenn Sie Initiator einer Telefonkonferenz sind und diese verlassen möchten, betätigen Sie einfach den Softkey **Verlassen**. Ihre Verbindung zur Drei-Wege-Konferenz wird getrennt, die Konferenzschaltung zwischen den anderen Teilnehmern bleibt jedoch bestehen.

### Beenden von Anrufen

Sie müssen einen aktiven Anruf führen oder einen auf "Halten" gesetzten Anruf zunächst wieder aufnehmen, ehe Sie den Anruf beenden können. Drücken Sie die Taste  $\Box$  oder betätigen Sie den Softkey **Trennen**, um den Anruf zu beenden. Wenn Sie den Anruf im Hörerbetrieb abwickeln, können Sie zum Beenden des Anrufs auch den Hörer zurück auf die Gabel legen.

# Verwalten von Anrufen

Das Modell 6930 bietet verschiedene Funktionen, mit denen Anrufe einfacher verwaltet werden können und anhand derer Sie den Überblick über Ihren Anrufverlauf sowie Ihre geschäftlichen und privaten Kontakte behalten.

Hierzu gehören:

- Verzeichnis
- Liste der empfangenen Anrufe
- "Nicht stören" und "Anruf weiterleiten"
- **MobileLink**

## **Verzeichnis**

Das Verzeichnis ist Ihr persönliches Telefonbuch, das direkt im Telefon gespeichert ist. Das 6930 IP Phone zeichnet sich durch eine verbesserte Verzeichnisfunktion aus und unterstützt die Verwendung mehrerer Verzeichnisquellen (z. B. lokales Verzeichnis, geschäftliche und private Verzeichnisse auf Grundlage von CSV-Dateien, LDAP und Microsoft Exchange).

Betätigen Sie zum Aufrufen des Verzeichnisses beim Modell 6930 die Taste <sub>(8</sub>) (Verzeichnis) oder den Softkey, den Sie mit der entsprechenden Funktion belegt haben (siehe ["Softkey für](#page-115-0)  ["Verzeichnis""](#page-115-0) auf [Seite 114\)](#page-115-0).

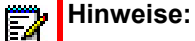

- **1.** Wie bereits erwähnt, bietet das 6930 IP Phone eine verbesserte Verzeichnisfunktion. Während Ihr lokales Verzeichnis immer verfügbar ist, richtet sich die Verfügbarkeit aller anderen Verzeichnisquellen nach den Einstellungen, die von Ihrem Administrator konfiguriert wurden.
- **2.** Weitere Informationen zum Konfigurieren der verschiedenen Verzeichnisoptionen finden Sie unter ["Verzeichnis"](#page-54-0) auf [Seite 53.](#page-54-0)

Allgemeine Verzeichnisfunktionen

*Aufrufen des Verzeichnisses und Navigieren in den Einträgen (ohne Konfiguration / Aktivierung externer Verzeichnisquellen)*

**1.** Drücken Sie die Taste (**Verzeichnis**) oder betätigen Sie den für diese Funktion konfigurierten Softkey. Die folgende Abbildung zeigt das lokale Verzeichnis, wenn keine externen Verzeichnisquellen konfiguriert und aktiviert sind.

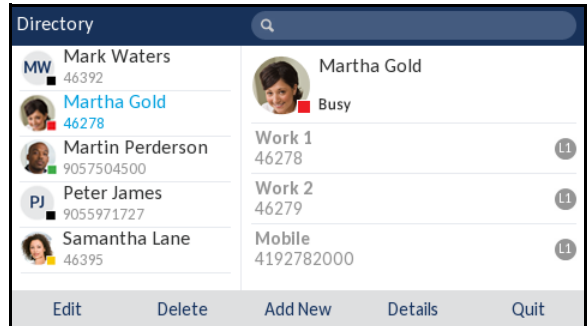

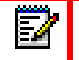

**Hinweis:** Wenn keine Einträge im Verzeichnis vorhanden sind, wird auf dem Display die Meldung **Verzeichnis leer** angezeigt.

- **2.** Blättern Sie zum Anzeigen von Details zu einem Eintrag mit der oberen und unteren Navigationstaste in der Liste.
- **3.** Betätigen Sie in der Spalte zur Auswahl der Nummer für einen Eintrag die rechte Navigationstaste oder den Softkey **Details**, um Details zum betreffenden Kontakt anzuzeigen.

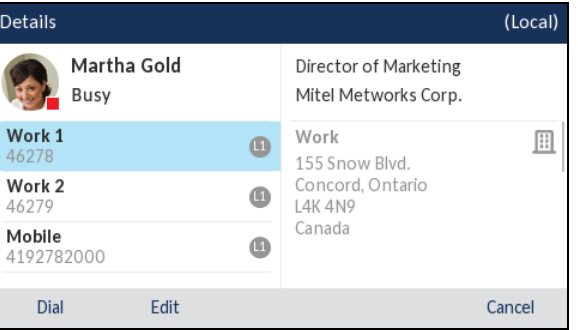

Blättern Sie entweder mit der oberen und unteren Navigationstaste durch die Liste der Nummern oder drücken Sie die rechte Navigationstaste, um in die Adressspalte zu wechseln und dort mithilfe der oberen und unteren Navigationstaste durch die für diesen Kontakt gespeicherten Adressen zu blättern.

4. Drücken Sie zum Verlassen des Verzeichnisses die Taste  $\Box$  oder betätigen Sie den Softkey **Schließen**.

*Aufrufen des Verzeichnisses und Navigieren in den Einträgen (mit Konfiguration / Aktivierung externer Verzeichnisquellen)*

**1.** Drücken Sie die Taste (**Verzeichnis**) oder betätigen Sie den für diese Funktion konfigurierten Softkey. Wenn externe Verzeichnisquellen konfiguriert und aktiviert sind, werden wie Directory  $\alpha$ Francois Dupont Local 2006 Martha Gold Office 8 46278 Martin Penders **Mobile Contacts**  $10$ 2010 Samantha Brown 2011 Delete Quit

in der folgenden Abbildung gezeigt auf dem Verzeichnisbildschirm die Ordner der verschiedenen Verzeichnisquellen angezeigt.

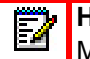

**Hinweis:** Wenn ein Verzeichnisordner keine Einträge enthält, wird auf dem Display die Meldung **Verzeichnis leer** angezeigt.

- **2.** Durch Drücken der oberen und unteren Navigationstaste können Sie rechts neben jedem Ordner eine Liste der Einträge im betreffenden Verzeichnis anzeigen.
- **3.** Drücken Sie die rechte Navigationstaste, um in die Spalte mit den Einträgen zu wechseln. In dieser Spalte können Sie dann mit der oberen und unteren Navigationstaste durch die Liste der Einträge blättern.
- **4.** Drücken Sie in der Spalte der Einträge die rechte Navigationstaste, um den Detailbildschirm des Kontakts anzuzeigen.

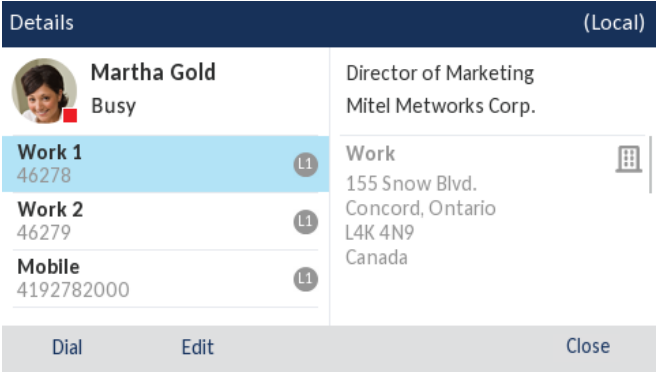

Blättern Sie entweder mit der oberen und unteren Navigationstaste durch die Liste der Nummern oder drücken Sie die rechte Navigationstaste, um in die Adressspalte zu wechseln und dort mithilfe der oberen und unteren Navigationstaste durch die für diesen Kontakt gespeicherten Adressen zu blättern.

**5.** Drücken Sie zum Verlassen des Verzeichnisses die Taste **oder (oder oder in a**), betätigen Sie den für die Verzeichnisfunktion konfigurierten Softkey oder den Softkey **Schließen**.

#### *Suchen eines Kontakts*

Die Suchfunktion wird auf alle verfügbaren und aktivierten Verzeichnisse angewendet. Starten Sie die Suche, indem Sie eine beliebige Taste auf dem Tastenfeld drücken. Durch Eingabe der ersten Buchstabens des Vornamens, Nachnamens oder Firmennamens eines Kontakts können Sie diesen schnell aufrufen und die gewünschte Aktion ausführen. Wenn externe Verzeichnisquellen

konfiguriert und aktiviert sind, können Sie entweder den gewünschten Kontakt aus dem konsolidierten Ordner "Alle" auswählen oder im jeweiligen Verzeichnisordner zum betreffenden Kontakt navigieren, um eine Aktion auszuführen.

**Hinweis:** Je nach den von Ihrem Administrator konfigurierten Sucheinstellungen E7 müssen Sie möglicherweise den Softkey **Suchen** betätigen, um den Suchlauf durchzuführen.

Gehen Sie folgendermaßen vor, um über die Benutzeroberfläche des Telefons nach einem Kontakt zu suchen.

**1.** Drücken Sie die Taste  $\boxed{a}$  oder betätigen Sie den für diese Funktion konfigurierten Softkey, um das Verzeichnis zu öffnen.

**2.** Geben Sie mit dem Tastenfeld den Vornamen, Nachnamen oder Firmennamen des gesuchten Kontakts ein.

Wenn keine externen Verzeichnisquellen konfiguriert und aktiviert sind, werden die Suchergebnisse in der linken Spalte und die für den betreffenden Kontakt hinterlegten Nummern in der rechten Spalte angezeigt. Wenn externe Verzeichnisquellen konfiguriert und aktiviert sind und mehrere Suchergebnisse gefunden werden, wird der Eintrag im Ordner **Alle** angezeigt.

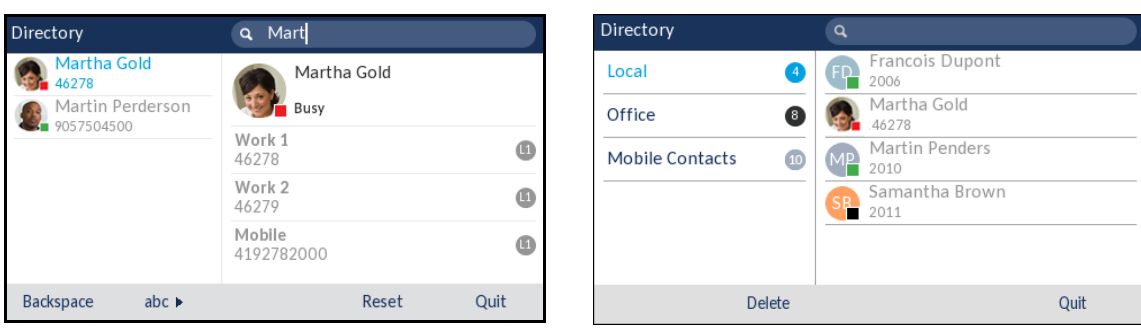

**Ohne externe Verzeichnisquellen Externe Verzeichnisquellen**

Wenn Ihre Suche zu Ergebnissen führt, navigieren Sie zum Eintrag des gesuchten Kontakts und führen Sie die gewünschte Aktion aus.

### **Hinweise:**

- **1.** Wenn die Suche nur eine Übereinstimmung ergibt, wird der betreffende Kontakt im entsprechenden Verzeichnisordner angezeigt.
- **2.** Durch Betätigen des Softkeys **Zurücksetzen** können Sie das Suchfeld jederzeit löschen.

#### *Wählen aus dem Verzeichnis*

Sie können den Wählvorgang manuell durchführen, indem Sie im Verzeichnis zum gewünschten Kontakt navigieren, eine der verfügbaren Nummern auswählen (sofern mehrere hinterlegt sind) und dann die Auswahltaste oder die Taste  $\lceil \text{mod} \rceil$  drücken, den Softkey für die betreffende Leitung oder den Softkey "Wählen" betätigen. Alternativ können Sie zum Wählen einfach den Hörer abnehmen.

Gehen Sie folgendermaßen vor, um über die Benutzeroberfläche des Telefons die Nummer eines Kontakts zu wählen.

- **1.** Drücken Sie die Taste  $\boxed{3}$  oder betätigen Sie den für diese Funktion konfigurierten Softkey, um das Verzeichnis zu öffnen.
- **2.** (Optional) Geben Sie mithilfe des Tastenfelds die ersten Buchstaben des Namens des gewünschten Kontakts ein, um einen Suchlauf zu starten.

**3.** Markieren Sie mithilfe der Navigationstasten den Kontakt, den Sie anrufen möchten. **Ohne externe Verzeichnisquellen Externe Verzeichnisquellen**

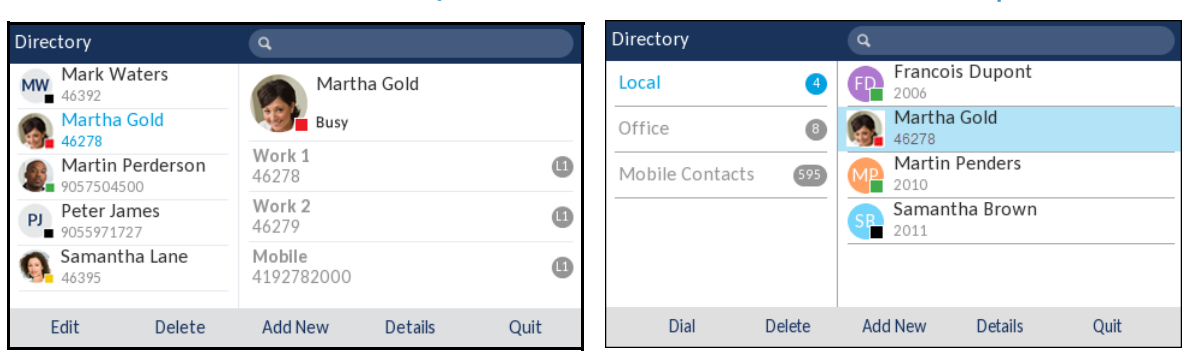

(Optional) Wenn für den gewünschten Kontakt mehrere Rufnummern hinterlegt sind, drücken Sie die rechte Navigationstaste, um in die Spalte für die Nummernauswahl (sofern keine externen Verzeichnisquellen konfiguriert/aktiviert sind) oder zum Detailbildschirm für den betreffenden Kontakt zu wechseln. Wählen Sie dann mithilfe der oberen und unteren Navigationstaste die gewünschte Rufnummer aus.

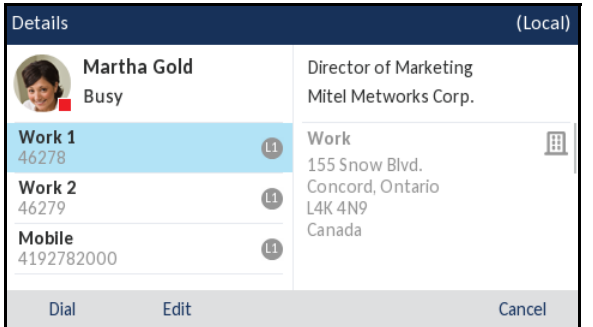

**4.** Drücken Sie zum Wählen der Nummer die Auswahltaste oder die Taste  $\Box \Diamond \Diamond$ , betätigen Sie den Softkey "Wählen", den Softkey für die gewünschte Leitung oder nehmen Sie den Hörer ab.

Funktionen im lokalen Verzeichnis

Das interne lokale Verzeichnis enthält die Kontakte, die über die Benutzeroberfläche des Telefons lokal auf dem Telefon erstellt oder kopiert wurden. Sofern keine externen Verzeichnisquellen verfügbar sind, wird durch Betätigen des Softkeys "Verzeichnis" das Menü des lokalen Verzeichnisses geöffnet.

Im lokalen Verzeichnis können Sie nach einem bestimmten Kontakt suchen, einen ausgewählten Kontakt anrufen, neue Kontakte hinzufügen, alle oder einzelne gespeicherte Kontakte löschen oder die vorhandenen Kontakte bearbeiten. Sie können außerdem die für einen Kontakt hinterlegten Daten anzeigen (z. B. Titel, Firmenname, Rufnummern, private und geschäftliche Anschrift, E-Mail-Adresse(n) usw.).

### **Hinweise:**

- **1.** Im lokalen Verzeichnis können bis zu 1.000 Einträge gespeichert werden.
- **2.** Weitere Informationen zur Anzahl der aktuell im lokalen Verzeichnis enthaltenen Einträge finden Sie unter ["Abfragen des Telefonstatus mithilfe des Gerätemenüs"](#page-34-0) auf [Seite 33](#page-34-0).

Sie können bestimmten Kontakten im lokalen Verzeichnis auch einen individuellen Klingelton zuweisen. Anhand dieser individuellen Klingeltöne können Sie Anrufer bereits vor der Anrufannahme identifizieren. Sie können den Kontakten im lokalen Verzeichnis einen individuellen Klingelton aus den 15 voreingestellten oder den 8 eigenen Klingeltönen zuweisen. Dieser wird dann für alle eingehenden Anrufe des betreffenden Kontakts wiedergegeben.

Die Wiedergabe der kontaktspezifischen Klingeltöne ist abhängig von den Ergebnissen des Verzeichnisabgleichs. Während eines eingehenden Anrufs wird die Nummer des Anrufers mit den im lokalen Verzeichnis gespeicherten Kontakten abgeglichen. Wenn eine Übereinstimmung gefunden wird und dem betreffenden Kontakt ein individueller Klingelton zugewiesen wurde, wird der zugewiesene Klingelton wiedergegeben. Wenn keine Übereinstimmung gefunden wird oder kein individueller Klingelton zugewiesen wurde, wird der auf der betreffenden Leitung für eingehende Anrufe festgelegte Standardklingelton wiedergegeben.

#### **Hinweise:**  Ē

- **1.** Der Standardklingelton wird ebenfalls wiedergegeben, wenn einem Kontakt im lokalen Verzeichnis zwar ein kontaktspezifischer Klingelton aus den eigenen Klingeltönen zugewiesen wurde, dieser Klingelton jedoch anschließend gelöscht wird.
- **2.** Individuelle Klingeltöne können nur für Einträge im lokalen Verzeichnis zugewiesen werden. Wenn Sie einem Kontakt in einer externen Verzeichnisquelle (z. B. anhand von CSV-Dateien erstellte Verzeichnisse, Exchange oder LDAP-Verzeichnisse) oder in der Liste der empfangenen Anrufe / der Wahlwiederholungsliste einen individuellen Klingelton zuweisen möchten, müssen Sie den betreffenden Kontakt zunächst in das lokale Verzeichnis kopieren.

Sie können mithilfe des Gerätemenüs die folgenden Aktionen für das lokale Verzeichnis durchführen:

- Neue Kontakte zum lokalen Verzeichnis hinzufügen
- Einträge im lokalen Verzeichnis bearbeiten
- Alle Einträge im lokalen Verzeichnis löschen
- Einzelne Einträge im lokalen Verzeichnis löschen

#### *Hinzufügen neuer Einträge zum lokalen Verzeichnis*

- **1.** Drücken Sie die Taste  $\lceil \sqrt{2} \rceil$  oder betätigen Sie den für diese Funktion konfigurierten Softkey, um das Verzeichnis zu öffnen.
- **2.** Wenn keine externen Verzeichnisquellen konfiguriert sind, betätigen Sie einfach den Softkey **Neu hinzufügen**.

oder

Wenn externe Verzeichnisquellen konfiguriert / aktiviert sind und Kontakte im lokalen Verzeichnis gespeichert sind, wechseln Sie mit der rechten Navigationstaste in die Spalte der im lokalen Verzeichnis gespeicherten Kontakte und betätigen Sie den Softkey **Neu hinzufügen**.

**3.** Navigieren Sie auf der Registerkarte **Identität** mit der oberen und unteren Navigationstaste zum gewünschten Feld und geben Sie mithilfe des Tastenfelds den Vornamen, den Nachnamen, die Stellenbezeichnung und die Organisation des Kontakts ein.

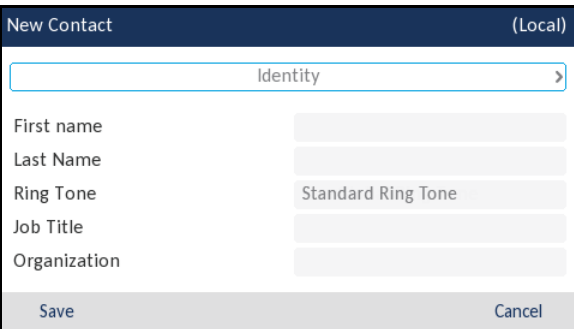

- **4.** (Optional) Navigieren Sie zum Feld **Klingelton** und wählen Sie mit der linken und rechten Navigationstaste den für diesen Kontakt gewünschten Klingelton aus.
- **5.** Navigieren Sie mit der oberen Navigationstaste zur Registerkarte **Identität** und wechseln Sie dann mit der rechten Navigationstaste zur Registerkarte **Nummern**.
- **6.** Navigieren Sie auf der Registerkarte **Nummern** mit der oberen und unteren Navigationstaste zu einem der Nummernfelder (z. B. "Arbeit 1", "Arbeit 2", "Mobilgerät" usw.) und geben Sie mithilfe des Tastenfelds die für diesen Kontakt zu speichernden Nummern in die entsprechenden Felder ein.

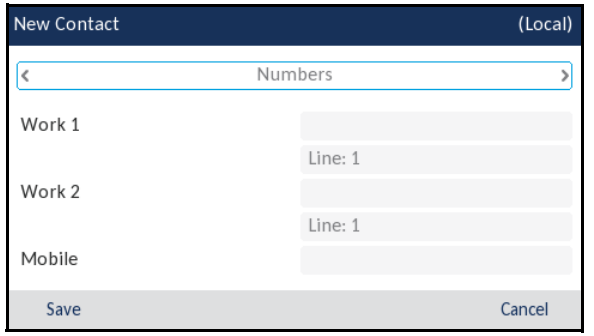

- **Hinweis:** Sie können jeder Rufnummer eine bestimmte Leitung zuweisen (sofern P mehrere verfügbar sind), um den Kontakt immer über die ausgewählte Leitung anzurufen. Mithilfe der linken und rechten Navigationstaste können Sie zwischen den verfügbaren Leitungen wechseln.
- **7.** Navigieren Sie mit der oberen Navigationstaste zur Registerkarte **Nummern** und wechseln Sie dann mit der rechten Navigationstaste zur Registerkarte **Geschäftsadresse**.

**8.** Navigieren Sie auf der Registerkarte **Geschäftsadresse** mit der oberen und unteren Navigationstaste zum gewünschten Feld und geben Sie mithilfe des Tastenfelds die Geschäftsadresse für diesen Kontakt ein.

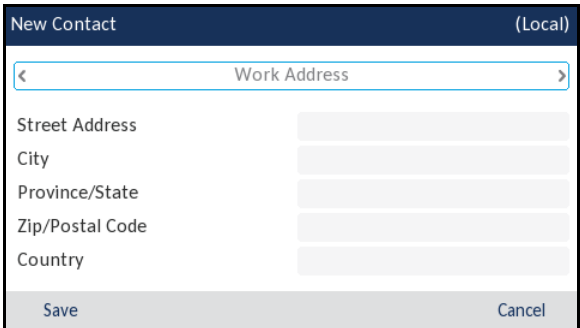

- **9.** Navigieren Sie mit der oberen Navigationstaste zur Registerkarte **Geschäftsadresse** und wechseln Sie dann mit der rechten Navigationstaste zur Registerkarte **Privatadresse**.
- **10.** Navigieren Sie auf der Registerkarte **Privatadresse** mit der oberen und unteren Navigationstaste zum gewünschten Feld und geben Sie mithilfe des Tastenfelds die Privatadresse für diesen Kontakt ein.

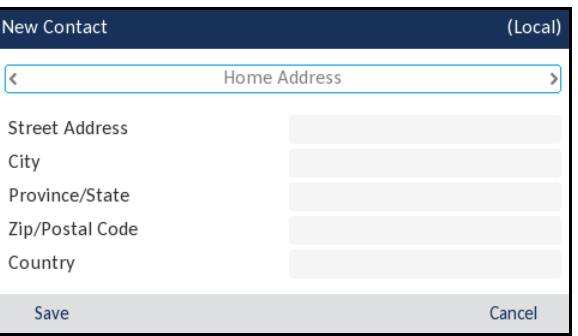

- **11.** Navigieren Sie mit der oberen Navigationstaste zur Registerkarte **Privatadresse** und wechseln Sie dann mit der rechten Navigationstaste zur Registerkarte **E-Mail**.
- **12.** Navigieren Sie auf der Registerkarte **E-Mail** mit der oberen und unteren Navigationstaste zum gewünschten Feld und geben Sie mithilfe des Tastenfelds die E-Mail-Adresse(n) für diesen Kontakt ein.

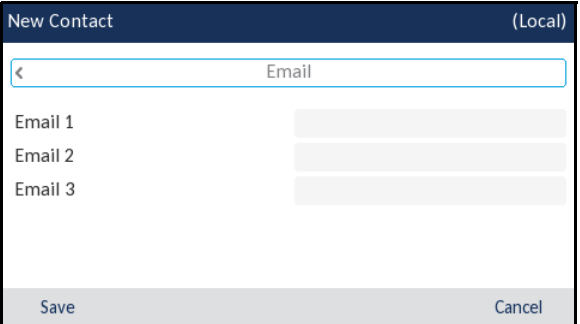

**13.** Betätigen Sie den Softkey **Speichern**, um Ihre Änderungen zu speichern.

*Bearbeiten eines vorhandenen Eintrags im lokalen Verzeichnis*

- **1.** Drücken Sie die Taste  $\lceil \frac{2}{3} \rceil$  oder betätigen Sie den für diese Funktion konfigurierten Softkey, um das Verzeichnis zu öffnen.
- **2.** (Optional) Geben Sie mithilfe des Tastenfelds die ersten Buchstaben des Namens des gewünschten Kontakts ein, um einen Suchlauf zu starten.
- **3.** Markieren Sie mithilfe der Navigationstasten den Kontakt, den Sie bearbeiten möchten.

**Ohne externe Verzeichnisquellen Externe Verzeichnisquellen**

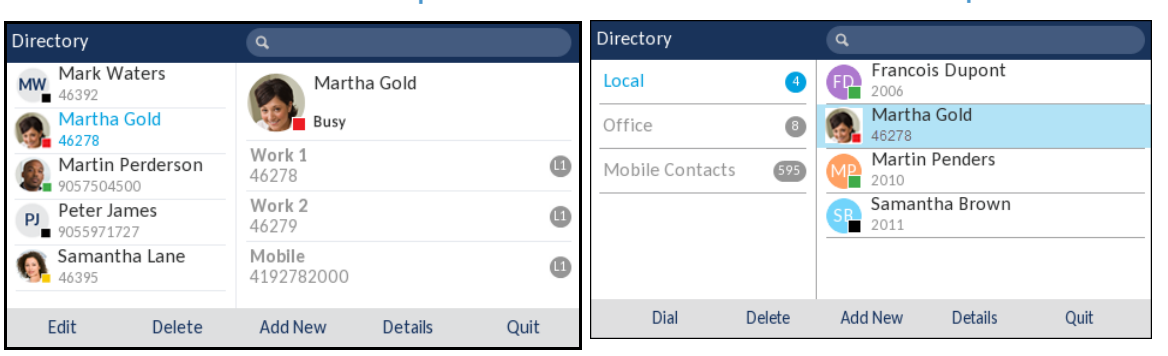

**4.** Betätigen Sie einfach den Softkey **Bearbeiten** (sofern keine externen Verzeichnisquellen konfiguriert / aktiviert sind) oder navigieren Sie zur Seite **Details** des betreffenden Kontakts und betätigen Sie dann den Softkey **Bearbeiten**.

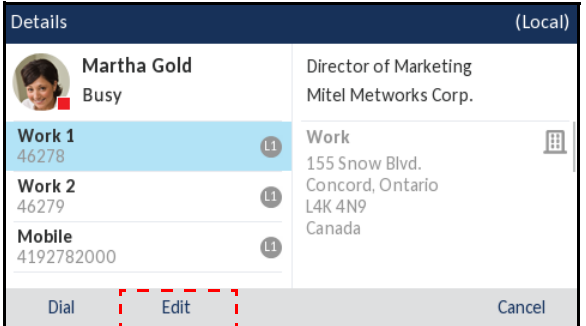

- **5.** Navigieren Sie mithilfe der Navigationstasten durch die verschiedenen Registerkarten und Eingabefelder, und bearbeiten Sie die gewünschten Informationen mithilfe des Tastenfelds.
- **6.** Betätigen Sie den Softkey **Speichern**, um Ihre Änderungen zu speichern.

*Löschen von Einträgen im lokalen Verzeichnis (ohne Konfiguration / Aktivierung externer Verzeichnisquellen)*

- **1.** Drücken Sie die Taste  $\sqrt{2}$  oder betätigen Sie den für diese Funktion konfigurierten Softkey, um das Verzeichnis zu öffnen.
- **2.** (Optional) Wenn Sie einen einzelnen Eintrag löschen möchten, geben Sie mithilfe des Tastenfelds die ersten Buchstaben des Namens des gewünschten Kontakts ein, um einen Suchlauf zu starten.

**3.** Markieren Sie den gewünschten Eintrag (sofern mehrere Einträge verfügbar sind) und betätigen Sie den Softkey **Löschen**.

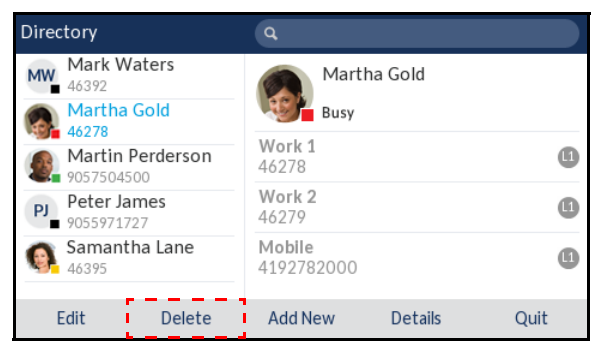

Auf dem Display wird die Meldung "Markierten Eintrag oder alle Einträge löschen?" angezeigt.

**4.** Betätigen Sie den Softkey **Alle Löschen**, um alle Kontakte im lokalen Verzeichnis zu löschen. oder

Betätigen Sie den Softkey **Element löschen**, um einen einzelnen Eintrag im lokalen Verzeichnis zu löschen.

**Hinweis:** Betätigen Sie den Softkey **Abbrechen**, um den Löschvorgang abzubrechen. п

*Löschen aller Einträge im lokalen Verzeichnis (mit Konfiguration / Aktivierung externer Verzeichnisquellen)*

- **1.** Drücken Sie die Taste  $\sqrt{2}$  oder betätigen Sie den für diese Funktion konfigurierten Softkey, um das Verzeichnis zu öffnen.
- **2.** Betätigen Sie den Softkey **Löschen**.

ĒY

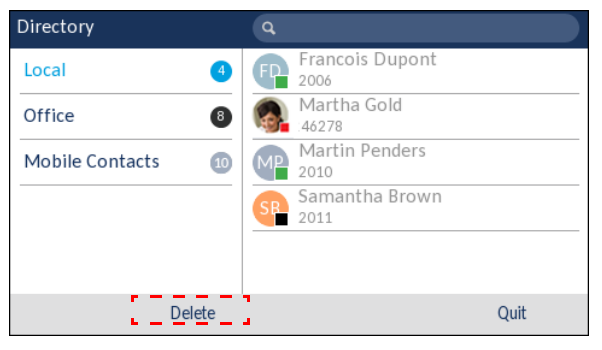

Auf dem Display wird die Meldung "**Alle Einträge unter "Lokal" löschen?**" angezeigt.

**3.** Betätigen Sie erneut den Softkey **Löschen**, um alle Kontakte im lokalen Verzeichnis zu löschen.

**Hinweis:** Betätigen Sie den Softkey **Abbrechen**, um den Löschvorgang abzubrechen.

*Löschen einzelner Einträge im lokalen Verzeichnis (mit Konfiguration / Aktivierung externer Verzeichnisquellen)*

- **1.** Drücken Sie die Taste  $\sqrt{2}$  oder betätigen Sie den für diese Funktion konfigurierten Softkey, um das Verzeichnis zu öffnen.
- **2.** (Optional) Geben Sie mithilfe des Tastenfelds die ersten Buchstaben des Namens des gewünschten Kontakts ein, um einen Suchlauf zu starten.
- **3.** Navigieren Sie zur Spalte der im lokalen Verzeichnis gespeicherten Kontakte und markieren Sie mit der oberen und unteren Navigationstaste den zu löschenden Kontakt.
- **4.** Betätigen Sie den Softkey **Löschen**.

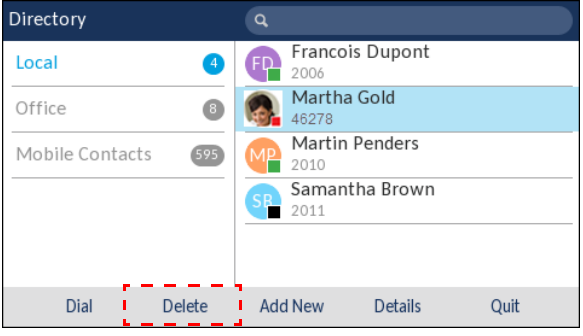

Auf dem Display wird die Meldung "<Name> aus "Lokal" löschen?" angezeigt.

**5.** Betätigen Sie erneut den Softkey **Löschen**, um den Kontakt im lokalen Verzeichnis zu löschen.

**Hinweis:** Betätigen Sie den Softkey **Abbrechen**, um den Löschvorgang abzubrechen.

Herunterladen des lokalen Verzeichnisses auf Ihren Computer

Sie können das lokale Verzeichnis mithilfe der Mitel Web-Benutzeroberfläche auf Ihren Computer herunterladen. Die Einträge werden als Komma-getrennte CSV-Datei mit dem Namen *directorylist.csv* auf Ihrem Computer gespeichert.

Die Datei kann mithilfe einer Tabellenkalkulationsanwendung geöffnet werden. Für jeden Eintrag im lokalen Verzeichnis werden die folgenden Daten in die Datei aufgenommen:

- Vorname
- Nachname
- Unternehmen
- **Titel**
- Straße und Hausnummer der Geschäftsadresse
- Stadt der Geschäftsadresse
- Kanton / Bundesland der Geschäftsadresse
- Postleitzahl der Geschäftsadresse
- Land der Geschäftsadresse
- Straße und Hausnummer der Privatadresse
- Stadt der Privatadresse
- Kanton / Bundesland der Privatadresse
- Postleitzahl der Privatadresse
- Land der Privatadresse
- E-Mail-Adresse 1
- E-Mail-Adresse 2
- E-Mail-Adresse 3
- Gesamtanzahl der Telefonnummern
- Typ der Telefonnummer 1
- Leitungsnummer für Telefonnummer 1
- Telefonnummer 1
- ...
- Typ der Telefonnummer 7
- Leitungsnummer für Telefonnummer 7
- Telefonnummer 7

*Herunterladen des Verzeichnisses*

**1.** Klicken Sie auf **Betrieb > Verzeichnis**.

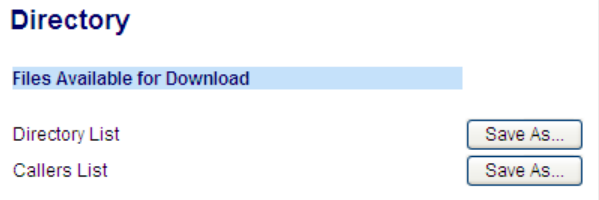

- 2. Klicken Sie im Feld "Verzeichnis" auf Speichern als.... Ein Downloadfenster wird angezeigt.
- **3.** Klicken Sie auf **OK**.
- **4.** Geben Sie den Speicherort auf Ihrem Computer an, an den Sie das Verzeichnis herunterladen möchten, und klicken Sie dann auf **Speichern**. Die Datei *directorylist.csv* wird auf Ihren Computer heruntergeladen.
- **5.** Öffnen und prüfen Sie die Datei *directorylist.csv* mithilfe einer Tabellenkalkulationsanwendung.

*Importieren des lokalen Verzeichnisses auf Ihrem Computer*

Bei einem Wechsel oder einer Aktualisierung Ihres SIP-Telefons können Sie die im lokalen Verzeichnis gespeicherten Daten mithilfe der Web-Benutzeroberfläche auf Ihren Computer exportieren. Mithilfe der Importfunktion auf der Web-Benutzeroberfläche können folgende Aktionen ausgeführt werden:

- Exportieren des lokalen Verzeichnisses über die Web-Benutzeroberfläche vom alten Telefon in eine CSV-Datei
- Importieren des lokalen Verzeichnisses über die Web-Benutzeroberfläche aus einer CSV-Datei auf das neue Telefon
- Ersetzen der Informationen im lokalen Verzeichnis mit Daten aus einer CSV-Datei

Die Importfunktion wird in den folgenden Fällen nicht ausgeführt:

- Die CSV-Datei enthält keine Einträge.
- Die CSV-Datei enthält mehr als 1.000 Einträge.

Beim Importieren von Daten aus einer CSV-Datei werden doppelte Einträge ignoriert.

Mit dieser Funktion können Sie Änderungen an mehreren Einträgen im lokalen Verzeichnis durchführen, indem Sie die Daten in der exportierten CSV-Datei bearbeiten und die Datei anschließend wieder importieren.

Die Funktion ist nicht verfügbar, wenn das Verzeichnis deaktiviert ist oder wenn es mit einem XML-Skript ersetzt wurde.

**1.** Klicken Sie auf **Betrieb > Verzeichnis**.

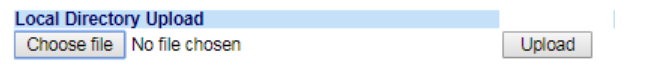

- **2.** Klicken Sie unter **Upload des lokalen Verzeichnisses** auf **Datei auswählen**.
- **3.** Geben Sie den Speicherort auf Ihrem Computer an, an den Sie die Datei hochladen möchten, und klicken Sie dann auf **Öffnen**.
- **4.** Klicken Sie auf **Hochladen**.

Funktionen für externe Verzeichnisquellen

Die folgenden externen Verzeichnisquellen können für das Telefon konfiguriert werden:

- Zwei anhand von CSV-Dateien erstellte Verzeichnisse
- LDAP-Verzeichnis (Lightweight Directory Access Protocol)
- Verzeichnis mit Kontakten aus Microsoft Exchange (Unterstützung für Exchange 2007 SP1 oder neuer erforderlich)

Wenn eine dieser externen Verzeichnisquellen konfiguriert ist, werden die Kontakte aus dieser Quelle in Ihre Verzeichnisanwendung auf dem Telefon importiert. Im Verzeichnis können Sie alle verfügbaren externen Verzeichnisquellen durchsuchen, Kontakte anrufen, Kontakte in das lokale Verzeichnis kopieren oder einfach Details (z. B. Titel, Unternehmensnamen, Nummern, Geschäftsund Privatanschrift, E-Mail-Adresse(n) usw.) zu den in einer externen Verzeichnisquelle gespeicherten Kontakten anzeigen.

*Konfigurieren einer externen Verzeichnisquelle mithilfe des Gerätemenüs*

Weitere Informationen zum Aktivieren / Deaktivieren der externen Verzeichnisquelle, Bearbeiten der standardmäßigen Ordnernamen und Eingeben der Zugangsdaten finden Sie unter [Aktivieren /](#page-55-0)  [Deaktivieren von Verzeichnissen und Umbenennen von Ordnern mithilfe des Gerätemenüs](#page-55-0) auf [Seite 54](#page-55-0) und unter ["Einrichten des Benutzerkennworts mithilfe des Gerätemenüs" auf Seite 55.](#page-56-0)

*Kopieren eines Kontakts aus einer externen Verzeichnisquelle in das lokale Verzeichnis*

Gehen Sie folgendermaßen vor, um einen Kontakt aus einer externen Verzeichnisquelle mithilfe des Gerätemenüs in das lokale Verzeichnis zu kopieren.

- **1.** Drücken Sie die Taste  $\lceil \frac{2}{3} \rceil$  oder betätigen Sie den für diese Funktion konfigurierten Softkey, um das Verzeichnis zu öffnen.
- **2.** (Optional) Geben Sie mithilfe des Tastenfelds die ersten Buchstaben des Namens des gewünschten Kontakts ein, um einen Suchlauf zu starten.
- **3.** Navigieren Sie zur Spalte der im betreffenden externen Verzeichnis gespeicherten Kontakte und markieren Sie mit der oberen und unteren Navigationstaste den zu bearbeitenden Kontakt.
- **4.** Drücken Sie die rechte Navigationstaste, um die Seite **Details** anzuzeigen und betätigen Sie dann den Softkey **Kopieren**.

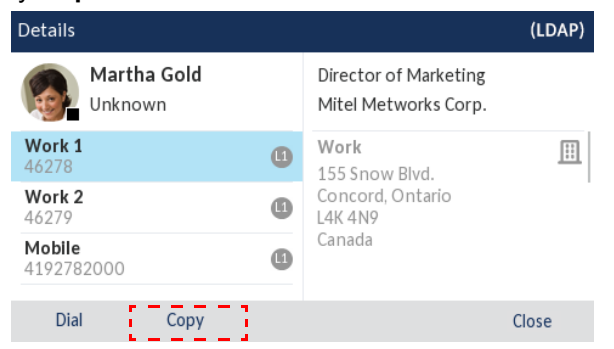

Auf dem Display wird die Meldung "Eintrag in "Lokal" kopiert" angezeigt, um zu bestätigen, dass der Kontakt erfolgreich im lokalen Verzeichnis gespeichert wurde.

## Liste der empfangenen Anrufe

**Hinweis:** Die in diesem Benutzerhandbuch enthaltenen Informationen zur Liste der empfangenen Anrufe beziehen sich auf die im Telefon integrierte Liste der eingegangenen Anrufe. In manchen Umgebungen kann mit einem für die Liste der empfangenen Anrufe konfigurierten Softkey eine Liste der eingegangenen Anrufe aufgerufen werden, die von der zur Anrufsteuerung verwendeten Plattform bereitgestellt wird. Deshalb kann sich die Funktions- und Verhaltensweise der Liste der empfangenen Anrufe je nach der verwendeten Plattform von der in diesem Benutzerhandbuch beschriebenen unterscheiden. Wenden Sie sich in diesem Fall für weitere Informationen zu Ihrer konkreten Liste der empfangenen Anrufe an Ihren Systemadministrator.

Die Liste der empfangenen Anrufe ist ein auf dem Telefon gespeichertes Protokoll Ihrer eingehenden Anrufe. Beim Modell 6930 können bis zu 200 eingehende Anrufe in der Liste der empfangenen Anrufe gespeichert werden. Im Anrufverlauf wird neben dem Namen / der Nummer des Anrufers auch protokolliert, wann der letzte Anruf stattfand und ob er angenommen wurde oder nicht. Darüber hinaus können weitere Informationen angezeigt werden, wie z. B. die verwendete Leitung und während des Anrufs verwendete Leistungsmerkmale.

Mithilfe des Gerätemenüs können Sie die Einträge in der Liste der empfangenen Anrufe anzeigen, durchsuchen und löschen sowie ausgewählte Einträge in das lokale Verzeichnis kopieren. Sie können auch in der Liste der empfangenen Anrufe angezeigte Nummern sofort wählen.

Zum Aufrufen der Liste der empfangenen Anrufe beim Modell 6930 drücken Sie die Taste  $\sqrt{\frac{2}{N}}$ 

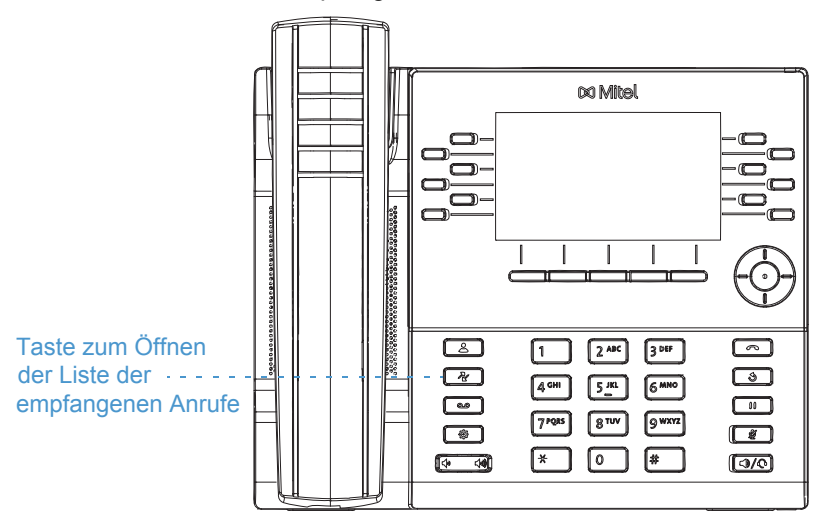

In der folgenden Tabelle werden die in der Liste der empfangenen Anrufe verwendeten Symbole aufgeführt und erläutert.

#### **Symbol Beschreibung**

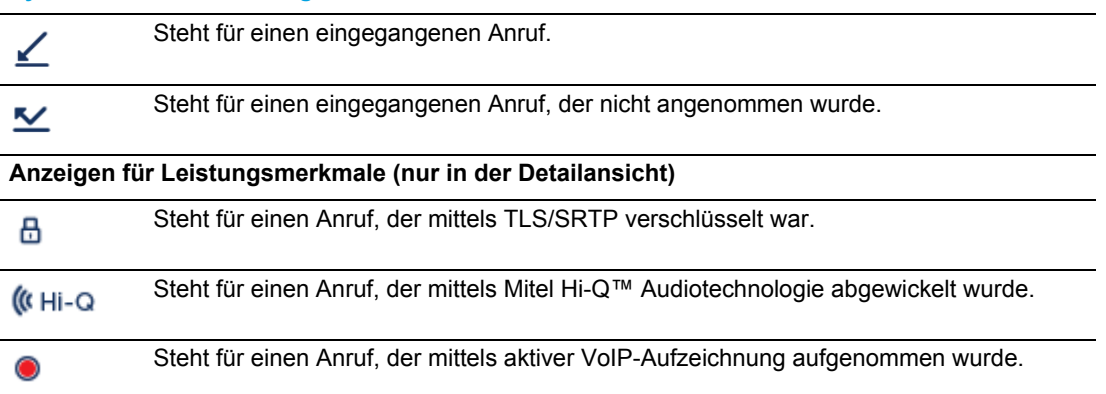

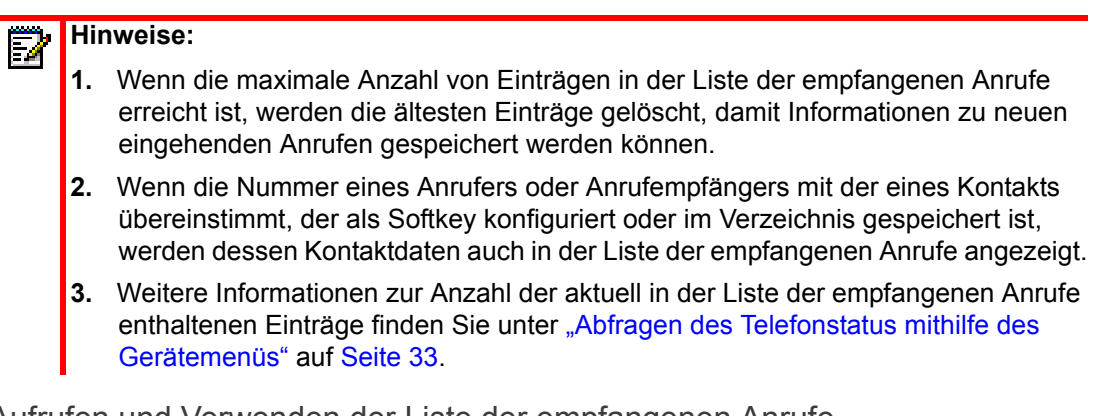

Aufrufen und Verwenden der Liste der empfangenen Anrufe

**1.** Drücken Sie die Taste **als Lite**.

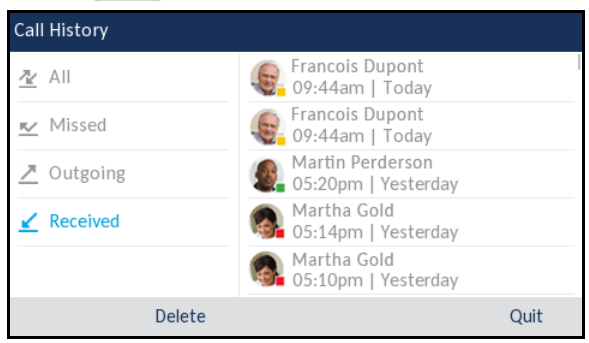

- **2.** Wenn die Option **Angenommen** markiert ist, wechseln Sie mithilfe der rechten Navigationstaste in die Spalte der Einträge.
- **3.** Blättern Sie mit der oberen und unteren Navigationstaste in den Einträgen der Liste der empfangenen Anrufe.
- **4.** Drücken Sie zum Anzeigen ausführlicherer Informationen zu einem markierten Eintrag in der Liste der empfangenen Anrufe die rechte Navigationstaste.

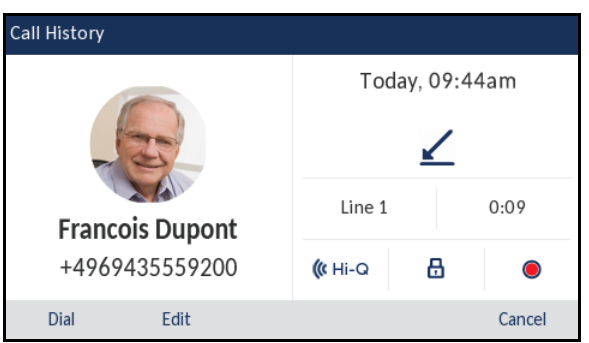

**Hinweis:** In der Detailansicht werden die Bild-ID des Anrufers (sofern verfügbar), die Uhrzeit und das Datum des eingegangenen Anrufs, die Leitung, über die der Anruf abgewickelt wurde, die Anrufdauer (sofern der Anruf angenommen wurde), Anzeigen für eventuelle Leistungsmerkmale des Anrufs und Details zur Anrufer-ID angezeigt.

- **5.** Drücken Sie zum Wählen einer Nummer in der Liste der empfangenen Anrufe die Auswahltaste oder die Taste , heben Sie den Hörer ab oder betätigen Sie den Softkey für die gewünschte Leitung.
- **6.** Drücken Sie zum Verlassen der Liste der empfangenen Anrufe die Taste  $\sqrt{2}$  oder [  $\bullet$ oder betätigen Sie den Softkey **Schließen**.

Bearbeiten von Einträgen in der Liste der empfangenen Anrufe

Betätigen Sie bei geöffneter Liste der empfangenen Anrufe den Softkey **Bearbeiten**, um den Namen und/oder die Nummer eines Eintrags zu bearbeiten, ehe Sie die Nummer erneut wählen oder den Eintrag in das lokale Verzeichnis kopieren.

- **1.** Drücken Sie die Taste  $\sqrt{\mathbb{R}}$
- **2.** Wenn die Option **Angenommen** markiert ist, wechseln Sie mithilfe der rechten Navigationstaste in die Spalte der Einträge.
- **3.** Blättern Sie mit der oberen und unteren Navigationstaste in den Einträgen der Liste der empfangenen Anrufe.
- **4.** Drücken Sie zum Anzeigen ausführlicherer Informationen zu einem markierten Eintrag in der Liste der empfangenen Anrufe die rechte Navigationstaste.
- **5.** Betätigen Sie den Softkey **Bearbeiten**.

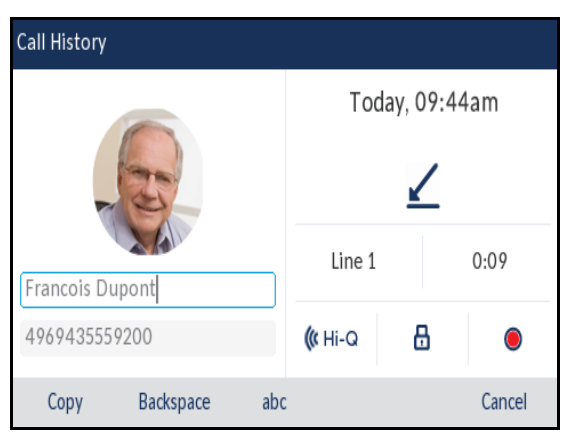

**6.** Bearbeiten Sie den Namen und/oder die Nummer mithilfe des Tastenfelds.

**Hinweis:** Drücken Sie die rechte Navigationstaste, um den Cursor eine Stelle nach rechts zu bewegen. Betätigen Sie den Softkey **Rücktaste**, um die Stelle links neben dem Cursor zu löschen.

- **7.** Um eine neue Nummer zu wählen, drücken Sie die Auswahltaste oder die Taste  $\lceil \frac{1}{\sqrt{2}} \rceil$ , heben Sie den Hörer ab oder betätigen Sie den Softkey für die gewünschte Leitung. oder
- **8.** Betätigen Sie zum Kopieren eines Eintrags in das lokale Verzeichnis den Softkey **Kopieren**.

Löschen von Einträgen in der Liste der empfangenen Anrufe

Sie können sowohl einzelne als auch alle Einträge in der Liste der empfangenen Anrufe löschen.

*So löschen Sie alle Einträge in der Liste der empfangenen Anrufe:*

- **1.** Drücken Sie die Taste  $\sqrt{\mathbb{R}}$ .
- **2.** Betätigen Sie den Softkey **Löschen**.

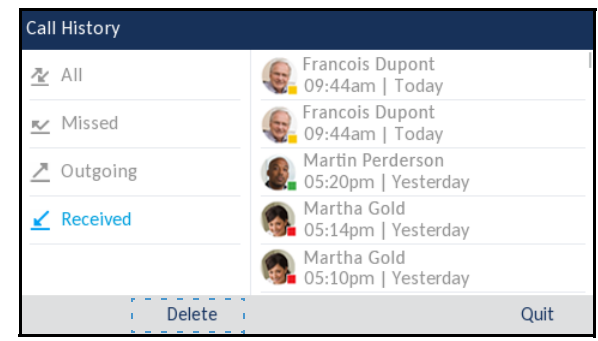

**3.** Betätigen Sie den Softkey **Löschen**, um alle Einträge zu löschen.

*So löschen Sie einen einzelnen Eintrag in der Liste der empfangenen Anrufe:*

- **1.** Drücken Sie die Taste  $\sqrt{\mathbb{R}}$ .
- **2.** Wenn die Option **Angenommen** markiert ist, wechseln Sie mithilfe der rechten Navigationstaste in die Spalte der Einträge.
- **3.** Blättern Sie mit der oberen und unteren Navigationstaste in den Einträgen der Liste der empfangenen Anrufe.
- **4.** Betätigen Sie den Softkey **Löschen**.

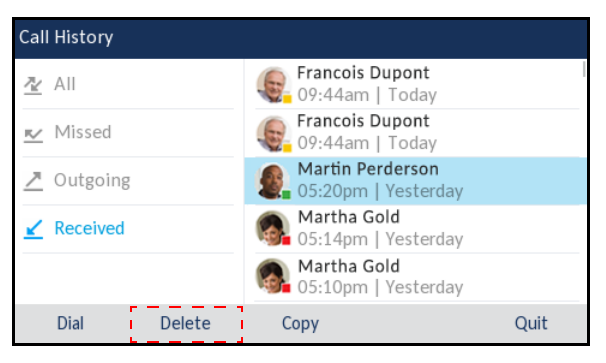

**5.** Betätigen Sie erneut den Softkey **Löschen**, um den markierten Eintrag zu löschen.

Kopieren von Einträgen in das lokale Verzeichnis

- **1.** Drücken Sie die Taste  $\sqrt{\mathbb{R}}$ .
- **2.** Wenn die Option **Angenommen** markiert ist, wechseln Sie mithilfe der rechten Navigationstaste in die Spalte der Einträge.

**3.** Blättern Sie mit der oberen und unteren Navigationstaste in der Liste der empfangenen Anrufe und markieren Sie den gewünschten Eintrag.

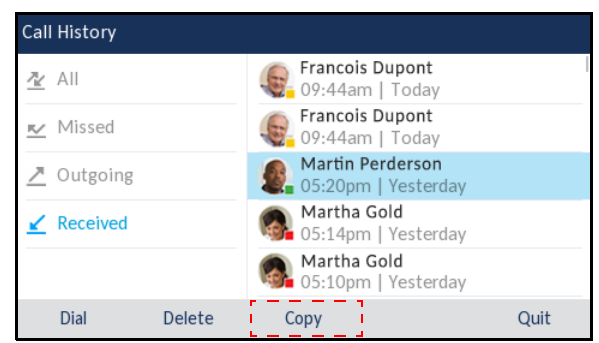

**4.** Betätigen Sie den Softkey **Kopieren**. Der Eintrag wird in das lokale Verzeichnis kopiert.

Anzeige für entgangene Anrufe

Auf dem Telefon eingehende, aber nicht angenommene Anrufe werden mit einem Symbol und der Anzahl der entgangenen Anrufe auf dem Display angezeigt. Zusätzlich erscheint auf dem Display die Meldung "<Anzahl> entgangene Anrufe".

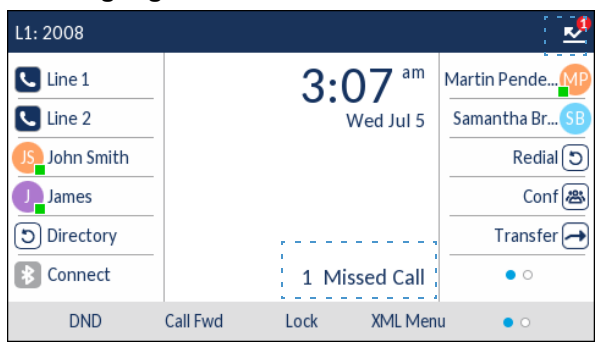

Die Anzahl der entgangenen Anrufe steigt mit jedem Anruf, der nicht angenommen wird, an und die Anrufe werden in der Liste der entgangenen Anrufe gespeichert. Sobald Sie die Liste der entgangenen Anrufe öffnen, verschwindet die Meldung über entgangene Anrufe vom **Startbildschirm**.

*Anzeigen von Details in der Liste der entgangenen Anrufe*

**1.** Drücken Sie die Taste  $\sqrt{\mathbb{R}}$ .

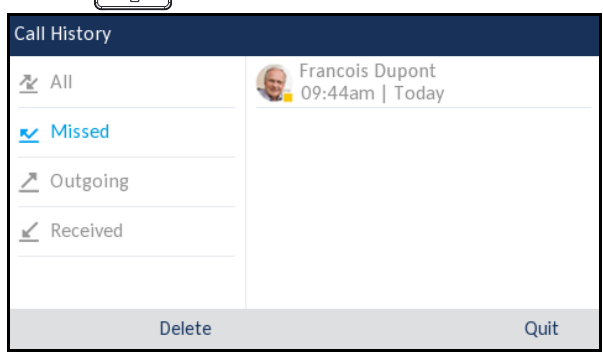

- **2.** Wenn die Option **Entgangen** markiert ist, wechseln Sie mithilfe der rechten Navigationstaste in die Spalte der Einträge.
- **3.** Blättern Sie mit der oberen und unteren Navigationstaste in den Einträgen der Liste der entgangenen Anrufe.
- **4.** Drücken Sie zum Anzeigen ausführlicherer Informationen zu einem markierten Eintrag in der Liste der entgangenen Anrufe die rechte Navigationstaste.
- **5.** Drücken Sie zum Verlassen der Liste der entgangenen Anrufe die Taste  $\sqrt{\mathbb{R}}$  oder  $\int$  $\bullet$ oder betätigen Sie den Softkey **Schließen**. Die Meldung über entgangene Anrufe auf dem Startbildschirm wird beim Verlassen der Liste gelöscht.

Herunterladen der Liste der empfangenen Anrufe auf Ihren Computer

Sie können die Liste der empfangenen Anrufe bei Bedarf mithilfe der Mitel Web-Benutzeroberfläche auf Ihren Computer herunterladen. Die Einträge der Liste der empfangenen Anrufe werden als Komma-getrennte CSV-Datei mit dem Namen *callerlist.csv* auf Ihrem Computer gespeichert.

Die Datei kann mithilfe einer Tabellenkalkulationsanwendung geöffnet werden. Sie enthält die Telefonnummer, den Namen des Anrufers und die Leitung, über die der Anruf abgewickelt wurde.

*Herunterladen der Liste der empfangenen Anrufe*

**1.** Klicken Sie auf **Betrieb > Verzeichnis**.

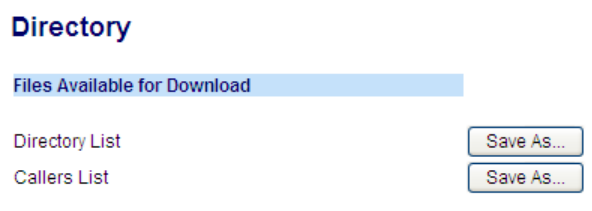

- **2.** Klicken Sie im Feld "Anrufliste" auf **Speichern als**. Ein Downloadfenster wird angezeigt.
- **3.** Klicken Sie auf **OK**.
- **4.** Geben Sie den Speicherort auf Ihrem Computer an, an den Sie das Liste der empfangenen Anrufe herunterladen möchten, und klicken Sie dann auf **Speichern**. Die Datei *callerslist.csv* wird auf Ihren Computer heruntergeladen.
- **5.** Öffnen und prüfen Sie die Liste der empfangenen Anrufe mithilfe einer Tabellenkalkulationsanwendung.

### Voicemail

**Hinweis:** Die Voicemail-Funktion muss vom Systemadministrator konfiguriert werden.

Wenn die Voicemail-Funktion aktiviert ist, blinkt die LED-Anzeige für wartende Nachrichten auf dem Modell 6920 rot, und mit dem Symbol (**Voicemail**) in der Statusleiste wird angezeigt, dass neue Voicemail-Nachrichten vorhanden sind. Sie können auf Ihren Voicemail-Dienst zugreifen, indem Sie die Taste **Voicemail** drücken.

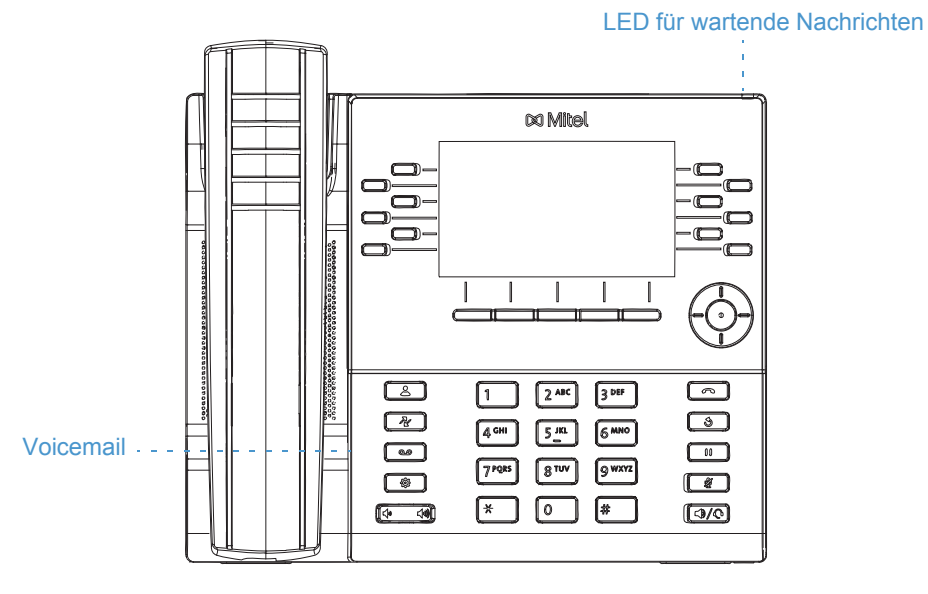

Wenn Sie am SIP-Telefon den Hardkey **wird zum Aufrufen der Voicemailbox drücken und die** zugehörige (vom Systemadministrator konfigurierte) Nummer wählen, werden Sie über Leitung 1 mit der Voicemailbox verbunden.

### Visual Voicemail

**Hinweis:** Die Visual Voicemail-Funktion muss vom Systemadministrator konfiguriert werden.

Visual Voicemail ermöglicht die direkte Interaktion mit Voicemails.

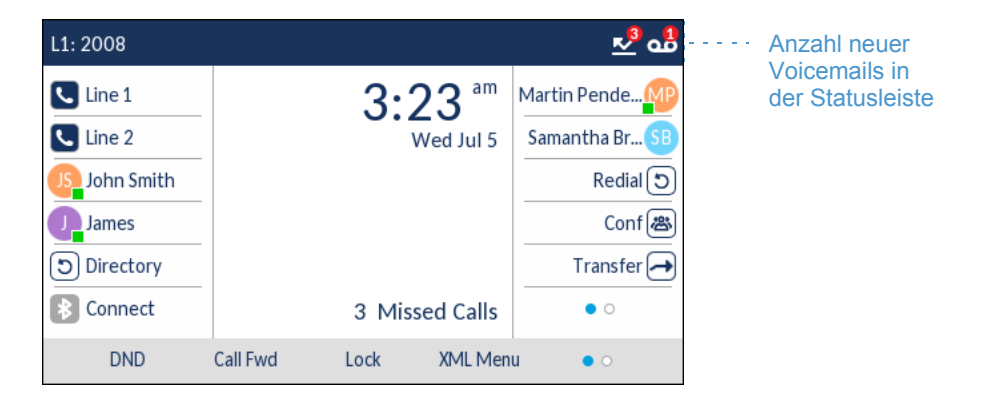

## "Nicht stören" und "Anruf weiterleiten"

Am Modell 6930 wird die Konfiguration der Funktionen "Nicht stören" und "Anruf weiterleiten" für mehrere Konten unterstützt. Sie können für die Funktionen "Nicht stören" und "Anruf weiterleiten" außerdem verschiedene Modi auswählen. Die folgenden drei Modi können für diese Funktionen am Telefon eingestellt werden:

- Konto
- **Telefon**

**Benutzerdefiniert** 

Im Folgenden werden die Funktionen "Nicht stören" und "Anruf weiterleiten" für den Modus "Konto" beschrieben:

- Konfigurieren der Funktion "Nicht stören"
- Konfigurieren der Funktion "Anruf weiterleiten"

<span id="page-174-0"></span>Konfigurieren der Funktion "Nicht stören"

Durch Aktivieren der Funktion "Nicht stören" wird verhindert, dass das Telefon bei eingehenden Anrufen klingelt. Wenn die Funktion "Nicht stören" in Verbindung mit der Funktion "Anruf weiterleiten" verwendet wird, werden eingehende Anrufe an Ihre Voicemailbox oder eine andere zuvor festgelegte Nummer weitergeleitet. Weitere Informationen zum Weiterleiten von Anrufen an andere Nummern finden Sie unter ["Konfigurieren der Funktion "Anruf weiterleiten""](#page-178-0) auf [Seite 177](#page-178-0).

Beim Modell 6930 können Sie die Funktion "Nicht stören" sowohl für einzelne als auch für alle auf dem Telefon registrierten Konten konfigurieren. Mithilfe der Optionen *Grundeinstellungen > Voreinstellungen > Allgemein > Modus für "Nicht stören"* auf der Mitel Web-Benutzeroberfläche können Sie für die Funktion "Nicht stören" die folgenden drei Modi einstellen: *Konto*, *Telefon* (Standardeinstellung) und *Benutzerdefiniert*. Die Funktion "Nicht stören" wird entsprechend dem eingestellten Modus ausgeführt.

Anschließend können Sie für die Funktion "Nicht stören" auf der Mitel Web-Benutzeroberfläche unter *Betrieb > Softkeys und XML* bzw. unter *Betrieb > Erweiterungsmodul <n>* einen Softkey (auf dem Telefon oder einem Erweiterungstastenmodul) konfigurieren. Sie können die Funktion "Nicht stören" aktivieren und deaktivieren, indem Sie den konfigurierten Softkey betätigen oder die Funktion für ein bestimmtes Konto unter *Grundeinstellungen > Kontokonfiguration* einstellen. Wenn die Funktion "Nicht stören" aktiviert wird, wird auf dem Display für das betreffende Konto das Symbol angezeigt.

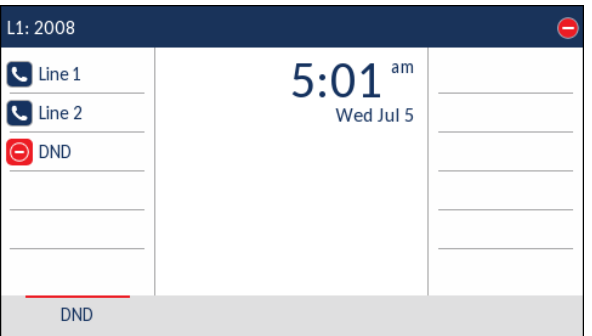

P

**Hinweis:** Wenn auf dem Telefon nur ein Konto registriert ist, wird der eingestellte Modus ignoriert und die Funktion stattdessen im Modus "Telefon" ausgeführt.

Im Folgenden wird die Funktionsweise des für "Nicht stören" konfigurierten Softkeys für jeden Modi beschrieben:

- Konto: Durch Betätigen des Softkeys "Nicht stören" wird die Funktion für das auf der Benutzeroberfläche des Telefons fokussierte Konto aktiviert und deaktiviert.
- Telefon (Standardeinstellung): Durch Betätigen des Softkeys "Nicht stören" wird die Funktion für alle auf dem Telefon registrierten Konten aktiviert und deaktiviert.

M

• Benutzerdefiniert: Durch Betätigen des Softkeys "Nicht stören" werden auf dem Display benutzerdefinierte Bildschirme angezeigt. Sie können auswählen, ob Sie die Funktion "Nicht stören" für einzelne oder alle Konten aktivieren oder deaktivieren möchten.

In der folgenden Tabelle werden die Funktionsweise des konfigurierten Softkeys und der LED-Anzeige für wartende Nachrichten (MWI) bei Aktivierung der Funktion "Nicht stören" erläutert:

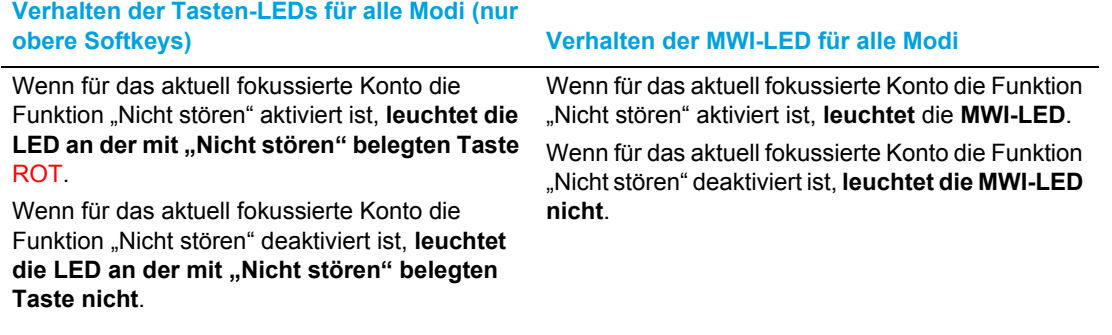

**Hinweis:** Wenn Sie mithilfe des Gerätemenüs Änderungen an den Einstellungen der Funktion "Nicht stören" vornehmen, müssen Sie anschließend die Mitel Web-Benutzeroberfläche aktualisieren, damit die geänderten Einstellungen angezeigt werden.

Konfigurieren eines Softkeys für die Funktion "Nicht stören"

Im Folgenden wird beschrieben, wie Sie an Ihrem Telefon die Einstellungen für die Funktion "Nicht stören" konfigurieren. Weitere Informationen zum Konfigurieren eines Softkeys für die Funktion "Nicht stören" finden Sie unter ["Softkey für "Nicht stören""](#page-92-0) auf [Seite 91.](#page-92-0)

Hinweis: Wenn für "Nicht stören" kein Softkey konfiguriert ist oder der Softkey entfernt wird, wird die Funktion "Nicht stören" auf dem IP-Telefon deaktiviert.

Konfigurieren der Einstellungen für "Nicht stören" mithilfe der Mitel Web-Benutzeroberfläche

**1.** Klicken Sie auf **Grundeinstellungen > Voreinstellungen > Allgemein**.

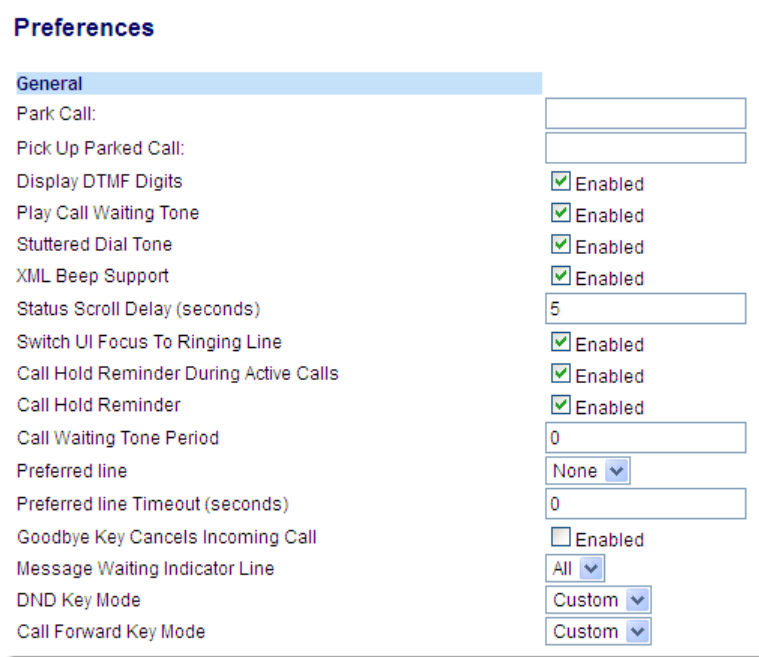

- 2. Wählen Sie im Feld Modus für "Nicht stören" den für die Funktion "Nicht stören" zu verwendenden Modus aus.
	- Konto: Hiermit können Sie die Funktion "Nicht stören" für ein bestimmtes Konto einstellen. Durch Betätigen des für "Nicht stören" konfigurierten Softkeys wird die Funktion für das auf dem Display fokussierte Konto aktiviert und deaktiviert.
	- Telefon (Standardeinstellung): Hiermit können Sie die Funktion "Nicht stören" für alle auf dem Telefon registrierten Konten einstellen. Durch Betätigen des für "Nicht stören" konfigurierten Softkeys wird die Funktion für alle auf dem Telefon registrierten Konten aktiviert und deaktiviert.
	- Benutzerdefiniert: Hiermit werden nach dem Betätigen des für "Nicht stören" konfigurierten Softkeys benutzerdefinierte Bildschirme mit einer Liste der auf dem Telefon registrierten Konten angezeigt.

Sie können dann die Funktion "Nicht stören" für einzelne oder alle Konten aktivieren und deaktivieren.

#### $\bar{\mathbf{z}}$ **Hinweise:**

- **1.** Wenn auf dem Telefon nur ein Konto registriert ist, wird der eingestellte Modus ignoriert und die Funktion stattdessen im Modus **Telefon** ausgeführt.
- **2.** Wenn Sie auf der Mitel Web-Benutzeroberfläche den **Modus für "Nicht stören"** auf "Telefon" einstellen, wird die Einstellung für Konto 1 auf alle am Telefon registrierten Konten angewendet.
- **3.** Klicken Sie auf **Einstellungen speichern**.

Die Änderungen werden sofort angewendet, ohne dass ein Neustart erforderlich ist.

**4.** Klicken Sie auf **Grundeinstellungen > Kontokonfiguration**.

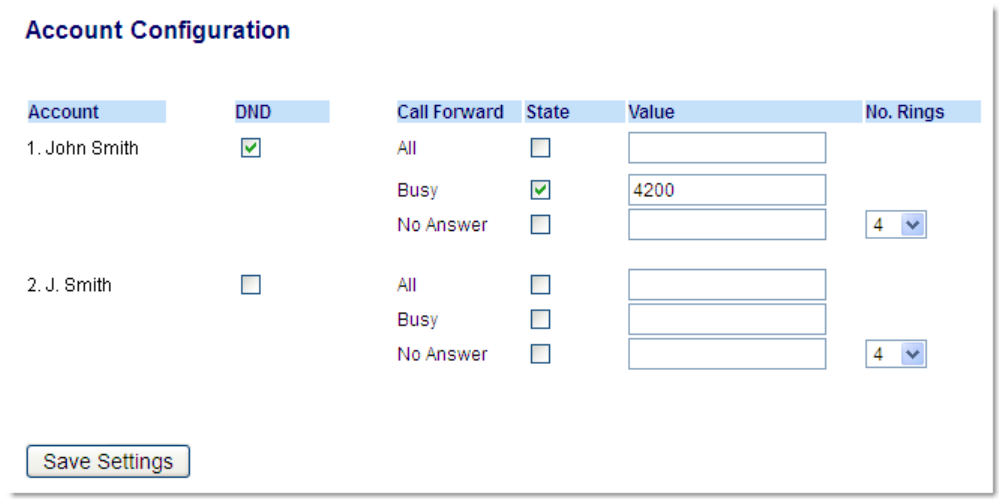

**5.** Stellen Sie die Funktion "Nicht stören" für jedes gewünschte Konto ein, indem Sie das zugehörige Kontrollkästchen aktivieren. Zum Deaktivieren der Funktion "Nicht stören" entfernen Sie die Häkchen in den betreffenden Kontrollkästchen.

### **Hinweise:**

- **1.** Wenn Sie in Schritt 2 einen der Modi "Konto" oder "Benutzerdefiniert" ausgewählt haben, können Sie die Funktion für einzelne oder alle Konten aktivieren und deaktivieren. Bei Auswahl des Modus "Telefon" werden die für das erste Konto konfigurierten Einstellungen für alle anderen Konten übernommen.
- **2.** Die für die Konten auf diesem Bildschirm angezeigten Nummern und Namen entsprechen denen, die für die jeweiligen Konten auf dem Telefon festgelegt sind. Konten können nur vom Administrator Ihres Telefons erstellt werden. Wenden Sie sich für weitere Informationen an Ihren Administrator.

#### **6.** Klicken Sie auf **Einstellungen speichern**.

Die Änderungen werden sofort angewendet, ohne dass ein Neustart erforderlich ist.

Konfigurieren der Modi für "Nicht stören" mithilfe des Gerätemenüs

Wenn Sie für die Funktion "Nicht stören" einen Softkey konfiguriert haben, können Sie die Funktion mit diesem aktivieren und deaktivieren. Gehen Sie folgendermaßen vor, um die Funktion "Nicht stören" auf dem IP-Telefon zu aktivieren oder zu deaktivieren.

Für das im Folgenden beschriebene Verfahren wird vorausgesetzt, dass bereits ein Softkey für die Funktion "Nicht stören" konfiguriert ist und mehrere Konten auf dem Telefon registriert sind.

#### *Funktion "Nicht stören" im Modus "Konto"*

- **1.** Drücken Sie auf dem **Startbildschirm** die rechte Navigationstaste, um zum Bildschirm für die **Leitungsauswahl** zu wechseln.
- **2.** Markieren Sie mit der oberen und unteren Navigationstaste das gewünschte Konto.
- **3.** Kehren Sie mit der linken Navigationstaste zum **Startbildschirm** zurück.

**4.** Vergewissern Sie sich, dass das gewünschte Konto auf dem **Startbildschirm** fokussiert ist. Betätigen Sie dann den Softkey NS, um die Funktion "Nicht stören" für das betreffende Konto zu aktivieren oder zu deaktivieren.

*Funktion "Nicht stören" im Modus "Telefon" (Standardeinstellung)*

1. Betätigen Sie auf dem **Startbildschirm** den Softkey NS, um die Funktion "Nicht stören" für alle auf dem Telefon registrierten Konten zu aktivieren oder zu deaktivieren.

```
Hinweis: Durch Aktivieren der Funktion "Nicht stören" im Modus "Telefon" wird die
Funktion für alle auf dem Telefon registrierten Konten eingeschaltet.
```
*Funktion "Nicht stören" im Modus "Benutzerdefiniert"*

**1.** Betätigen Sie auf dem **Startbildschirm** den Softkey **NS**. Auf dem Display wird eine Liste aller auf dem Telefon registrierten Konten geöffnet, in der Sie die Funktion für einzelne oder alle Konten aktivieren oder deaktivieren können.

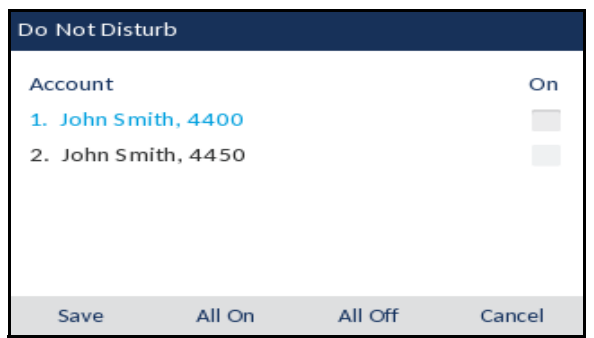

- **2.** Blättern Sie mit der oberen und unteren Navigationstaste durch die Konten und aktivieren Sie dann mit der Auswahltaste die Funktion "Nicht stören" für das ausgewählte Konto.
- F7.

Ē

**Hinweis:** Mithilfe der Softkeys **Alle ein** und **Alle aus** können Sie die Funktion "Nicht stören" schnell für alle Konten aktivieren oder deaktivieren.

**3.** Betätigen Sie den Softkey **Speichern**, um Ihre Änderungen zu speichern.

<span id="page-178-0"></span>Konfigurieren der Funktion "Anruf weiterleiten"

Mithilfe der Funktion "Anruf weiterleiten" können auf dem IP-Telefon eingehende Anrufe an eine andere Nebenstelle weitergeleitet werden.

Beim Modell 6930 können Sie die Funktion "Anruf weiterleiten" sowohl für einzelne als auch für alle auf dem Telefon registrierten Konten konfigurieren. Mithilfe der Optionen *Grundeinstellungen > Voreinstellungen > Allgemein > Modus für "Anruf weiterleiten"* auf der Mitel Web-Benutzeroberfläche können Sie für die Funktion "Anruf weiterleiten" die folgenden Modi einstellen: *Konto* (Standardeinstellung), *Telefon* und *Benutzerdefiniert*. Die Funktion "Anruf weiterleiten" wird entsprechend dem eingestellten Modus ausgeführt.

Sie können die Funktion "Anruf weiterleiten" sowohl mithilfe der Mitel Web-Benutzeroberfläche unter *Grundeinstellungen > Kontokonfiguration* als auch mithilfe des Gerätemenüs unter *Optionen > Anruf weiterleiten* konfigurieren.

Auf der Mitel Web-Benutzeroberfläche können Sie außerdem unter *Betrieb > Softkeys und XML* einen Softkey für die Funktion **Anruf weiterleiten** auf dem Telefon (oder einem Erweiterungstastenmodul) konfigurieren, über den Sie das Menü "Anruf weiterleiten" schnell aufrufen können.

Im Folgenden wird die Funktionsweise der Anrufweiterleitung für die einzelnen Modi erläutert.

- Konto (Standardeinstellung): Im Modus "Konto" können Sie die Funktion "Anruf weiterleiten" für einzelne Konten konfigurieren. Betätigen Sie dazu den Softkey **Anruf weiterleiten** für das aktuell fokussierte Konto.
- Telefon: Im Modus "Telefon" können Sie die für die Funktion "Anruf weiterleiten" konfigurierten Einstellungen ("Alle", "Besetzt" und/oder "Keine Antwort") auf alle Konten anwenden. Durch Konfigurieren der Einstellungen für das erste Konto werden die Änderungen für alle anderen auf dem Telefon registrierten Konten übernommen. (Auf der Mitel Web-Benutzeroberfläche ist nur das von Ihnen konfigurierte Konto aktiviert. Alle anderen Konten werden zwar ausgegraut angezeigt, werden jedoch mit denselben Einstellungen konfiguriert.) Sobald Sie mithilfe der Mitel Web-Benutzeroberfläche Änderungen an den Einstellungen für das erste Konto vornehmen, werden die Änderungen für alle auf dem Telefon registrierten Konten übernommen.
- Benutzerdefiniert: Im Modus "Benutzerdefiniert" können Sie die Funktion "Anruf weiterleiten" sowohl für einzelne als auch für alle Konten konfigurieren. Sie können separate Einstellungen ("Alle", "Besetzt" und/oder "Keine Antwort") für jedes Konto oder eine Einstellung für alle Konten auswählen. Beim Modell 6930 können Sie für alle Konten die Option **Alle ein** oder **Alle aus** wählen. Sie können auch den Softkey **Auf alle anwenden** betätigen, um die für das aktuell fokussierte Konto konfigurierten Einstellungen für alle anderen Konten zu übernehmen.

**Hinweis:** Wenn auf dem Telefon nur ein Konto registriert ist, wird der eingestellte Modus ignoriert und die Funktion stattdessen im Modus "Telefon" ausgeführt.

Die für die Funktion "Anruf weiterleiten" anzuwendenden Status / Regeln können individuell konfiguriert werden. Sie können zum Beispiel unterschiedliche Weiterleitungsempfänger für die Telefonstatus "Besetzt", "Alle" und "Keine Antwort" festlegen und diese einzeln aktivieren oder deaktivieren.

In der folgenden Tabelle werden die Funktionsweise des konfigurierten Softkeys und der LED-Anzeige für wartende Nachrichten (MWI) bei Aktivierung der Funktion "Anruf weiterleiten" erläutert.

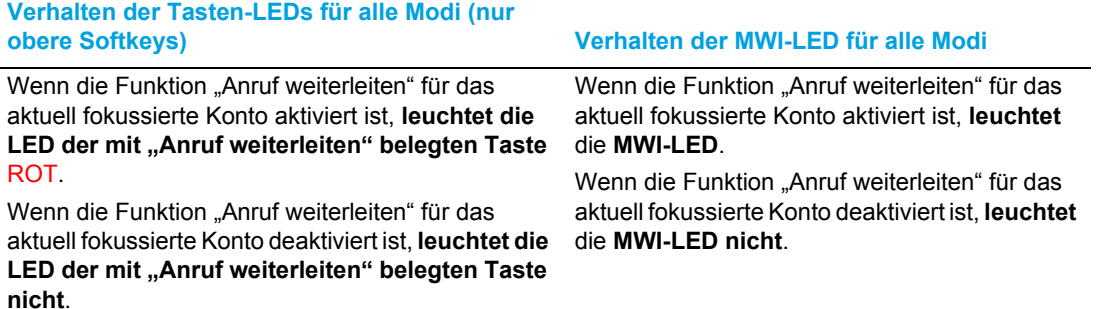
**Hinweis:** Wenn Sie mithilfe des Gerätemenüs Änderungen an den Einstellungen der Funktion "Anruf weiterleiten" vornehmen, müssen Sie anschließend die Mitel Web-Benutzeroberfläche aktualisieren, damit die geänderten Einstellungen angezeigt werden.

Konfigurieren eines Softkeys für die Funktion "Anruf weiterleiten"

Im Folgenden wird beschrieben, wie Sie an Ihrem Telefon die Einstellungen für die Funktion "Anruf weiterleiten" konfigurieren. Weitere Informationen zum Konfigurieren eines Softkeys für die Funktion "Anruf weiterleiten" finden Sie unter ["Softkey für "Anruf weiterleiten""](#page-107-0) auf [Seite 106.](#page-107-0)

Konfigurieren der Einstellungen für "Anruf weiterleiten" mithilfe der Mitel Web-Benutzeroberfläche

**1.** Klicken Sie auf **Grundeinstellungen > Voreinstellungen > Allgemein**.

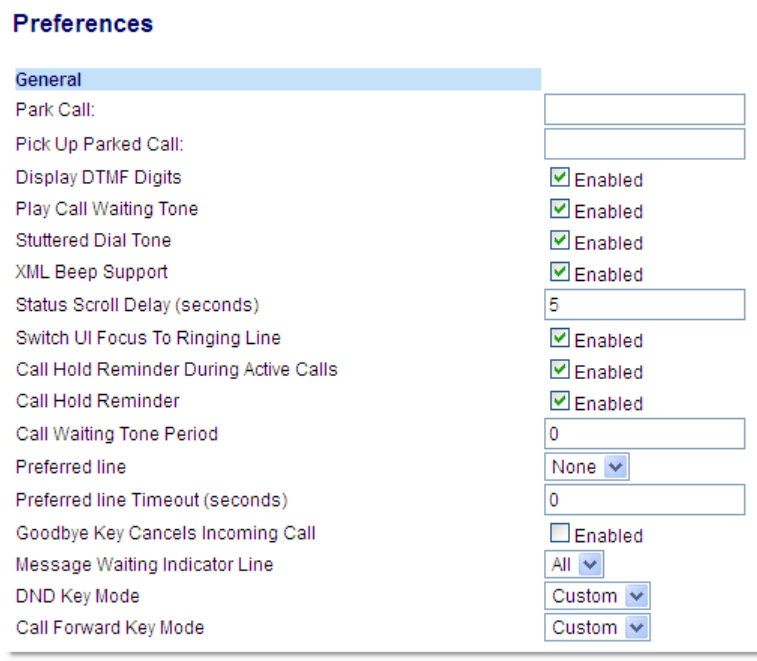

- **2.** Wählen Sie im Feld **Modus für "Anruf weiterleiten"** den für die Funktion "Anruf weiterleiten" zu verwendenden Modus aus.
	- Konto (Standardeinstellung): Im Modus "Konto" können Sie die Funktion "Anruf weiterleiten" für einzelne Konten konfigurieren. Betätigen Sie dazu den Softkey **Anruf weiterleiten** für das aktuell fokussierte Konto.
	- Telefon: Im Modus "Telefon" können Sie die für die Funktion "Anruf weiterleiten" konfigurierten Einstellungen ("Alle", "Besetzt" und/oder "Keine Antwort") auf alle Konten anwenden. Durch Konfigurieren der Einstellungen für das erste Konto werden die Änderungen für alle anderen auf dem Telefon registrierten Konten übernommen. (Auf der Mitel Web-Benutzeroberfläche ist nur das von Ihnen konfigurierte Konto aktiviert. Alle anderen Konten werden zwar ausgegraut angezeigt, werden jedoch mit denselben Einstellungen konfiguriert.) Sobald Sie mithilfe der Mitel Web-Benutzeroberfläche Änderungen an den Einstellungen für das erste Konto vornehmen, werden die Änderungen für alle auf dem Telefon registrierten Konten übernommen.

Benutzerdefiniert: Im Modus "Benutzerdefiniert" können Sie die Funktion "Anruf weiterleiten" sowohl für einzelne als auch für alle Konten konfigurieren. Sie können separate Einstellungen ("Alle", "Besetzt" und/oder "Keine Antwort") für jedes Konto oder eine Einstellung für alle Konten auswählen. Beim Modell 6930 können Sie für alle Konten die Option **Alle ein** oder **Alle aus** wählen. Sie können auch den Softkey **Auf alle anwenden** betätigen, um die für das aktuell fokussierte Konto konfigurierten Einstellungen für alle anderen Konten zu übernehmen.

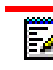

**Hinweis:** Wenn auf dem Telefon nur ein Konto registriert ist, wird der eingestellte Modus ignoriert und die Funktion stattdessen im Modus "Telefon" ausgeführt.

**3.** Klicken Sie auf **Einstellungen speichern**.

Die Änderungen werden sofort angewendet, ohne dass ein Neustart erforderlich ist.

**4.** Klicken Sie auf **Grundeinstellungen > Kontokonfiguration**.

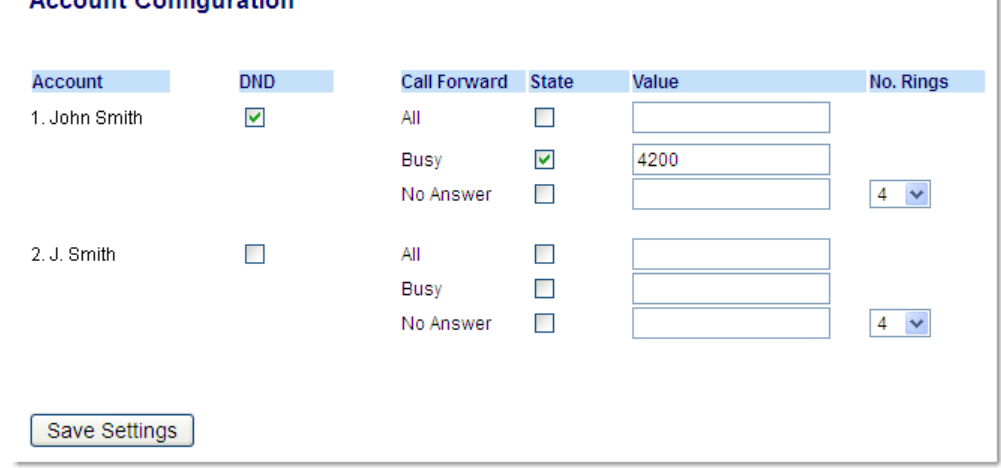

#### **Account Configuration**

In der obigen Abbildung sind auf dem Telefon zwei Konten konfiguriert. Konten müssen von Ihrem Systemadministrator eingerichtet werden.

- **5.** Aktivieren Sie für jedes Konto die Status, in denen die Funktion "Anruf weiterleiten" ausgeführt werden soll. Aktivieren Sie dazu das entsprechende Kontrollkästchen in der Spalte **Status**:
	- Alle
	- Besetzt
	- Keine Antwort

Bei der Option "Alle" werden alle eingehende Anrufe für dieses Konto unabhängig vom Telefonstatus zur angegebenen Rufnummer weitergeleitet. Das Telefon kann sich dabei im Status "Besetzt" oder "Keine Antwort" oder im Ruhezustand befinden. Dennoch werden alle Anrufe an die festgelegte Nummer weitergeleitet.

Bei der Option "Besetzt" werden Anrufe nur dann weitergeleitet, wenn der Status des Telefons "Besetzt" lautet. Die Anrufe werden dann an die festgelegte Telefonnummer weitergeleitet.

Bei der Option "Keine Antwort" werden eingehende Anrufe nur dann weitergeleitet, wenn der Anruf nach einer zuvor angegebenen Anzahl von Klingelzeichen nicht angenommen wird. Der Anruf wird dann an die festgelegte Telefonnummer weitergeleitet.

**Hinweis:** Sie können die Funktion auch für die Status "Besetzt" und "Keine Antwort" М gleichzeitig aktivieren und jeweils unterschiedliche Weiterleitungsempfänger angeben. Wenn die Funktion für ein Konto in beiden Status ausgeführt werden soll (der Status "Alle" aber deaktiviert ist) und das Telefon besetzt ist, können eingehende Anrufe an ein festgelegte Telefonnummer (z. B. die der Voicemailbox) weitergeleitet werden. Wenn das Telefon zwar nicht besetzt ist, aber der Anruf nach einer bestimmten Anzahl von Klingelzeichen nicht angenommen wird, kann er an eine andere festgelegte Nummer, z. B. eine Mobilfunknummer, weitergeleitet werden.

**6.** Geben Sie für jedes Konto im Feld **Wert** die Telefonnummer ein, an die eingehende Anrufe weitergeleitet werden sollen, wenn sich das Telefon im entsprechenden Status befindet. Bei Verwendung der Modi "Konto" oder "Benutzerdefiniert" können Sie für jedes Konto unterschiedliche Telefonnummern angeben.

#### **Hinweise:**

- **1.** Wenn Sie in Schritt 5 den Modus "Konto" ausgewählt haben, können Sie die Funktion für einzelne oder alle Konten aktivieren und deaktivieren. Sie können für jeden aktivierten Status eine andere Telefonnummer angeben.
- **2.** Wenn Sie den Modus "Benutzerdefiniert" ausgewählt haben, können Sie die Funktion für einzelne oder alle Konten aktivieren und deaktivieren. Sie können für jeden aktivierten Status eine andere Telefonnummer angeben.
- **3.** Wenn Sie den Modus "Telefon" ausgewählt haben, werden die für Konto 1 festgelegten Einstellungen ("Alle", "Besetzt" und/oder "Keine Antwort") für alle anderen auf dem Telefon registrierten Konten übernommen. Auf der Mitel Web-Benutzeroberfläche ist nur Konto 1 aktiviert. Alle anderen Konten werden zwar ausgegraut angezeigt, werden jedoch mit denselben Einstellungen konfiguriert.
- **4.** Sobald Sie mithilfe der Mitel Web-Benutzeroberfläche Änderungen an den Einstellungen für Konto 1 vornehmen, werden die Änderungen für alle auf dem Telefon registrierten Konten übernommen. Wenn Sie mithilfe des Gerätemenüs die Einstellungen für eines der anderen Konten ändern, werden diese Änderungen ebenfalls für alle Konten übernommen. Sie müssen für jeden Status, den Sie für die Ausführung der Funktion "Anruf weiterleiten" auswählen, die Telefonnummer des Weiterleitungsempfängers angeben. Die angegebene Nummer gilt für alle Konten, für die dieser Status aktiviert ist.
- **5.** Die für die Konten auf diesem Bildschirm angezeigten Nummern und Namen entsprechen denen, die für die jeweiligen Konten auf dem Telefon festgelegt sind. Der Name des Kontos wird vom Systemadministrator festgelegt. Wenden Sie sich für weitere Informationen an Ihren Systemadministrator.

7. Geben Sie für den Status "Keine Antwort" im Feld Anzahl der Klingelzeichen die Anzahl von Klingelzeichen ein, bei deren Erreichen ein eingehender Anruf an die angegebene Nummer weitergeleitet werden soll. Sie können einen Wert zwischen 1 und 20 auswählen. Der Standardwert ist .1".

Bei Verwendung der Modi "Konto" oder "Benutzerdefiniert" können Sie für jedes Konto eine andere Anzahl von Klingelzeichen angeben. Wenn Sie auf der Mitel Web-Benutzeroberfläche die Option "Modus für "Anruf weiterleiten"" in "Telefon" ändern, werden die Einstellungen aller Konten auch für Konto 1 übernommen.

#### **8.** Klicken Sie auf **Einstellungen speichern**. Die Änderungen werden sofort angewendet, ohne dass ein Neustart erforderlich ist.

Verwenden der Funktion "Anruf weiterleiten" auf der Benutzeroberfläche des **Telefons** 

Sobald die Funktion "Anruf weiterleiten" an einem Telefon aktiviert ist, können Sie das zugehörige Optionsmenü öffnen, indem Sie einen zuvor für **Anruf weiterleiten** konfigurierten Softkey betätigen oder im Gerätemenü zu *Optionen > Anruf weiterleiten* navigieren.

*Anrufweiterleitung im Modus "Konto"*

- **1.** Drücken Sie auf dem **Startbildschirm** die rechte Navigationstaste, um zum Bildschirm für die **Leitungsauswahl** zu wechseln.
- **2.** Markieren Sie mit der oberen und unteren Navigationstaste das gewünschte Konto.
- **3.** Kehren Sie mit der linken Navigationstaste zum **Startbildschirm** zurück.
- **4.** Betätigen Sie auf dem **Startbildschirm** für das aktuell fokussierte Konto den Softkey **Weiterl.**. Drücken Sie alternativ die Taste **, in Frankrijke in Anruf weiterleiten** und drücken Sie dann die Auswahltaste oder betätigen Sie den Softkey **Auswählen**. Der Bildschirm für die Anrufweiterleitung wird für das ausgewählte Konto angezeigt.

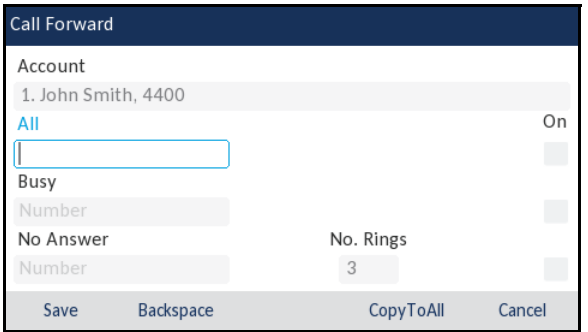

- **5.** Geben Sie über das Tastenfeld die Rufnummern für jede der folgenden Anrufweiterleitungsoptionen ein:
	- Alle: Alle für das jeweilige Konto eingehenden Anrufe werden an die angegebene Nummer weitergeleitet.
	- Besetzt: Alle eingehenden Anrufe werden an die angegebene Nummer weitergeleitet, wenn für das betreffende Konto die Funktion "Nicht stören" aktiviert ist ODER wenn die Leitung zurzeit besetzt ist.

• Keine Antwort: Alle eingehenden Anrufe werden an die angegebene Nummer weitergeleitet, wenn der Anruf nicht innerhalb der festgelegten Anzahl von Klingelzeichen angenommen wird.

#### **Hinweise:**  D

- **1.** Drücken Sie die untere Navigationstaste, um zum nächsten Eingabefeld / Kontrollkästchen zu wechseln.
- **2.** Wenn die Anrufweiterleitung in allen drei Status ("Alle", "Besetzt" und "Keine Antwort") ausgeführt werden soll (und/oder für das betreffende Konto die Funktion "Nicht stören" aktiviert ist), haben die Einstellungen für den Status "Alle" Vorrang vor denen für die Status "Besetzt" und "Keine Antwort".
- **3.** Durch Betätigen des Softkeys **Auf alle anwenden** wird die Nummer des Weiterleitungsempfängers für den aktuell fokussierten Anrufweiterleitungsmodus für alle anderen Modi dieses Kontos übernommen. Wenn sich zum Beispiel der Cursor aktuell auf dem Status "Alle" befindet und für den Status bereits eine Telefonnummer angegeben wurde, wird diese durch Betätigen des Softkeys **Auf alle anwenden** auch für die Status "Besetzt" und "Keine Antwort" übernommen.
- 6. Navigieren Sie beim Festlegen des Weiterleitungsempfängers für im Status "Keine Antwort" eingehende Anrufe zum Feld **Anzahl der Klingelzeichen** und stellen Sie mit der oberen und unteren Navigationstaste die gewünschte Anzahl von Klingelzeichen ein.
- **7.** Navigieren Sie mit der unteren Navigationstaste zum Kontrollkästchen **Ein** der Anrufweiterleitungsoption, die Sie aktivieren möchten, und drücken Sie die Auswahltaste, um die ausgewählte Option zu aktivieren.
- **8.** Betätigen Sie den Softkey **Speichern**, um Ihre Änderungen zu speichern.

*Anrufweiterleitung im Modus "Telefon"*

1. Betätigen Sie den Softkey Weiterl.. Drücken Sie alternativ die Taste  $\lceil \frac{m}{2m} \rceil$ , navigieren Sie zur Option **Anruf weiterleiten** und drücken Sie dann die Auswahltaste oder betätigen Sie den Softkey **Auswählen**.

Der Bildschirm für die Anrufweiterleitung wird für alle auf dem Telefon registrierten Konten angezeigt.

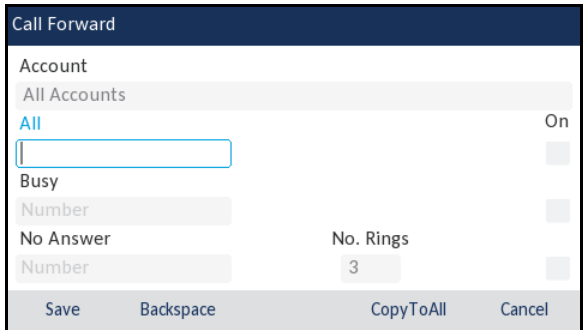

- **2.** Geben Sie über das Tastenfeld die Rufnummern für jede der folgenden Anrufweiterleitungsoptionen ein:
	- Alle: Alle für das jeweilige Konto eingehenden Anrufe werden an die angegebene Nummer weitergeleitet.
- Besetzt: Alle eingehenden Anrufe werden an die angegebene Nummer weitergeleitet, wenn für das betreffende Konto die Funktion "Nicht stören" aktiviert ist ODER wenn die Leitung zurzeit besetzt ist.
- Keine Antwort: Alle eingehenden Anrufe werden an die angegebene Nummer weitergeleitet, wenn der Anruf nicht innerhalb der festgelegten Anzahl von Klingelzeichen angenommen wird.

#### **Hinweise:**  D

- **1.** Drücken Sie die untere Navigationstaste, um zum nächsten Eingabefeld / Kontrollkästchen zu wechseln.
- **2.** Wenn die Anrufweiterleitung in allen drei Status ("Alle", "Besetzt" und "Keine Antwort") ausgeführt werden soll (und/oder für das betreffende Konto die Funktion "Nicht stören" aktiviert ist), haben die Einstellungen für den Status "Alle" Vorrang vor denen für die Status "Besetzt" und "Keine Antwort".
- **3.** Durch Betätigen des Softkeys **Auf alle anwenden** wird die Nummer des Weiterleitungsempfängers für den aktuell fokussierten Anrufweiterleitungsmodus für alle anderen Modi dieses Kontos übernommen. Wenn sich zum Beispiel der Cursor aktuell auf dem Status "Alle" befindet und für den Status bereits eine Telefonnummer angegeben wurde, wird diese durch Betätigen des Softkeys Auf alle anwenden auch für die Status "Besetzt" und "Keine Antwort" übernommen.
- **3.** Navigieren Sie beim Festlegen des Weiterleitungsempfängers für im Status "Keine Antwort" eingehende Anrufe zum Feld **Anzahl der Klingelzeichen** und stellen Sie mit der linken und rechten Navigationstaste die gewünschte Anzahl von Klingelzeichen ein.
- **4.** Navigieren Sie mit der unteren Navigationstaste zum Kontrollkästchen **Ein** der Anrufweiterleitungsoption, die Sie aktivieren möchten, und drücken Sie die Auswahltaste, um die ausgewählte Option zu aktivieren.
- **5.** Betätigen Sie den Softkey **Speichern**, um Ihre Änderungen zu speichern.

**Hinweis:** Im Modus **Telefon** konfigurierte Einstellungen gelten für alle auf dem Telefon registrierten Konten.

#### *Anrufweiterleitung im Modus "Benutzerdefiniert"*

**1.** Betätigen Sie den Softkey **Weiterl**.. Drücken Sie alternativ die Taste  $\lceil \frac{1}{2} \rceil$ , navigieren Sie zur Option **Anruf weiterleiten** und drücken Sie dann die Auswahltaste oder betätigen Sie den Softkey **Auswählen**. Der Bildschirm für die Anrufweiterleitung wird angezeigt.

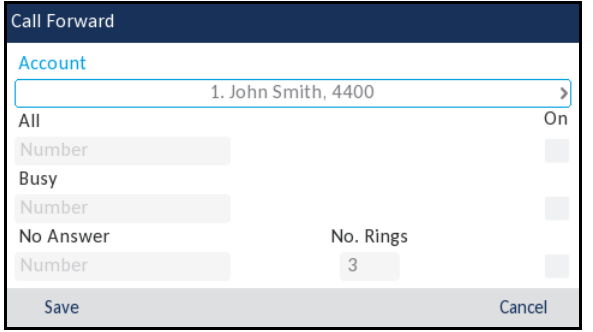

**2.** Wechseln Sie mit der linken und rechten Navigationstaste zum gewünschten Konto.

**Hinweis:** Wählen Sie die Option **Alle Konten** aus, wenn Ihre Änderungen für alle auf Ħ dem Telefon registrierten Konten übernommen werden sollen.

- **3.** Geben Sie über das Tastenfeld die Rufnummern für jede der folgenden Anrufweiterleitungsoptionen ein:
	- Alle: Alle für das jeweilige Konto eingehenden Anrufe werden an die angegebene Nummer weitergeleitet.
	- Besetzt: Alle eingehenden Anrufe werden an die angegebene Nummer weitergeleitet, wenn für das betreffende Konto die Funktion "Nicht stören" aktiviert ist ODER wenn die Leitung zurzeit besetzt ist.
	- Keine Antwort: Alle eingehenden Anrufe werden an die angegebene Nummer weitergeleitet, wenn der Anruf nicht innerhalb der festgelegten Anzahl von Klingelzeichen angenommen wird.

#### **Hinweise:**  鳳

- **1.** Drücken Sie die untere Navigationstaste, um zum nächsten Eingabefeld / Kontrollkästchen zu wechseln.
- **2.** Wenn die Anrufweiterleitung in allen drei Status ("Alle", "Besetzt" und "Keine Antwort") ausgeführt werden soll (und/oder für das betreffende Konto die Funktion "Nicht stören" aktiviert ist), haben die Einstellungen für den Status "Alle" Vorrang vor denen für die Status "Besetzt" und "Keine Antwort".
- **3.** Durch Betätigen des Softkeys **Auf alle anwenden** wird die Nummer des Weiterleitungsempfängers für den aktuell fokussierten Anrufweiterleitungsmodus für alle anderen Modi dieses Kontos übernommen. Wenn sich zum Beispiel der Cursor aktuell auf dem Status "Alle" befindet und für den Status bereits eine Telefonnummer angegeben wurde, wird diese durch Betätigen des Softkeys Auf alle anwenden auch für die Status "Besetzt" und "Keine Antwort" übernommen.
- 4. Navigieren Sie beim Festlegen des Weiterleitungsempfängers für im Status "Keine Antwort" eingehende Anrufe zum Feld **Anzahl der Klingelzeichen** und stellen Sie mit der linken und rechten Navigationstaste die gewünschte Anzahl von Klingelzeichen ein.
- **5.** Navigieren Sie mit der unteren Navigationstaste zum Kontrollkästchen **Ein** der Anrufweiterleitungsoption, die Sie aktivieren möchten, und drücken Sie die Auswahltaste, um die ausgewählte Option zu aktivieren.
- **6.** Betätigen Sie den Softkey **Speichern**, um Ihre Änderungen zu speichern.

### MobileLink

Das Mitel 6930 SIP / IP Phone unterstützt die MobileLink-Funktion, welche die nahtlose Integration von Mobilgeräten mithilfe von Bluetooth-Drahtlostechnologie ermöglicht. Zu den wichtigsten Vorteilen von MobileLink gehören:

- Das Synchronisieren der Kontaktliste und des Anrufverlaufs auf Ihrem Mobiltelefon mit dem Mitel 6930 IP Phone.
- Das Annehmen eines Anrufs auf Ihrem Mobiltelefon mit Ihrem Mitel 6930 IP Phone.

• Das Wechseln zwischen dem Mitel 6930 IP Phone und einem Mobiltelefon während eines aktiven Anrufs.

Informationen zum Konfigurieren eines Softkeys für die Mobilgeräteleitung finden Sie unter "Softkey [für die Mobilgeräteleitung" auf Seite 92.](#page-93-0)

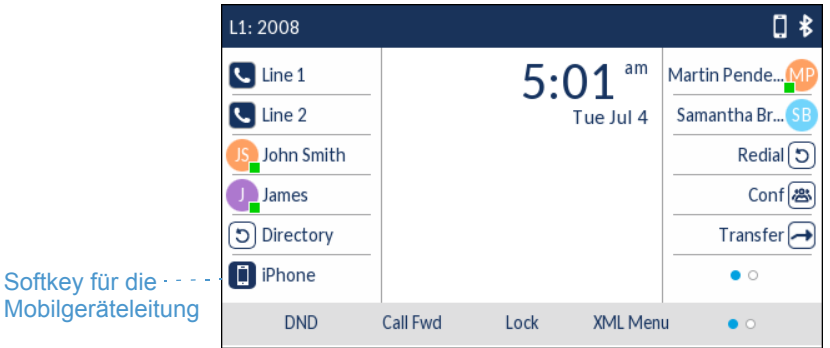

Das Symbol des Softkeys für die **Mobilgeräteleitung** wird geändert, um den Status der Leitung wie in der folgenden Tabelle erläutert anzuzeigen.

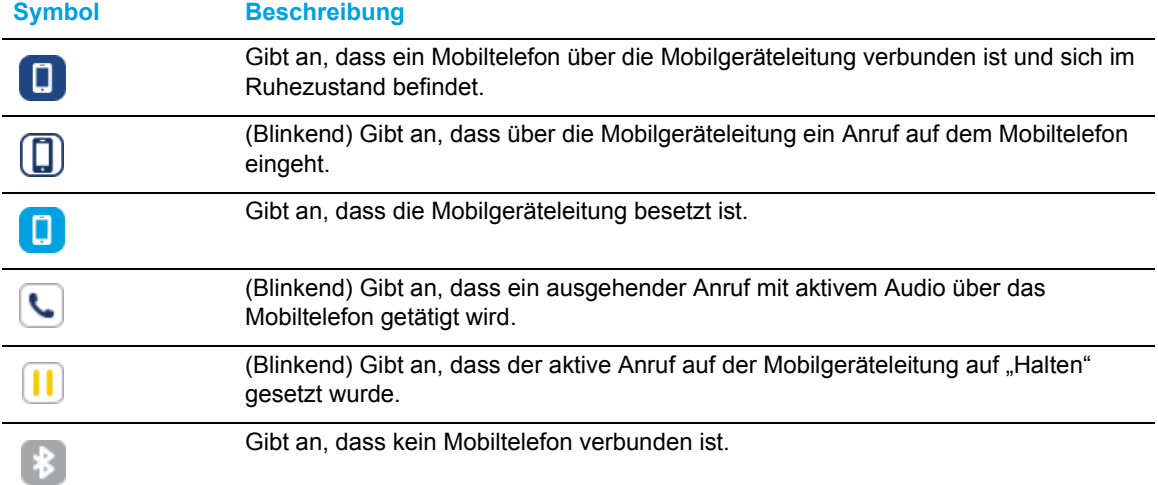

#### **Hinweis:**

- **1.** Weitere mit Ihrem Mobiltelefon verbundene Bluetooth-Geräte (z. B. Smartwatches, Headsets usw.) beeinträchtigen oder verändern möglicherweise das Verhalten von MobileLink. Es wird empfohlen, alle weiteren Bluetooth-Geräte von Ihrem Mobiltelefon zu trennen, wenn Sie MobileLink auf Ihrem Mitel 6930 IP Phone verwenden.
- **2.** Bei der Integration von Mobiltelefonen in SIP-Tischtelefone werden für die Mobiltelefone keine Softphone-Anwendungen unterstützt.

Koppeln eines Mobiltelefons via Bluetooth

Weitere Informationen zum Koppeln Ihres Mobiltelefons mit dem Mitel 6930 SIP / IP Phone finden Sie unter ["Koppeln eines Bluetooth-Geräts" auf Seite 61](#page-62-0).

Synchronisieren von auf dem Mobilgerät gespeicherten Kontakten

Wenn Sie zum ersten Mal ein Mobiltelefon koppeln und verbinden, wird automatisch versucht, die Kontakte von Ihrem Mobiltelefon mit der Anwendung **Verzeichnis** auf dem Mitel 6930 SIP / IP Phone zu synchronisieren.

So synchronisieren oder aktualisieren Sie Ihre Mobilgerätekontakte manuell:

- **1.** Stellen Sie sicher, dass Ihr Mobiltelefon mit dem 6930 IP Phone gekoppelt ist. Siehe "Koppeln [eines Bluetooth-Geräts"](#page-62-0) auf [Seite 61.](#page-62-0)
- **2.** Drücken Sie die Taste **(8)** (Verzeichnis).

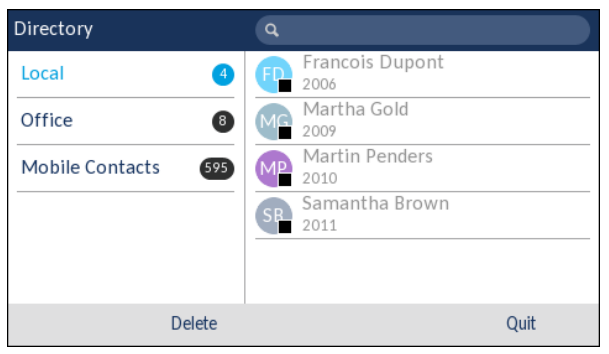

**3.** Navigieren Sie zum Kontaktordner **Mobilgerät**.

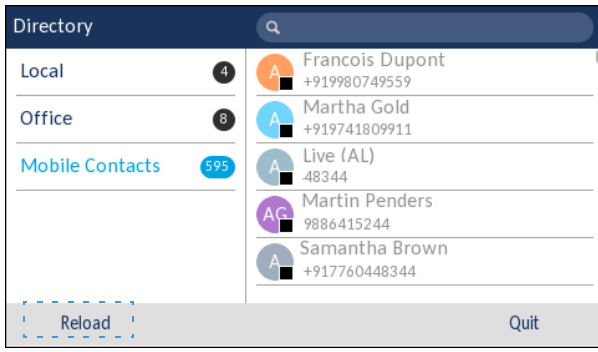

#### **4.** Betätigen Sie den Softkey **Neu laden**.

Das Mitel 6930 IP Phone versucht, die Kontakte von Ihrem Mobilgerät abzurufen und erneut mit denen auf dem Tischtelefon zu synchronisieren.

#### **Hinweise:**

- **1.** Möglicherweise müssen Sie die Anfrage auf Ihrem Mobilgerät bestätigen.
- **2.** Wenn die Kontakte nicht abgerufen werden können und die Aktualisierung fehlschlägt, wird auf dem Bildschirm eine entsprechende Fehlermeldung angezeigt. Drücken Sie in diesem Fall auf **Erneut versuchen**, um die Aktualisierung zu wiederholen, oder drücken Sie auf **Abbrechen**, um den Vorgang zu beenden.
- **3.** Bei manchen Mobiltelefonen können nur solche Kontakte synchronisiert werden, die im Flash-Speicher des Geräts hinterlegt sind. Kontakte, die auf der SIM-Karte gespeichert sind, können möglicherweise nicht mit dem Mitel 6930 IP Phone synchronisiert werden.
- **4.** Die Kontakte im Ordner "Mobilgerät" werden aus der Anwendung **Verzeichnis** gelöscht, wenn die Firmware des Telefons aktualisiert wird. Wenn Ihr Mobilgerät so konfiguriert ist, dass eine automatische Neusynchronisierung zugelassen wird, werden die Kontakte vom Mitel 6930 IP Phone bei der nächsten Verbindung zwischen dem Mobiltelefon und dem IP-Telefon synchronisiert. Wenn eine automatische Neusynchronisierung von Ihrem Mobiltelefon nicht zugelassen wird, müssen Sie Ihre Mobilgerätekontakte manuell synchronisieren.

Annehmen eines auf dem Mobiltelefon eingehenden Anrufs mit dem Mitel 6930 SIP Phone

Nachdem Ihr Mobiltelefon mit dem Mitel 6930 IP Phone gekoppelt und verbunden wurde, werden auf Ihrem Mobiltelefon eingehende Anrufe auch auf dem Display des Mitel 6930 IP Phone angezeigt.

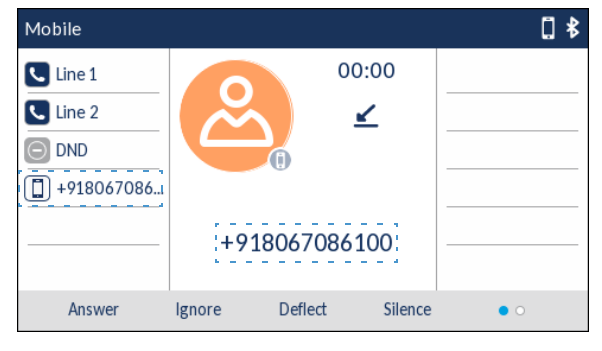

Um einen auf Ihrem Mobiltelefon eingehenden Anruf mit dem Mitel 6930 SIP / IP Phone entgegenzunehmen, heben Sie zum Telefonieren mit dem Hörer einfach den Hörer ab oder drücken Sie zum Telefonieren im Freisprechmodus die Taste (**Lautsprecher/Headset**), betätigen Sie den blinkenden Softkey für die **Mobilgeräteleitung** oder den Softkey **Annehmen**.

#### **Hinweis:**

- **1.** Um den auf dem Mobiltelefon eingehenden Anruf abzulehnen, betätigen Sie den Softkey **Ablehnen**.
- **2.** Wenn sowohl über die SIP- als auch die Mobilgeräteleitung ein Anruf zur gleichen Zeit eingeht und Sie den Hörer am SIP-Tischtelefon abheben, hat der per IP übertragene Anruf Vorrang vor dem auf dem Mobiltelefon eingehenden Anruf.
- **3.** Während eines Anrufs, der auf einem per Bluetooth verbundenen Mobiltelefon eingeht, wird auch dann kein Erinnerungston für gehaltene Anrufe wiedergegeben, wenn die entsprechende Option auf dem Telefon aktiviert ist.

Umschalten eines aktiven Anrufs zwischen Ihrem Mobiltelefon und dem Mitel 6930 SIP / IP Phone

Das Umschalten eines aktiven Anrufs vom Mitel 6930 IP Phone auf Ihr Mobiltelefon oder umgekehrt erfolgt ganz einfach per Taste bzw. Softkey.

Betätigen Sie den Softkey **Anruf senden**, um den Anruf von Ihrem Mitel 6930 IP Phone auf Ihr Mobiltelefon zu legen.

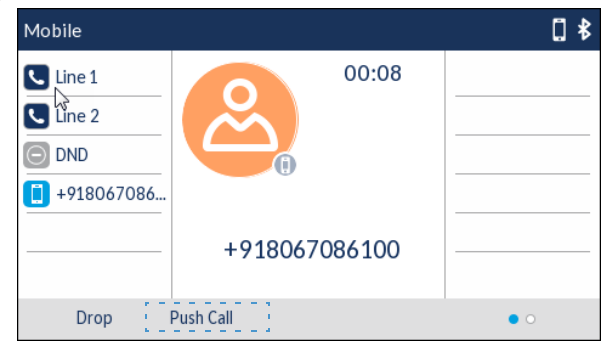

Betätigen Sie den Softkey für die **Mobilgeräteleitung**, um den Anruf von Ihrem Mobiltelefon auf Ihr Mitel 6930 IP Phone zu legen.

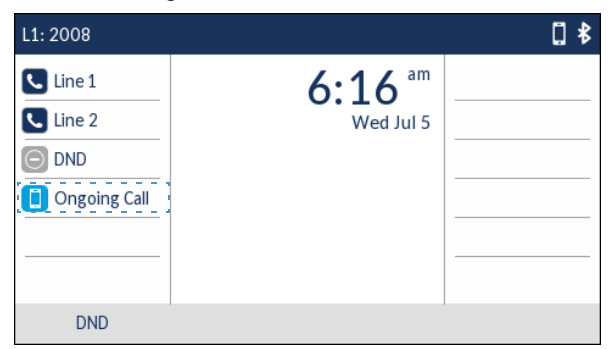

#### **Hinweis:**

Wenn ein Anruf, der über ein per Bluetooth verbundenes Mobiltelefon eingeht, durch Betätigen des Softkeys für den Freisprechbetrieb oder die Mobilgeräteleitung am SIP- / IP-Telefon angenommen wird, wird der Ton automatisch über das bevorzugte Gerät ausgegeben. Der Ton wird zum Beispiel über den Lautsprecher ausgegeben, wenn der Audiomodus auf "Lautsprecher/Headset" eingestellt und ein Anruf angenommen wird, der auf einem per Bluetooth verbundenen Mobiltelefon eingeht. Bei Änderung des Audiomodus zu "Headset" wird der Ton dank automatischer Übergabe mittels Push- und Pull-Befehlen auch dann weiter über das Headset ausgegeben, wenn der Anruf wiederholt vom und auf das Mobiltelefon gelegt wird oder der Softkey für die Mobilgeräteleitung am SIP- / IP-Telefon betätigt wird.

### Stummschalten und Halten eines Anrufs

Das Koppeln und Verbinden von Mobiltelefonen mit Mitel Tischtelefonen ermöglicht die nahtlose Integration der Mobiltelefonfunktionen für die Anrufsteuerung und -abwicklung und deren Erweiterung um die Steuerfunktionen der Mitel Tischtelefone. Allerdings werden bestimmte Mobiltelefonfunktionen wie das Wechseln der Tonausgabe oder das Halten eines Anrufs auf dem Mobiltelefon möglicherweise nicht immer ordnungsgemäß von Mitel Telefonen verarbeitet, sodass es in solchen Fällen auf Mitel Telefonen zu Fehlern kommen kann.

Um dies zu verhindern, sollten zum Stummschalten oder Halten von Anrufen nur die entsprechenden Funktionen der Mitel Tischtelefone verwendet werden, wenn ein Mobiltelefonanruf über ein Mitel Tischtelefon abgewickelt wird. Wenn Sie einen mobilen Anruf jedoch auf dem Mobiltelefon abwickeln, verwenden Sie die Funktionen des Mobiltelefons, um den Anruf stummzuschalten oder auf "Halten" zu setzen.

#### Funktionsweise der Taste "Beenden" für die Mobilgeräteleitung

Wenn auf dem SIP-Telefon eine Mobilgeräteleitung konfiguriert ist, können je nach Status der SIPund der Mobilgeräteleitung durch Drücken der Taste "Beenden" die folgenden Funktionen ausgeführt werden:

- Auf der ersten SIP-Leitung wird ein aktiver Anruf geführt und auf der zweiten SIP-Leitung geht ein anderer Anruf ein:
	- Wenn die Funktion **Eingehende Anrufe mit Beenden-Taste abweisen** aktiviert ist, wird durch Drücken der Taste "Beenden" der eingehende Anruf abgewiesen.
	- Wenn die Funktion **Eingehende Anrufe mit Beenden-Taste abweisen** deaktiviert ist, wird durch Drücken der Taste "Beenden" der aktive Anruf beendet.
- Auf der ersten Leitung wird ein aktiver Anruf über ein per Bluetooth verbundenes Mobiltelefon geführt und auf der SIP-Leitung geht ein anderer Anruf ein:
	- Wenn die Funktion **Eingehende Anrufe mit Beenden-Taste abweisen** aktiviert ist, wird durch Drücken der Taste "Beenden" der eingehende Anruf abgewiesen.
	- Wenn die Funktion **Eingehende Anrufe mit Beenden-Taste abweisen** deaktiviert ist, wird durch Drücken dieser Taste ein Anruf beendet, wenn er über das per Bluetooth verbundene Mobiltelefon geführt wird, sofern die Audioausgabe über das Tischtelefon erfolgt. Alternativ wird der eingehende Anruf abgewiesen, sofern die Audioausgabe über das Mobiltelefon erfolgt.

#### Hot-Desking

Ab der Version 5.0.0 wird die Integration von Mobilgeräten auch für Hot-Desk-Konten unterstützt.

Nach der Anmeldung können Hot-Desk-Benutzer Mobiltelefone koppeln und verbinden und die auf dem Mobiltelefon gespeicherten Kontakte importieren. Sobald sich der Benutzer abmeldet, werden die Verbindung und die Kopplung mit dem Tischtelefon getrennt und die vom Mobiltelefon importierten Kontakte werden aus dem Speicher des Tischtelefons entfernt. Bei der nächsten Anmeldung am gleichen Tischtelefon werden bereits zuvor gekoppelte und verbundene Bluetooth-Geräte automatisch erneut gekoppelt und verbunden, und die auf dem Mobiltelefon gespeicherten Kontakte werden vom Server abgerufen.

Bei Hot-Desking-Anwendungen unterstützt das Tischtelefon 30 Bluetooth-Geräte pro Benutzer. Für zwei dieser Geräte – Hörer und Lautsprecher – gelten besondere Kopplungsregeln. Hörer und Lautsprecher können nur dann mit dem Tischtelefon gekoppelt werden, wenn der Benutzer vom Hot-Desk-Konto abgemeldet ist. Anschließend bleibt das Gerät bei jedem An- und Abmeldevorgang bei einem Hot-Desk-Konto gekoppelt.

#### Automatisches Sperren und Freigeben bei Näherung gekoppelter Mobilgeräte

Ab der Version 5.0.0 wird das Modell 6930 nach Ablauf eines vorab festgelegten Zeitraums automatisch gesperrt oder freigegeben, sobald die Verbindung zum gekoppelten Mobiltelefon getrennt bzw. wiederhergestellt wird.

Diese Funktion kann sowohl von Benutzern als auch Administratoren mithilfe der Mitel Web-Benutzeroberfläche, des Gerätemenüs und der Konfigurationsdateien unter Verwendung der folgenden neuen Konfigurationsoptionen eingestellt werden:

- Auto-Sperre bei Näherung
- Auto-Freigabe bei Näherung
- Verzögerung vor Auto-Sperre
- Verzög. vor Auto-Freigabe

Wenn die Funktion zum automatischen Sperren und Freigeben des Tischtelefons bei Näherung gekoppelter Mobiltelefone aktiviert ist, können Benutzer und Administratoren folgende Einstellungen in Verbindung mit der Integration von Mobiltelefonen konfigurieren:

- Automatisches Sperren des Tischtelefons nach Ablauf eines festgelegten Zeitraums, sobald die Verbindung zu einem gekoppelten Mobiltelefon getrennt wird.
- Automatisches Freigeben des Tischtelefons nach Ablauf eines festgelegten Zeitraums, sobald die Verbindung zu einem gekoppelten Mobiltelefon wiederhergestellt wird.

• Festlegen unterschiedlicher Einstellungen und Verzögerungen für die automatische Sperre und Freigabe.

**Hinweis:** Eine ordnungsgemäße Funktionsweise ist nur so lange gewährleistet, bis der Benutzer die Bluetooth-Verbindung trennt oder das Mobiltelefon manuell verbindet, trennt oder entkoppelt.

*Aktivieren / Deaktivieren der automatischen Sperre und Freigabe bei Näherung gekoppelter Mobilgeräte mithilfe des Gerätemenüs*

Gehen Sie folgendermaßen vor, um die Funktion zum automatischen Sperren und Freigeben des Modells 6930 bei Näherung eines gekoppelten Mobilgeräts mithilfe des Gerätemenüs zu aktivieren oder zu deaktivieren.

- **1.** Drücken Sie am Telefon die Taste  $\|\otimes\|$ , um die Liste der verfügbaren Optionen aufzurufen.
- **2.** Navigieren Sie zum Symbol (Sperren) und wählen Sie **Einstellungen**.
- **3.** Aktivieren oder deaktivieren Sie die Funktionen **Auto-Sperre bei Näherung** und **Auto-Freigabe bei Näherung** mithilfe der zugehörigen Kontrollkästchen.
- **4.** Geben Sie in den Feldern **Verzögerung vor Auto-Sperre** und **Verzög. vor Auto-Freigabe** den Zeitraum (in Minuten) ein, der bis zur Ausführung der Funktion vergehen soll.
- **5.** Wählen Sie **Speichern**, um Ihre Änderungen zu speichern.

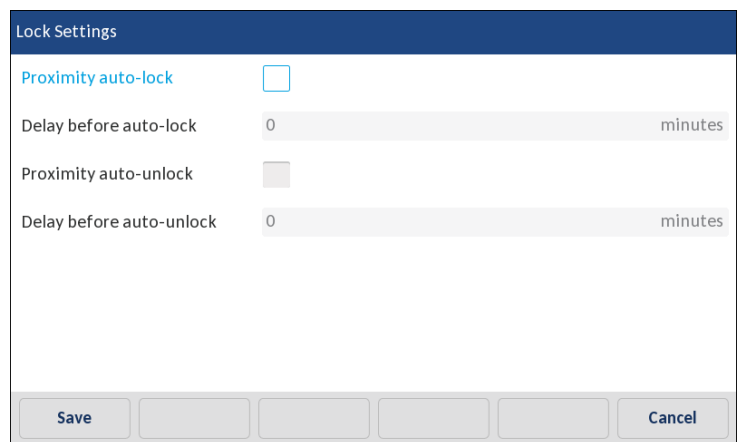

*Aktivieren / Deaktivieren der automatischen Sperre und Freigabe bei Näherung gekoppelter Mobilgeräte mithilfe der Mitel Web-Benutzeroberfläche*

Gehen Sie folgendermaßen vor, um die Funktion zum automatischen Sperren und Freigeben des Modells 6930 bei Näherung eines gekoppelten Mobilgeräts mithilfe der Mitel Web-Benutzeroberfläche zu aktivieren oder zu deaktivieren.

- **1.** Klicken Sie auf **Betrieb > Telefonsperre**.
- **2.** Aktivieren oder deaktivieren Sie die Funktionen **Auto-Sperre bei Näherung** und **Auto-Freigabe bei Näherung** mithilfe der zugehörigen Kontrollkästchen.
- **3.** Geben Sie in den Feldern **Verzögerung vor Auto-Sperre** und **Verzög. vor Auto-Freigabe** den Zeitraum (in Minuten) ein, der bis zur Ausführung der Funktion vergehen soll.

**4.** Klicken Sie auf **Einstellungen speichern**, um Ihre Änderungen zu speichern.

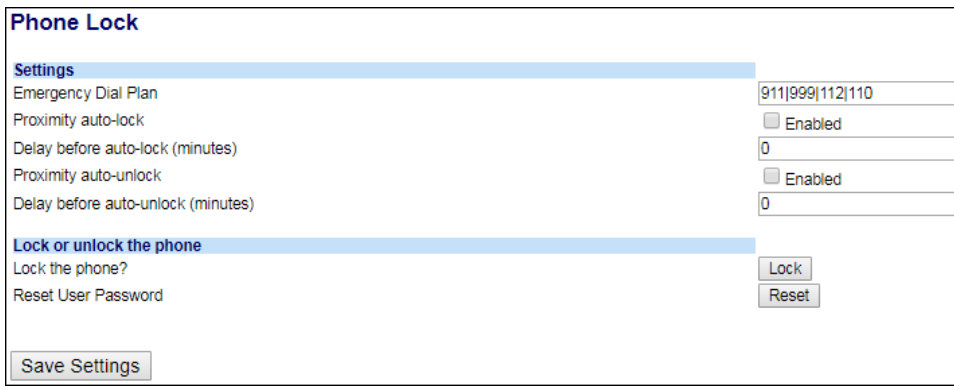

# Weitere Funktionen

In diesem Abschnitt werden weitere Funktionen des Modells 6930 beschrieben.

### Anzeigen von MFV-Ziffern

Sie können beim Modell 6930 die Anzeige von per Mehrfrequenzwahlverfahren (MFV) übertragenen Ziffern für Wählvorgänge aktivieren oder deaktivieren, die mithilfe des Tastenfelds oder eines Softkeys auf dem Telefon oder einem Erweiterungstastenmodul durchgeführt werden.

Das beim Betätigen einer Taste oder eines Softkeys erzeugte Signal wird vom Telefon an das Netzwerk übertragen. Die zugrunde liegende Technik wird als Mehrfrequenzwahlverfahren (MFV) bezeichnet. Beim Betätigen einer Taste oder eines Softkeys am Telefon wird ein Ton mit zwei verschiedenen Tonfrequenzen erzeugt. Jeder Ton setzt sich aus einer höheren Frequenz und einer niedrigeren Frequenz zusammen.

Wenn Sie die Option **MFV-Ziffern anzeigen** aktivieren, werden die durch Betätigen einer Taste oder eines Softkeys auf dem Telefon gewählten Ziffern auf dem Display angezeigt. Diese Option ist standardmäßig deaktiviert, d. h. die eingegebenen Ziffern werden beim Wählen nicht auf dem Display angezeigt.

Sie können die Option **MFV-Ziffern anzeigen** bei Bedarf auf der Mitel Web-Benutzeroberfläche aktivieren.

Aktivieren der Anzeige von MFV-Ziffern

**1.** Klicken Sie auf **Grundeinstellungen > Voreinstellungen > Allgemein**.

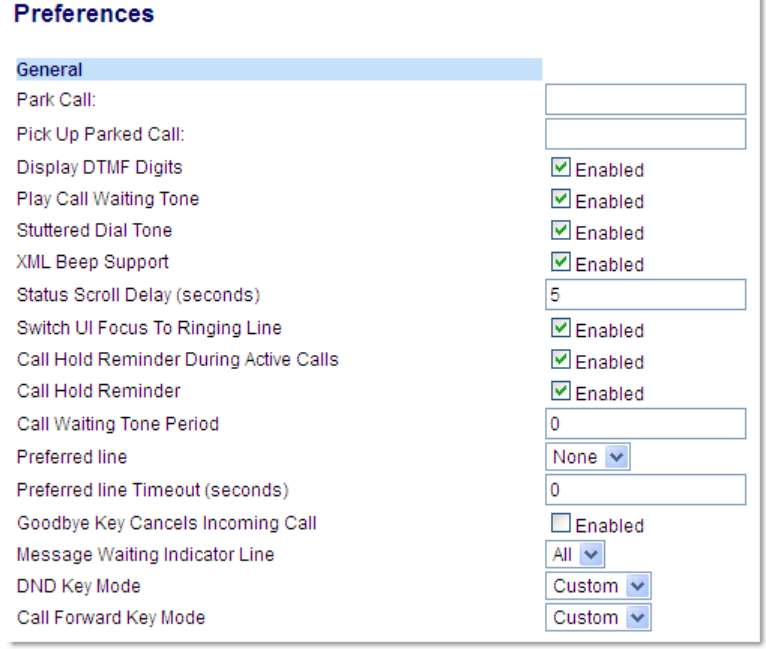

**2.** Aktivieren Sie die Option **MFV-Ziffern anzeigen**, indem Sie das zugehörige Kontrollkästchen auswählen.

Durch Deaktivieren des Kontrollkästchen können Sie die Option ausschalten (dies ist die Standardeinstellung).

**3.** Klicken Sie auf **Einstellungen speichern**, um Ihre Einstellungen zu speichern.

### Wiedergeben des Anklopftons

Sie können die Wiedergabe des Anklopftons bei Eingang eines anderen Anrufs während eines aktiven Gesprächs deaktivieren oder aktivieren.

Sie können diese Funktion auf der Mitel Web-Benutzeroberfläche konfigurieren.

Konfigurieren des Anklopftons

**1.** Klicken Sie auf **Grundeinstellungen > Voreinstellungen > Allgemein**.

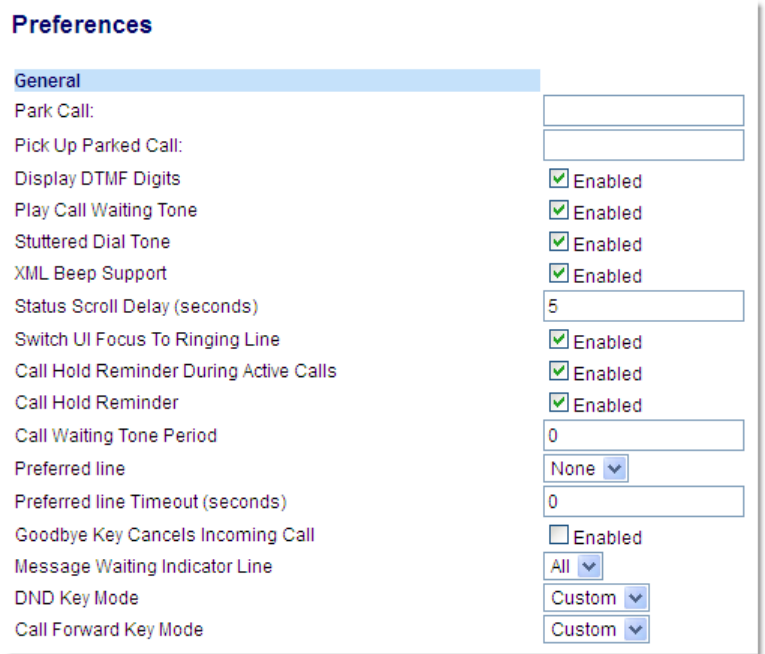

- **2.** Die Option **Anklopfton wiedergeben** ist standardmäßig aktiviert. Deaktivieren Sie zum Ausschalten das zugehörige Kontrollkästchen.
- **3.** Klicken Sie auf **Einstellungen speichern**, um Ihre Einstellungen zu speichern.

### Sonderwählton

Sie können die Wiedergabe eines Sonderwähltons für neue Nachrichten am IP-Telefon aktivieren und deaktivieren.

Sie können diese Funktion auf der Mitel Web-Benutzeroberfläche konfigurieren.

Konfigurieren des Sonderwähltons

**1.** Klicken Sie auf **Grundeinstellungen > Voreinstellungen > Allgemein**.

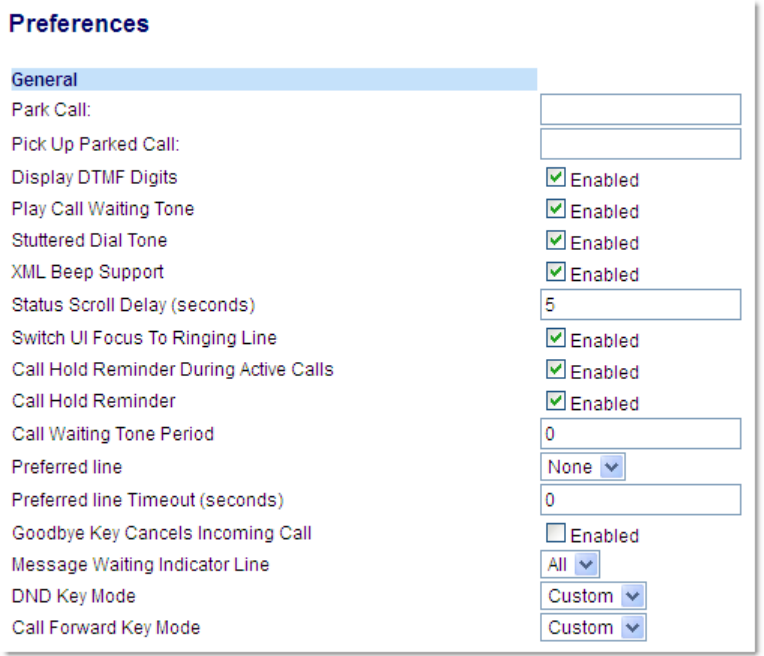

- **2.** Die Option **Sonderwählton** ist standardmäßig aktiviert. Deaktivieren Sie zum Ausschalten das zugehörige Kontrollkästchen.
- **3.** Klicken Sie auf **Einstellungen speichern**, um Ihre Einstellungen zu speichern.

## XML-Signal-Unterstützung

Sie können die Wiedergabe eines Signaltons beim Empfang einer XML-Anwendung aktivieren und deaktivieren, indem Sie auf der Mitel Web-Benutzeroberfläche unter *Grundeinstellungen > Voreinstellungen > Allgemein* die Option **XML-Signal-Unterstützung** aus- oder abwählen. Bei deaktivierter Funktion wird kein Signalton ausgegeben, wenn eine XML-Anwendung auf dem Telefon bereitgestellt wird.

Wenn von Ihrem Systemadministrator mithilfe einer benutzerdefinierten XML-Anwendung oder der Konfigurationsdateien ein Wert für diese Funktion festgelegt wurde, wird dieser durch Änderungen, die Sie auf der Mitel Web-Benutzeroberfläche durchführen, überschrieben. Auf der Mitel Web-Benutzeroberfläche vorgenommene Änderungen am festgelegten Wert werden sofort für die Einstellungen des Telefons übernommen.

Konfigurieren der XML-Signal-Unterstützung

**1.** Klicken Sie auf **Grundeinstellungen > Voreinstellungen > Allgemein**.

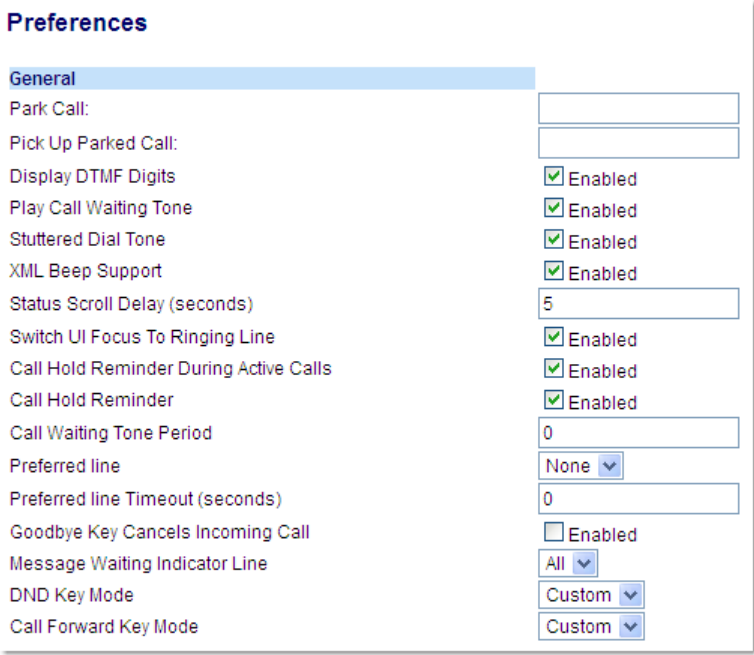

- **2.** Die Option **XML-Signal-Unterstützung** ist standardmäßig aktiviert. Deaktivieren Sie zum Ausschalten das zugehörige Kontrollkästchen.
- **3.** Klicken Sie auf **Einstellungen speichern**.

## Anzeigeverzögerung für Statusmeldungen

Sie können auf der Mitel Web-Benutzeroberfläche eine Verzögerung (in Sekunden) für die Anzeige von Statusmeldungen festlegen. Dabei handelt es sich um die Verzögerung, die bei der Anzeige mehrerer aufeinander folgender Statusmeldungen auf dem Display angewendet werden soll. Sie können diese Einstellungen mithilfe der Option **Anzeigeverzögerung für Statusmeldungen (Sekunden)** unter *Grundeinstellungen > Voreinstellungen > Allgemein* konfigurieren. Standardmäßig ist eine Verzögerung von 5 Sekunden zwischen einer Statusmeldung und der Anzeige der nächsten Meldung eingestellt. Sie können diese Zeitspanne bei Bedarf erhöhen oder verringern. Auf der Mitel Web-Benutzeroberfläche vorgenommene Änderungen am festgelegten Wert werden sofort für die Einstellungen des Telefons übernommen.

Konfigurieren der Anzeigeverzögerung für Statusmeldungen

**1.** Klicken Sie auf **Grundeinstellungen > Voreinstellungen > Allgemein**.

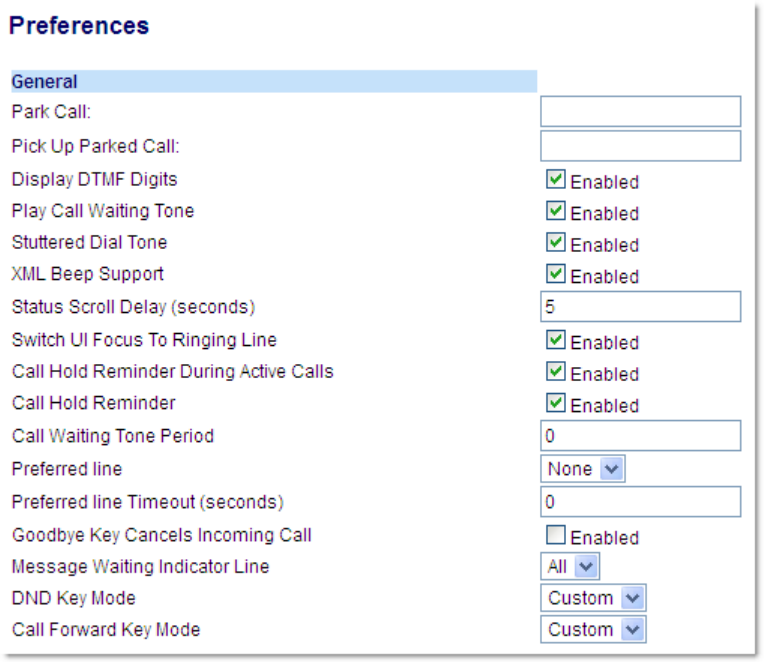

- **2.** Geben Sie im Feld **Anzeigeverzögerung für Statusmeldungen (Sekunden)** einen Wert ein. Gültige Werte sind: 1 bis 25 Sekunden. Die Standardeinstellung ist 5 Sekunden.
- **3.** Klicken Sie auf **Einstellungen speichern**, um Ihre Änderungen zu speichern.

### Fokus zu Leitung mit eingehendem Anruf wechseln

Sie können beim Modell 6930 das Verhalten des Telefons bei einem eingehenden Anruf festlegen, während gerade ein aktiver Anruf geführt wird. Wenn während eines aktiven Gesprächs ein anderer Anruf eingeht, wechselt der Fokus auf dem Display des Telefons zur klingelnden Leitung, um Informationen zum Anrufer anzuzeigen. Sie können diese Funktion deaktivieren, damit der Fokus auf dem aktiven Gespräch bleibt. Verwenden Sie dazu die Option **Fokus zu klingelnder Leitung wechseln** auf der Mitel Web-Benutzeroberfläche.

Konfigurieren des Fokuswechsels zur klingelnden Leitung

**1.** Klicken Sie auf **Grundeinstellungen > Voreinstellungen > Allgemein**.

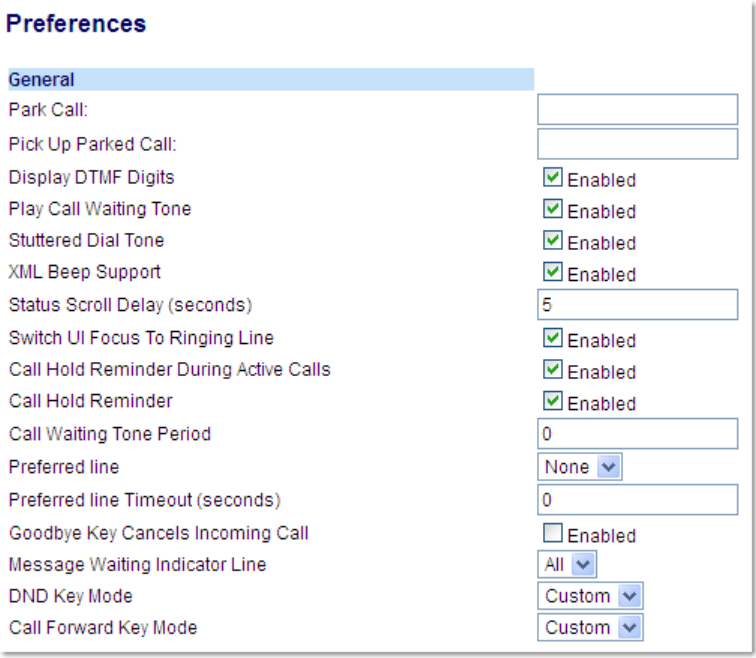

- **2.** Die Option **Fokus zu klingelnder Leitung wechseln** ist standardmäßig aktiviert. Deaktivieren Sie zum Ausschalten das zugehörige Kontrollkästchen.
- **3.** Klicken Sie auf **Einstellungen speichern**, um Ihre Einstellungen zu speichern.

### Erinnerung an gehaltene Anrufe während eines aktiven Gespräch

Sie können bei Ihrem IP-Telefon festlegen, ob während eines aktiven Gesprächs wiederholt ein Signalton wiedergegeben werden soll, wenn auf einer anderen Leitung noch ein Anruf auf "Halten" gesetzt ist. Wenn diese Funktion aktiviert ist und Sie den Anruf auf Leitung 1 auf "Halten" setzen, um einen anderen Anruf auf Leitung 2 anzunehmen und das Gespräch fortführen, wird auf dieser Leitung 2 ein Signalton ausgegeben, um Sie an den auf Leitung 1 wartenden Anruf zu erinnern.

Wenn diese Funktion deaktiviert ist, erklingt nur ein kurzer Signalton, sobald der aktive Anruf beendet wird und noch ein Anruf auf einer anderen Leitung auf "Halten" gesetzt ist.

Sie können diese Funktion mithilfe der Option **In aktivem Gespräch an gehaltene Anrufe erinnern** auf der Mitel Web-Benutzeroberfläche aktivieren und deaktivieren.

Konfigurieren der Erinnerung an gehaltene Anrufe während eines aktiven Gespräch

**1.** Klicken Sie auf **Grundeinstellungen > Voreinstellungen > Allgemein**.

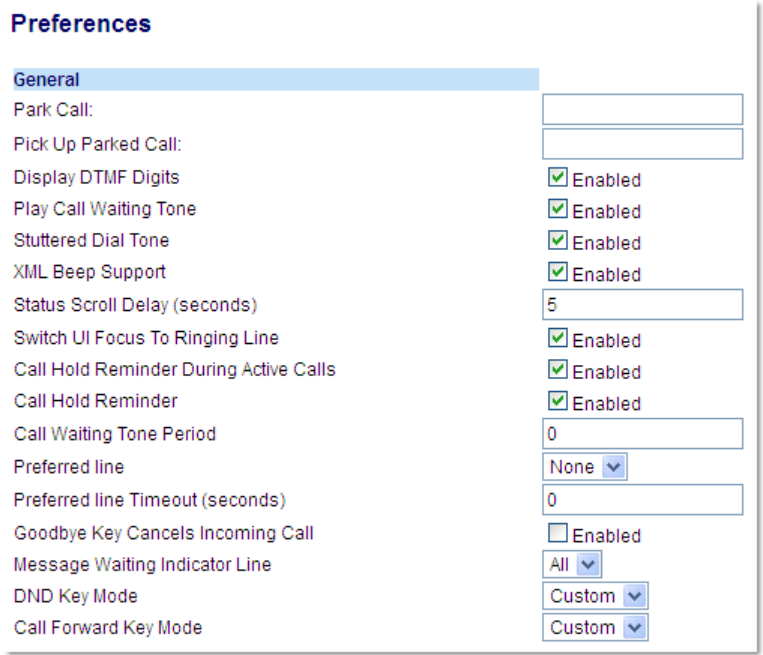

- **2.** Die Option **In aktivem Gespräch an gehaltene Anrufe erinnern** ist standardmäßig deaktiviert. Wählen Sie zum Aktivieren der Option das zugehörige Kontrollkästchen aus. Wenn diese Funktion aktiviert ist, wird während eines aktiven Gesprächs ein Signalton ausgegeben, wenn auf einer anderen Leitung ein Anruf auf "Halten" gesetzt ist. Wenn diese Funktion deaktiviert ist, erklingt nur ein kurzer Signalton, sobald der aktive Anruf beendet wird und noch ein Anruf auf einer anderen Leitung auf "Halten" gesetzt ist.
- **3.** Klicken Sie auf **Einstellungen speichern**.

### Erinnerung an gehaltene Anrufe (einzelner gehaltener Anruf)

Das 6930 IP Phone bietet die Möglichkeit, einen Timer für die Erinnerung an gehaltene Anrufe zu starten, sobald ein Anruf auf "Halten" gesetzt wird (selbst wenn gerade kein aktives Gespräch auf einer anderen Leitung geführt wird). Wenn diese Funktion aktiviert ist, erklingt in regelmäßigen Abständen ein Signalton, um Sie an den auf "Halten" gesetzten Anruf zu erinnern. Wenn diese Funktion deaktiviert ist, wird kein Signalton ausgegeben.

Sie können diese Funktion mithilfe der Option **An gehaltene Anrufe erinnern** auf der Mitel Web-Benutzeroberfläche aktivieren und deaktivieren.

Konfigurieren der Erinnerung an gehaltene Anrufe

**1.** Klicken Sie auf **Grundeinstellungen > Voreinstellungen > Allgemein**.

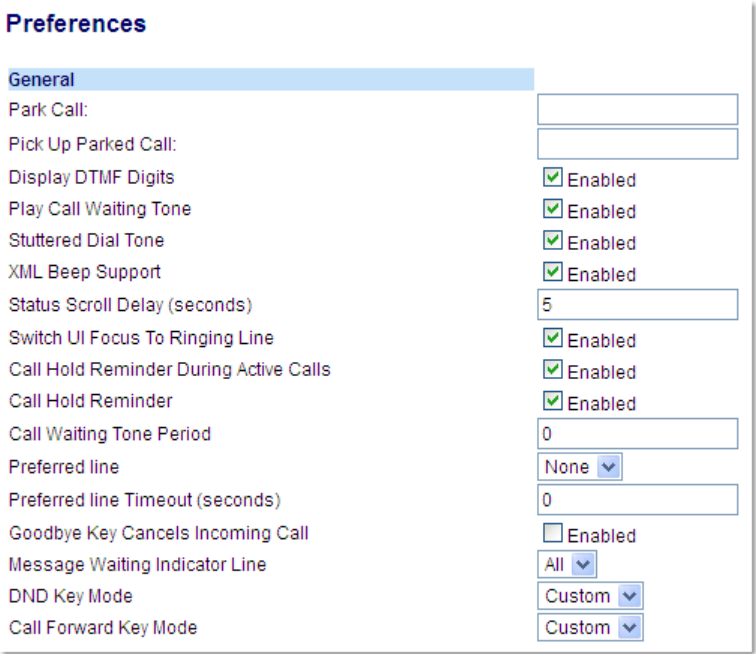

- **2.** Die Option **An gehaltene Anrufe erinnern** ist standardmäßig deaktiviert. Wählen Sie zum Aktivieren der Option das zugehörige Kontrollkästchen aus. Wenn die Funktion aktiviert ist, wird der Timer für die Erinnerung an gehaltene Anrufe gestartet, sobald Sie einen Anruf auf "Halten" setzen (selbst wenn gerade kein aktives Gespräch auf einer anderen Leitung geführt wird). Vom Telefon wird in regelmäßigen Abständen ein Signalton ausgegeben, um Sie an den auf "Halten" gesetzten Anruf zu erinnern. Wenn diese Funktion deaktiviert ist, wird kein Signalton ausgegeben.
- **3.** Klicken Sie auf **Einstellungen speichern**.

### Anklopfton-Intervall

Sie können das Intervall (in Sekunden) für die Wiedergabe des Anklopftons während eines aktiven Gesprächs mithilfe der Option **Anklopfton-Intervall** festlegen. Die Standardeinstellung ist "0". Mit dieser Einstellung ist der Anklopfton im aktiven Gespräch nur einmal zu hören. Wenn der Anrufer auflegt, wird der Anklopfton während des aktiven Gesprächs eingestellt.

Sie können diese Funktion auf der Mitel Web-Benutzeroberfläche aktivieren und deaktivieren.

Konfigurieren des Anklopfton-Intervalls

**1.** Klicken Sie auf **Grundeinstellungen > Voreinstellungen > Allgemein**.

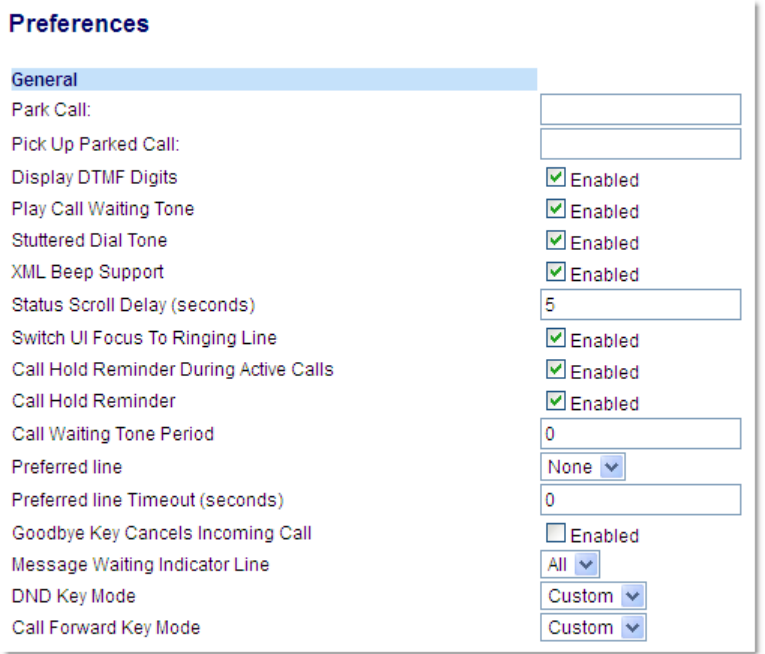

- **2.** Geben Sie im Feld **Anklopfton-Intervall** die Zeitspanne (in Sekunden) ein, die zwischen den wiedergegebenen Anklopftönen für eingehende Anrufe während eines aktiven Gesprächs vergehen soll. Die Standardeinstellung ist 0 Sekunden. Wenn diese Funktion aktiviert ist, wird der Anklopfton in dem mit dieser Option festgelegten Intervall wiedergegeben. Bei der Einstellung "30" wird der Anklopfton also beispielsweise alle 30 Sekunden eingespielt. Bei der Einstellung "0" ist der Anklopfton nur einmal im aktiven Ge-
- **3.** Klicken Sie auf **Einstellungen speichern**.

spräch zu hören.

### Bevorzugte Leitung und Timeout für bevorzugte Leitung

Das Modell 6930 verfügt über die Optionen "Bevorzugte Leitung" und "Timeout bevorzugte Leitung". Wenn Sie die Option "Bevorzugte Leitung" aktivieren, wechselt der Fokus nach Beenden eines (eingegangenen oder ausgegangenen) Anrufs wieder zur bevorzugten Leitung. Wenn Sie das nächste Mal den Hörer abheben, um einen Anruf zu tätigen, wird automatisch die bevorzugte Leitung ausgewählt. Sie können die Option **Bevorzugte Leitung** auf der Mitel Web-Benutzeroberfläche unter *Grundeinstellungen > Voreinstellungen > Allgemein* aktivieren. Darüber hinaus können Sie die Option **Timeout bevorzugte Leitung** konfigurieren, um die Zeit in Sekunden anzugeben, bis das Telefon wieder zur bevorzugten Leitung wechselt.

In der folgenden Tabelle wird das Verhalten der Funktion "Bevorzugte Leitung" in Kombination mit anderen Funktionen des Telefons beschrieben:

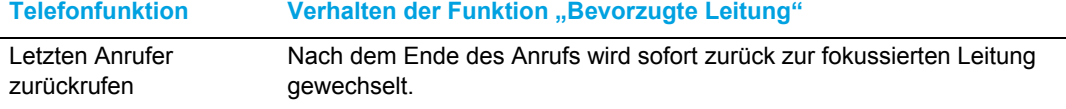

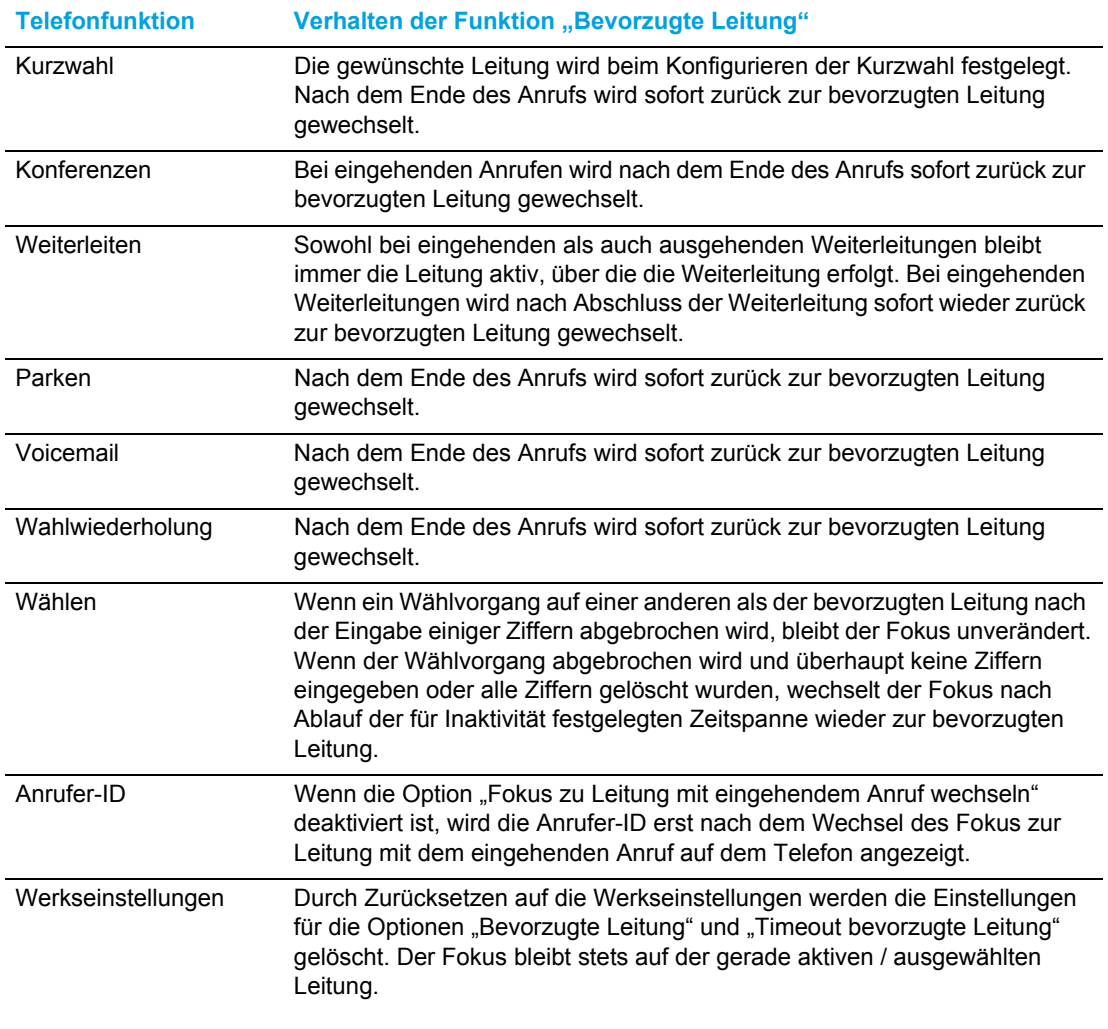

#### $\overline{\mathbf{z}}$ **Hinweise:**

- **1.** Wenn Sie für die Option **Bevorzugte Leitung** den Wert "0" angeben, wird die Funktion zum Wechseln des Fokus zur bevorzugten Leitung deaktiviert.
- **2.** Wenn Sie für die Option **Timeout bevorzugte Leitung** den Wert "0" angeben, kehrt der Fokus immer sofort zur bevorzugten Leitung zurück.

Konfigurieren der bevorzugten Leitung und der Timeout-Einstellungen

**1.** Klicken Sie auf **Grundeinstellungen > Voreinstellungen > Allgemein**.

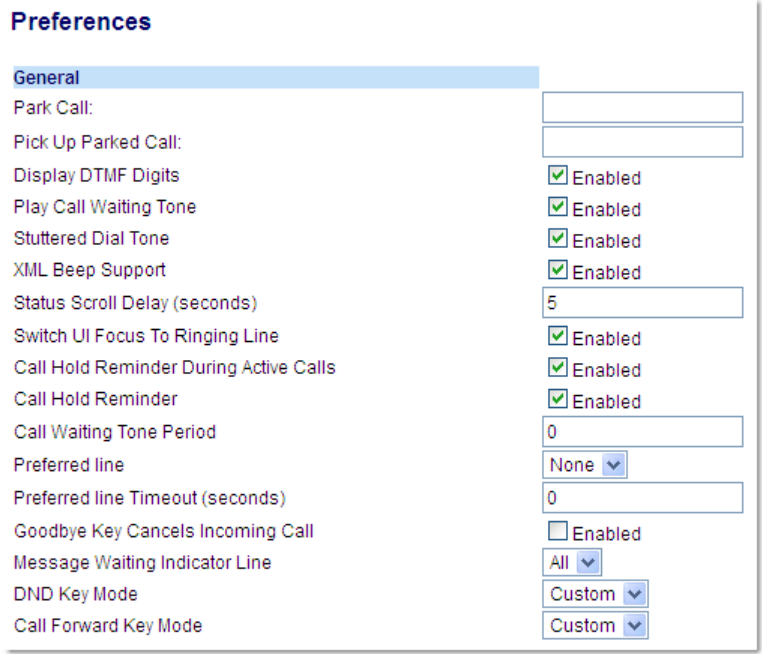

- **2.** Wählen Sie im Feld **Bevorzugte Leitung** die Leitung aus, zu der der Fokus nach dem Beenden eingehender oder ausgehender Anrufe zurückkehren soll. Der Standardwert ist "1". Gültige Werte sind:
	- Keine (die Funktion für den Wechsel des Fokus zur bevorzugten Leitung wird deaktiviert)
	- 1 bis 24.

Wenn Sie im Feld "Bevorzugte Leitung" zum Beispiel den Wert "2" eingeben, kehrt der Fokus nach dem Beenden eines (eingehenden oder ausgehenden Anrufs) auf einer beliebigen Leitung stets zu Leitung 2 zurück.

- **3.** Geben Sie im Feld **Timeout bevorzugte Leitung** die Zeit in Sekunden ein, die nach dem Beenden eines (eingehenden oder ausgehenden) Anrufs oder nach einem gewissen Zeitraum der Inaktivität auf einer aktiven Leitung verstreichen soll, bis der Fokus zur angegebenen bevorzugten Leitung zurückkehrt. Der Standardwert ist "0". Gültige Werte sind: 0 bis 999
- **4.** Klicken Sie auf **Einstellungen speichern**.

### Eingehende Anrufe mit Beenden-Taste abweisen

Sie können die Taste **Beenden** beim Modell 6930 so konfigurieren, dass Sie einen zweiten eingehenden Anruf oder auf dem Telefon eingehende Anrufe während eines aktiven Gesprächs abweisen können. Dazu müssen Sie die Option **Eingehende Anrufe mit Beenden-Taste abweisen** auf der Mitel Web-Benutzeroberfläche konfigurieren.

Bei aktivierter Funktion (Standardeinstellung) werden auf dem Telefon eingehende Anrufe durch Drücken der Taste **abgewiesen**, wenn Sie sich gerade in einem aktiven Gespräch befinden. Wenn diese Option deaktiviert ist, wird durch Drücken der Taste statter stattdessen der aktive Anruf beendet.

Konfigurieren der Option zum Abweisen eingehender Anrufe mithilfe der Beenden-Taste

**1.** Klicken Sie auf **Grundeinstellungen > Voreinstellungen > Allgemein**.

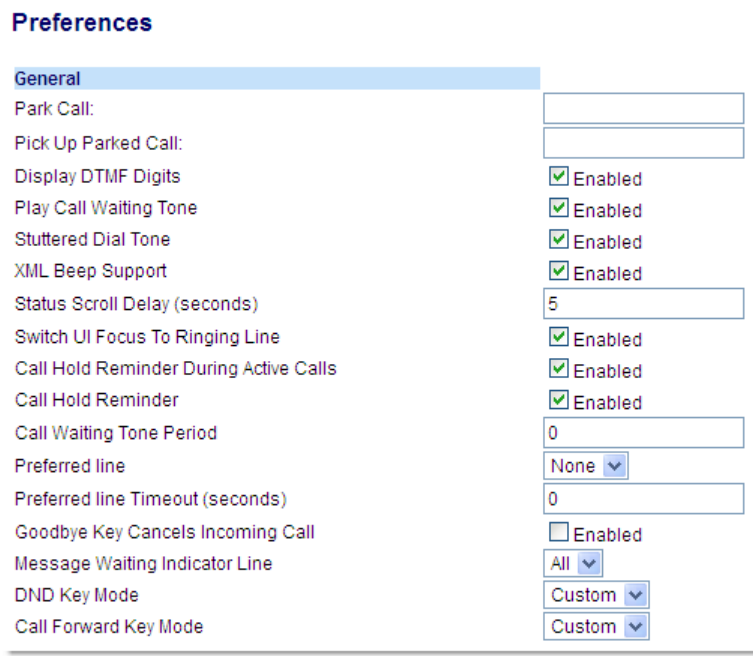

- **2.** Die Option **Eingehende Anrufe mit Beenden-Taste abweisen** ist standardmäßig aktiviert. Deaktivieren Sie zum Ausschalten das zugehörige Kontrollkästchen.
- **3.** Klicken Sie auf **Einstellungen speichern**, um Ihre Einstellungen zu speichern.

### Anzeige für wartende Nachricht

Sie können für einzelne oder alle Leitungen eine Anzeige für wartende Nachrichten (MWI) konfigurieren. Wenn Sie zum Beispiel die Anzeige für wartende Nachrichten für Leitung 2 konfigurieren, leuchtet die LED nur, wenn auf Leitung 2 neue Voicemails vorhanden sind. Wenn Sie die Anzeige für wartende Nachrichten für alle Leitungen konfigurieren, leuchtet die LED, sobald auf einer der Telefonleitungen (1 bis 24) eine neue Voicemail eingeht.

Sie können die Anzeige für wartende Nachrichten auf der Mitel Web-Benutzeroberfläche konfigurieren.

Konfigurieren der Anzeige für wartende Nachrichten

**1.** Klicken Sie auf **Grundeinstellungen > Voreinstellungen > Allgemein**.

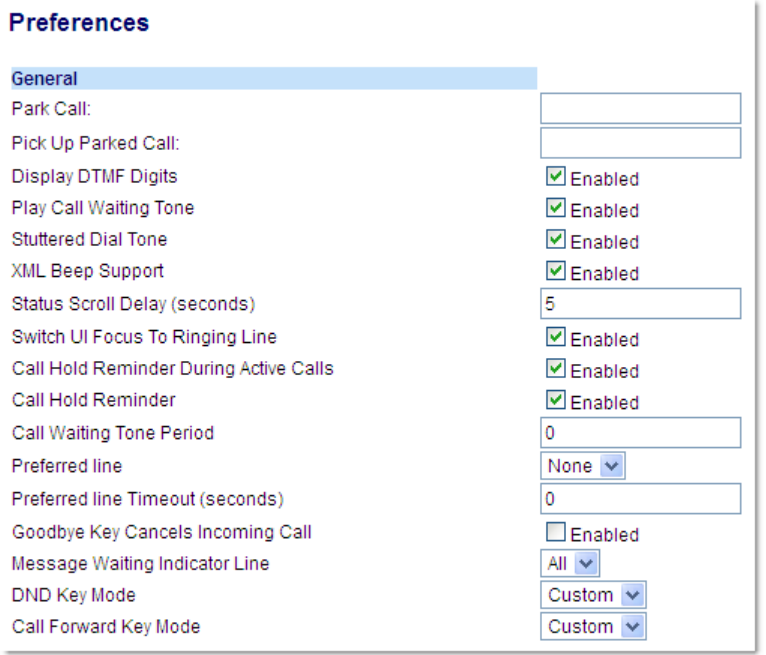

- **2.** Die Option **Leitung für MWI-Anzeige** ist standardmäßig für **ALLE** Leitungen eingestellt. Sie können die Einstellung bei Bedarf zu einer bestimmten Leitung ändern, indem Sie die betreffende Leitung aus der Liste auswählen. Gültige Werte sind **Alle** und die Leitungen **1 bis 24**.
- **3.** Klicken Sie auf **Einstellungen speichern**.

### Einstellungen für eingehende Gegensprechanrufe

Standardmäßig werden am IP-Telefon eingehende Gegensprechanrufe automatisch angenommen, ohne dass für die Gegensprechfunktion ein eigener Softkey konfiguriert werden muss. Sobald ein Gegensprechanruf eingeht, wird automatisch ein Warnton ausgegeben. Zudem wird das Mikrofon stummgeschaltet. Wenn ein Gegensprechanruf während eines aktiven Gesprächs eingeht, wird das aktive Gespräch auf "Halten" gesetzt und der Gegensprechanruf angenommen.

Sie können festlegen, wie eingehende Gegensprechanrufe abgewickelt werden sollen, indem Sie die folgenden Optionen auf der Mitel Web-Benutzeroberfläche aktivieren oder deaktivieren:

- Automatische Annahme
- Mikrofon stummschalten
- Warnton ausgeben
- Aufschalten zulassen

### Automatische Annahme/Warnton ausgeben

Mithilfe der Funktion "Automatische Annahme" können Sie festlegen, ob Gegensprechanrufe automatisch angenommen werden sollen. Wenn die Funktion **Automatische Annahme** aktiviert ist, werden eingehende Gegensprechanrufe automatisch angenommen. Sofern die Funktion **Warnton ausgeben** aktiviert ist, werden Sie mit einem Warnton über den bevorstehenden Gegensprechanruf informiert. Wenn die Funktion **Automatische Annahme** deaktiviert ist, werden eingehende Gegensprechanrufe wie normale Anrufe behandelt. Die Funktionen **Automatische Annahme** und **Warnton ausgeben** sind standardmäßig aktiviert.

**Hinweis:** Der Systemadministrator kann einen Zeitraum festlegen, der vergehen soll, ehe die Übertragung automatisch angenommen wird. Wenden Sie sich für weitere Informationen an Ihren Systemadministrator.

#### Mikrofon stummschalten

Sie können festlegen, ob Ihr Mikrofon bei eingehenden Gegensprechanrufen ein- oder ausgeschaltet sein soll. Aktivieren Sie diese Funktion, wenn das Mikrofon für Gegensprechanrufe stummgeschaltet werden soll. Wenn das Mikrofon für Gegensprechanrufe eingeschaltet werden soll, deaktivieren Sie die Funktion. Die Option **Mikrofon stummschalten** ist standardmäßig aktiviert.

#### <span id="page-208-0"></span>Aufschalten zulassen

Sie können festlegen, ob aktive Gespräche bei eingehenden Gegensprechanrufen unterbrochen werden sollen. Dazu müssen Sie die Option **Aufschalten zulassen** konfigurieren. Wenn diese Option aktiviert ist (Standardeinstellung) haben eingehende Gegensprechanrufe Vorrang vor einem aktiven Gespräch, sodass das aktive Gespräch auf "Halten" gesetzt wird und der eingehende Gegensprechanruf automatisch angenommen wird. Wenn diese Option deaktiviert ist und Sie gerade ein aktives Gespräch führen, wird der eingehende Gegensprechanruf wie ein normaler Anruf behandelt und es wird ein Anklopfton ausgegeben. Die Option **Aufschalten zulassen** ist standardmäßig aktiviert.

Konfigurieren der Einstellungen für eingehende Gegensprechanrufe

**1.** Klicken Sie auf **Grundeinstellungen > Voreinstellungen > Einstellungen für eingehende Gegensprechanrufe**.

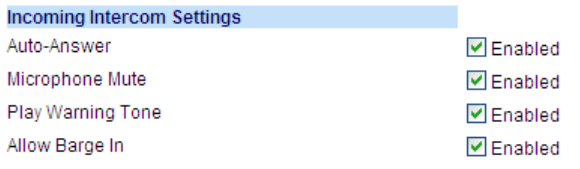

- **2.** Die Option **Automatische Annahme** ist standardmäßig aktiviert. Die Funktion zur automatischen Annahme ist erforderlich, damit eingehende Gegensprechanrufe automatisch angenommen werden. Deaktivieren Sie zum Ausschalten das zugehörige Kontrollkästchen.
	- Hinweis: Wenn das Kontrollkästchen der Option "Automatische Annahme" deaktiviert ist, werden eingehende Gegensprechanrufe wie normale Anrufe behandelt.
- **3.** Die Option **Mikrofon stummschalten** ist standardmäßig aktiviert. Das Mikrofon ist für eingehende Gegensprechanrufe stummgeschaltet. Deaktivieren Sie zum Ausschalten das zugehörige Kontrollkästchen.
- **4.** Die Option **Warnton wiedergeben** ist standardmäßig aktiviert. Wenn die Option "Automatische Annahme" aktiviert ist, werden Sie mit einem Warnton über den bevorstehende Gegensprechanruf informiert. Deaktivieren Sie zum Ausschalten das zugehörige Kontrollkästchen.
- **5.** Die Option Aufschalten zulassen ist standardmäßig aktiviert. Wenn die Option "Aufschalten zulassen" aktiviert ist, wird ein aktives Gespräch auf "Halten" gesetzt und der eingehende Gegensprechanruf wird automatisch angenommen. Deaktivieren Sie zum Ausschalten das zugehörige Kontrollkästchen.
- **6.** Klicken Sie auf **Einstellungen speichern**, um Ihre Einstellungen zu speichern.

### RTP-Einstellungen für Gruppen-Paging

Sie können das Telefon so konfigurieren, dass per RTP (Real Time Transport Protocol) ohne SIP-Signalisierung von einer oder mehreren vorkonfigurierten Multicast-Adressen übertragene Audiostreams angenommen werden. Diese Funktion wird bei IP-Telefonen als Gruppen-Paging bezeichnet. Sie können bis zu 5 Multicast-Adressen innerhalb des Netzwerks zulassen. Diese Funktion kann nur auf der Mitel Web-Benutzeroberfläche konfiguriert werden.

Die festgelegten Multicast-Adressen im lokalen Netzwerk werden vom Modell 6930 auf RTP-Streams überwacht. Auf dem Display des Telefons wird die Meldung "Paging" angezeigt. Das Telefon unterstützt für Multicast-RTP-Verbindungen den G.711-Codec (μ-law).

Bei Bedarf kann das eingehende Paging-Signal vom Empfänger abgewiesen werden. Darüber hinaus kann der Empfänger die Funktion "Nicht stören" (NS) aktivieren, um alle eingehenden Paging-Signale zu ignorieren.

Bei eingehenden Multicast-RTP-Übertragungen sind die auf dem Display angezeigten Informationen abhängig von den Einstellungen, die Sie für die Option **Aufschalten zulassen** konfiguriert haben (siehe ["Aufschalten zulassen"](#page-208-0) auf [Seite 207](#page-208-0)). Wenn diese Option deaktiviert ist und gerade kein aktives Gespräch geführt wird, wird die Paging-Übertragung automatisch über das Standard-Audiogerät ausgegeben.

Wenn Sie gerade ein aktives Gespräch führen, wird die eingehende Paging-Übertragung zunächst auf dem Display angekündigt. Sie können die Übertragung dann annehmen oder abweisen. Wenn die Option Aufschalten zulassen aktiviert ist, wird das aktive Gespräch auf "Halten" gesetzt und die Multicast-RTP-Übertragung wird automatisch angenommen.

Wenn während einer aktiven Multicast-RTP-Übertragung eine weitere Multicast-RTP-Übertragung eingeht, hat die erste Übertragung Vorrang und die zweite Übertragung wird ignoriert. Die Anzeigen auf dem Display für eingehende Anrufe richten sich dann ebenfalls nach den für die Option **Aufschalten zulassen** konfigurierten Einstellungen. Die eingehende Übertragung wird so abgewickelt, als ob gerade ein aktives Gespräch geführt wird.

Konfigurieren der RTP-Einstellungen für Gruppen-Paging

**1.** Klicken Sie auf **Grundeinstellungen > Voreinstellungen > RTP-Einstellungen für Gruppen-Paging**.

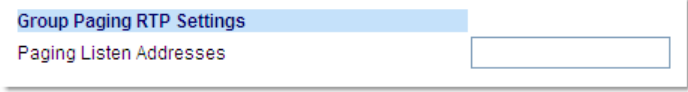

**2.** Geben Sie im Textfeld **Zugelassene Paging-Adressen** die Multicast-IP-Adressen und die zugehörigen Portnummern ein, die am Telefon für eingehende RTP-Streams zugelassen werden sollen.

Geben Sie die IP-Adresse im Dezimalformat mit Punkten ein

(z. B. 239.0.1.15:10000,239.0.1.20:15000)

Sie können bis zu 5 Multicast-Adressen angeben.

Bleibt dieses Feld unausgefüllt, ist die Funktion zum Abhören von Paging-Übertragungen auf dem Telefon deaktiviert.

#### **Hinweise:**

- **1.** Eingehende Paging-Anrufe können durch Aktivieren der Funktion "Nicht stören" auf globaler Ebene ignoriert werden.
- **2.** Für eingehende Paging-Anrufe werden die Konfigurationseinstellungen für die Gegensprechfunktion verwendet. Die Abwicklung eingehender Paging-Anrufe sind zum einen abhängig von der Konfiguration der Option **Aufschalten zulassen** und zum anderen davon, ob das Telefon sich gerade im Ruhezustand befindet oder eine Gesprächsverbindung aktiv ist.
- **3.** Klicken Sie auf **Einstellungen speichern**.

## Zusammenführen von Teilnehmern in einer SCA-Schaltung

Eingehende Anrufe können auf mehreren Endgeräten gleichzeitig signalisiert werden. Dies wird als Shared Call Appearance (SCA) bezeichnet. Zum Beispiel kann auf dem Telefon in einem Vorzimmer ein Softkey für die Nebenstelle des Vorgesetzten konfiguriert werden. Eingehende Anrufe können dann einfach von einem Telefon auf das andere umgelegt werden, indem der Anruf an einem der Telefone auf "Halten" gesetzt und an dem anderen Telefon herangeholt wird. Die Status-LEDs leuchten und blinken an allen Endgeräten synchron, sodass die Benutzer der per SCA verbundenen Telefone den aktuellen Leitungsstatus auf einen Blick erkennen können.

Die Telefone bieten eine erweiterte SCA-Funktion für Plattformen zur Anrufsteuerung, die das Verbinden mehrerer Endgeräte per SCA unterstützen und das Zusammenführen der Anrufe zweier oder mehrerer SCA-Benutzer mit einem dritten Teilnehmer ermöglichen.

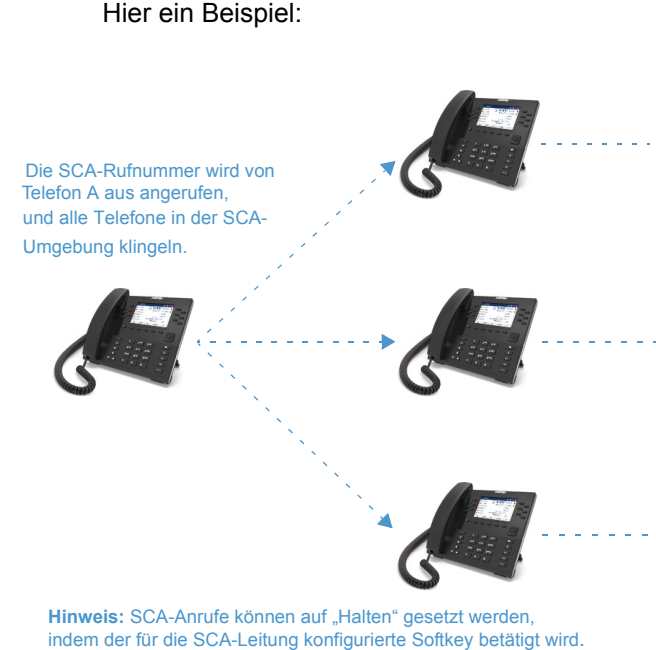

Ein eingehender Anruf wird an SCA-Telefon 1 angenommen. Wenn der Anruf an den SCA-Telefonen 2 und 3 herangeholt wird, kann die Verbindung an Telefon 1 beendet werden.

Der Benutzer von SCA-Telefon 2 tritt dem Gespräch bei, indem er den für die SCA-Leitung konfigurierten Softkey betätigt. Wenn der Hörer an Telefon 1 aufgelegt wird, bleibt Telefon 2 weiterhin verbunden. Der Benutzer von Telefon 2 kann die konfigurierte Leitungstaste betätigen, um den SCA-Anruf auf "Halten" zu setzen, sodass Telefon 3 weiterhin mit Telefon 1 verbunden ist.

Der Benutzer von SCA-Telefon 3 tritt dem Gespräch bei, indem er den für die SCA-Leitung konfigurierten Softkey betätigt. Wenn der Hörer an Telefon 1 aufgelegt wird, bleibt Telefon 3 weiterhin verbunden. Der Benutzer von Telefon 3 kann die konfigurierte Leitungstaste betätigen, um den SCA-Anruf auf "Halten" zu setzen, sodass Telefon 2 weiterhin mit Telefon 1 verbunden ist.

In obigem Beispiel wird ein eingehender Anruf an Telefon 1 angenommen. Der Anruf wird dann an den Telefonen 2 und 3 durch Betätigen des für die SCA-Leitung konfigurierten Softkeys herangeholt. Auf dem LCD-Display der Telefone 2 und 3 wird der herangeholte Anruf angezeigt. Vorhandene Teilnehmer in einer SCA-Schaltung oder einem Point-to-Point-Anruf werden mit einem Signalton informiert, wenn ein weiterer Teilnehmer der Schaltung beitritt.

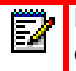

**Hinweis:** Der Signalton muss von Ihrem Administrator auf dem Server aktiviert oder deaktiviert werden.

Wenn an einem Telefon, das für SCA konfiguriert ist, versucht wird, einer SCA-Verbindung beizutreten, diese Funktion jedoch für dieses Konto auf dem Server nicht aktiviert ist, wird auf dem LCD-Display des Telefons eine Fehlermeldung angezeigt.

Die SCA-Funktion zum Zusammenführen von Teilnehmern ist auf allen Telefonen standardmäßig deaktiviert. Ihr Administrator kann die Funktion bei Bedarf aktivieren oder deaktivieren. Wenden Sie sich für weitere Informationen an Ihren Systemadministrator.

Verhalten der Status- und LED-Anzeigen

Für die SCA-Funktion wird zwischen zwei verschiedenen Status unterschieden:

- **Gemeinsame Schaltung aktiv**: Eine gemeinsame Schaltung ist aktiv.
- **Gemeinsame Schaltung gehalten**: Ein dritter Teilnehmer (der nicht zur SCA-Schaltung gehört) ist auf "Halten" gesetzt.

In der folgenden Tabelle wird das Verhalten der Status- und LED-Anzeigen bei Verwendung der SCA-Funktion für Benutzer in einer SCA-Schaltung (lokale Teilnehmer) und Benutzer beschrieben, die nicht Teil der SCA-Schaltung sind (externe Teilnehmer).

### *Leitungstasten*

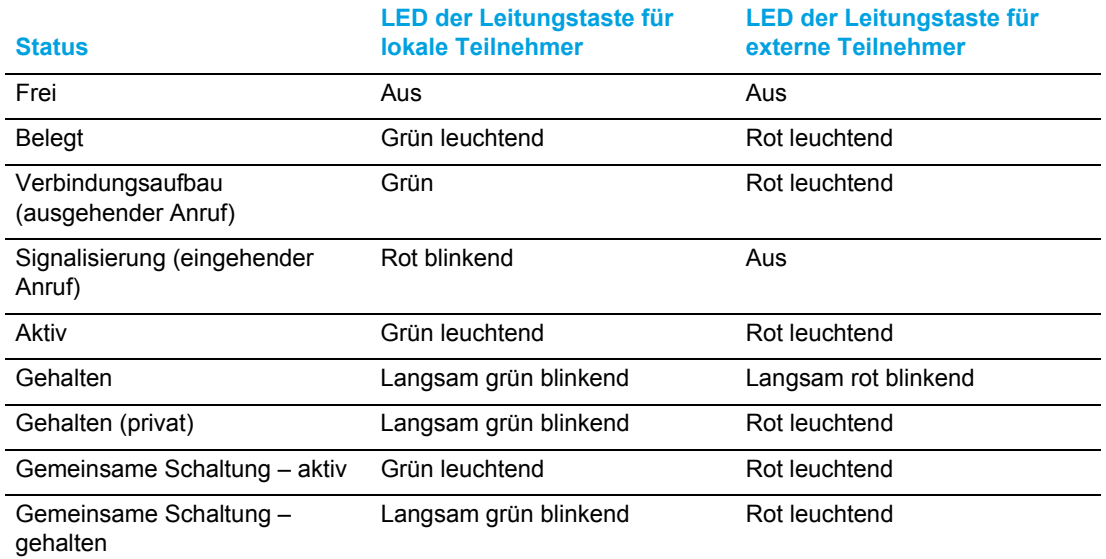

### *Softkeys*

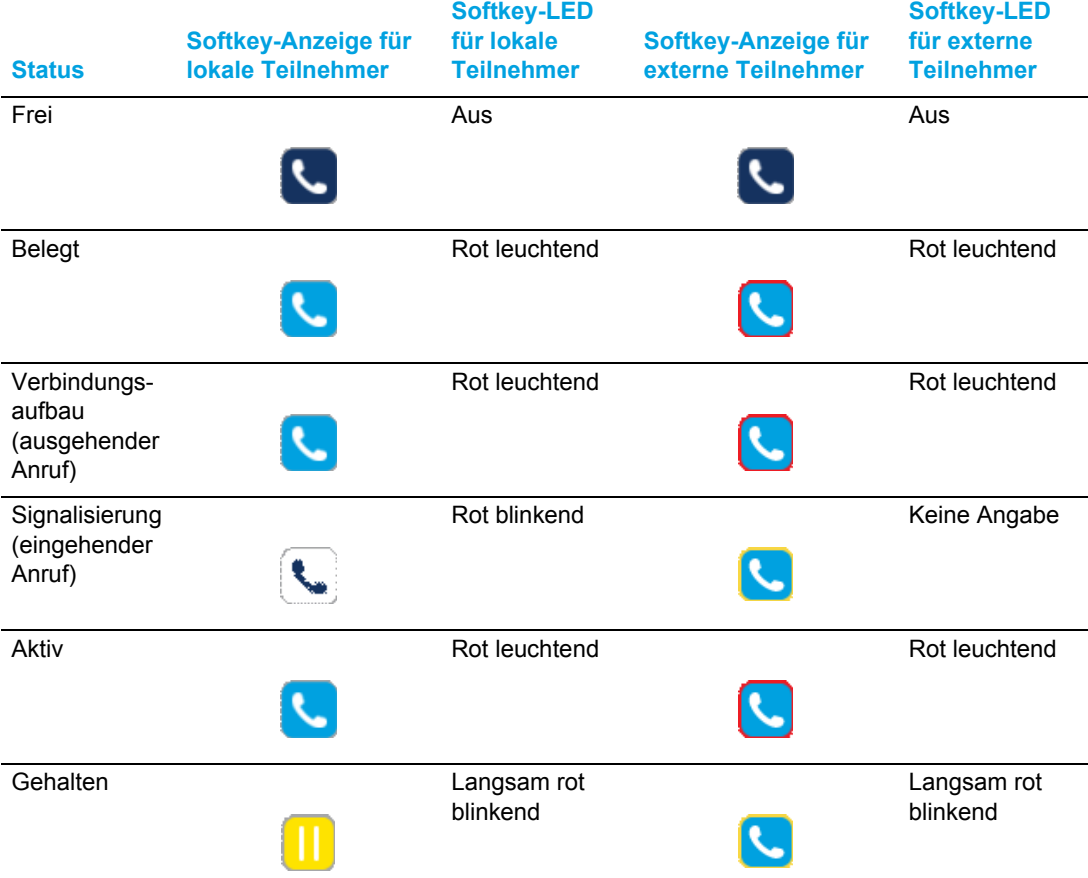

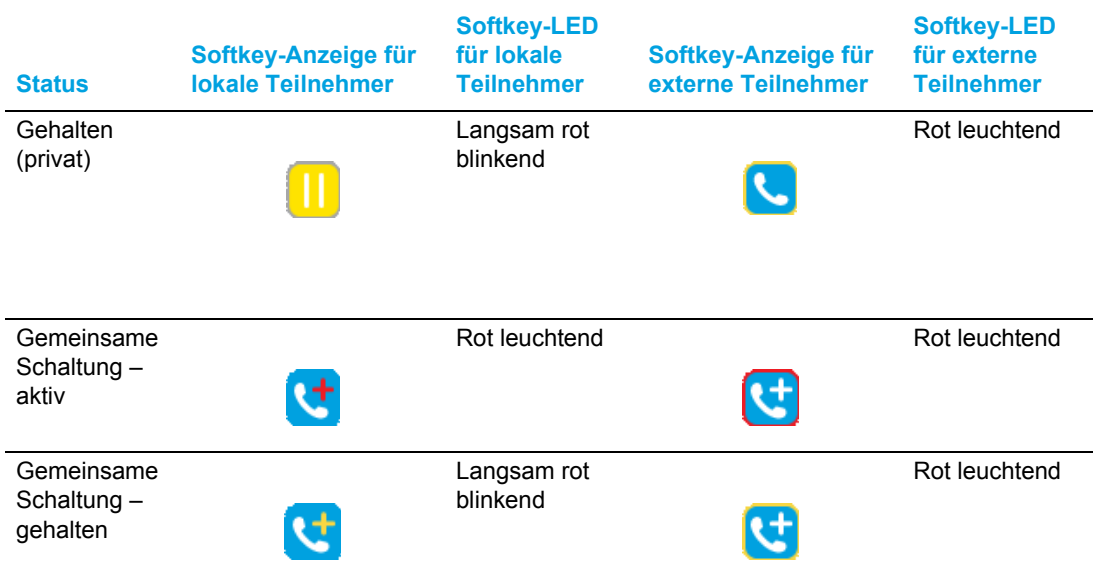

### Voicemail-Anzeigen für SCA-Leitungen

Visuelle Anzeigen für Voicemailnachrichten auf SCA-Leitungen können von Ihrem Systemadministrator aktiviert werden. Ihr Administrator kann das Telefon so konfigurieren, dass bei neuen Voicemailnachrichten auf einer für SCA konfigurierten Leitung neben dem für die betreffende Leitung festgelegten Softkey die Anzahl neuer Nachrichten angezeigt wird. Zudem leuchtet die LED des Softkeys auf. Wenden Sie sich für weitere Informationen an Ihren Systemadministrator.

## Mithilfe der Sterntaste einzugebende Codes

Ihr Administrator kann Ihr Telefon mit allen wichtigen Funktionen zur Anrufabwicklung und Verwaltung von Nebenstellen konfigurieren, die mithilfe der Sterntaste eingegeben werden müssen. Wenden Sie sich für weitere Informationen an Ihren Systemadministrator.

Wenn diese Funktionen nicht eingerichtet sind, müssen Sie alle Codes, die mit einem Sternchen beginnen, wie jede andere Nummer manuell am Modell 6930 eingeben.

### Weitere Funktionen

Unter Umständen stehen noch zahlreiche weitere Leistungsmerkmale zur Verfügung, sofern sie vom Systemadministrator für die Verwendung konfiguriert wurden. Informationen zur Verfügbarkeit und Verwendung von Leistungsmerkmalen erhalten Sie bei Ihrem Systemadministrator.

# Erweiterungstastenmodul M695

Das 6930 SIP / IP Phone unterstützt zwei verschiedene Modelle von Erweiterungstastenmodulen, die für zusätzliche programmierbare Tasten seitlich am Telefon eingesteckt werden können.

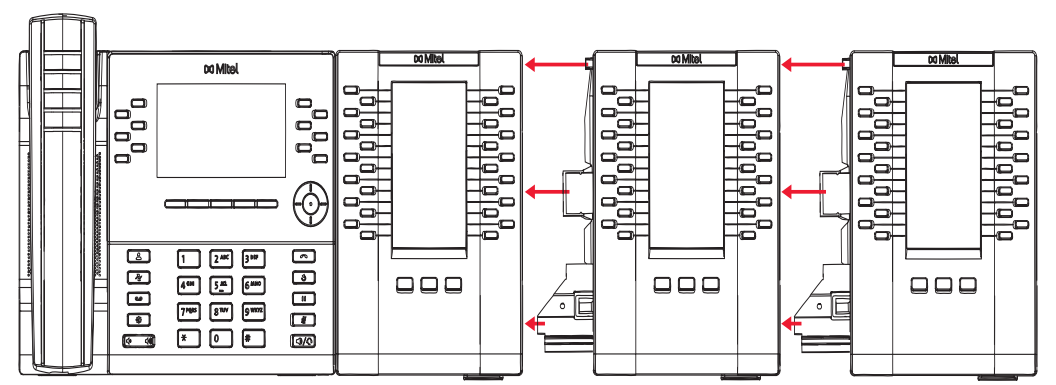

#### **Erweiterungstastenmodul M695**

Das Modell M695 verfügt über 28 Softkeys mit LED-Anzeige, die mit insgesamt 84 Funktionen belegt werden können. Der Status der einzelnen Softkeys wird auf der Benutzeroberfläche angezeigt. Das Modell M695 ist mit 4,3-Zoll-LCD-Display mit Hintergrundbeleuchtung und einer Auflösung von 480 x 272 Pixeln ausgestattet.

Die Softkeys des Modells M695 können mit den folgenden Funktionen belegt werden:

- 
- 
- 
- Nicht stören Filter
- Besetztlampenfeld (BLF) Anrufliste
- 
- Automatische Anrufverteilung (ACD) Konferenzen
- XML (Extensible Markup Language) Weiterleiten
- 
- 
- Parken Paging
- 
- Letzten Anrufer zurückrufen Diskretes Klingeln
- Anruf weiterleiten Anrufverlauf
- BLF/Weiterleiten Nicht belegt
- Kurzwahl/Weiterleiten
- Keine Kurzwahl / Konf.
- Leitung Kurzwahl / MWI
- Kurzwahl Verzeichnis
	-
	-
- BLF/Liste Wahlwiederholung
	-
	-
	- Flash Gegensprechen
- Sprecode Telefonsperre
	-
	- Heranholen Anmelden
		-
		-
		-

Nach dem Anschließens eines Erweiterungstastenmoduls an das 6930 IP Phone können diese Softkeys auf der Mitel Web-Benutzeroberfläche unter *Betrieb > Erweiterungsmodul <n>* konfiguriert werden.

**Hinweis:** Weitere Informationen zum Konfigurieren der Softkeys auf Erweiterungstastenmodulen mit den genannten Funktionen finden Sie unter ["Konfigurieren von Softkeys"](#page-82-0) auf [Seite 81.](#page-82-0)

### Verwenden von Erweiterungstastenmodulen

Nachdem Sie die Softkeys auf dem angeschlossenen Erweiterungstastenmodul konfiguriert haben, können Sie die zugewiesene Funktion durch Betätigen des Softkeys schnell ausführen.

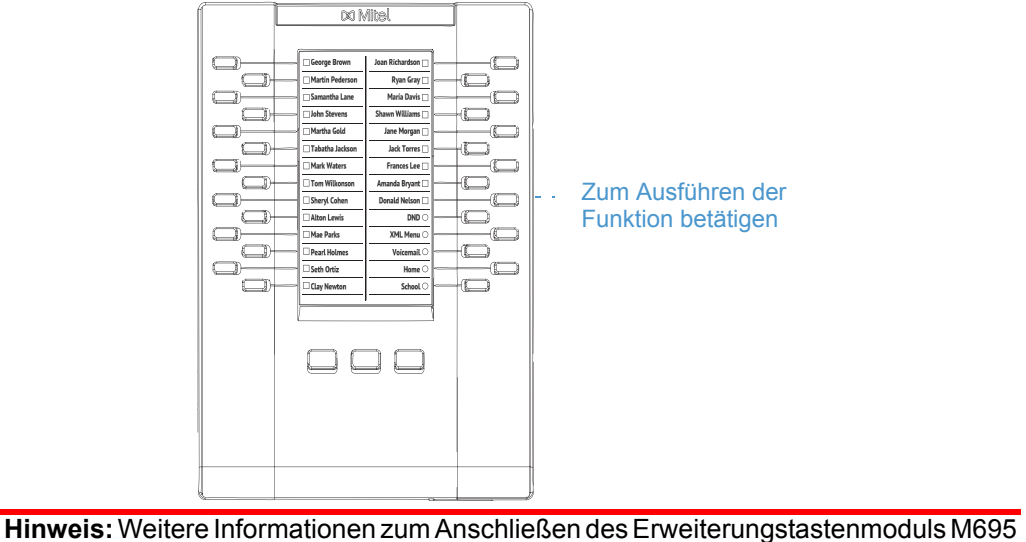

finden Sie im *Installationshandbuch für das Mitel M695 Expansion Module*.

### Konfigurieren einer Kurzwahltaste durch Drücken und Halten

Halten Sie eine mit der Kurzwahl zu belegende Taste am Erweiterungstastenmodul gedrückt und konfigurieren Sie sie auf dieselbe Weise wie eine Kurzwahltaste auf dem Telefon. Weitere Informationen zum Konfigurieren von Kurzwahltasten finden Sie unter ["Kurzwahltaste"](#page-88-0) auf [Seite 87](#page-88-0).

Ď
# Fehlerbehebung

## Warum ist das Display leer?

Überprüfen Sie die Stromversorgung Ihres Telefons. Wenn Ihr Netzwerk die Stromversorgung von Geräten per PoE nicht unterstützt, können Sie optional ein zwischengeschaltetes PoE-Netzteil von Mitel erwerben, um Ihr Telefon lokal über ein Ethernet-Kabel mit Strom zu versorgen. Weitere Informationen finden Sie im Abschnitt **Herstellen von Netzwerkverbindung und Stromversorgung** im *Installationshandbuch für das 6930 SIP / IP Phone von Mitel*.

## Warum funktioniert der Lautsprecher nicht?

Wenn durch Drücken der Taste  $\sqrt{2/\mathbb{Q}}$  die LED am Lautsprecher blinkt und kein Wählton über den Lautsprecher zu hören ist, ist die Option Audiomodus im Gerätemenü auf "Headset" eingestellt. Wenn Sie die Taste  $\Box$ / erneut drücken und die LED erlischt, sind für den Audiomodus nur die Optionen "Headset" und "Hörer" eingestellt. Wenn die LED durchgehend leuchtet und Sie einen Wählton hören, ist das Telefon so konfiguriert, dass Sie durch Drücken der Taste  $\lceil\sqrt[3]{\mathbb{Q}}\rceil$  die Tonausgabe vom Lautsprecher auf das Headset umschalten können und umgekehrt. Weitere Informationen zum Konfigurieren der Option Audiomodus finden Sie unter ["Audiomodus"](#page-68-0) auf [Seite 67](#page-68-0).

## Warum ist kein Wählton zu hören?

Überprüfen Sie alle Kabelverbindungen auf festen Sitz und vergewissern Sie sich, dass das Telefon ordnungsgemäß installiert wurde. Weitere Informationen zur Installation finden Sie im Abschnitt **Installation und Einrichtung** im *Installationshandbuch für das 6930 SIP / IP Phone von Mitel*.

## Warum ist kein Klingelton zu hören?

Überprüfen Sie die Lautstärkeeinstellungen für den Klingelton. Möglicherweise ist die Lautstärke zu niedrig eingestellt oder der Klingelton stummgeschaltet. Drücken Sie zum Einstellen der Lautstärke für den Klingelton die Lautstärketasten, während sich das Telefon im Ruhezustand befindet und der Hörer auf der Gabel liegt.

## Warum leuchtet die LED-Anzeige für neue Voicemails nicht?

Ihr Telefonsystem oder Ihr Dienstanbieter müssen die visuelle Anzeige neuer Nachrichten unterstützen, damit dieses Leistungsmerkmal genutzt werden kann. Wenden Sie sich für weitere Informationen an Ihren Systemadministrator.

## Warum funktioniert der Hörer nicht?

Prüfen Sie, ob das Anschlusskabel des Hörers fest mit dem Hörer und dem Telefon verbunden ist. Weitere Informationen finden Sie im Abschnitt **Verbinden eines Hörers oder Headsets** im *Installationshandbuch für das 6930 SIP / IP Phone von Mitel*.

## Wo wird die IP-Adresse des Telefons angezeigt?

Weitere Informationen zum Anzeigen der IP-Adresse des Telefons finden Sie unter "Anzeigen der [IP-Adresse des Telefons"](#page-36-0) auf [Seite 35.](#page-36-0)

#### Warum erscheint die Meldung "Kein Dienst"?

Die Meldung **Kein Dienst** wird angezeigt, wenn die SIP-Einstellungen des Telefons nicht ordnungsgemäß konfiguriert sind. Wenden Sie sich für weitere Informationen an Ihren Systemadministrator.

#### Wie kann das Benutzerkennwort geändert werden?

Das Benutzerkennwort kann sowohl mithilfe des Gerätemenüs als auch mithilfe der Mitel Web-Benutzeroberfläche geändert werden. Weitere Informationen finden Sie unter ["Kennwort"](#page-56-0) auf [Seite 55](#page-56-0) und unter ["Konfigurieren der Sperreinstellungen mithilfe der Mitel Web-Benutzeroberfläche"](#page-59-0) auf [Seite 58.](#page-59-0)

## Warum erscheint die Meldung "Konfig.-Dateien falsch verschlüsselt"?

Die Meldung **Konfig.-Dateien falsch verschlüsselt** wird angezeigt, wenn zwar verschlüsselte Konfigurationsdateien unterstützt werden, der Entschlüsselungsprozess jedoch fehlgeschlagen ist. Melden Sie den Fehler Ihrem Systemadministrator.

#### Wie wird das IP-Telefon neu gestartet?

Sie können das Telefon sowohl mithilfe des Gerätemenüs als auch mithilfe der Mitel Web-Benutzeroberfläche neu starten. Weitere Informationen finden Sie unter "Neustarten des [Telefons mithilfe des Gerätemenüs"](#page-79-0) auf [Seite 78](#page-79-0) und unter "Neustarten des Telefons mithilfe der [Mitel Web-Benutzeroberfläche"](#page-80-0) auf [Seite 79.](#page-80-0)

#### Wie wird die Telefonsperre aktiviert?

Sie können Ihr Telefon bei Bedarf sperren, um zu verhindern, dass andere das Telefon verwenden oder die Einstellungen des Telefons ändern. Sie haben folgende Möglichkeiten, Ihr Telefon zu sperren:

- Im Gerätemenü unter Optionen > Telefonsperre. Weitere Informationen finden Sie unter ["Tele](#page-57-0)[fonsperre"](#page-57-0) auf [Seite 56.](#page-57-0)
- Auf der Mitel Web-Benutzeroberfläche unter *Betrieb > Telefonsperre*. Weitere Informationen finden Sie unter ["Konfigurieren der Sperreinstellungen mithilfe der Mitel Web-Benutzeroberflä](#page-59-0)[che"](#page-59-0) auf [Seite 58.](#page-59-0)
- Mithilfe eines entsprechend konfigurierten Softkeys. Weitere Informationen zum Konfigurieren eines Softkeys zum Sperren bzw. Entsperren des Telefons finden Sie unter ["Softkey für "Tele](#page-123-0)[fonsperre""](#page-123-0) auf [Seite 122.](#page-123-0)

# ANHANG A – ZEITZONEN-CODES

In der folgenden Tabelle werden die Bezeichnungen und Codes für die in den Einstellungen des IP-Telefons verwendeten Zeitzonen aufgeführt.

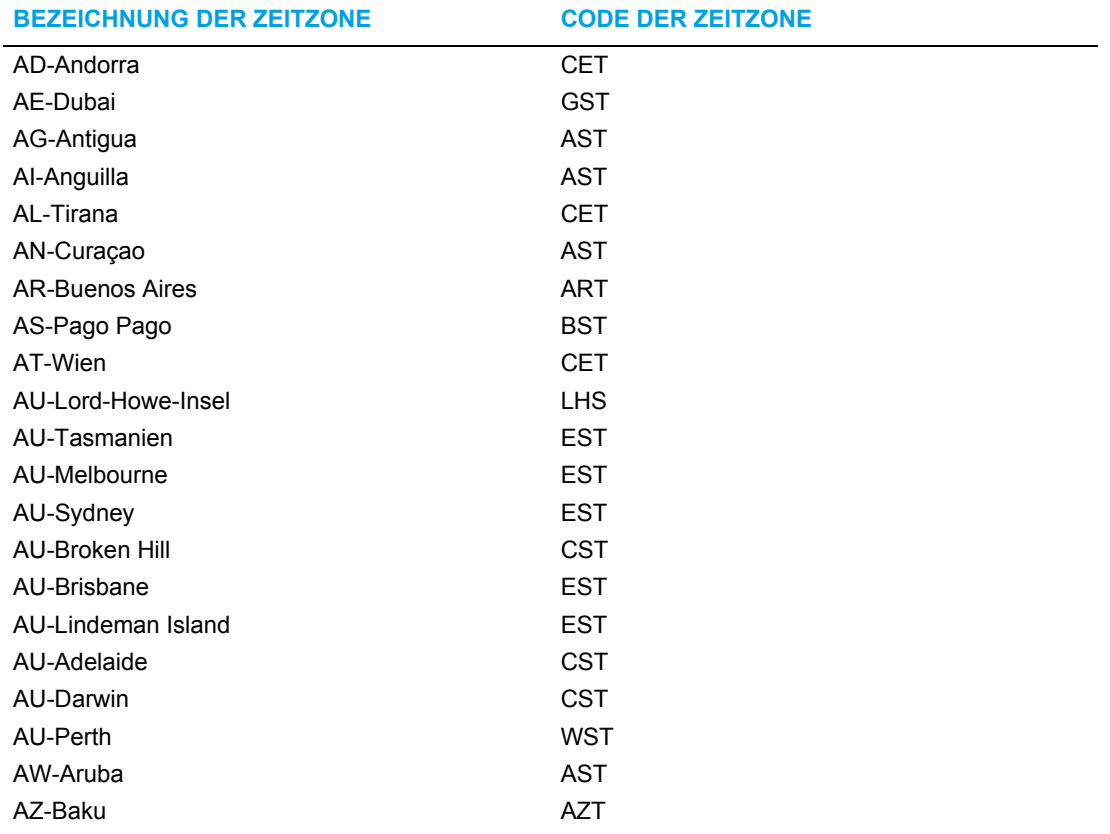

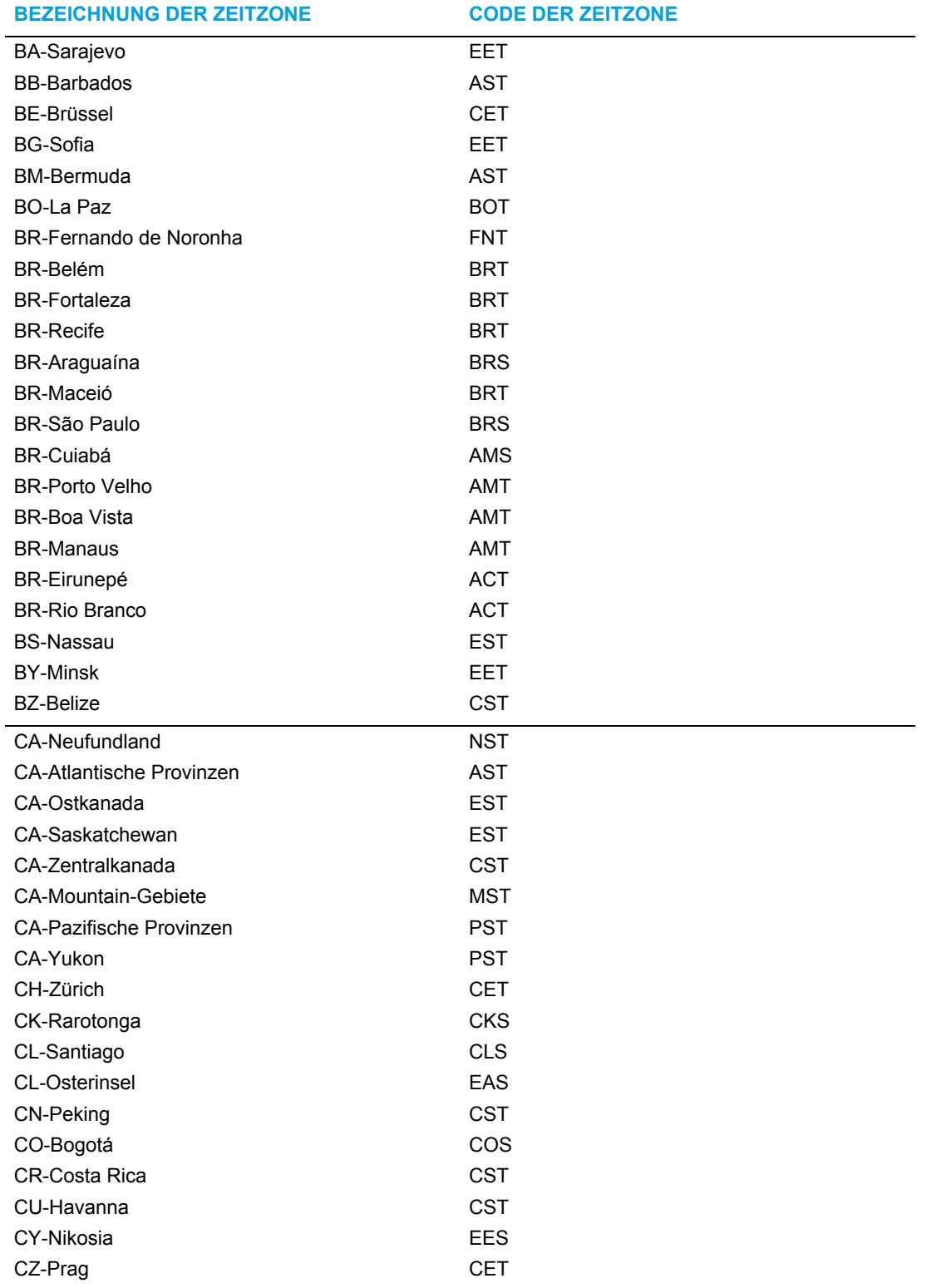

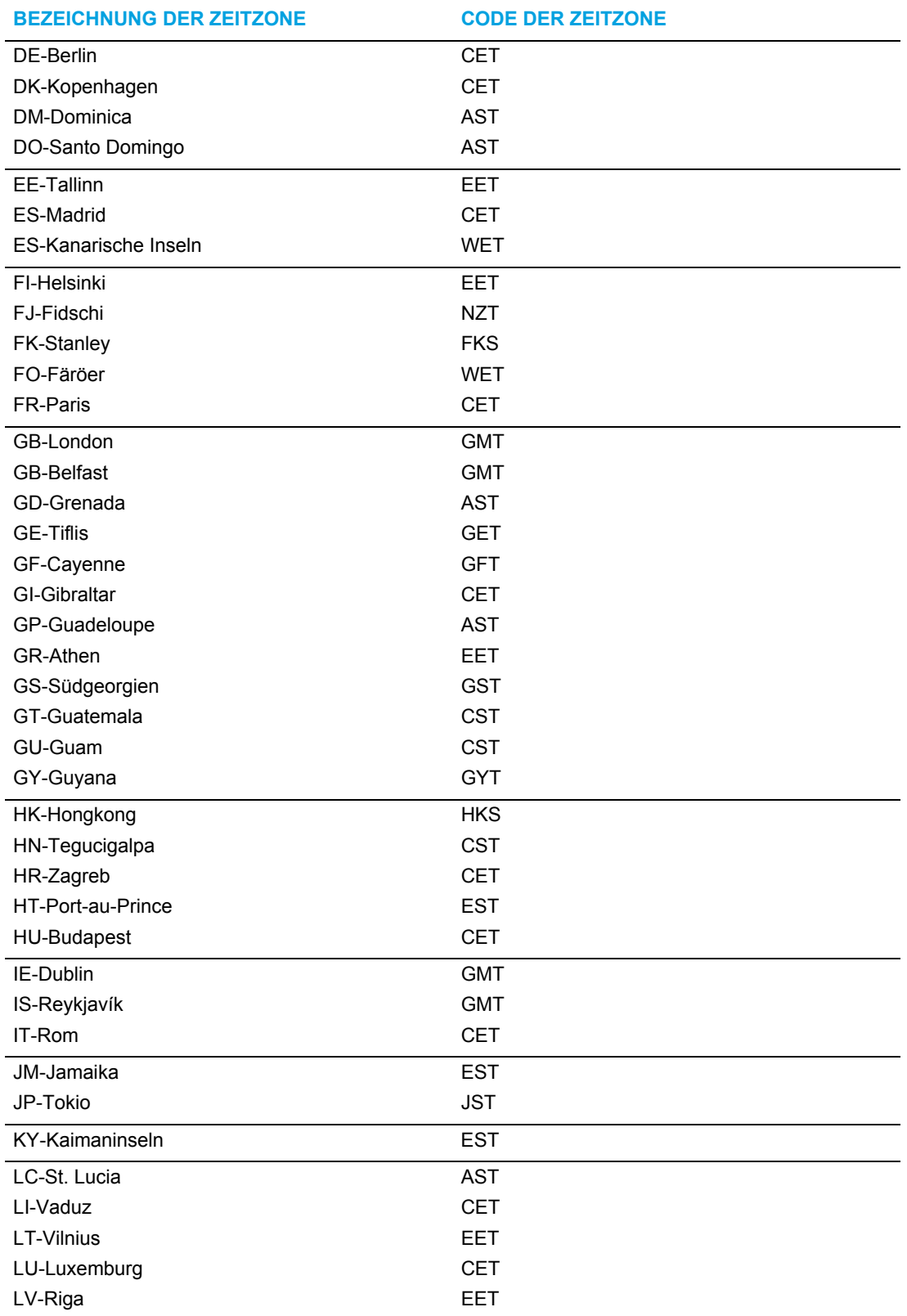

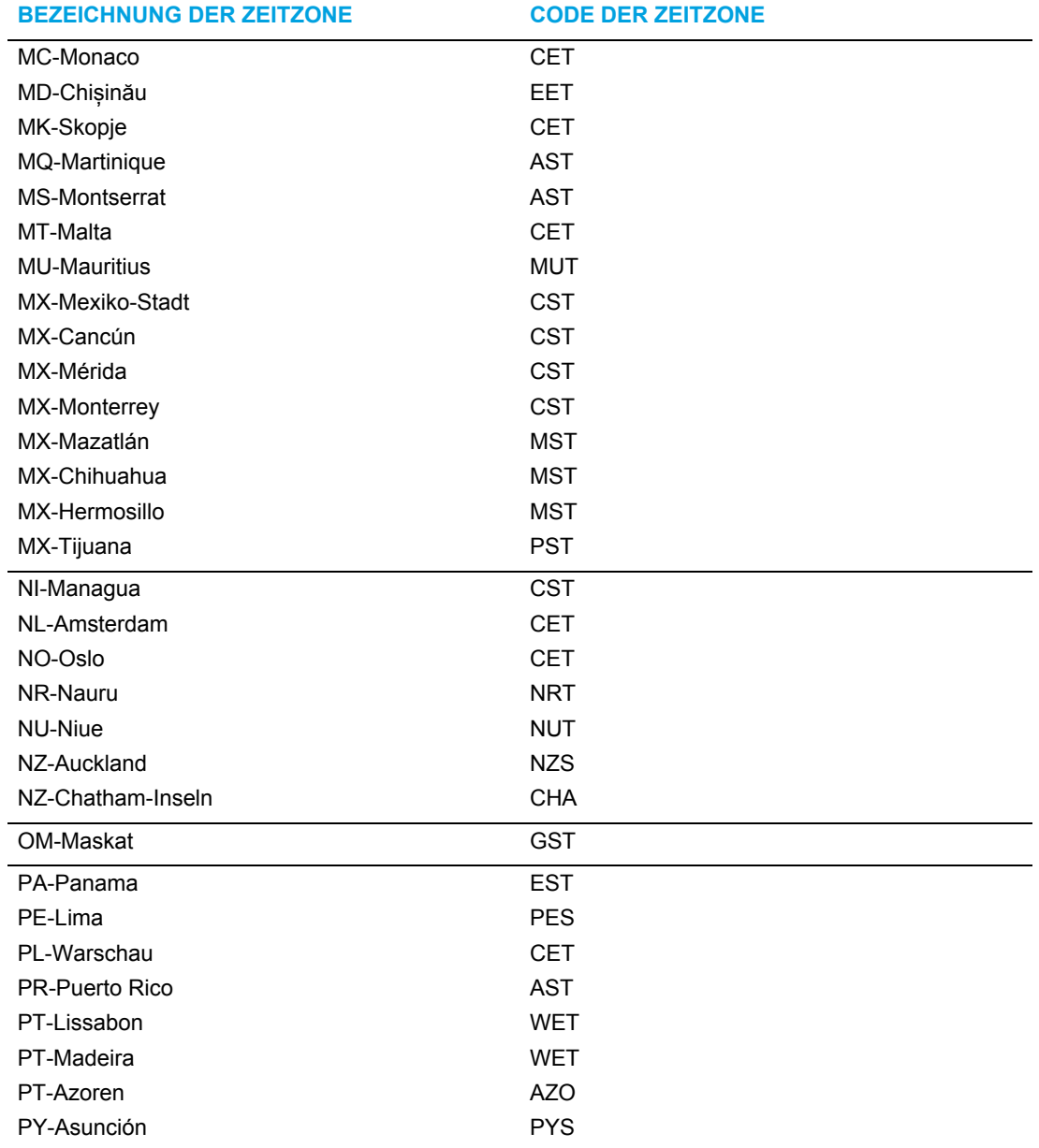

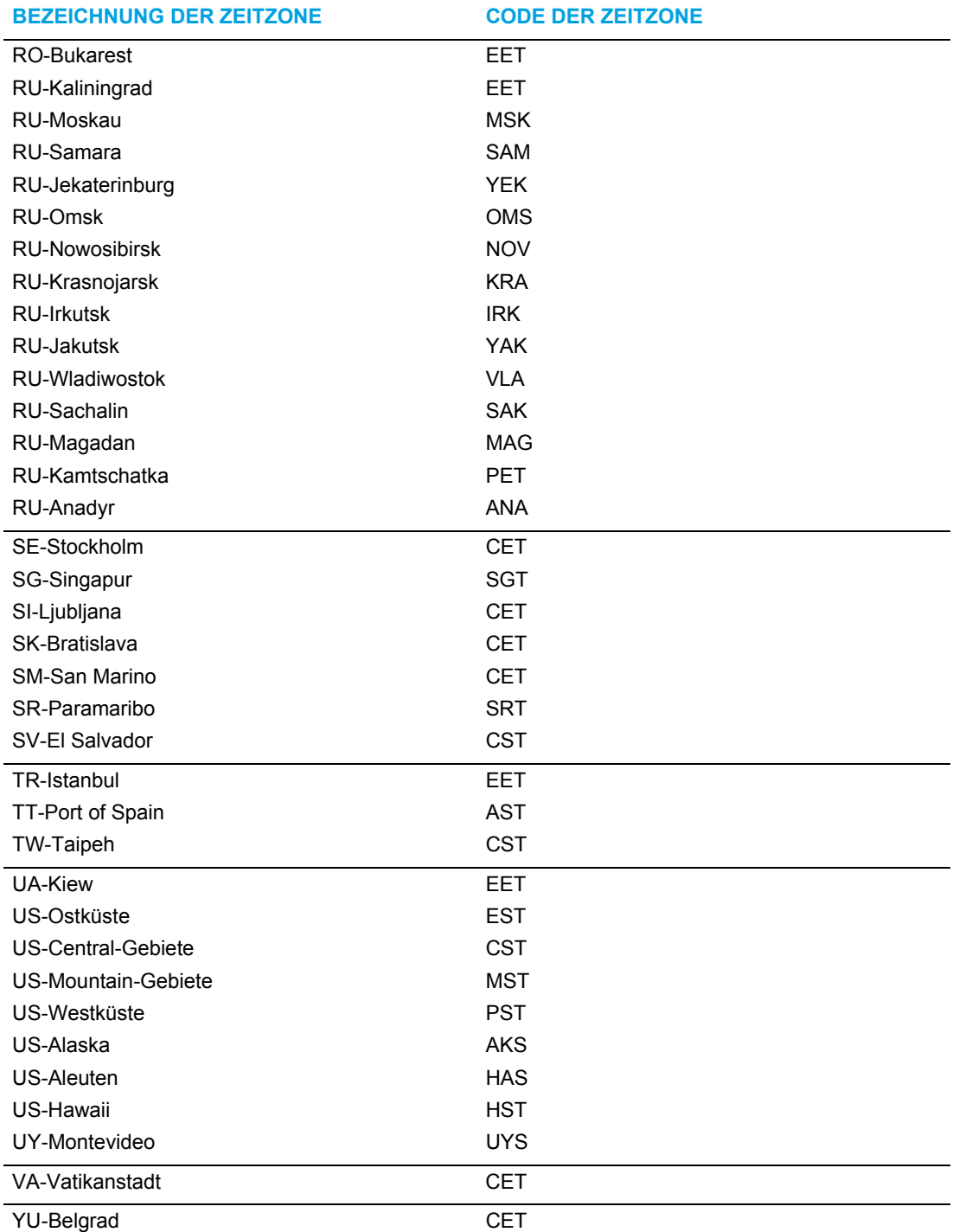

## Eingeschränkte Garantie

Mitel gewährt für dieses Produkt während eines Zeitraums von einem (1) Jahr ab dem ursprünglichen Kaufdatum ("Garantiezeit") eine Garantie gegen Defekte und Fehlfunktionen gemäß der von Mitel autorisierten, schriftlichen Funktionsspezifikation. Im Fall eines Defekts oder einer Fehlfunktion verpflichtet sich Mitel, das Produkt nach eigenem Ermessen und als alleinige Garantieleistung entweder kostenlos zu reparieren oder zu ersetzen, sofern das Produkt innerhalb der Garantiezeit zurückgegeben wird. Wenn im Rahmen von Reparaturen Ersatzeile eingesetzt werden, können dafür generalüberholte Teile oder Teile, die generalüberholte Bestandteile enthalten, verwendet werden. Muss das Produkt ausgetauscht werden, kann das Austauschgerät ein generalüberholtes Produkt gleicher Bauart und Farbe sein. Sollte es erforderlich sein, ein defektes oder fehlerhaftes Produkt im Rahmen dieser Garantie zu reparieren oder auszutauschen, gelten die Bestimmungen dieser Garantie auch für das reparierte oder ausgetauschte Produkt; die Garantiezeit endet in diesem Fall neunzig (90) Tage nach der Abholung bzw. dem Versand des reparierten oder ausgetauschten Produkts an Sie oder zum Ende der ursprünglichen Garantiezeit, je nachdem, was später eintritt. Allen zur Reparatur im Rahmen der Garantie zurückgegebenen Produkten ist ein Nachweis des ursprünglichen Kaufdatums beizulegen.

#### Ausschlüsse

Mitel garantiert nicht, dass die eigenen Produkte mit den Geräten anderer Telefonhersteller kompatibel sind. Diese Garantie deckt keine Produktschäden ab, die nach dem Übergang des Produkts in Ihren Besitz durch unsachgemäße Installation, unsachgemäßen Betrieb, Änderungen am Gerät, Unfälle, Fahrlässigkeit, Missbrauch, falsche Nutzung, Brände oder Naturereignisse wie Sturm oder Hochwasser verursacht wurden. Mitel haftet nicht für Schäden und/oder hohe Gesprächsgebühren, die durch unautorisierten und/oder unrechtmäßigen Gebrauch entstehen.

Mitel ist auch nicht für Neben- und Folgeschäden haftbar, zum Beispiel für Verluste, Schäden oder Kosten, die unmittelbar oder mittelbar auf die Nutzung oder Nichtnutzbarkeit des Produkts durch den Kunden, alleine oder in Verbindung mit anderen Geräten, zurückzuführen sind. Diese Bestimmung gilt jedoch nicht für Folgeschäden in Form von Personenschäden, sofern das betreffende Produkt hauptsächlich für den Gebrauch zu privaten Zwecken, in der Familie oder im Haushalt angeschafft wurde.

Diese Garantie umfasst die gesamten Haftungs- und sonstigen Verpflichtungen seitens Mitel im Garantiefall. Die hier festgelegten bzw. begrenzten Garantieansprüche stellen die gesamte Garantie dar; weitere gesetzliche oder vertragliche Gewährleistungen oder Garantien, einschließlich solcher in Bezug auf die Eignung zu einem bestimmten Zweck oder die Marktgängigkeit, sind ausgeschlossen.

## Reparaturservice während der Garantiezeit

Bei einem Defekt während der Garantiezeit:

- **In Nordamerika** Rufen Sie für weitere Informationen die Nummer 1-800-574-1611 an.
- **Außerhalb von Nordamerika** Setzen Sie sich mit Ihrer Verkaufsstelle in Verbindung. Dort erhalten Sie Hinweise zur Rückgabe.

Sollten Versandkosten anfallen, sind diese von Ihnen zu tragen. Wenn Sie dieses Produkt im Rahmen der Garantie zurückgeben, muss der Kaufbeleg beigefügt werden.

## Service nach Ablauf der Garantiezeit

Mitel bietet auch nach Ablauf der Garantie einen Reparatur- und Supportservice für dieses Produkt an. Im Rahmen dieses Services wird Ihr Mitel Produkt nach Ermessen von Mitel zu einem Festpreis repariert oder ausgetauscht. Alle Versandkosten sind von Ihnen zu tragen. Weitere Informationen und Versandhinweise:

- **In Nordamerika** Rufen Sie unsere Service-Informationsnummer 1-800-574-1611 an.
- **Außerhalb von Nordamerika** Setzen Sie sich mit Ihrer Verkaufsstelle in Verbindung.

**Hinweis:** Reparaturen an diesem Produkt dürfen nur vom Hersteller und dessen Bevollmächtigten oder von anderen gesetzlich dazu berechtigten Personen durchgeführt werden. Diese Einschränkung gilt sowohl während der Garantiezeit als auch nach deren Ablauf. Nicht autorisierte Reparaturen führen zum Verlust des Garantieanspruchs.

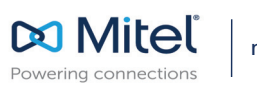

© Copyright 2017, Mitel Networks Corporation. All Rights Reserved. The Mitel word and logo are trademarks of Mitel Networks واmitel.com واmitel.com Sorporation. Any reference to third party trademarks are for reference onl